# **Winkelweegschaal UC3-Value Line**

## **be connected be successful**

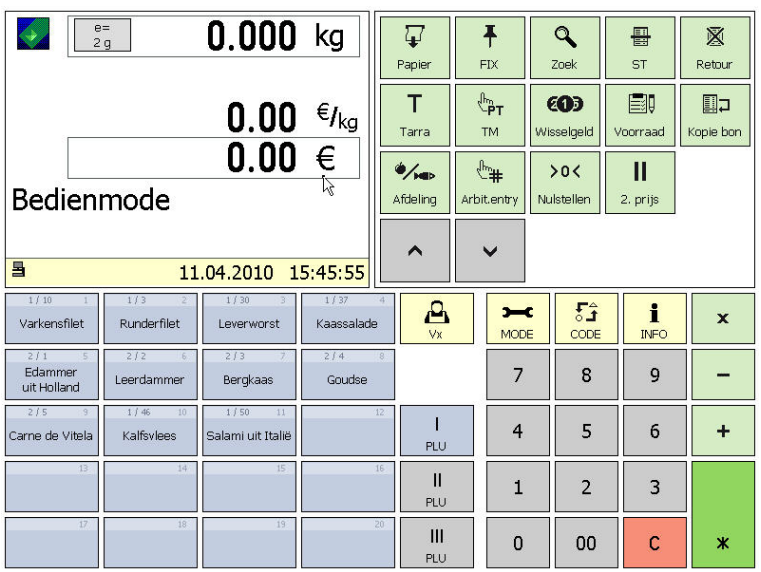

De constructie en de vormgeving van het bedieningsoppervlak van uw apparaat kan van deze weergave afwijken.

### **Bedieningshandleiding vanaf SW V 1.15**

APPU Bediening VVP Kassa Voorraad

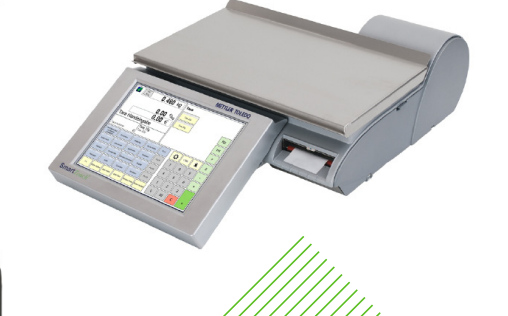

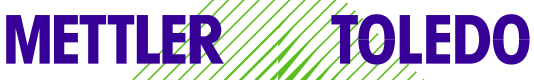

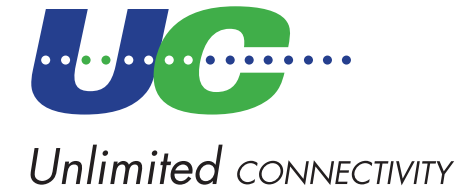

© Mettler-Toledo (Albstadt) GmbH ME-22020045 Printed in Germany 0410/2.11

### **Conformiteitsverklaring**

Wij, **Mettler-Toledo (Albstadt) GmbH Unter dem Malesfelsen 34 D-72458 Albstadt**

verklaren alleen verantwoordelijk te zijn, dat het product

#### **Weegschaal type UC3 - CT/HT/CDDT/SPCT/RTT**

vanaf serienr. 3076250

waarop deze verklaring betrekking heeft, met de volgende normen en richtlijnen overeenkomt:

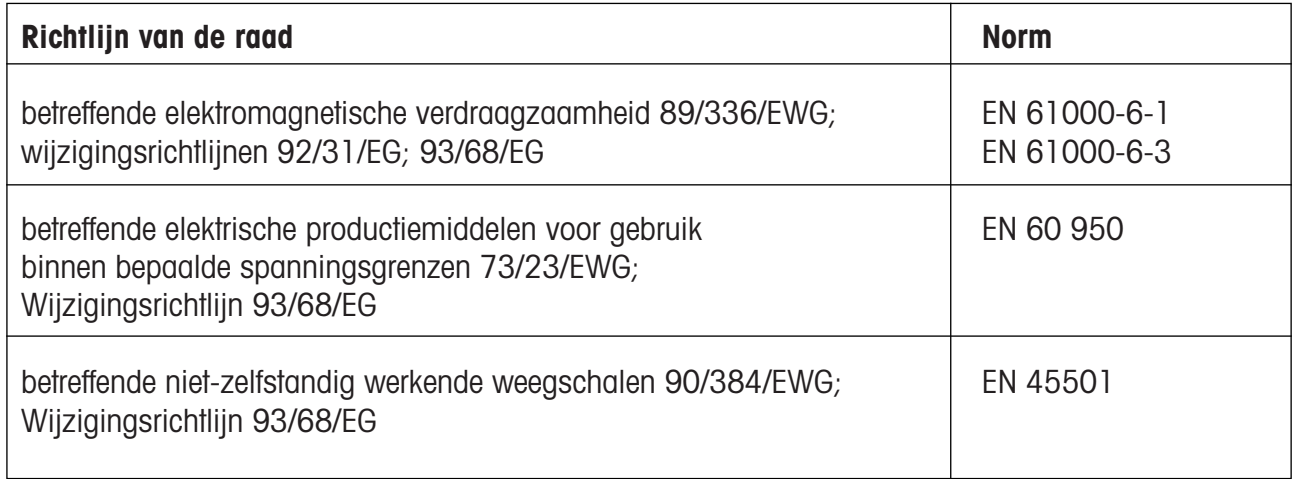

**Albstadt februari 2009 Mettler-Toledo (Albstadt) GmbH**

1 hund

R. Zelale

**Christoph Dermond, General Manager Roland Schmale, Quality Manager**

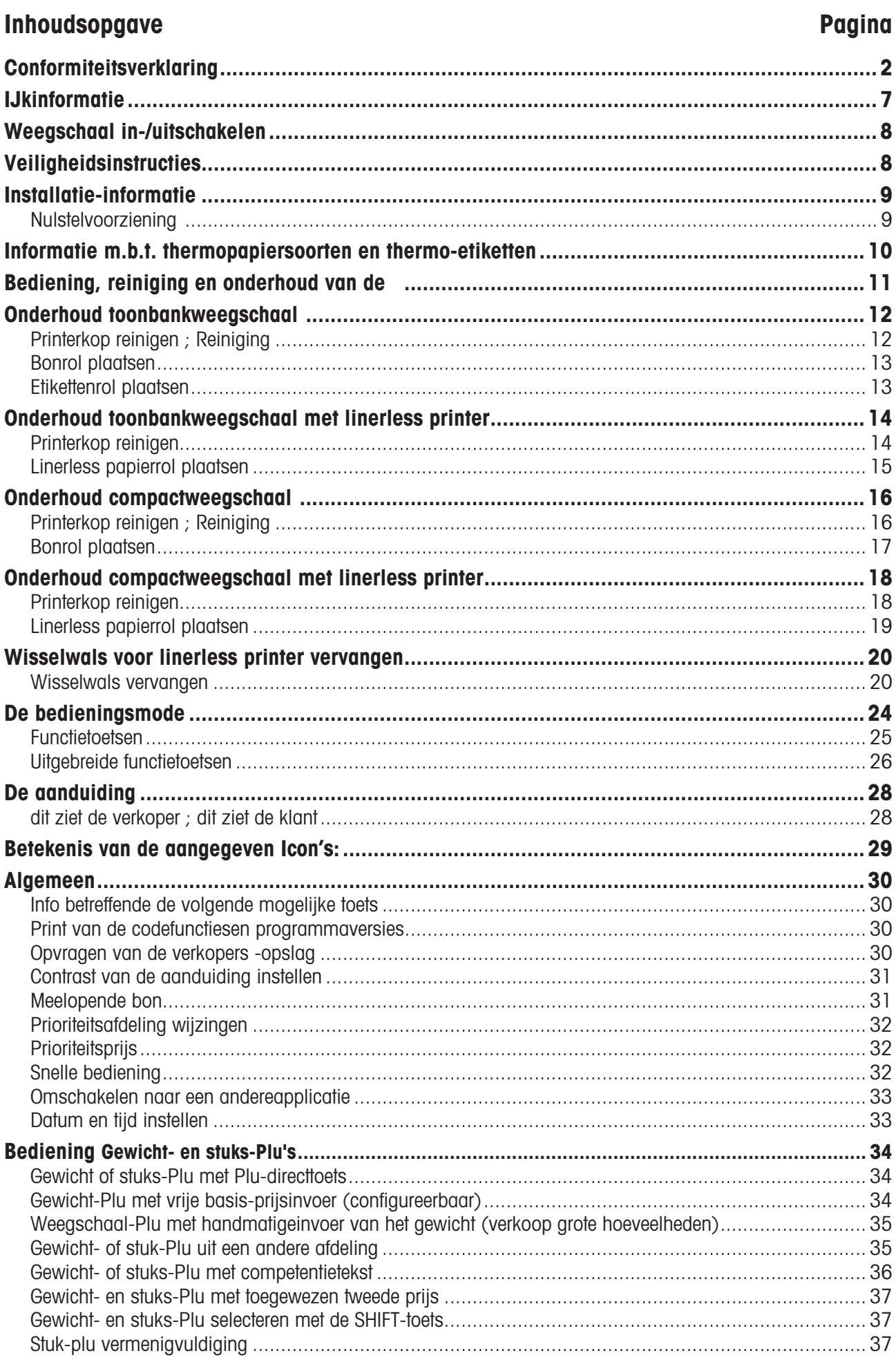

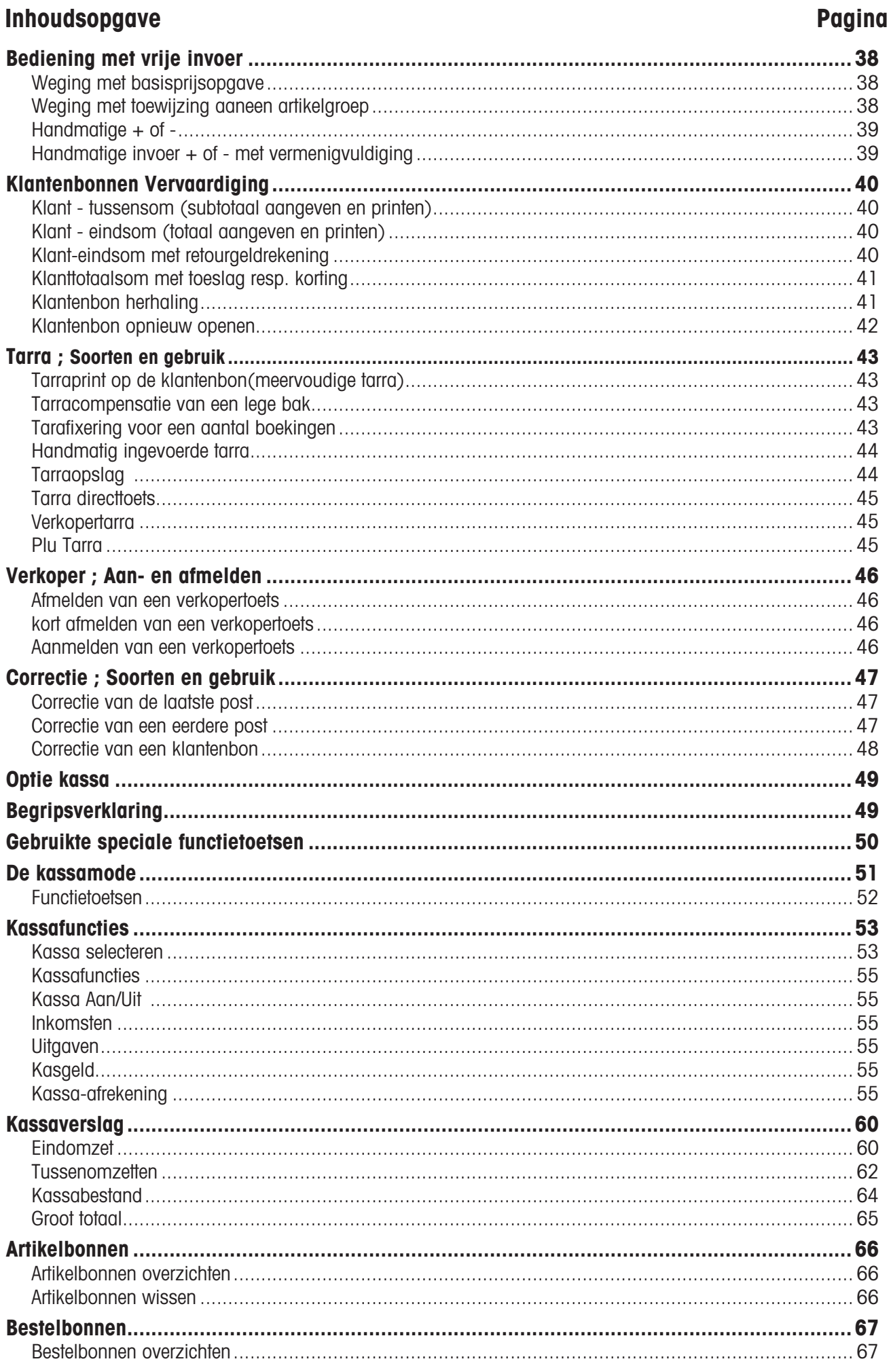

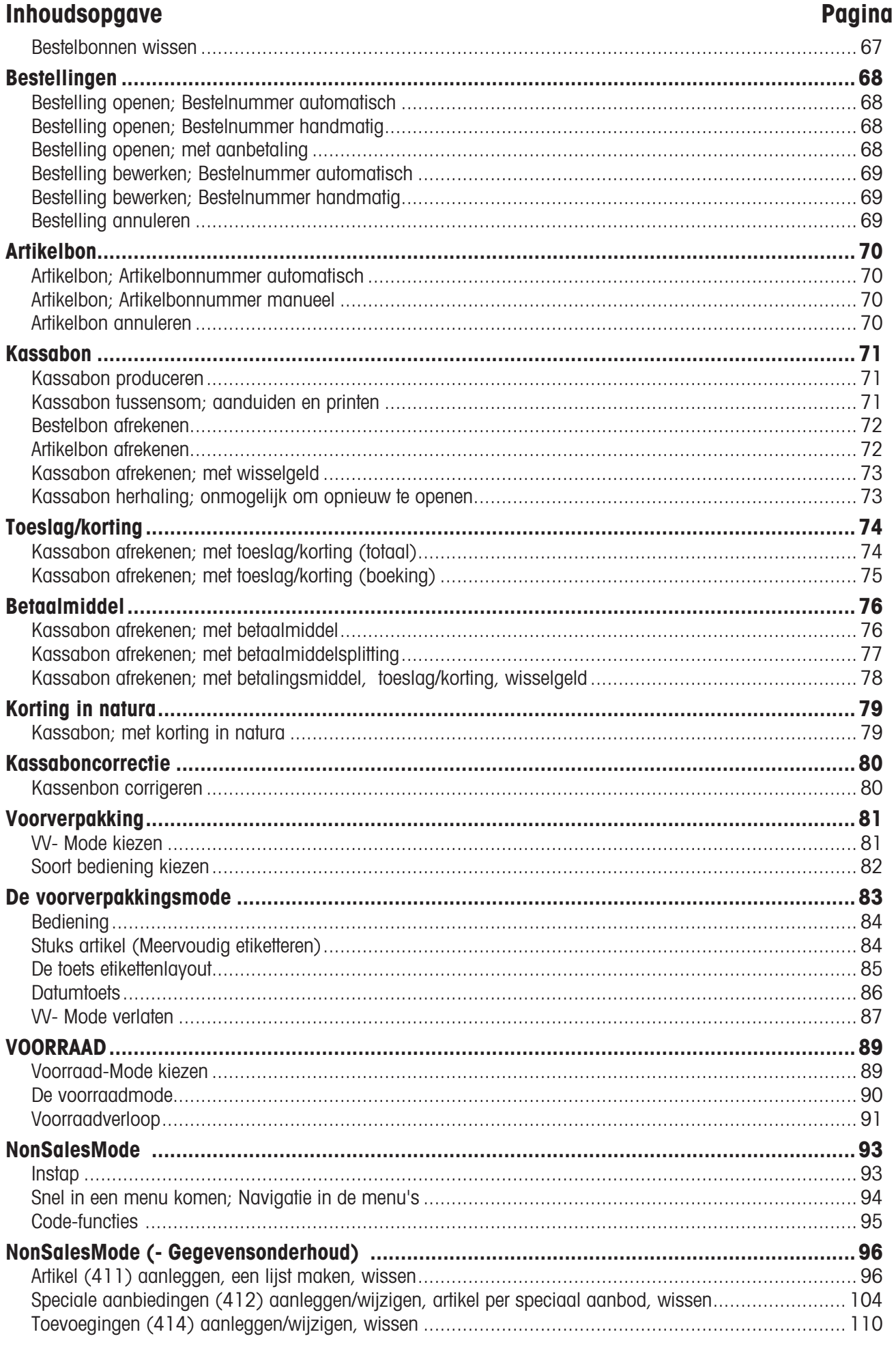

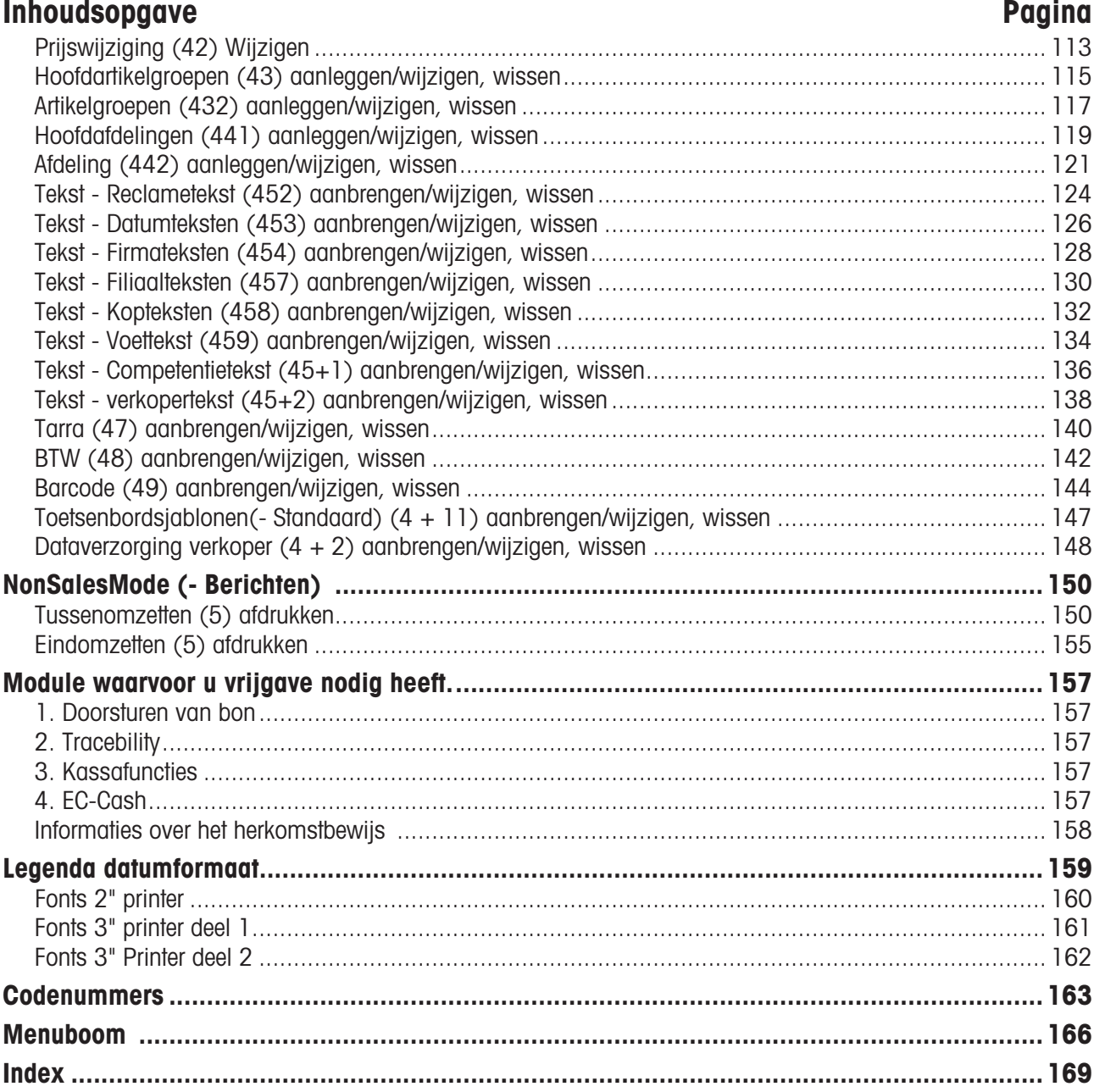

### **IJkinformatie**

**Belangrijke notitie voor geijkte weegschalen in EG-landen**

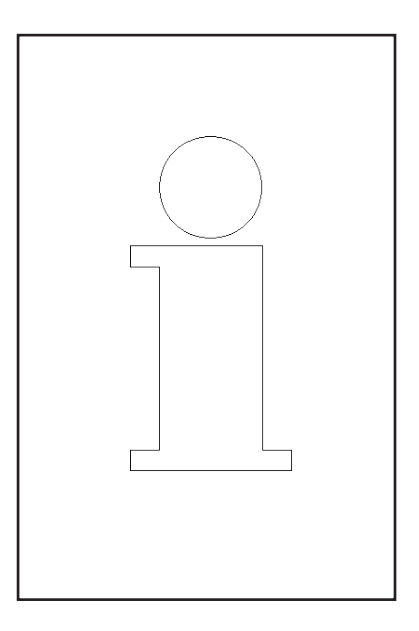

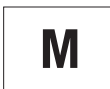

**Op de werkplek geijkte weegschalen zijn voorzien van het hiervoor staande kenmerk op het paketiket**

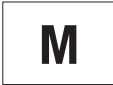

**Weegschalen met een groen etiket met een M op de ijkplaat mogen direct worden gebruikt.**

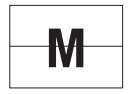

**Weegschalen die in twee stappen worden geijkt, zijn met het hiervoor staande kenmerk op het paketiket gemarkeerd.**

Deze weegschalen zijn reeds één keer geijkt (Bevestiging van bouwconformiteit conform EN 45501-8.2) en moeten op de plaats van gebruik worden geijkt. De ijking moet door de officieel gecertificeerde METTLER TOLEDO Service worden uitgevoerd.

Neem met uw METTLER TOLEDO servicedienst contact op.

Weegschalen die op openbare verkoopplaatsen worden gebruikt moeten in principe zijn geijkt.

U dient zich aan de ijkbepalingen te houden die voor uw land gelden.

### **Weegschaal in-/uitschakelen**

In plaats van een netschakelaar, wordt het apparaat via een nettoets in- en uitgeschakeld, d.w.z.:

- Het **uitschakelen** (Uitzetten van het bedrijfssysteem) vindt vertraagd plaats.

- Het **inschakelen** (opstarten van het bedrijfssysteem) gebeurt normaal.

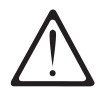

- Voor elke ingreep moet de **netkabel** eruit worden gehaald, om het apparaat spanningsloos te maken.

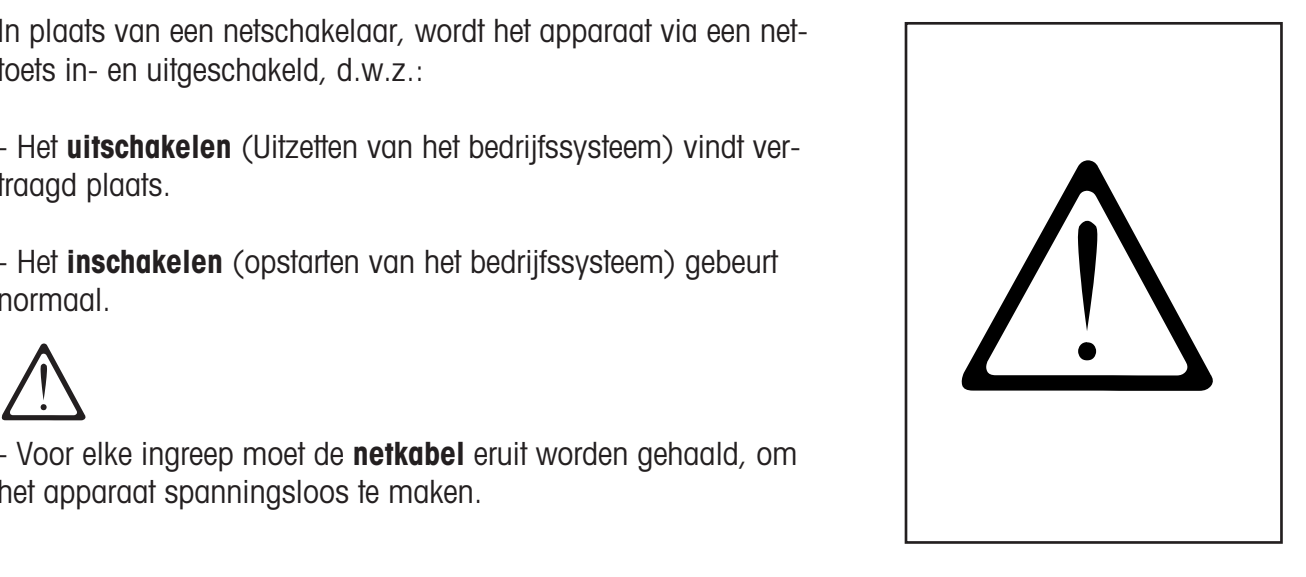

### **Veiligheidsinstructies**

De weegschaal mag niet in de omgeving van explosieve gasmengsels, dampen, rook of stof worden gebruikt!

Elk elektrisch apparaat, dat niet voorzien is van een speciale ontstekingsbescherming, die geschikt is voor het betreffende explosiegevaarlijke gebied, is voor dit gebied een behoorlijk groot risico!

Om ongevallen te vermijden mag de weegschaal alleen geopend worden door geschoold personeel van de servicedienst!

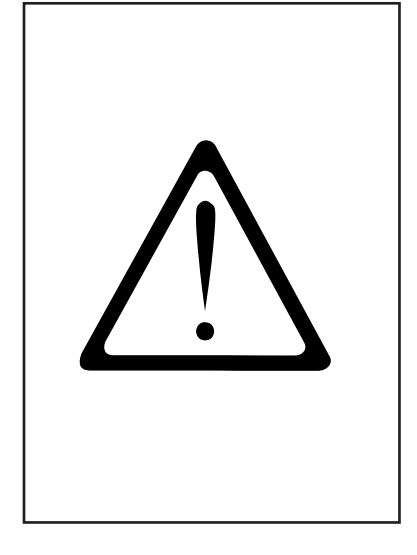

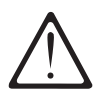

**VOORZICHTIG! EXPLOSIEGEVAAR BIJ ONDESKUNDIGE VER-VANGING VAN DE BATTERIJ. GEBRUIKTE BATTERIJEN ALS AFVAL VERWIJDEREN CONFORM HANDLEIDING.**

### **Installatie-informatie**

Uw weegschaal maakt meestal deel uit van een netwerk en wordt door METTLER TOLEDO of één van onze dealers geïnstalleerd, genivelleerd en in bedrijf genomen. U krijgt bij de installatie een uitvoerige scholing en de noodzakelijke schriftelijke documentatie. Uw weegschaal mag slechts met de erbij geleverde netkabel op het elektriciteitsnet worden aangesloten.

Ter controle van het niveau van uw weegschaal dient de libel, die zich aan de achterkant van het apparaat bevindt. Met de stelpoten kunt u de positie van het apparaat instellen, tot de luchtbel zich in het centrum van de libel bevindt. Regelmatig moet worden gecontroleerd of de libel in de goede positie staat. Als de weegschaal is verplaatst moet het niveau gecontroleerd of opnieuw worden ingesteld.

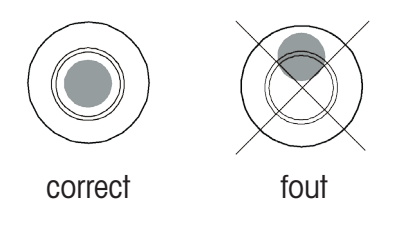

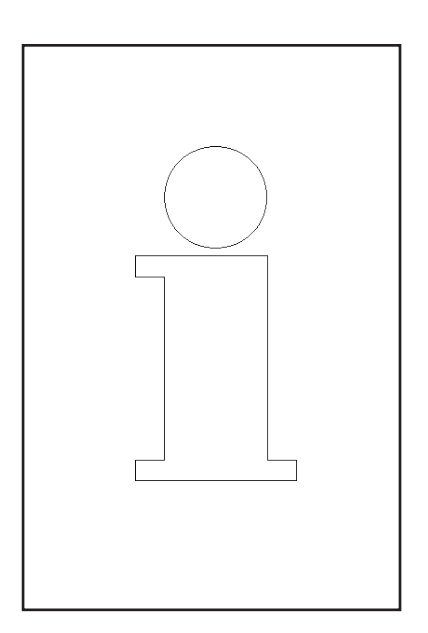

### **Nulstelvoorziening en het op nul zetten van de weegschaal**

De weegschaal heeft een automatisch nulstelvoorziening, d.w.z. kleine gewichtsverandering worden automatisch gecompenseerd (bijv. achterblijvend vet op de plaat van de weegschaal). De nulstelvoorziening functioneert niet, wanneer een verpakkingsgewicht is getarreerd. Nadat vuil is verwijderd kan bij ingeschakelde weegschaal in de aanduiding of

- een negatieve waarde verschijnen,
- of kunnen de segmenten  $"_- \_ \_ -$ " worden verlicht.

#### **Oplossing:**

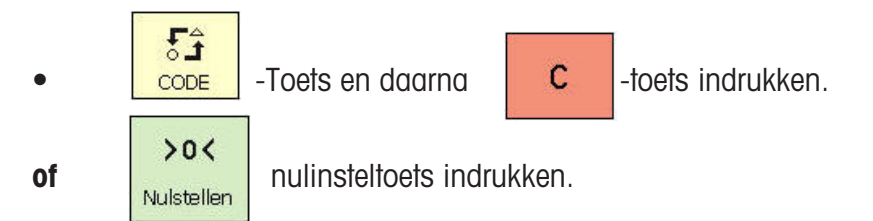

#### **Doet de fout zich weer voor:**

Netschakelaar uit- en inschakelen. (Inschakelen op nul zetten)

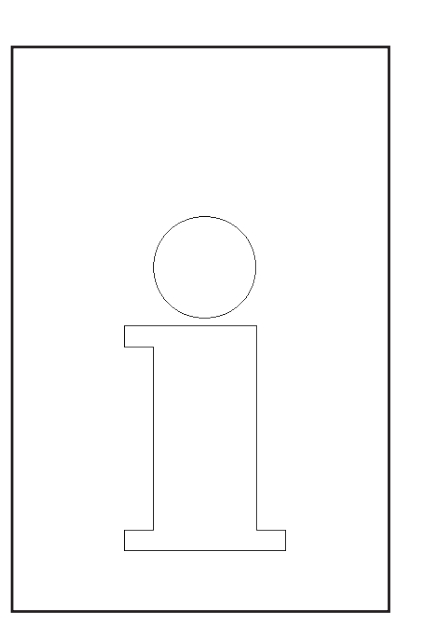

### **Informatie m.b.t. thermopapiersoorten en thermo-etiketten**

De printer van de weegschaal UC is een thermische printer. Bij deze thermische printer mag alleen thermopapier, thermo-etikettenpapier of linerlesspapier worden gebruikt Deze papiersoorten (bijv. voor de barcodeprinter L1-21,L1-31; voor de etikettenprinter P3-20, P3- 011 of voor de linerlessprinter P5-23, P5-24;) zijn uitvoerig getest door METTLER TOLEDO en daarna goedgekeurd, en ze zijn door de dienst ijkwezen toegelaten voor de weegschaal UC.

Indien u ander thermopapier of thermo-etikettenpapier zou gebruiken dan hierboven is beschreven, kunnen de printkwaliteit en de levensduur van de printerkop worden beschadigd. In een dergelijk geval verlenen wij geen garantie voor de thermoprinter.

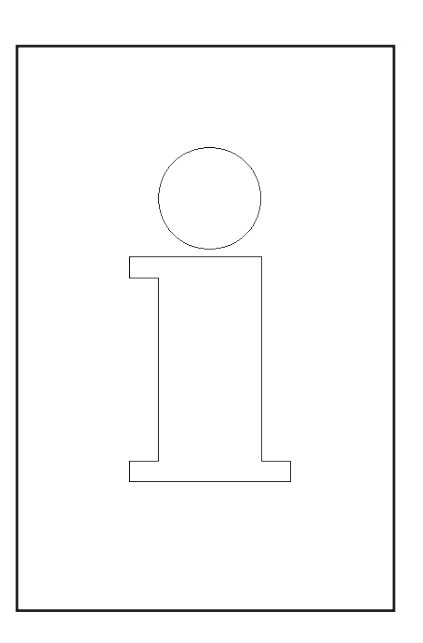

### **Bediening, reiniging en onderhoud van de Touch Displays**

De Touch Display heeft weinig onderhoud nodig, voor het regelmatige onderhoud van de Touch Displays adviseren we een zachte doek met een beetje beeldschermreiniger, of een poetsdoek voor brillen of een vochtige doek met een glasreinigingsmiddel.

Hard drukken, krassen op het oppervlak of de bediening met harde, scherpe of spitse voorwerpen kunnen schade veroorzaken die een defect aan het Touch Display tot gevolg hebben.

Zet voor het reinigen het apparaat uit, om een verkeerde bediening te vermijden.

Advies:

Altijd eerst het schoonmaakmiddel op het doekje doen en daarna het Touch Display reinigen.

Gebruik geen organische zuren of alkalische oplossingen om te reinigen!

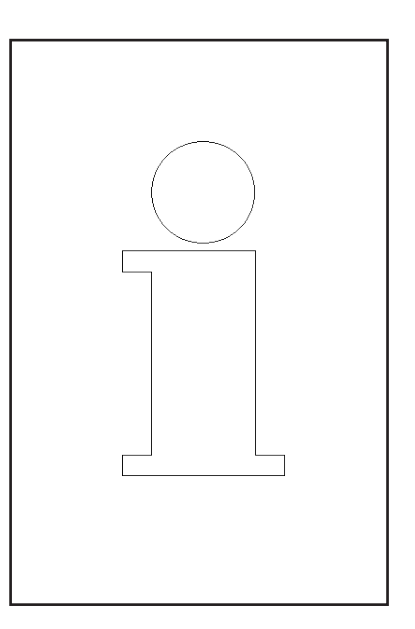

### **Onderhoud toonbankweegschaal**

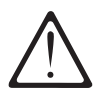

**Voor elke ingreep moet u de netstekker uit de contactdoos trekken.**

#### **Reiniging**

- Weegschaal uitschakelen en de netstekker eruit trekken.
- Weegschaal met een doek die een beetje vochtig is reinigen (niet nat).
- Netstekker erin steken en weegschaal weer inschakelen.

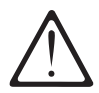

Gebruik voor de reiniging alleen een in de handel verkrijgbaar reinigingsmiddel.

#### **Printerkop reinigen**

- Weegschaal uitschakelen en de netstekker eruit trekken.
- Deur openen.
- • **Bonprinter:** Ontgrendelingshendel naar **achter** drukken. De printerkop klapt naar voren.
- • **Etikettenprinter:** Ontgrendelingshendel naar **onder** drukken. De printerkop klapt naar boven.
- Kap van reinigingsstift afnemen.
- Met de vochtige punt van de stift, het voorste deel van de printerkop reinigen
- • **Bonprinter:** Printerkop naar **boven** drukken, tot die weer vastklikt.
- • **Etikettenprinter:** Printerkop naar **onder** drukken, tot die weer vastklikt.
- Reinigingsstift met kap afsluiten.
- Netstekker erin steken en weegschaal weer inschakelen.

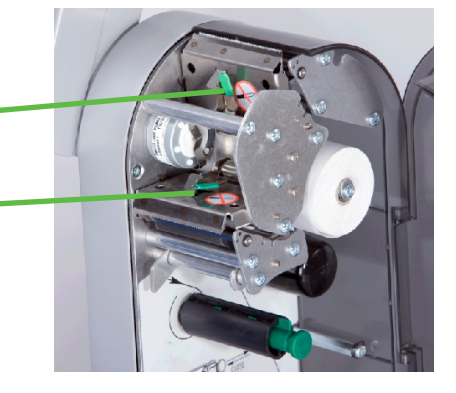

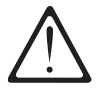

Gebruik voor reiniging van de printerkop alleen de meegeleverde reinigingsstift.

Met andere voorwerpen wordt de printerkop beschadigd.

#### **Bonrol plaatsen**

- Lege huls van de verbruikte rol verwijderen.
- Ontgrendelingshendel naar **achter** drukken. De printerkop klapt naar voren.
- Nieuwe bonrol, zoals aangegeven in de schets hiernaast plaatsen.
- Het begin van het papier is aan de linker kant
- Het thermopapier er naar voren uittrekken, tot het gespannen is.
- Printerkop naar **boven** drukken tot die weer vastklikt.
- Eruit stekend papier eraf scheuren.

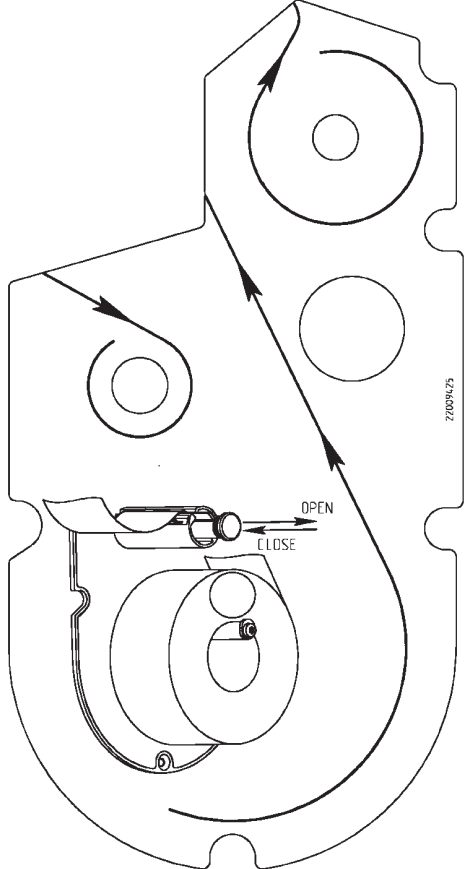

#### **Etikettenrol plaatsen**

- Lege huls van de verbruikte rol verwijderen.
- Ontgrendelingshendel naar **onder** drukken. De printerkop klapt naar boven.
- Groene wikkeldoorn eruit trekken, dragerpapier verwijderen.
- Nieuwe etikettenrol, zoals aangegeven in de schets hiernaast plaatsen.
- Het begin van het papier is aan de linker kant
- • Dragerpapier in de wikkeldoorn plaatsen, en de wikkeldoorn naar binnen drukken.
- Printerkop naar **onder** drukken tot die weer vastklikt.
- • Papieraanvoertoets bedienen.

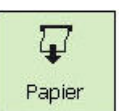

### **Onderhoud toonbankweegschaal met linerless printer**

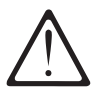

**Voor elke ingreep moet u de netstekker uit de contactdoos trekken.**

#### **Printerkop reinigen**

- Weegschaal uitschakelen en de netstekker eruit trekken.
- Deur openen.
- • Ontgrendelingshendel naar **onder** drukken. De printerkop klapt naar boven.
- Kap van reinigingsstift afnemen.
- Met de vochtige punt van de stift, het voorste deel van de printerkop reinigen.
- Printerkop naar **onder** drukken tot die weer vastklikt.
- Reinigingsstift met kap afsluiten.
- Netstekker erin steken en weegschaal weer inschakelen.

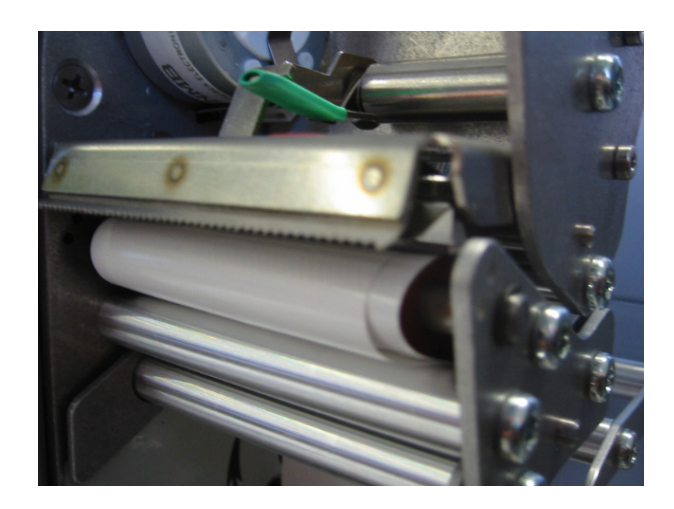

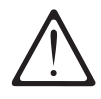

Gebruik voor reiniging van de printerkop alleen de meegeverde reinigingsstift.

Met andere voorwerpen wordt de printerkop beschadigd.

#### **Linerless papierrol plaatsen**

- Lege huls van de verbruikte rol verwijderen.
- • Ontgrendelingshendel naar **onder** drukken. De printerkop klapt naar boven.
- Nieuwe linerless rol, zoals aangegeven in de schets hiernaast plaatsen.
- Het begin van het papier is aan de linker kant
- • Printerkop naar **onder** drukken tot die weer vastklikt.
- • Papieraanvoertoets bedienen.

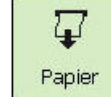

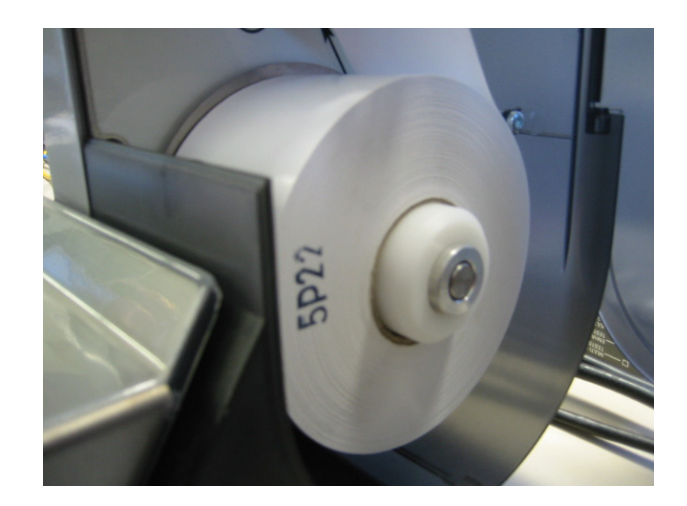

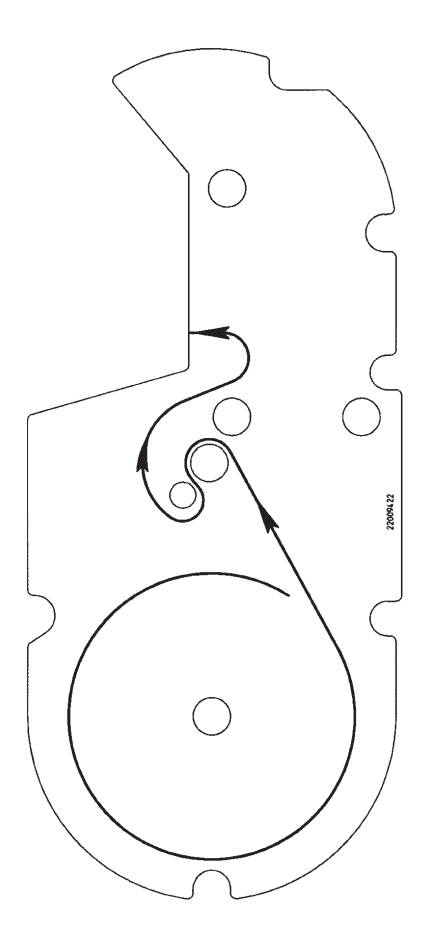

### **Onderhoud compactweegschaal**

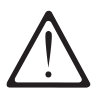

**Voor elke ingreep moet u de netstekker uit de contactdoos trekken.**

#### **Reiniging**

- Weegschaal uitschakelen en de netstekker eruit trekken.
- Weegschaal met een doek die een beetje vochtig is reinigen (niet nat).
- Netstekker erin steken en weegschaal weer inschakelen.

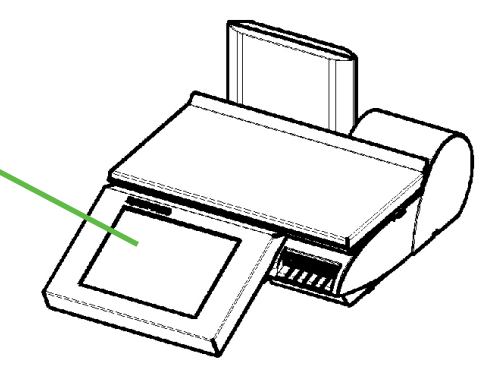

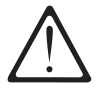

Gebruik voor de reiniging alleen een in de handel verkrijgbaar reinigingsmiddel.

#### **Printerkop reinigen**

- Weegschaal uitschakelen en de netstekker eruit trekken.
- Deur openen.
- Printer aan het groene handvat, tot aan de aanslag uit de behuizing trekken.
- Ontgrendelingshendel naar **onder** drukken. De printerkop klapt naar boven.
- Kap van reinigingsstift afnemen.
- Met de vochtige punt van de stift, het voorste deel van de printerkop reinigen.
- • Printerkop naar **onder** drukken tot die weer vastklikt.
- Printer aan het groene handvat in de behuizing schuiven.
- Deur sluiten.
- Reinigingsstift met kap afsluiten.
- Netstekker erin steken en weegschaal weer inschakelen.

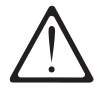

Gebruik voor reiniging van de printerkop alleen de meegeverde reinigingsstift.

Met andere voorwerpen wordt de printerkop beschadigd.

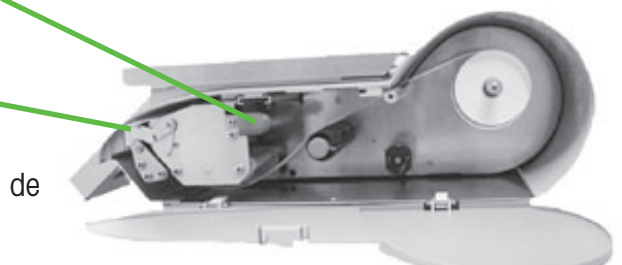

#### **Bonrol plaatsen**

- Deur openen.
- Printer aan het groene handvat, tot aan de aanslag uit de behuizing trekken.
- Lege huls van de verbruikte rol verwijderen.
- • Ontgrendelingshendel naar **onder** drukken. De printerkop klapt naar boven.
- Nieuwe bonrol, zoals aangegeven in de schets hieronder plaatsen.
- Het begin van het papier is aan de linker kant
- Het thermopapier er naar voren uittrekken, tot het gespannen is.
- Printerkop naar **onder** drukken tot die weer vastklikt.
- Printer aan het groene handvat in de behuizing schuiven.
- Eruit stekend papier eraf scheuren.
- Deur sluiten.

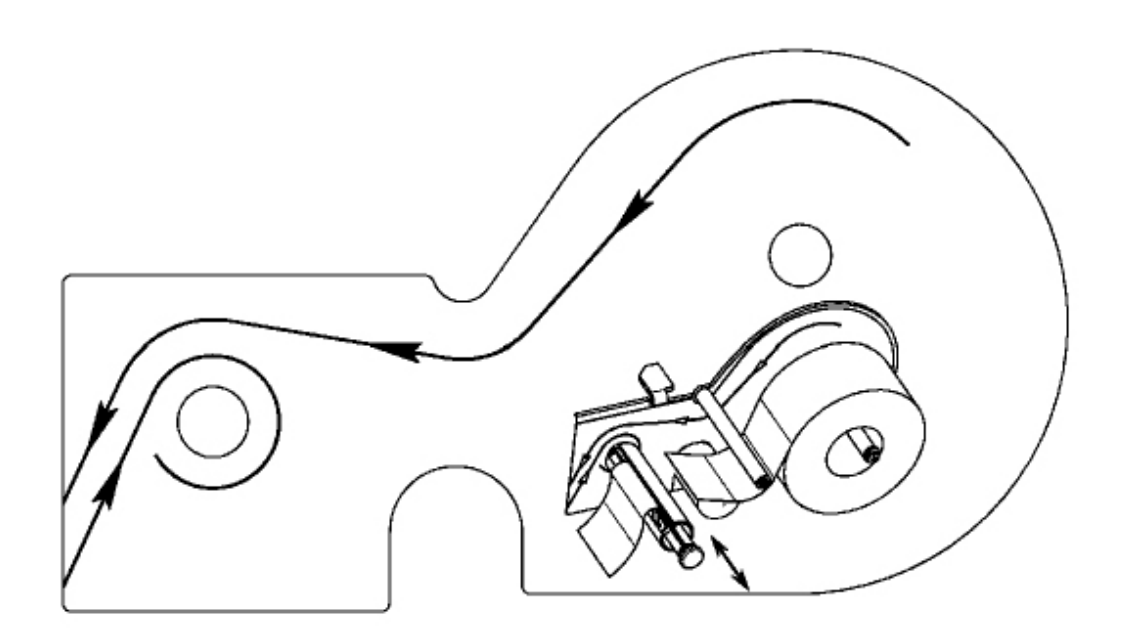

### **Onderhoud compactweegschaal met linerless printer**

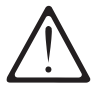

**Voor elke ingreep moet u de netstekker uit de contactdoos trekken.**

#### **Printerkop reinigen**

- Weegschaal uitschakelen en de netstekker eruit trekken.
- Deur openen.
- Printer aan het groene handvat, tot aan de aanslag uit de behuizing trekken.
- Ontgrendelingshendel naar **onder** drukken. De printerkop klapt naar boven.
- Kap van reinigingsstift afnemen.
- Met de vochtige punt van de stift, het voorste deel van de printerkop reinigen.
- Printerkop naar **onder** drukken tot die weer vastklikt.
- • Printer aan het groene handvat in de behuizing schuiven.
- Deur sluiten.
- Reinigingsstift met kap afsluiten.
- Netstekker erin steken en weegschaal weer inschakelen.

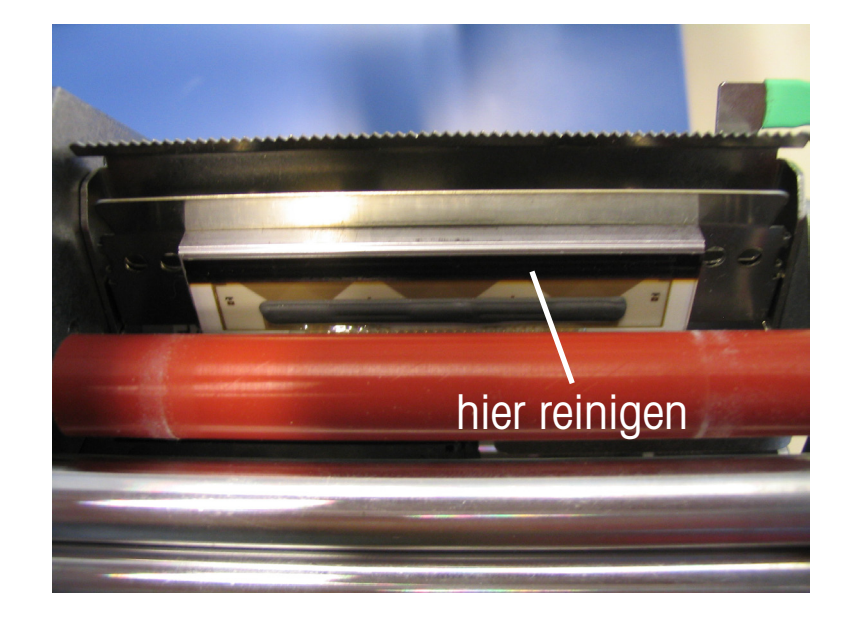

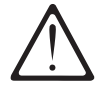

Gebruik voor reiniging van de printerkop alleen de meegeverde reinigingsstift.

Met andere voorwerpen wordt de printerkop beschadigd.

#### **Linerless papierrol plaatsen**

- Weegschaal uitschakelen en de netstekker eruit trekken.
- Deur openen.
- Printer aan het groene handvat, tot aan de aanslag uit de behuizing trekken.
- Lege huls van de verbruikte rol verwijderen.
- • Ontgrendelingshendel naar **onder** drukken. De printerkop klapt naar boven.
- Nieuwe bonrol, zoals op de schets onder, plaatsen.
- Het begin van het papier is aan de linker kant
- Het thermopapier er naar voren uittrekken, tot het gespannen is.
- Printerkop naar **onder** drukken tot die weer vastklikt.
- Printer aan het groene handvat in de behuizing schuiven.
- Eruit stekend papier eraf scheuren.
- Deur sluiten.

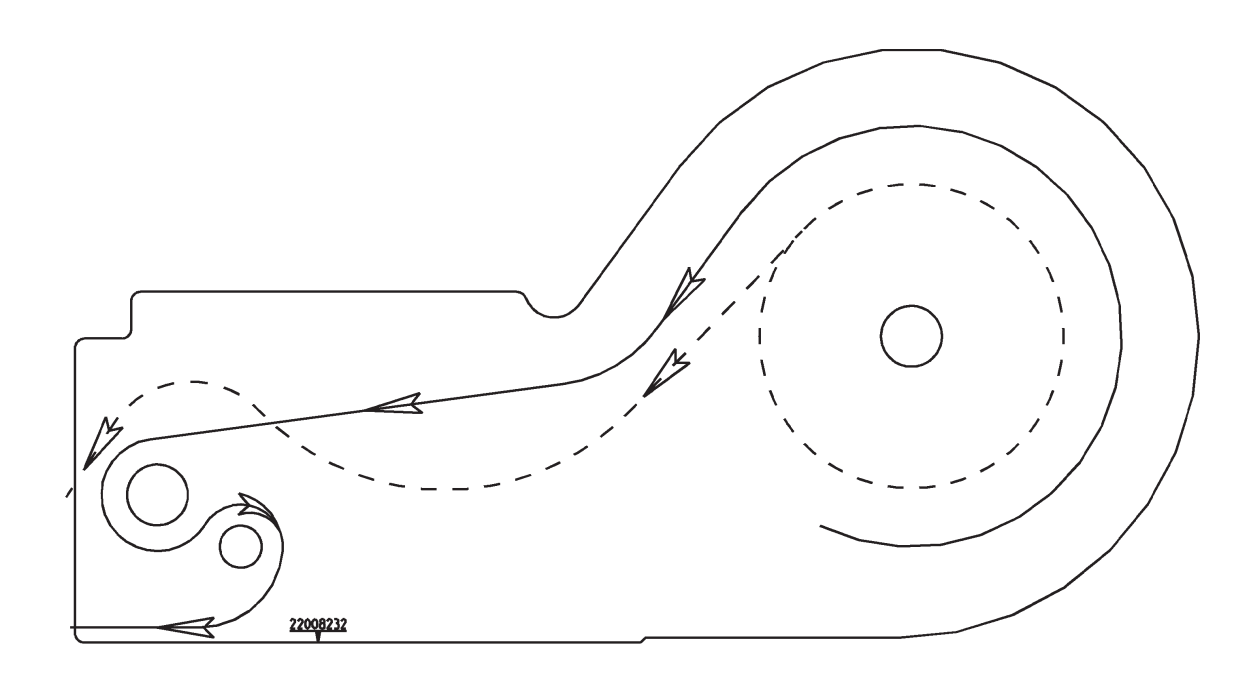

### **Wisselwals voor linerless printer vervangen**

#### **Wisselwals vervangen**

- Printerdeur openen.
- Printerkop wegdraaien

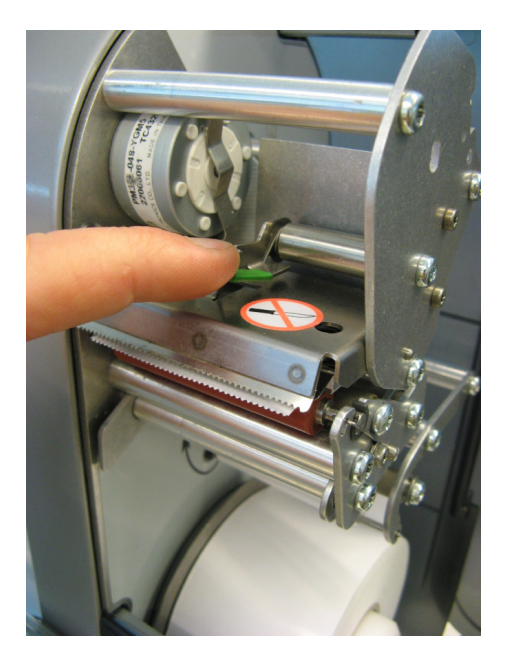

Linerlesspapier van de wals verwijderen.

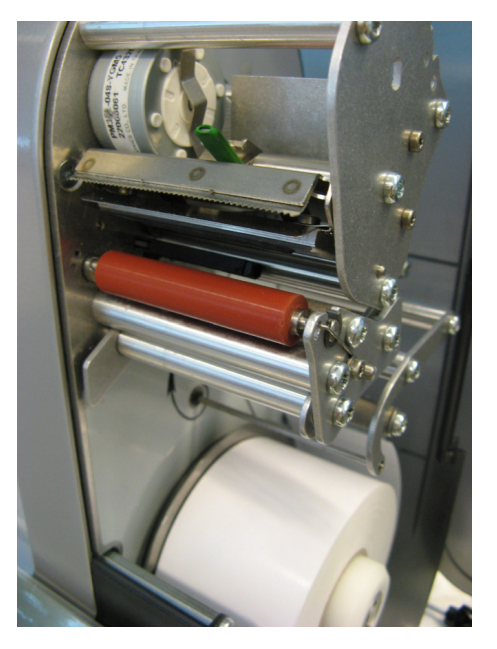

Linerlesswals in het midden vastpakken, naar buiten bewegen en tegelijkertijd de veer naar onder drukken (wals ontgrendelen).

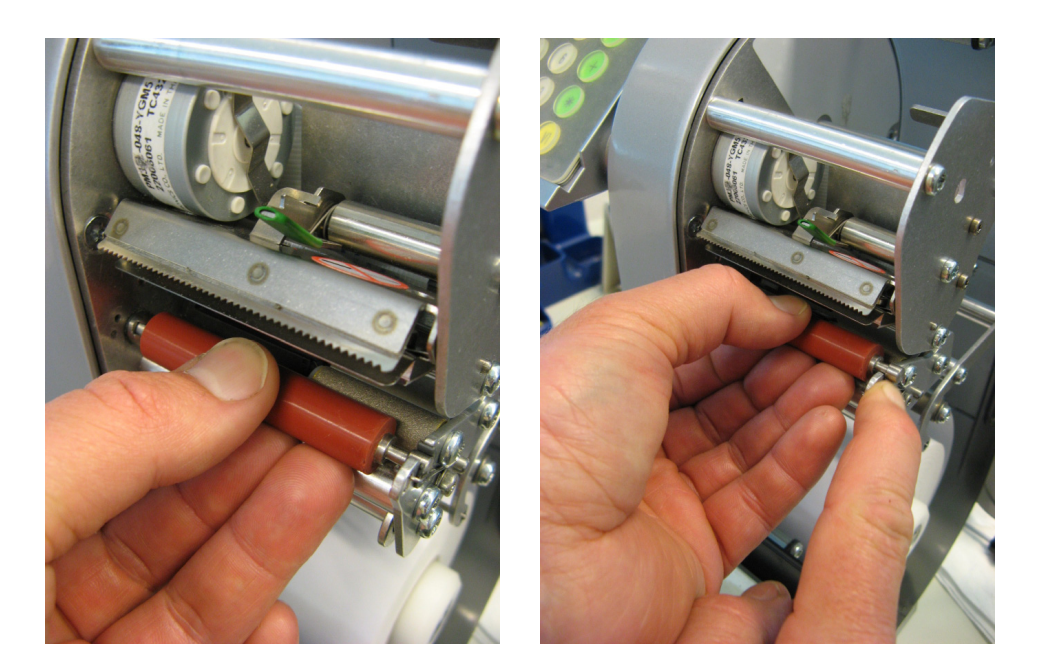

Wals naar buiten schuiven en via de opslagopening naar boven wegdraaien.

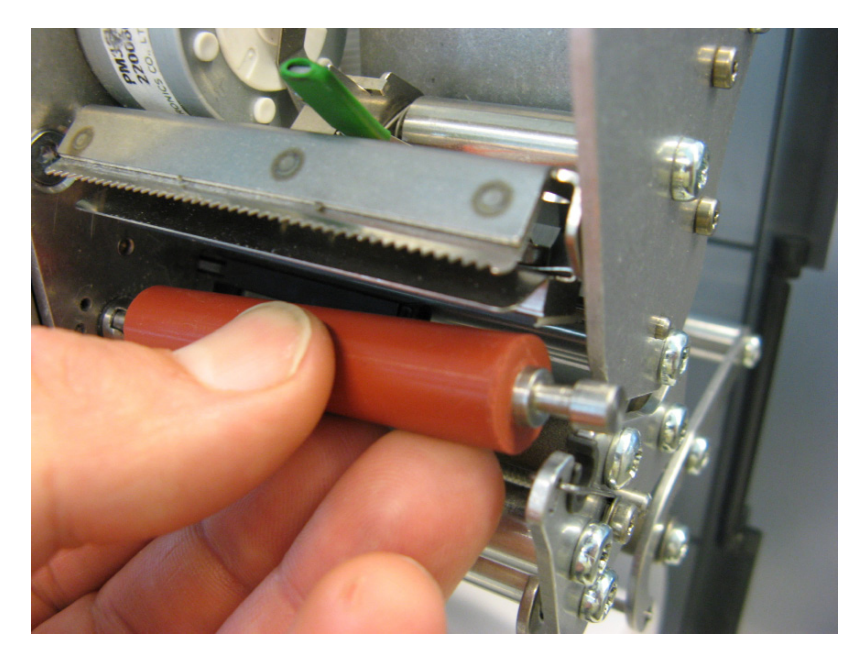

Nieuwe linerlesswals aan binnenkant met moereind aan aandrijfstuk centreren en buiten naar boven in de lageropening brengen.

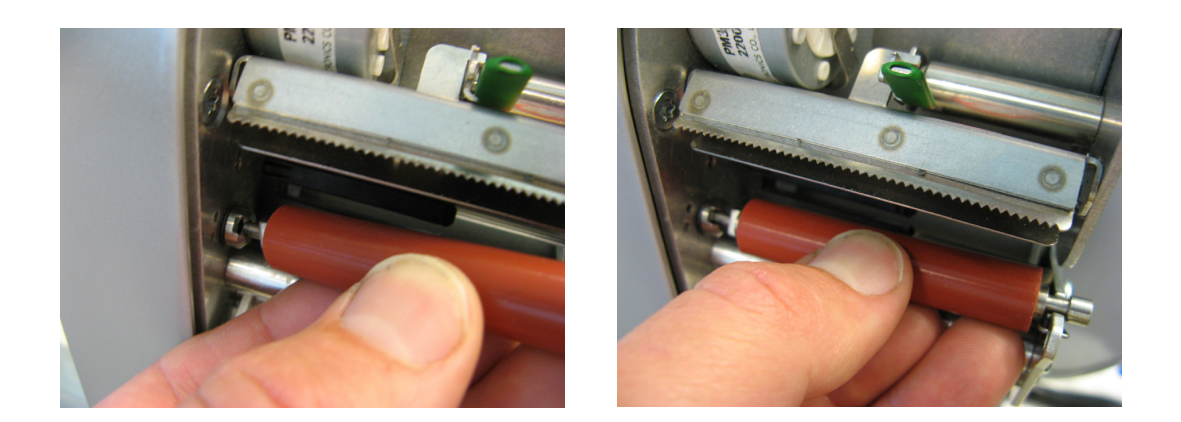

De veer wordt automatisch naar beneden gedrukt.

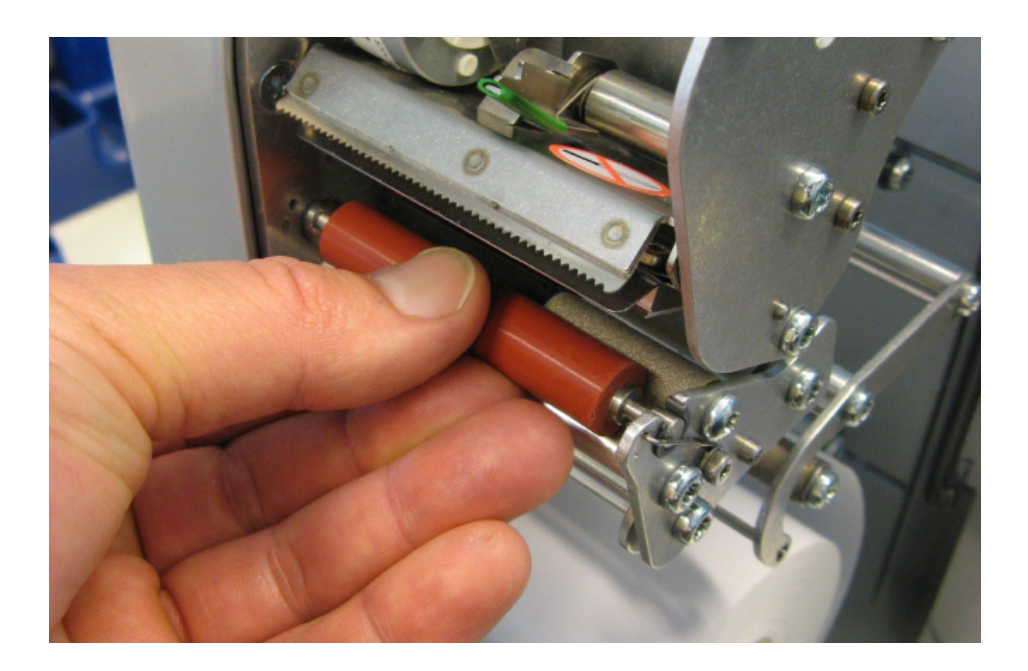

Wals naar binnen drukken en gelijktijdig draaien tot de veer vastklikt. Wals kan nu niet meer naar buiten schuiven (wals zit vast).

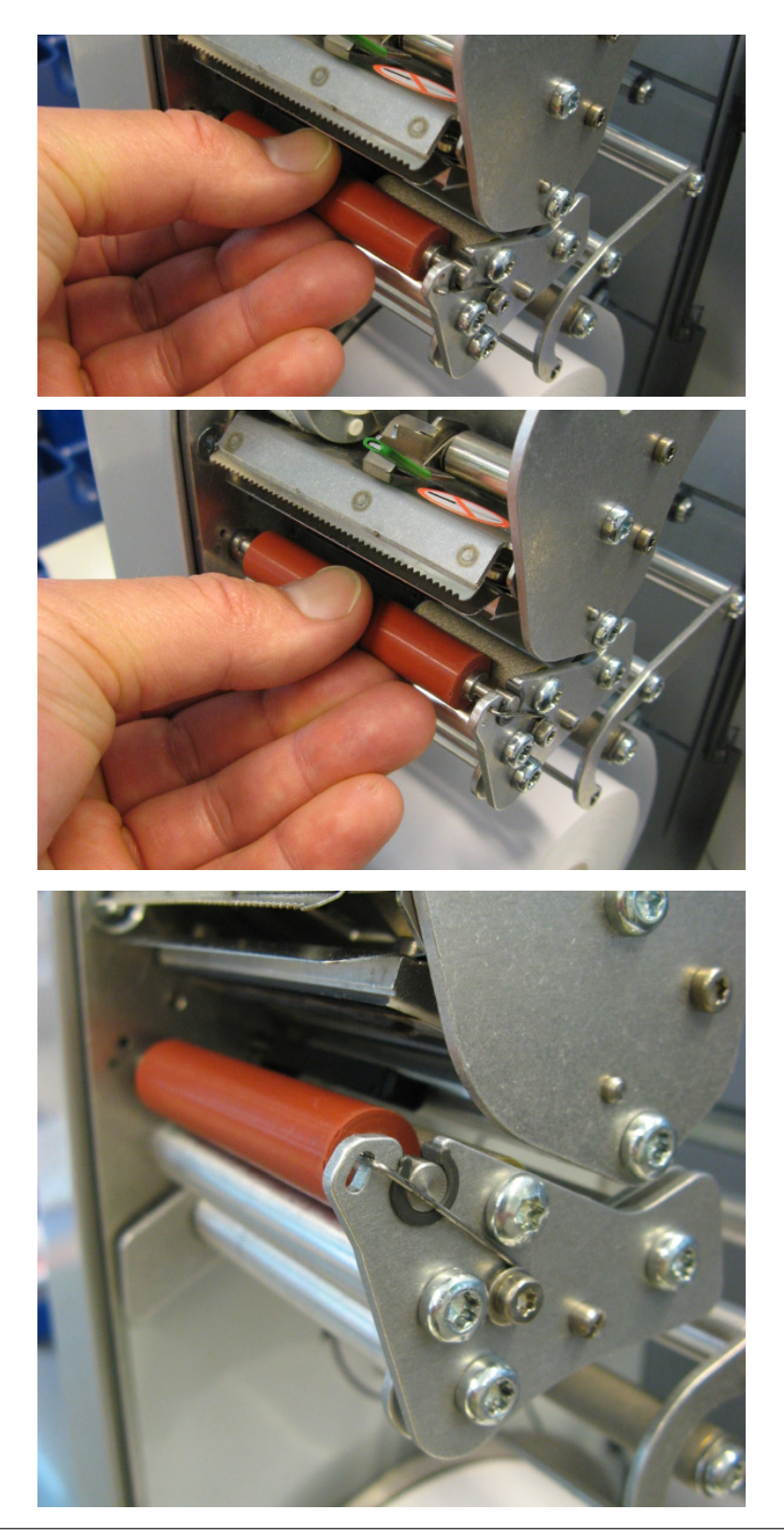

### **De bedieningsmode**

Het bedieningsoppervlak van alle Touch-Screen-weegschalen van de UC3-lijn kan door Mettler-Toledo aan speciale eisen van de klanten worden aangepast. Daarom kan löschen de constructie en de vormgeving van het bedieningsoppervlak van uw apparaat van de hier aangegeven weergave anders zijn.

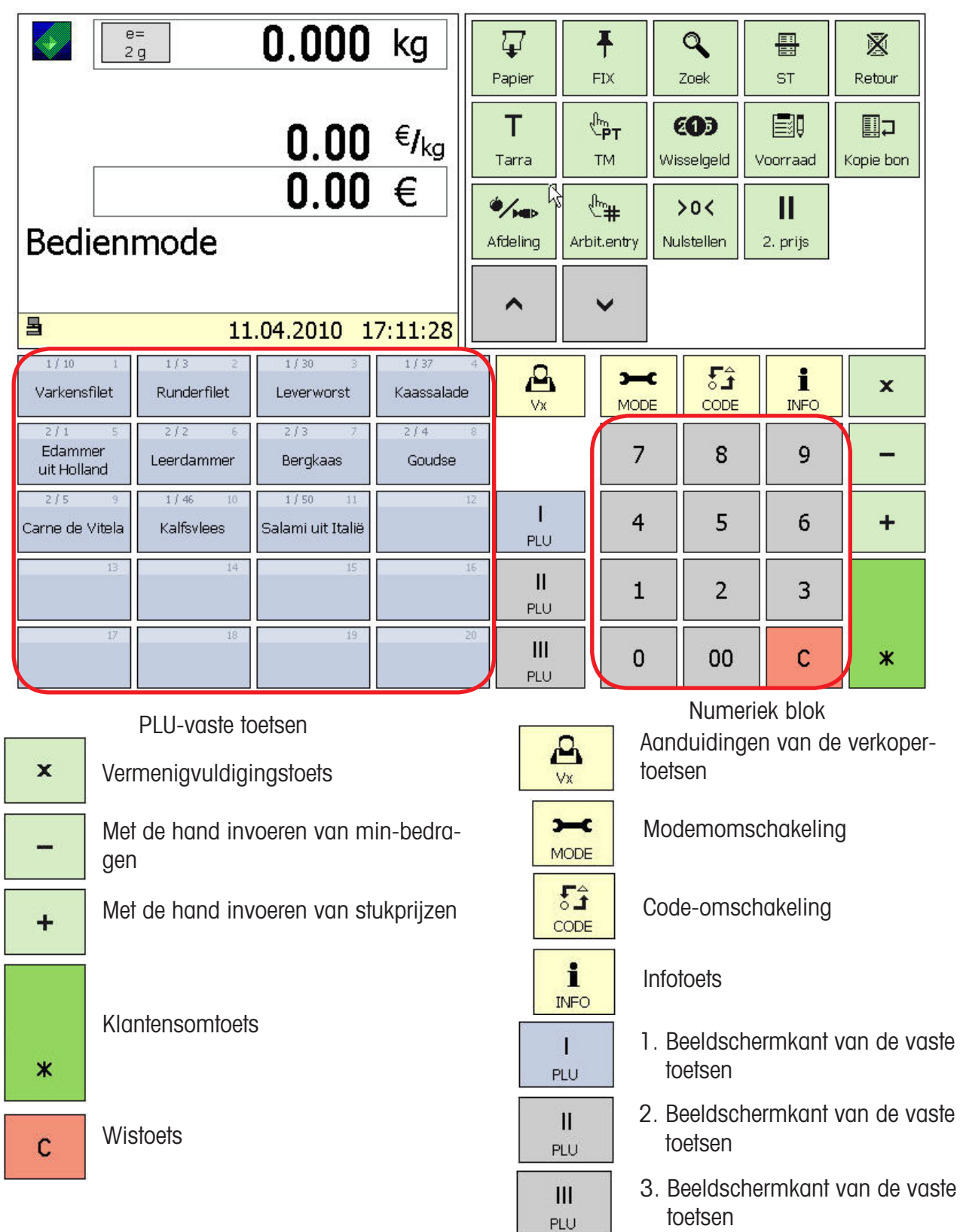

Toets tweede prijs

**Nulsteltoets** 

 $\sqrt[3]{\mathbb{H}}$ 

Arbit.entry

 $>0<$ 

Nuistellen

П

2. prijs

 $\triangle$ 

 $\checkmark$ 

Bladtoets (naar omlaag)

Bladtoets (naar omhoog)

Toets voor vrije invoer

#### **Functietoetsen**

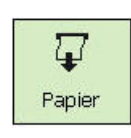

Papier transport

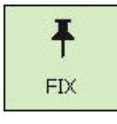

Prijs- en tarraconstant toets

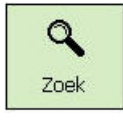

Match-Code aanduiding

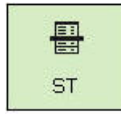

**Correctietoets** 

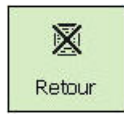

**Boncorrectietoets** 

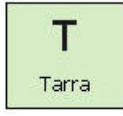

Tarra-toets

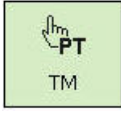

Tarratoets voor handmatige invoer

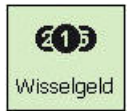

**Wisselgeldtoets** 

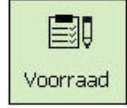

Voorraadtoets

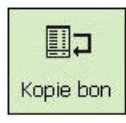

Bonherhaling

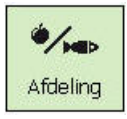

**Afdelingstoets** 

#### **Uitgebreide functietoetsen**

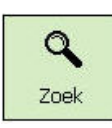

Artikel zoeken

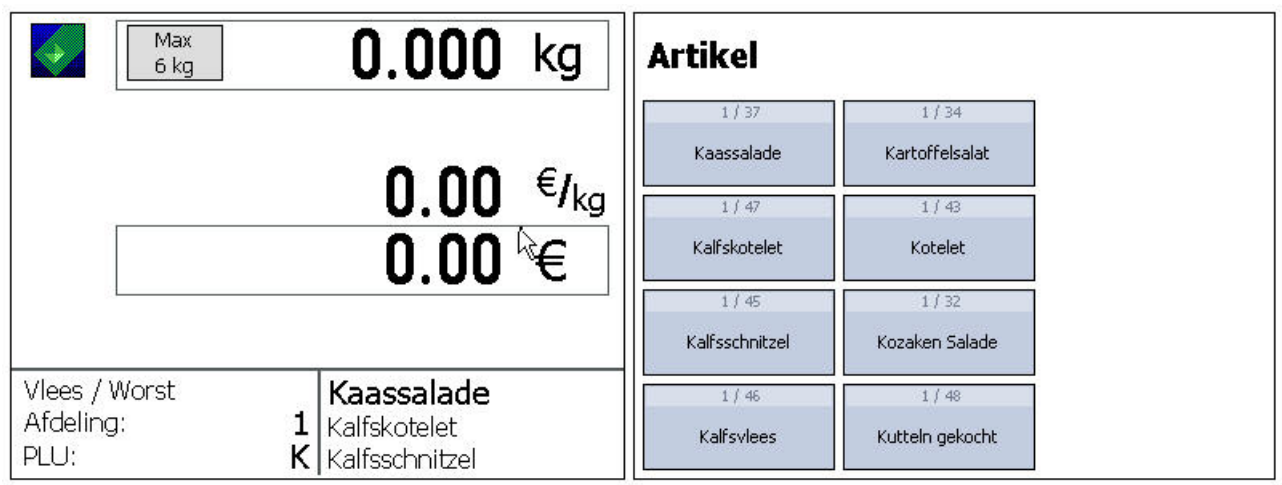

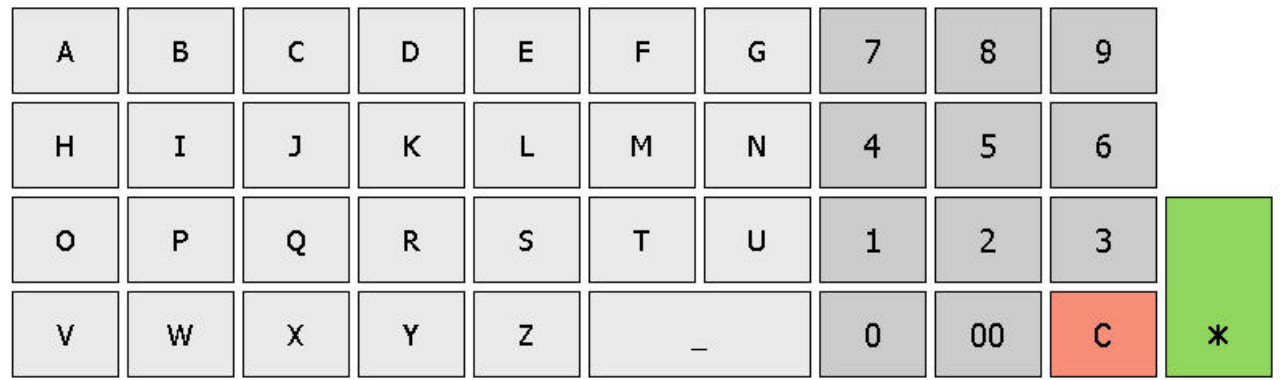

Voorbeeld:

Het zoeken begint met het begin van het woord van de naam van het artikel. De gevonden artikelen worden alfabetisch gerangschikt in directe keuzetoetsen weergegeven en kunnen daardoor direct worden geselecteerd.

### **De aanduiding**

#### **dit ziet de verkoper**

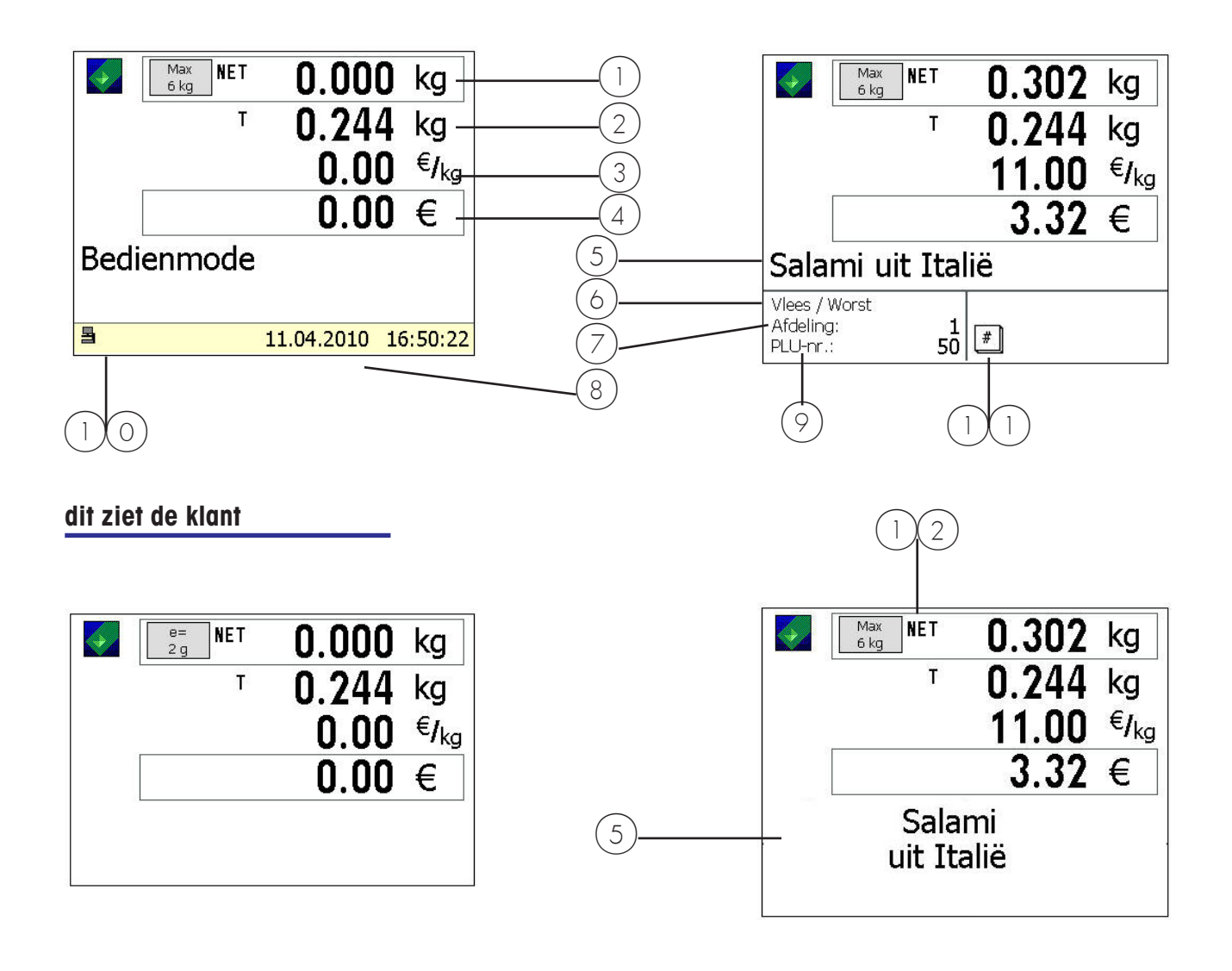

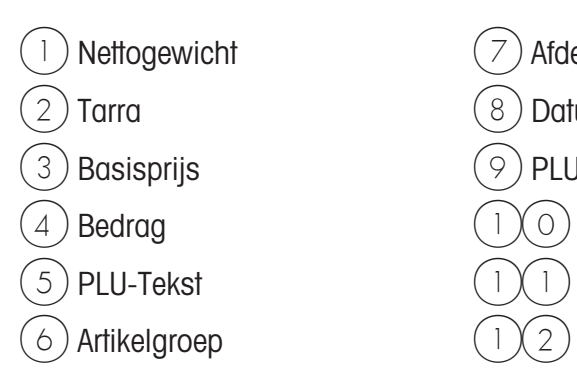

- Afdeling
- Datum/tijd
- PLU-Nr.
- $(1)(0)$  Afdelingsstatus (Icons)
- $(1)(1)$  Aanwijzingssymbool
- $(1)(2)$  Netto-aanduiding

#### **Betekenis van de aangegeven Icon's:**

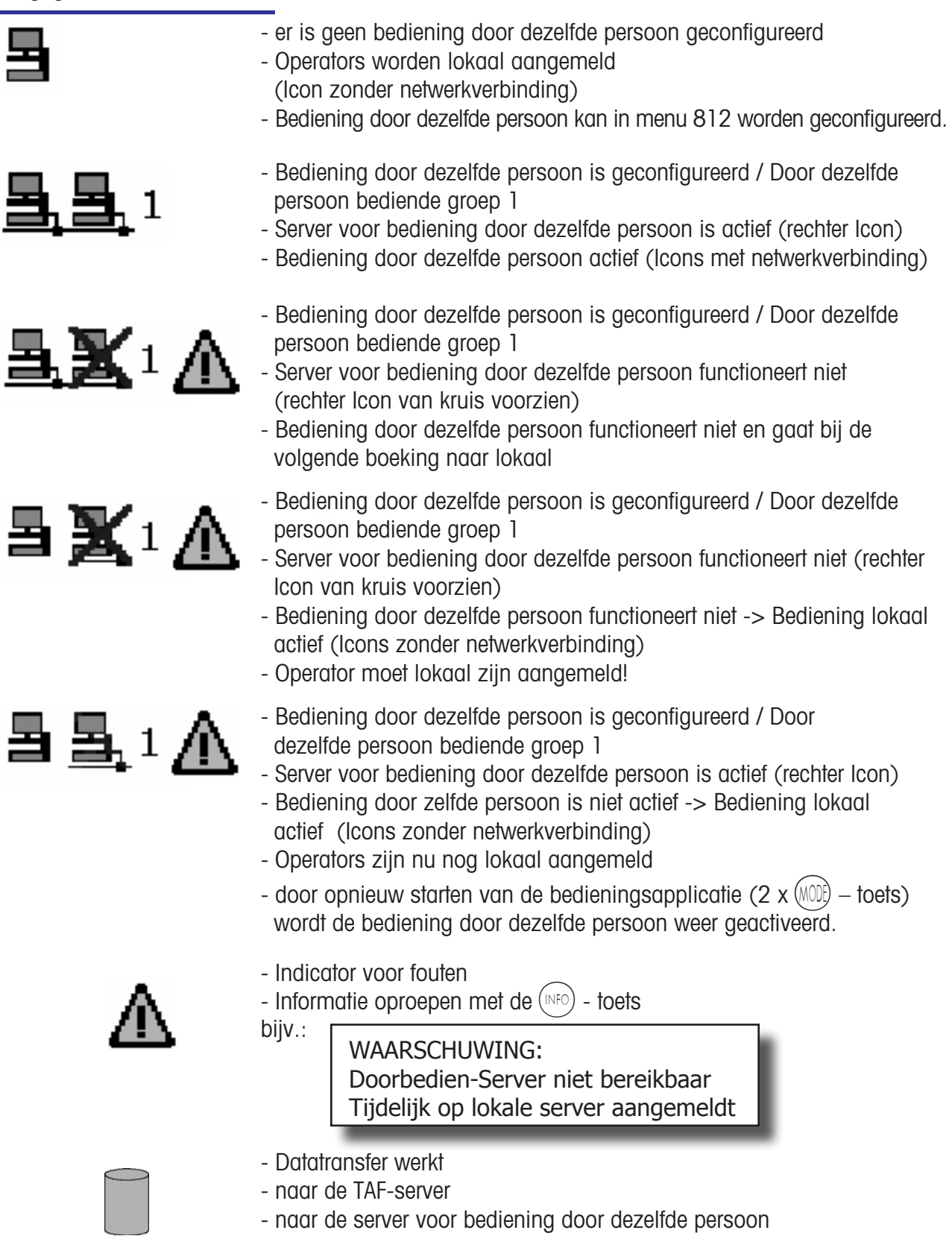

### **Algemeen**

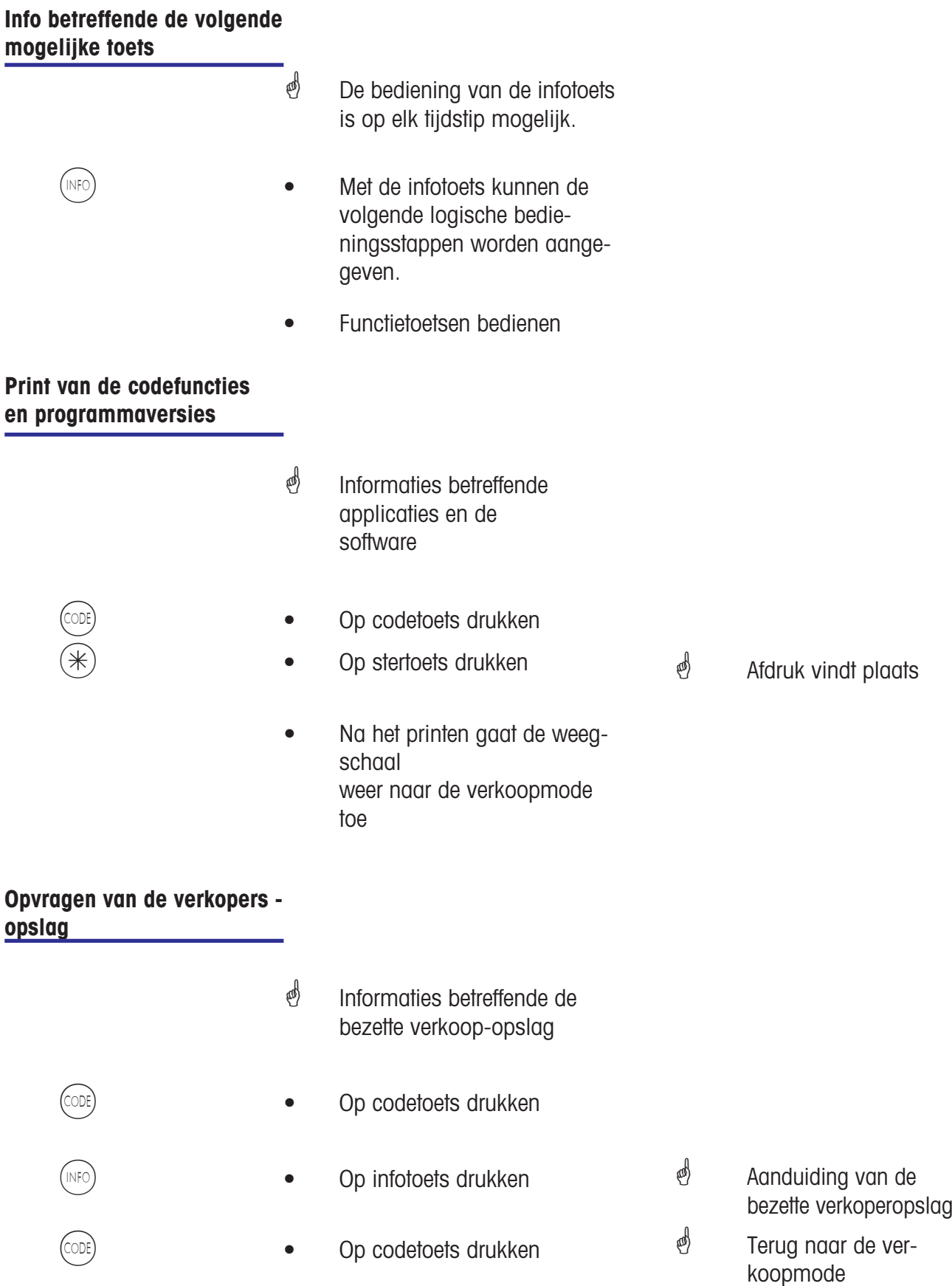

#### **Contrast van de aanduiding instellen**

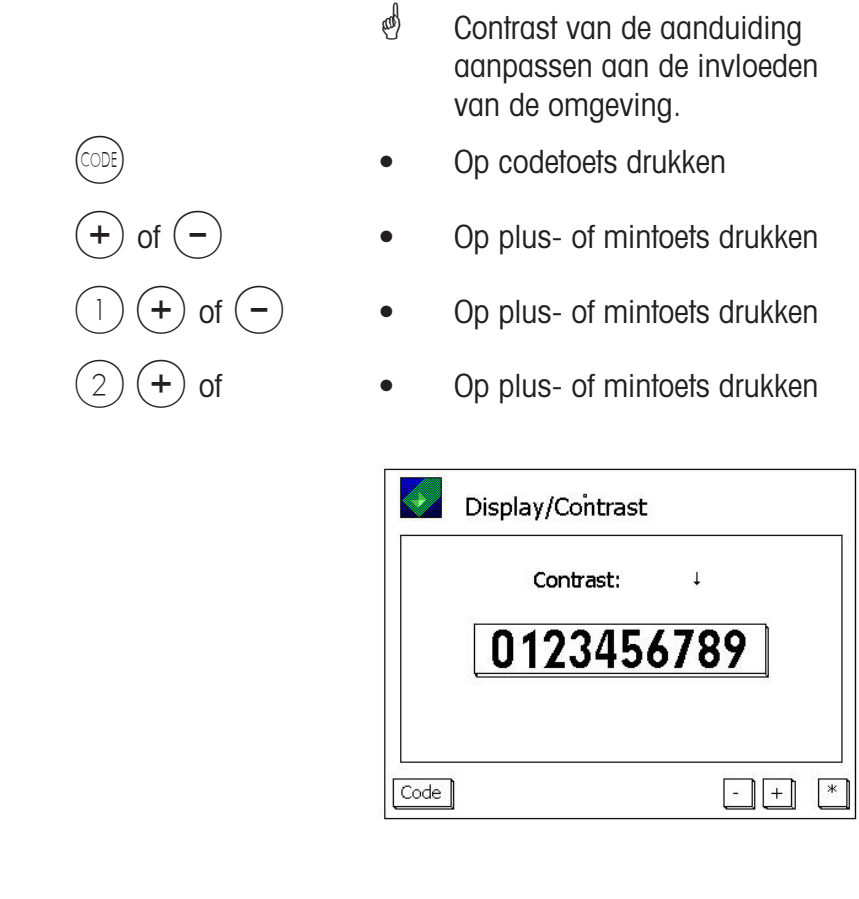

- 
- <sup><sup>n</sup> Contrast aan beide</sup> zijden instellen. Contrast voor verkoperzijde instellen. Contrast voor klantzijde instellen.

- 
- $(\divideontimes)$  Stertoets indrukken
- Opslaan van de instelling, en terug naar de uitverkoopmode.

#### **Meelopende bon**

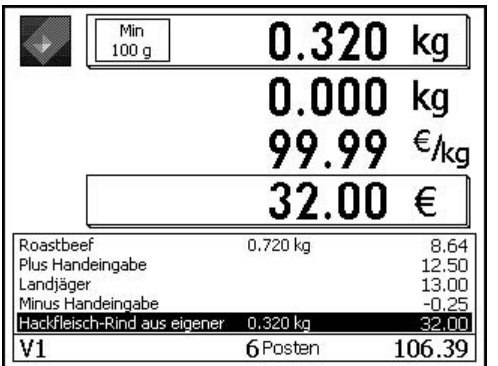

 Aanduiding van de actuele boekingen van een verkoper.

#### **Prioriteitsafdeling wijzingen**

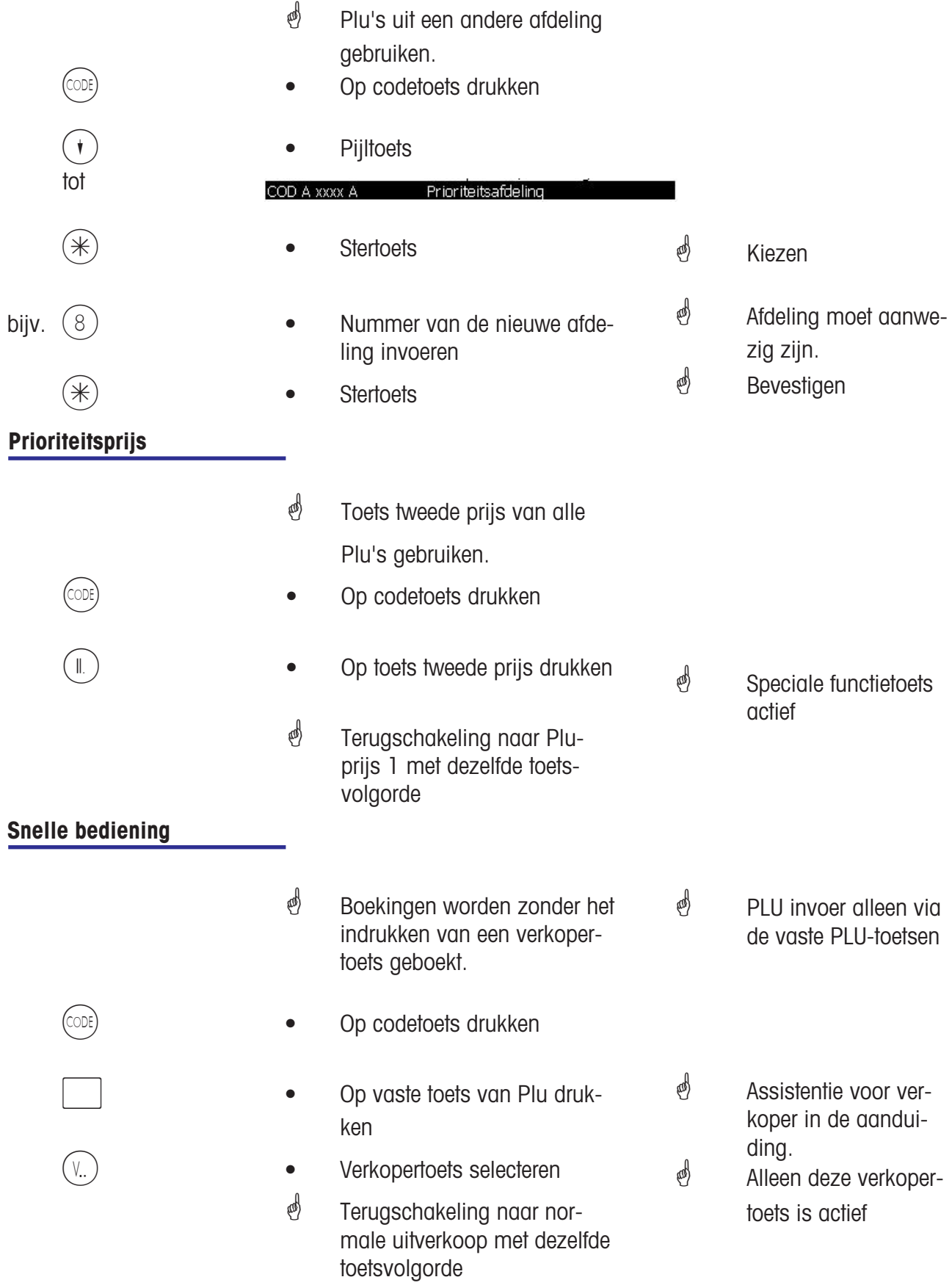

#### **Omschakelen naar een andere applicatie**

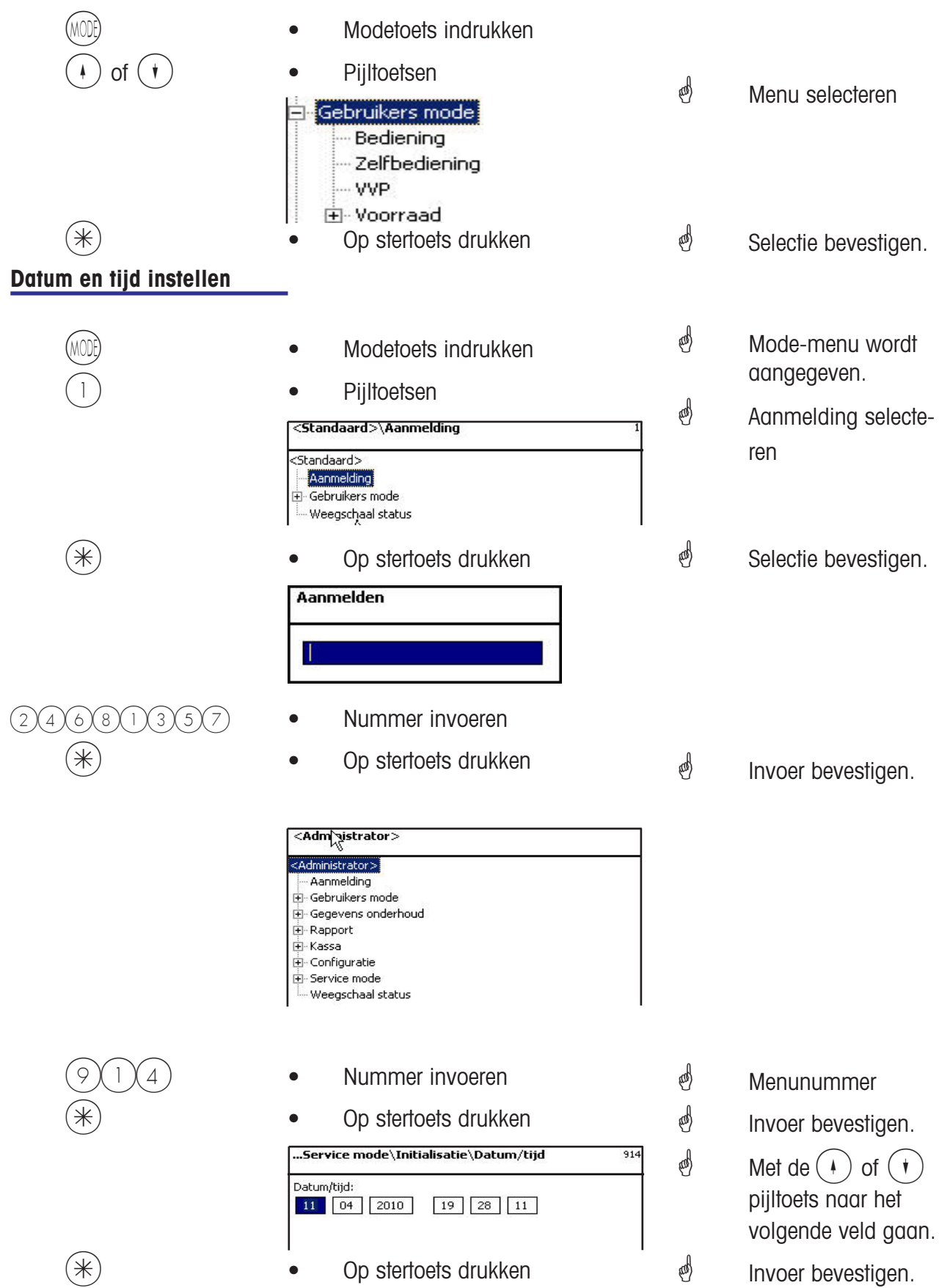

## **Bediening**

**Gewicht- en stuks-Plu's**

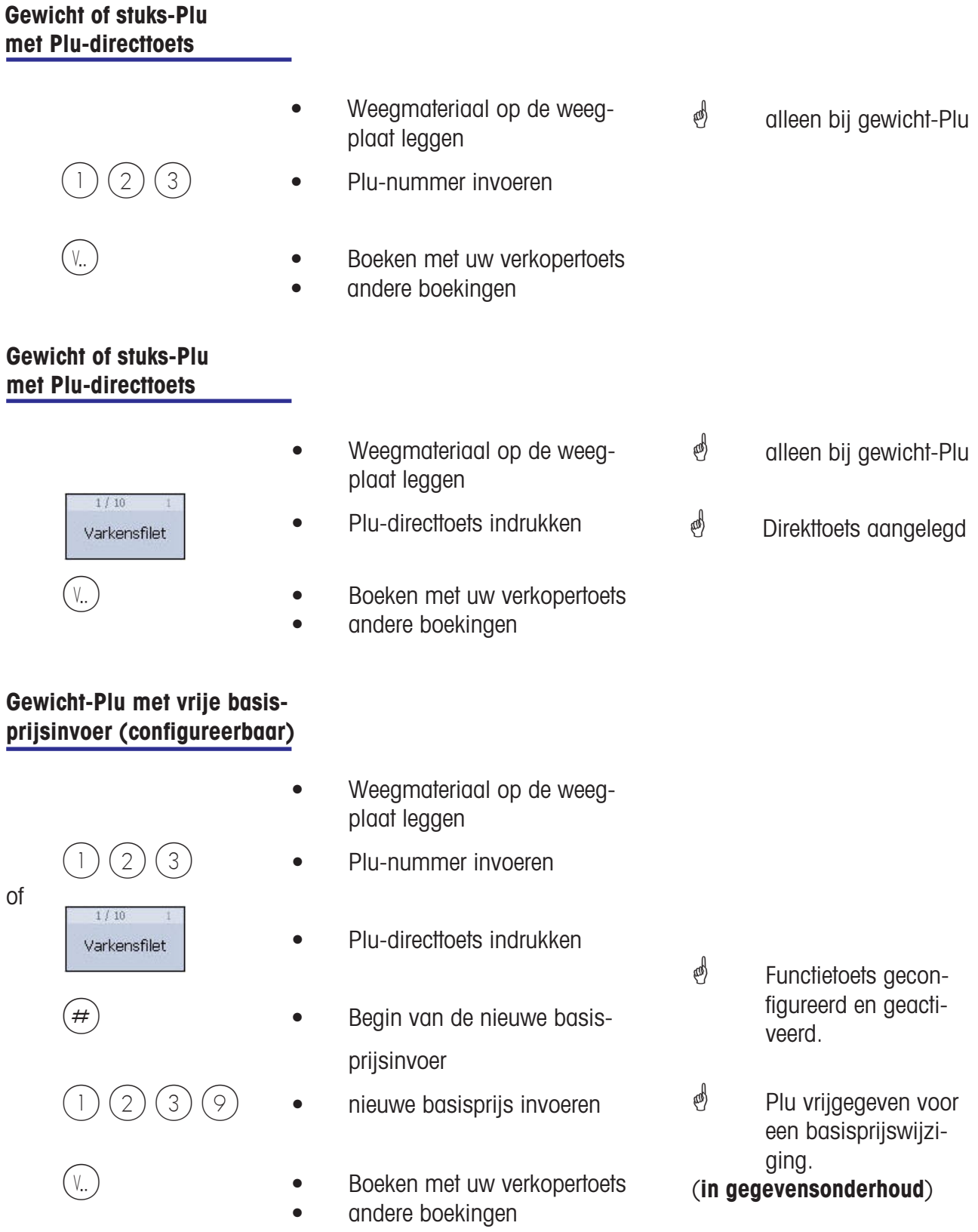

#### **Weegschaal-Plu met handmatige invoer van het gewicht (verkoop grote hoeveelheden)**

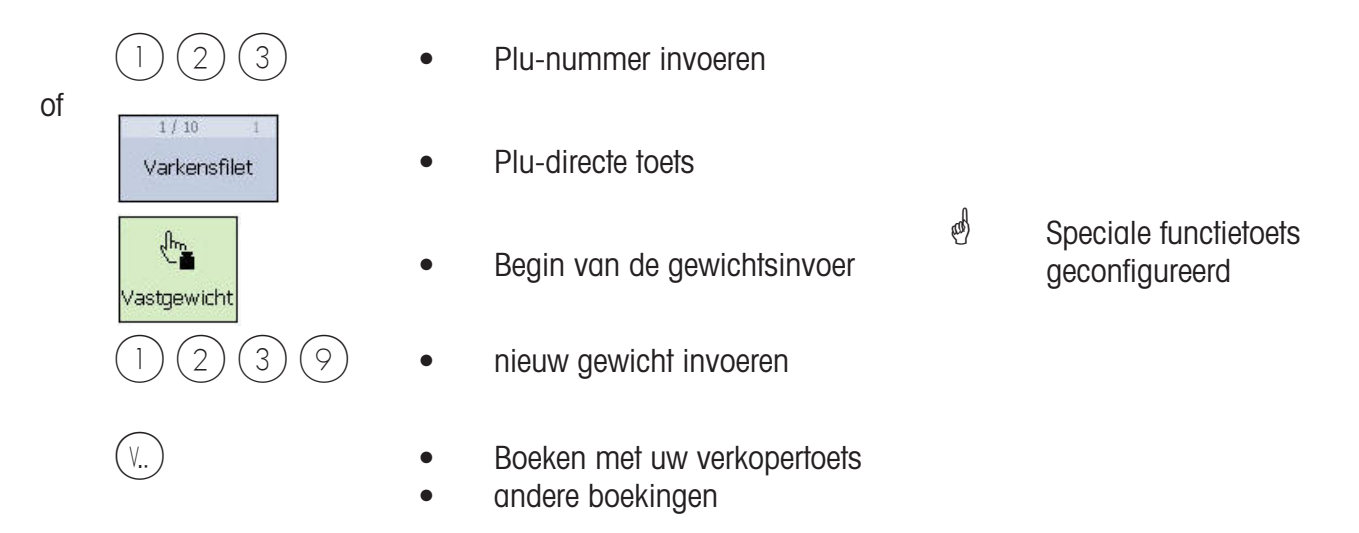

#### **Gewicht- of stuk-Plu uit een andere afdeling**

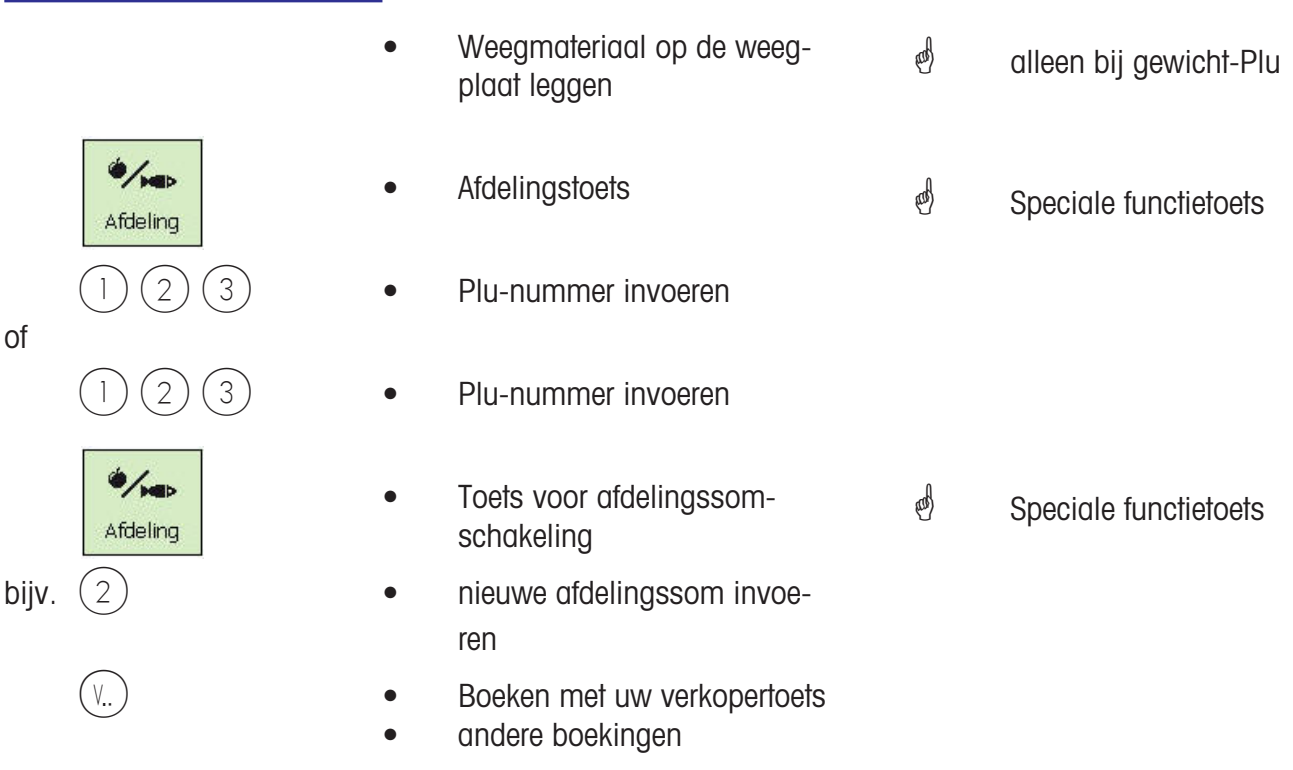

#### **Gewicht- of stuks-Plu met competentietekst**

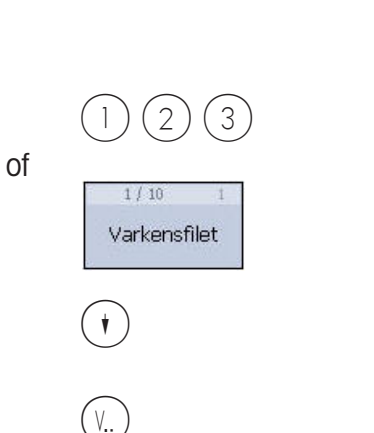

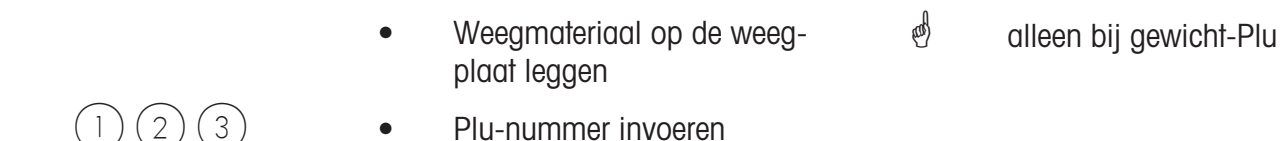

- Plu-directtoets
- $\bullet$  Aanduiding van de Plu competentietekst *<sup>st</sup>* competentietekst ingevoerd
- Boeken met uw verkopertoets Competentietekst wordt geprint
- andere boekingen
### **Gewicht- en stuks-Plu met toegewezen tweede prijs**

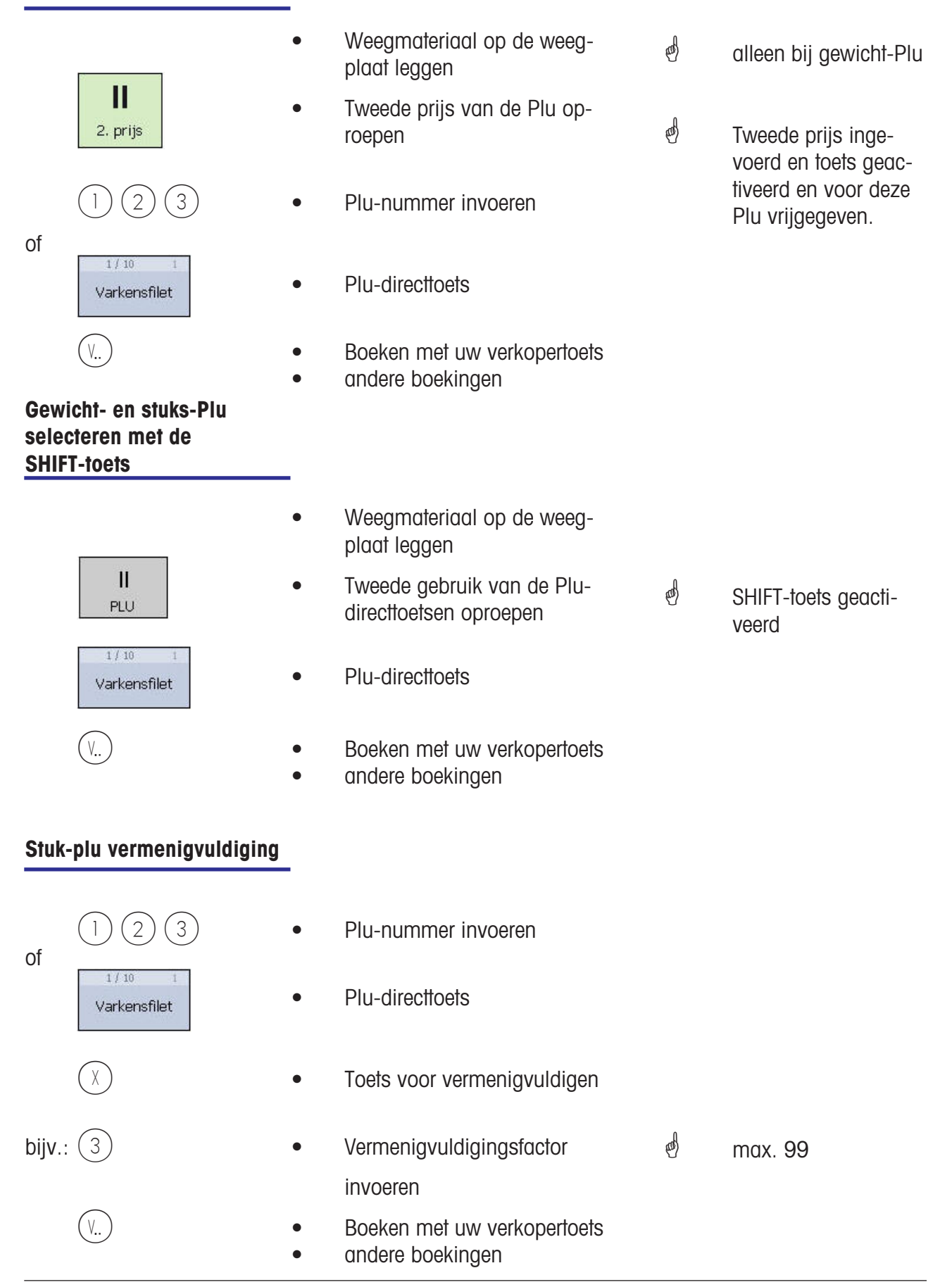

# **Bediening**

**met vrije invoer**

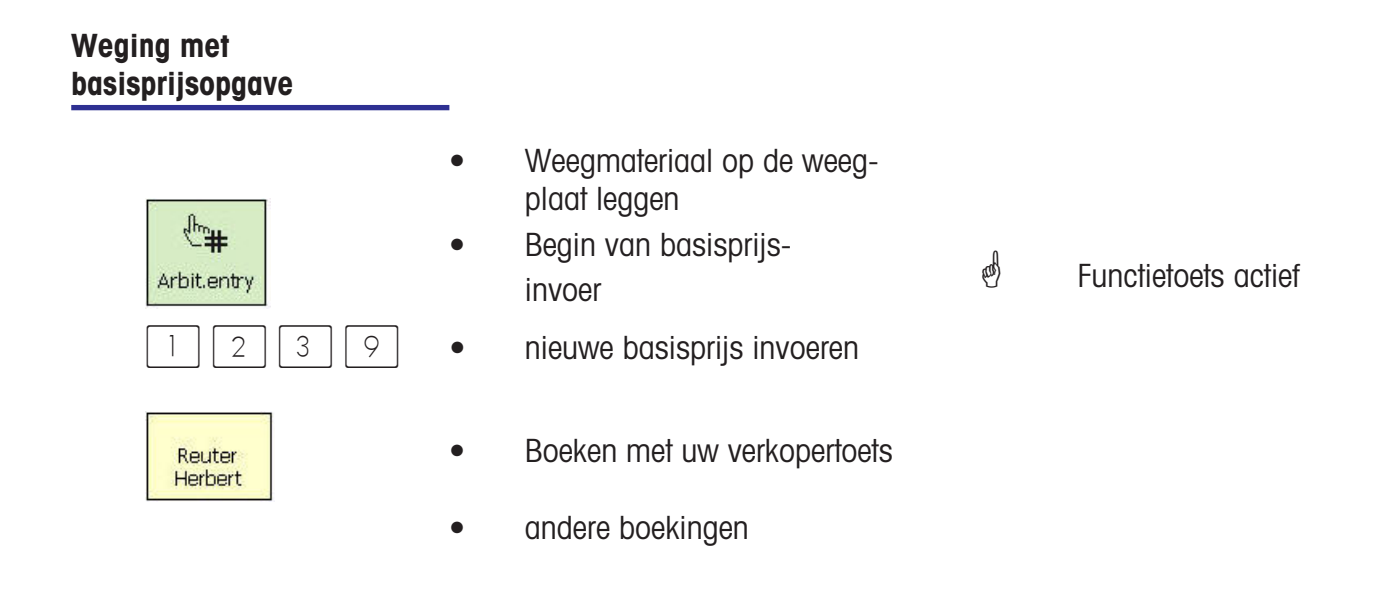

### **Weging met toewijzing aan een artikelgroep**

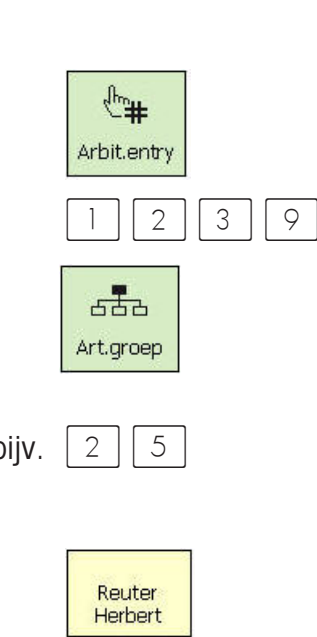

- • Weegmateriaal op de weegplaat leggen • Begin van basisprijsinvoer <sup>*S</sup>* Functietoets actief</sup>
- $\begin{array}{c|c|c|c|c|c} \hline \end{array}$   $\begin{array}{c|c|c} \hline \end{array}$   $\begin{array}{c|c|c} \hline \end{array}$  invoeren
- **France Communist Communist Communist Communist Communist Communist Communist Communist Communist Communist Comm** kelgroepen
- bijv.  $\begin{array}{c|c|c|c} 2 & 5 & \rightarrow & \text{Number of the image.} \end{array}$ invoeren
	- Reuter **verkopertoets •** Boeken met uw verkopertoets
		- andere boekingen

**Handmatige + of -**

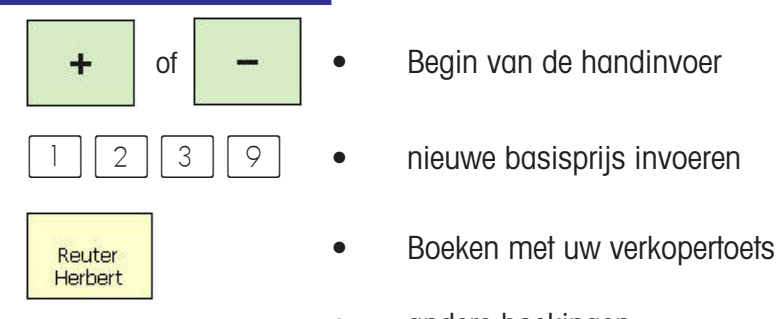

- $\parallel \cdot \parallel$  of  $\parallel \parallel \cdot \parallel$  Begin van de handinvoer  $2 \mid 3 \mid 9 \mid \bullet$  nieuwe basisprijs invoeren  $\binom{d}{b}$  Functietoets actief
	- andere boekingen

### **Handmatige invoer + of met vermenigvuldiging**

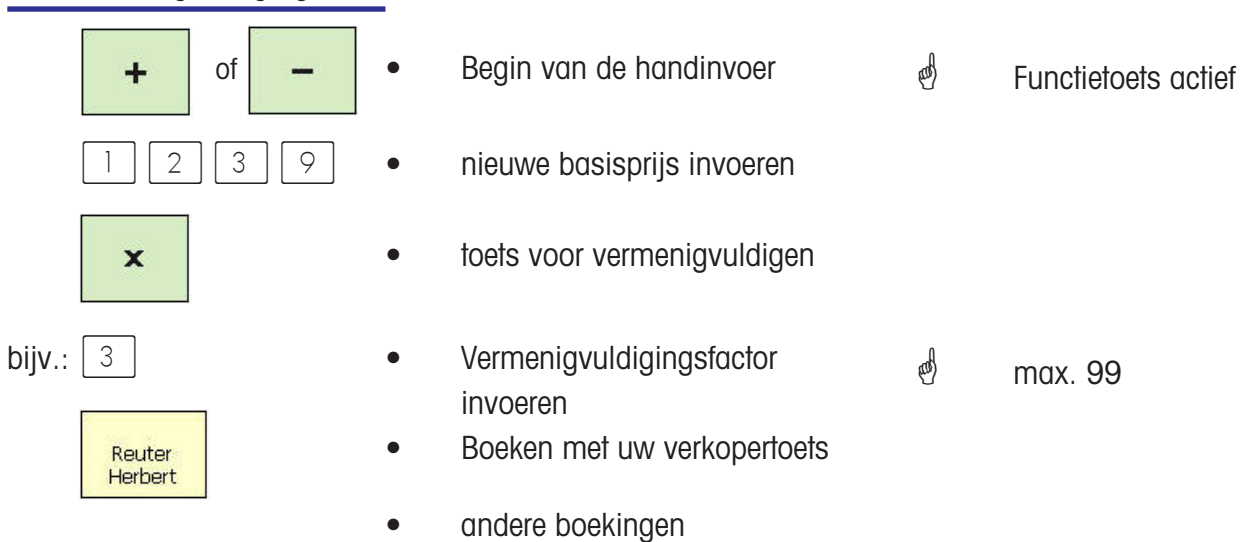

# **Klantenbonnen**

# **Vervaardiging**

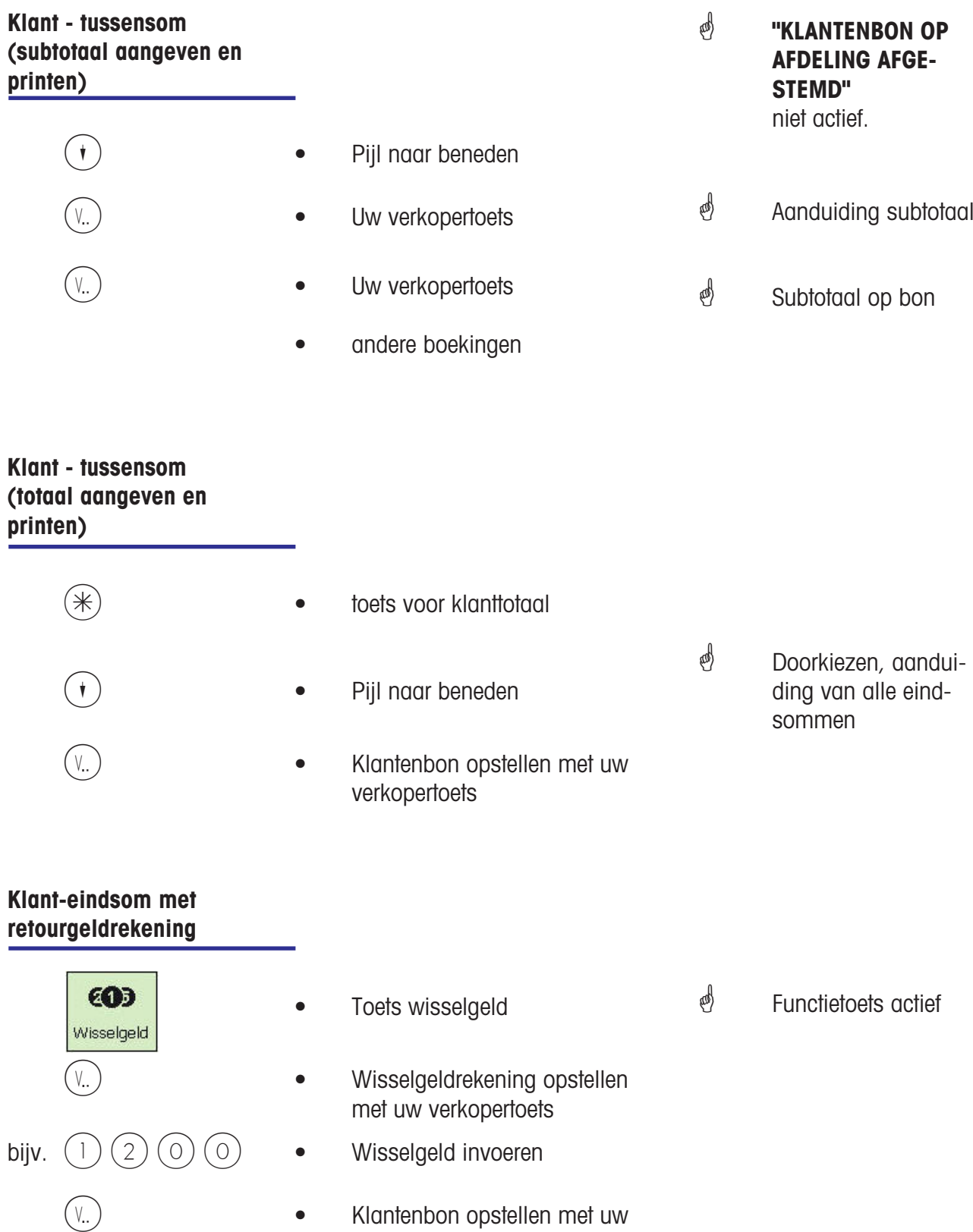

verkopertoets

#### **Klanttotaalsom met toeslag resp. korting**

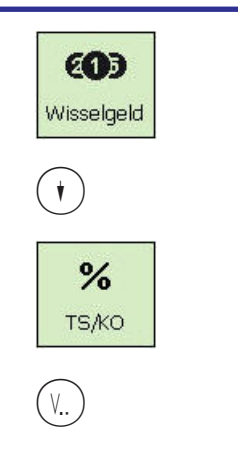

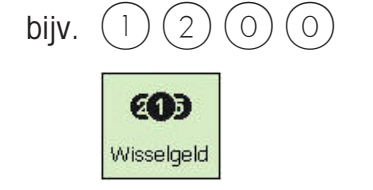

 $\stackrel{\triangle}{\bigcirc}$  Om een toeslag/korting op een eindsom mogelijk te maken, moet die in het menu **»46«** worden geconfigureerd.

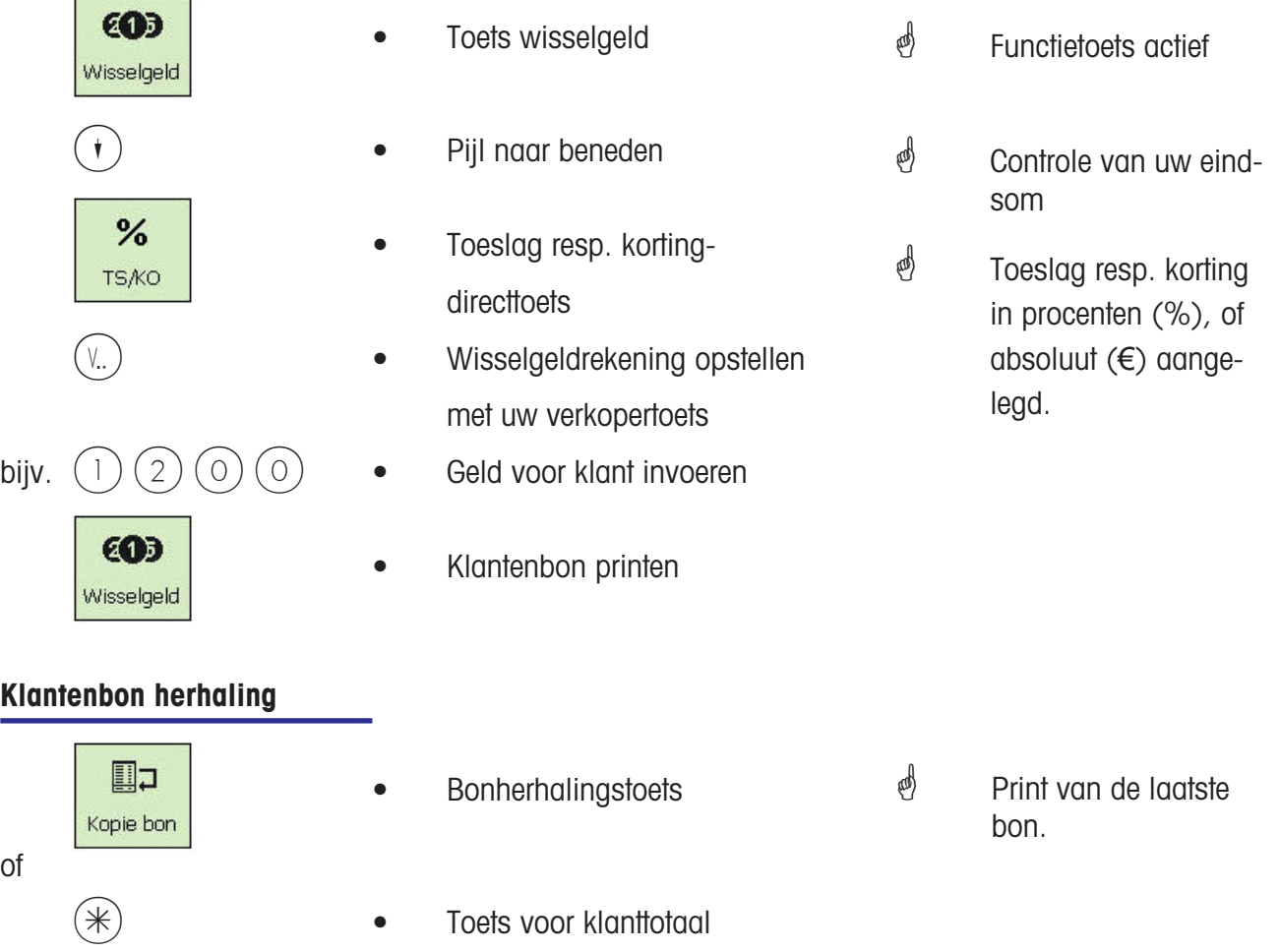

**Klantenbon herhaling**

of

- $\left(\# \right)$   $\qquad \qquad \bullet$  toets vrije invoer
	- laatst gemaakte bon wordt aangegeven
	- $\mathbf{I}(\mathbf{3})$   **Bonnummer invoeren** 
		- geselecteerde bon wordt aangegeven
- $(\#)$   $\bullet$  Print van de geselecteerde klantenbon

### **Klantenbon opnieuw openen**

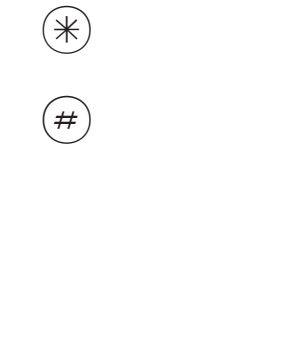

of

- **toets voor klanttotaal**
- toets vrije invoer
- laatst gemaakte bon wordt aangegeven
- $\binom{1}{2}$   $\binom{3}{3}$  Bonnummer invoeren
	- geselecteerde bon wordt aangegeven
- $(V_{\cdot\cdot})$   **Bon wordt weer geopend** 
	- andere boekingen konden worden gedaan.

# **Tarra**

## **Soorten en gebruik**

**Tarraprint op de klantenbon (meervoudige tarra)**

 De tarra wordt op de klantenbon geprint, en met een **"T"** gekenmerkt.

Meervoudige tarra betekent, dat bij het meerdere keren omhoog tarreren (door tarratoets), bij de tarraprint op de klantenbon de tarrawaarden van de afzonderlijke boekingen worden weergegeven.

Voorbeeld: Gewicht 0.100 kg plaatsen, tarreren --> tarra-aanduiding 0.100 kg Gewicht 1.000 kg plaatsen, artikel boeken --> tarraprint 0.100 kg niet ontlasten ! Gewicht 0,200 kg plaatsen, tarreren --> tarra-aanduiding 1.300 kg Gewicht 2.000 kg plaatsen, artikel boeken --> tarraprint 0,200 kg enz.

#### **Tarracompensatie van een lege bak**

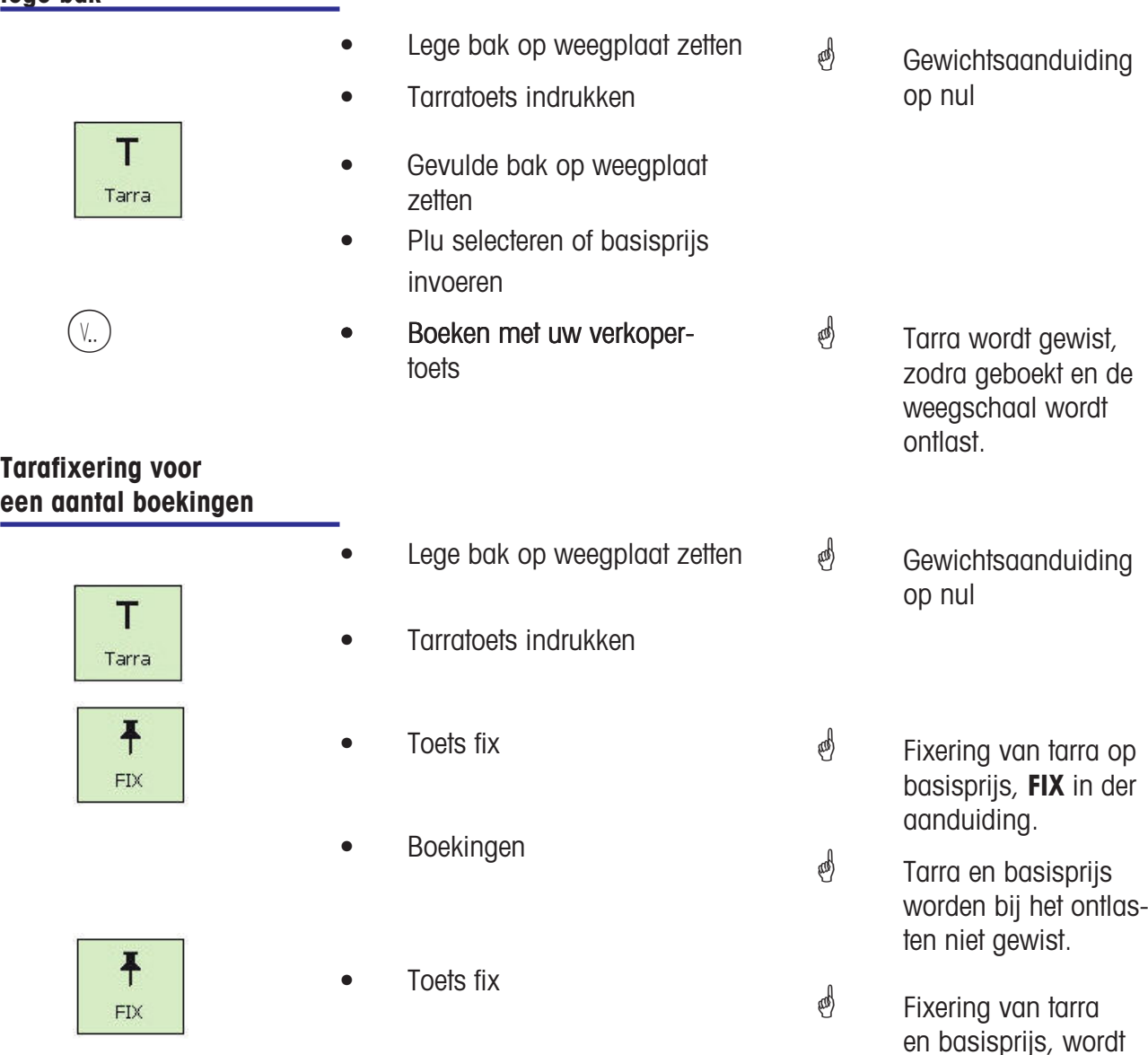

opgeheven.

## **Handmatig ingevoerde tarra**

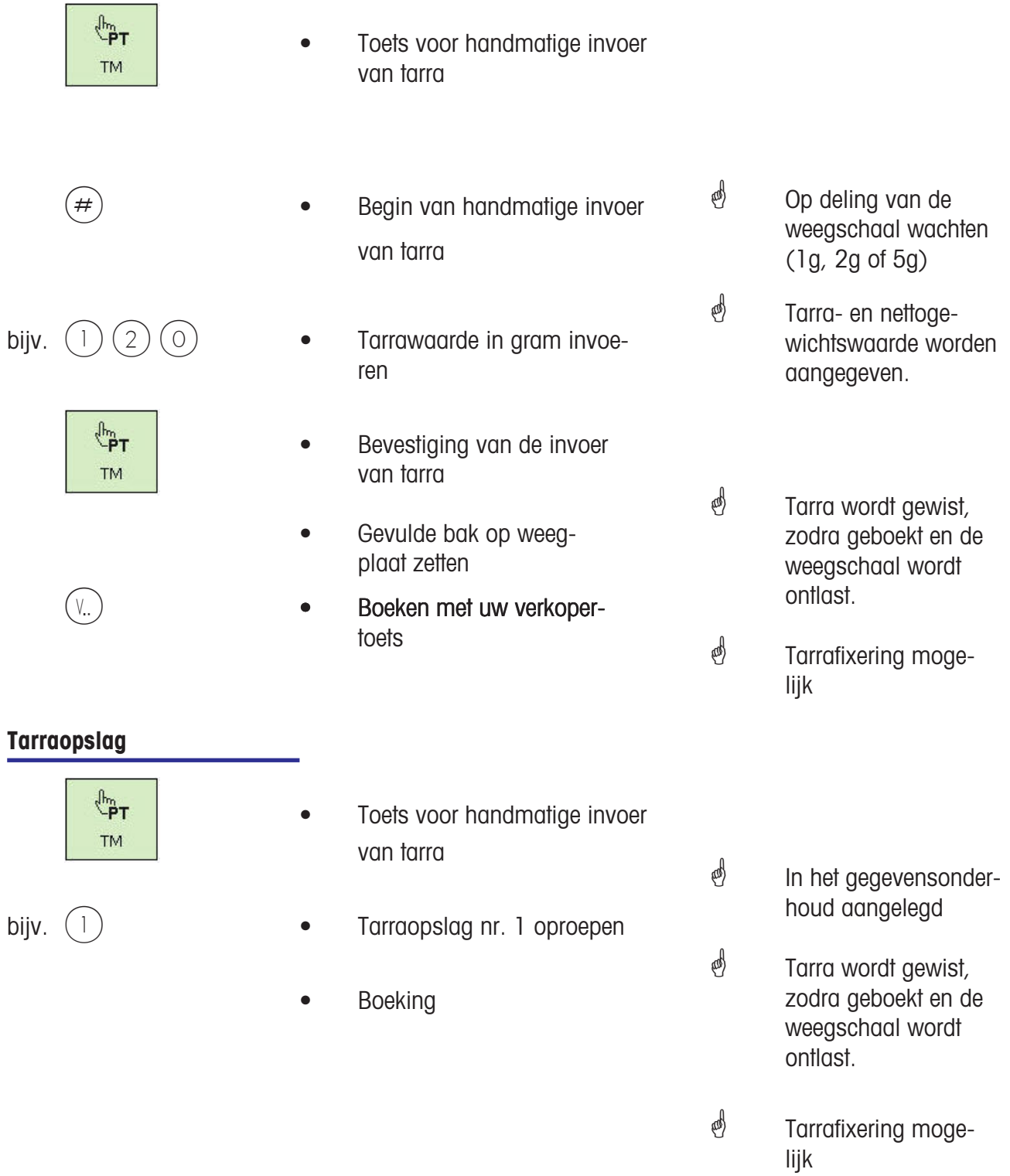

# **Verkopertarra** Lege bak op weegplaat zetten T<br>Tarra **versus 1** Tarratoets indrukken  $\left(\textcolor{red}{\mathsf{v}_\cdot}\right)$   $\qquad \qquad \bullet$  Toewijzen aan uw verkopertoets **Boeking Tarra directtoets**  $\frac{1}{200g}$  **•**  Tarra directtoets (bijv 200g) **Boeking Plu Tarra** Tarra die met een Plu is verbonden. Moet in het **gegevensonder-***<sup>d</sup>* Direkttoets geïnstalleerd e Tarra- en nettogewichtswaarde worden aangegeven. *<sup>∲</sup>* Tarra wordt gewist, zodra geboekt en de weegschaal wordt ontlast. *S* Tarrafixering mogelijk **e** Gewichtsaanduiding op nul Tarra- en nettogewichtswaarde worden aangegeven. *S* Tarra wordt gewist, zodra geboekt en de weegschaal wordt ontlast.

**houd** ook worden aangelegd

# **Verkoper**

# **Aan- en afmelden**

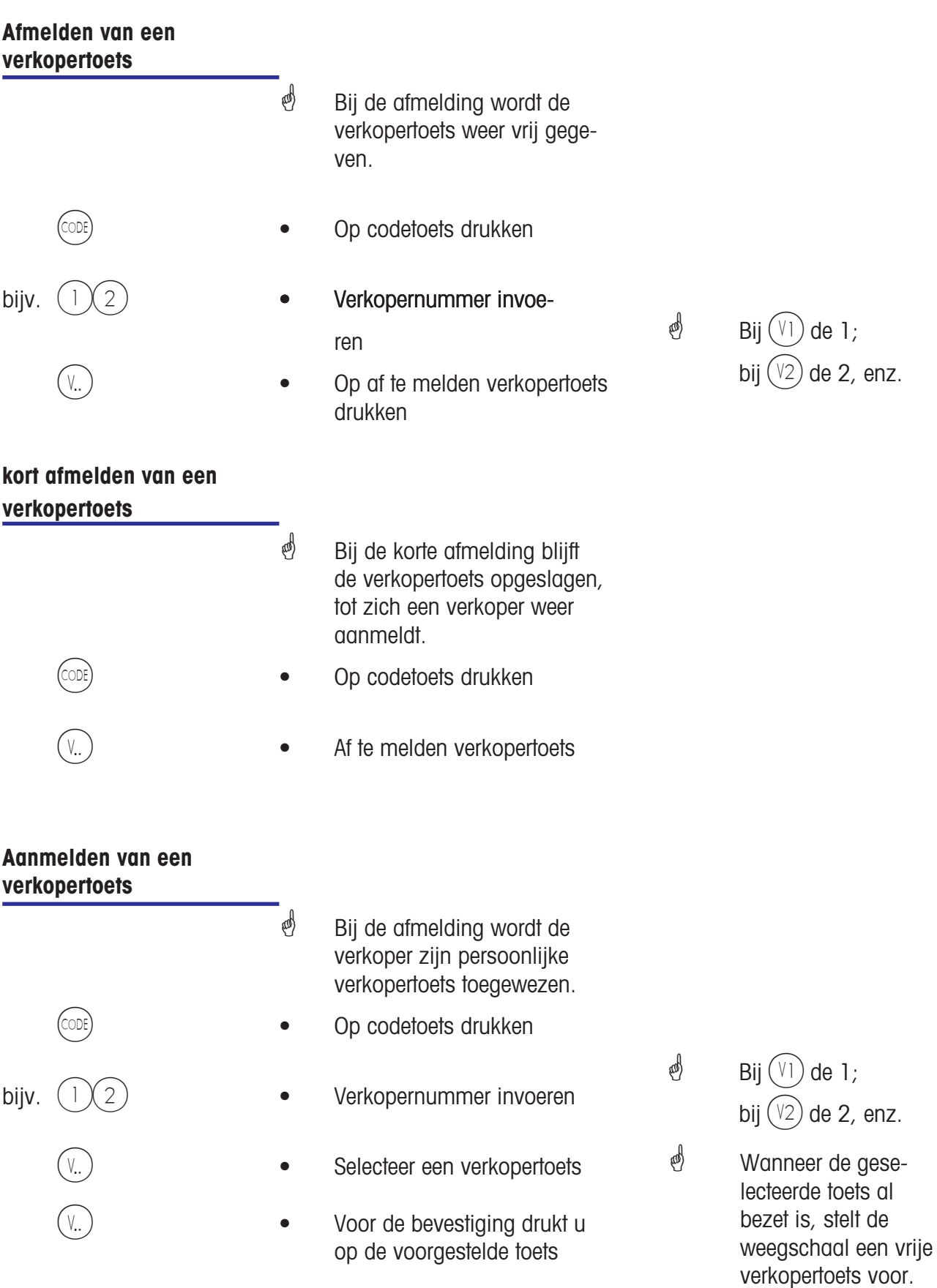

# **Correctie**

**Soorten en gebruik**

### **Correctie van de laatste post**

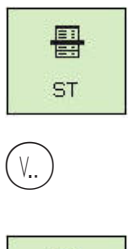

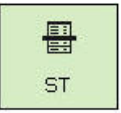

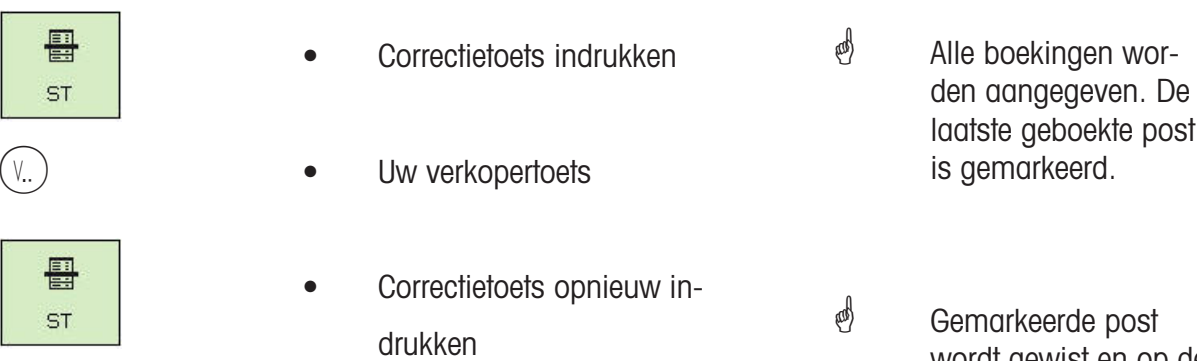

- Verdere boekingen of klantenbon verrichten of aanmaken
- laatste geboekte post
- wordt gewist en op de klantenbon als gewist aangegeven.

### **Correctie van een eerdere post**

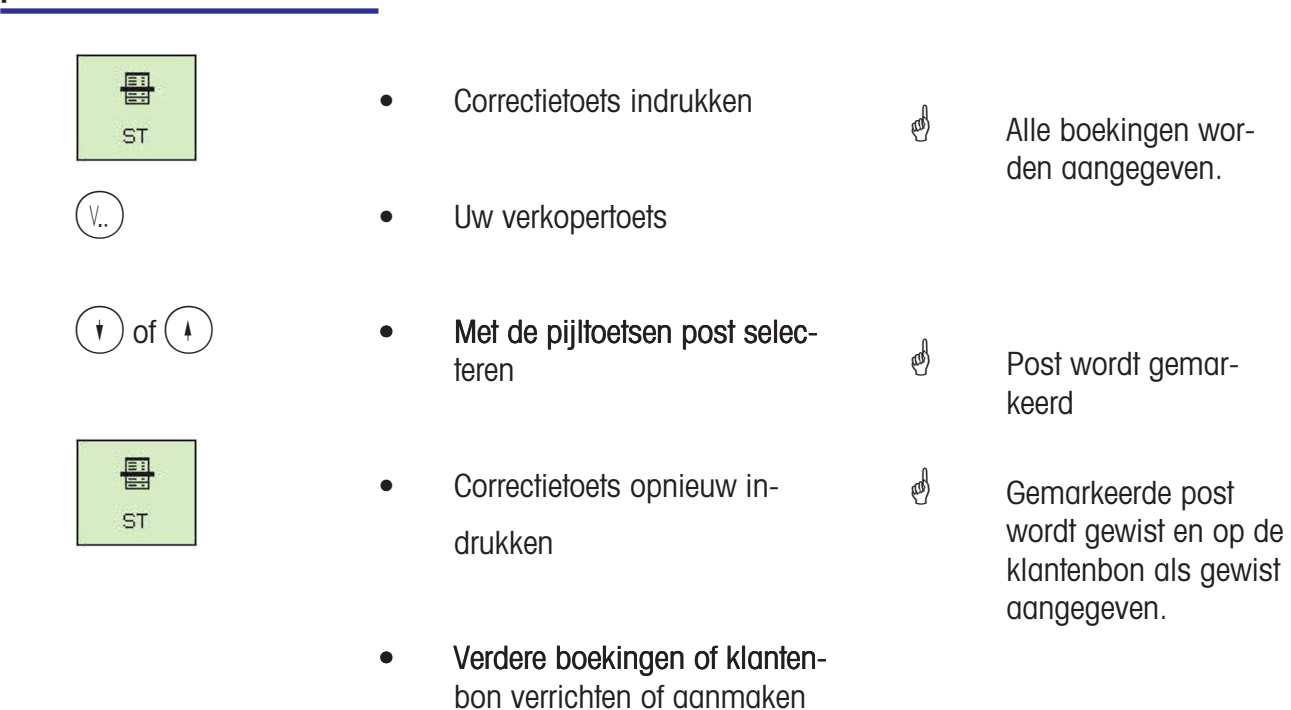

#### **Correctie van een klantenbon**

*S* De correctie van een klantenbon wordt via eigen menu uitgevoerd.

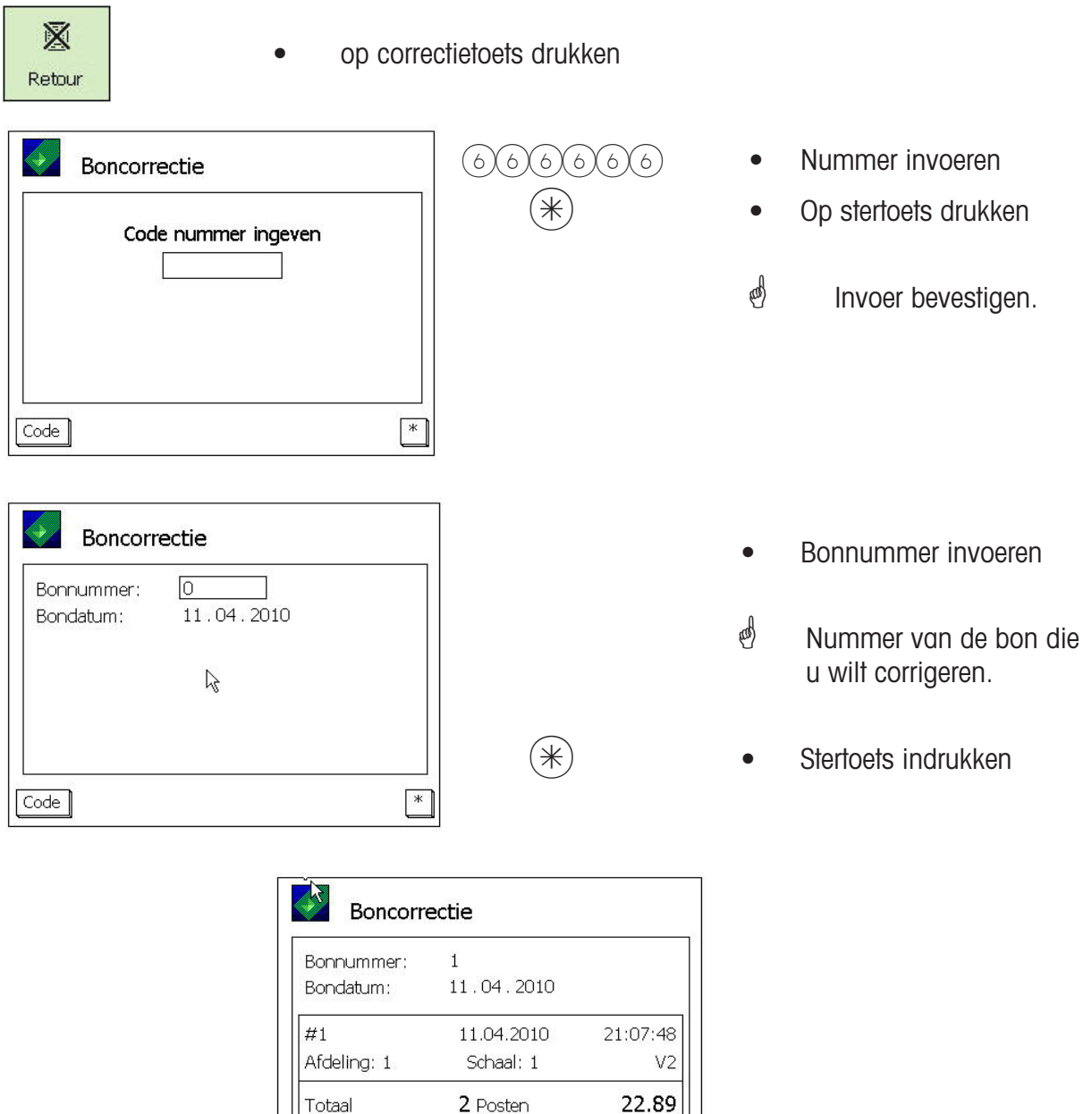

**ST** 

■ ● op correctietoets drukken

Code

 Aanduiding van de bon; Meldingen:

**Bon wordt gecorrigeerd Bon is gecorrigeerd** Print van de geannuleerde

bon.

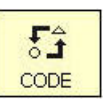

Volgende bon corrigeren, of met de  $\frac{54}{\text{CODE}}$  -toets terug naar de bedieningsmode.

 $5T$ 

# **Optie kassa**

# **Begripsverklaring**

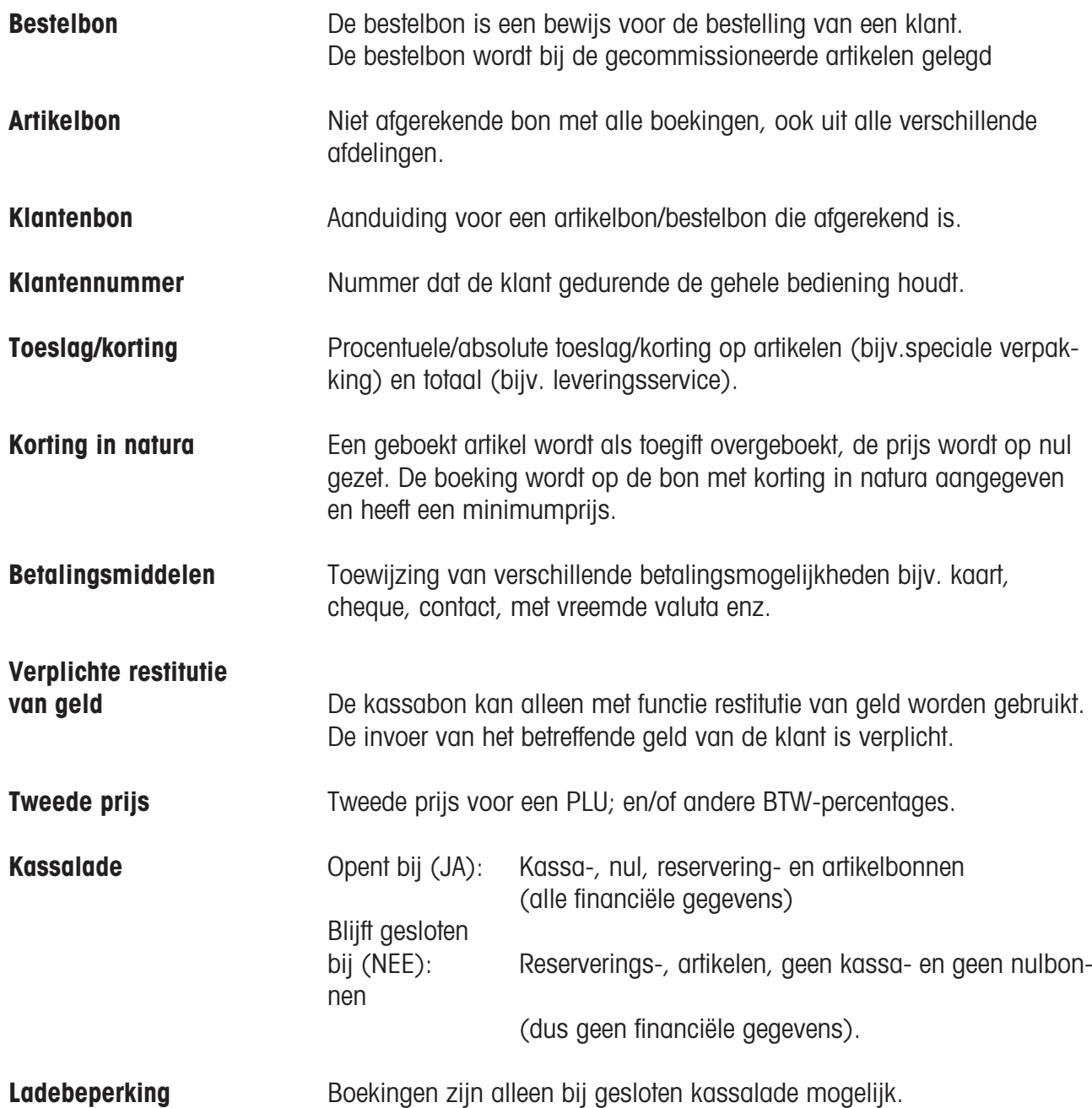

# **Kassa**

# **Gebruikte speciale functietoetsen**

### **Kassafuncties**

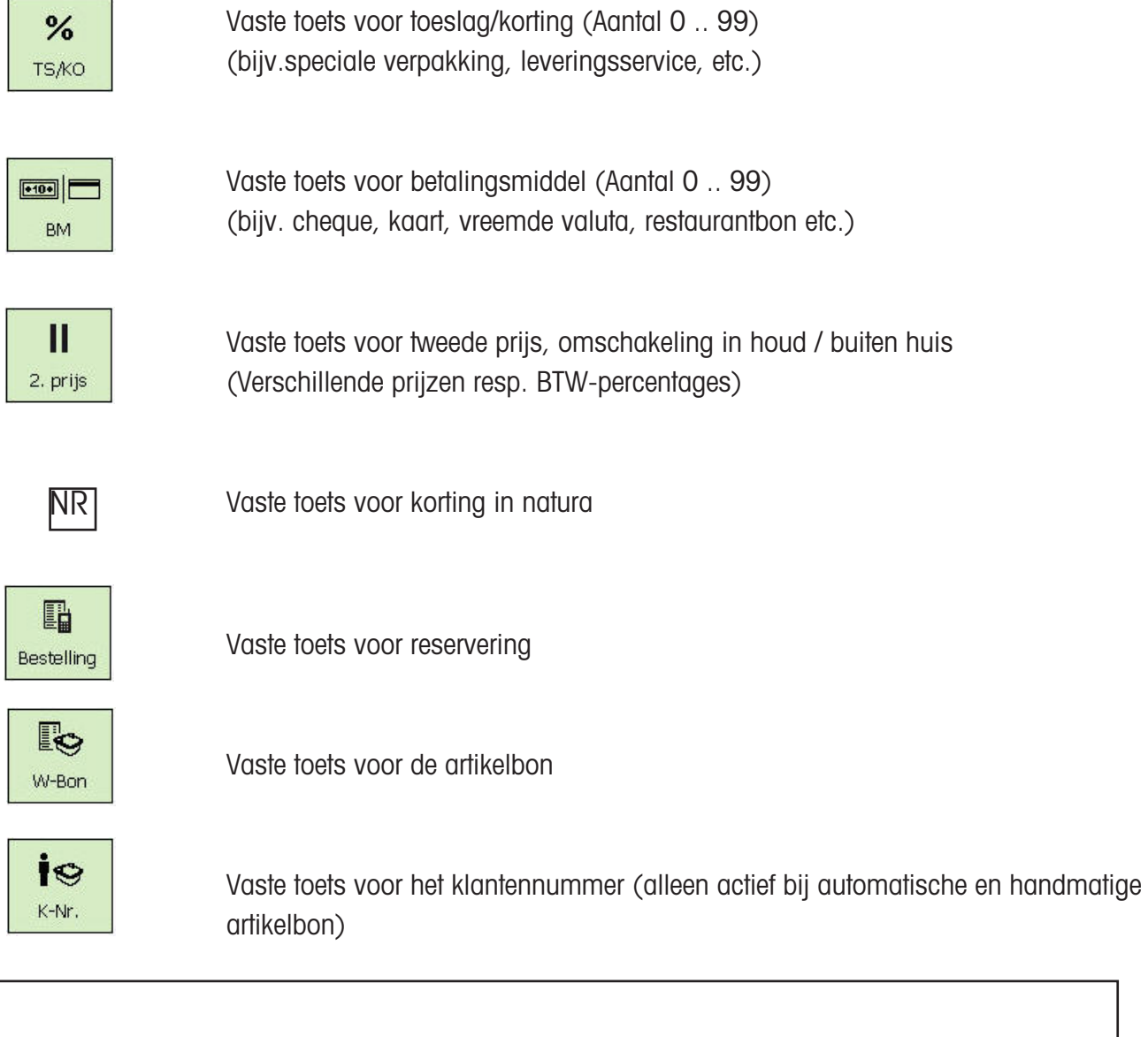

# **De kassamode**

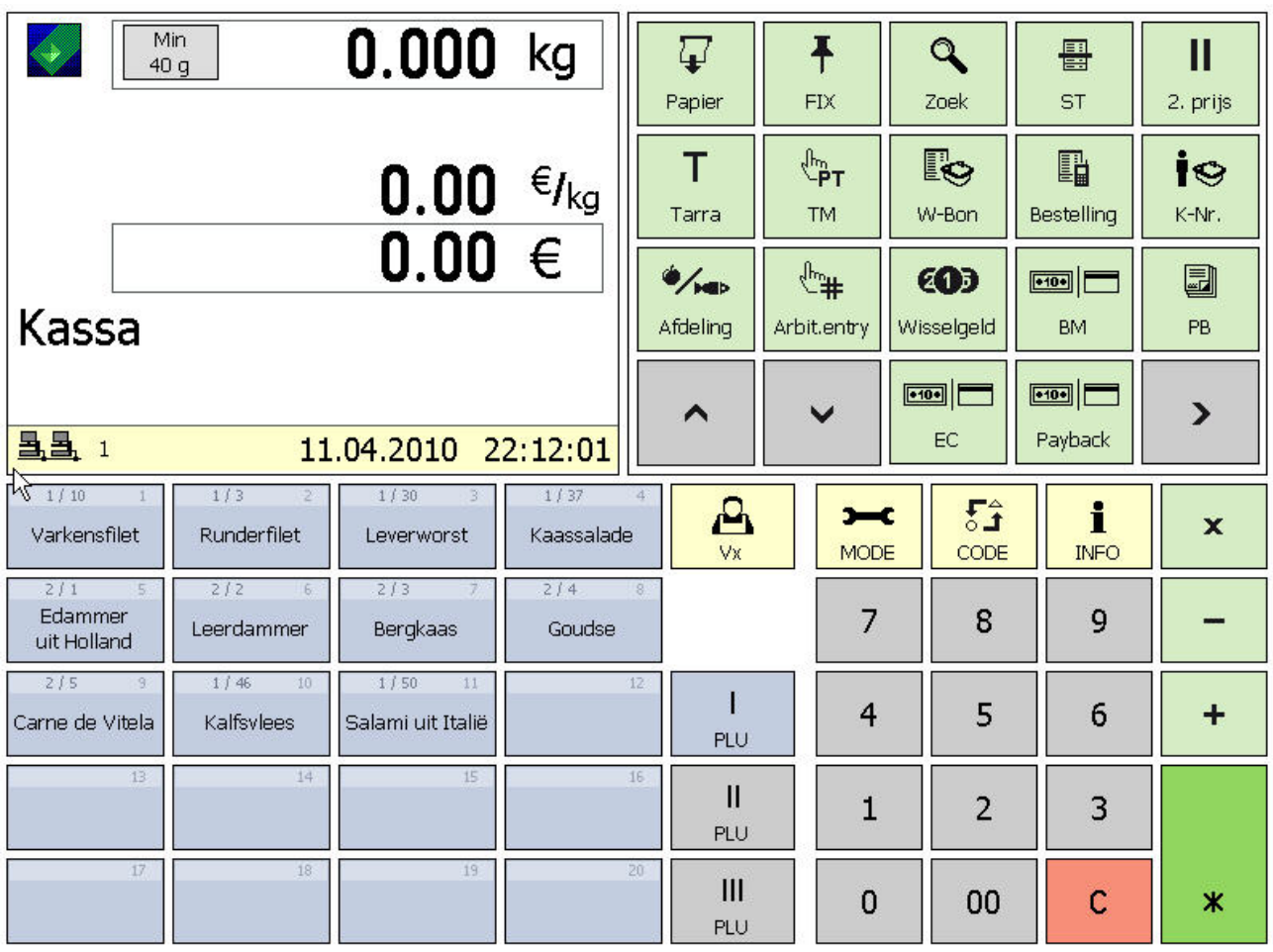

 $\overline{\phantom{0}}$ 

Uitgebreide functietoetsen

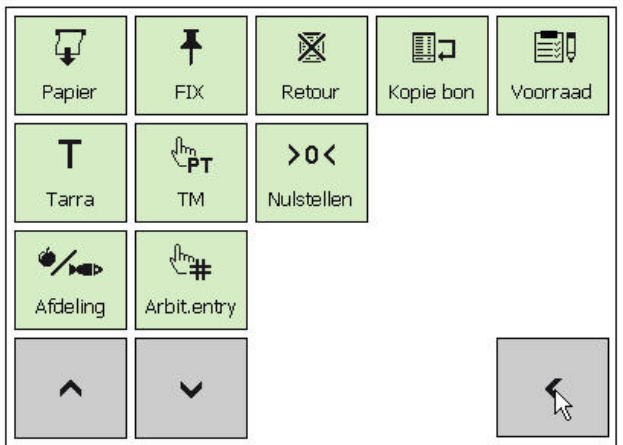

terug

 $\overline{\mathbf{C}}$ 

### **Functietoetsen**

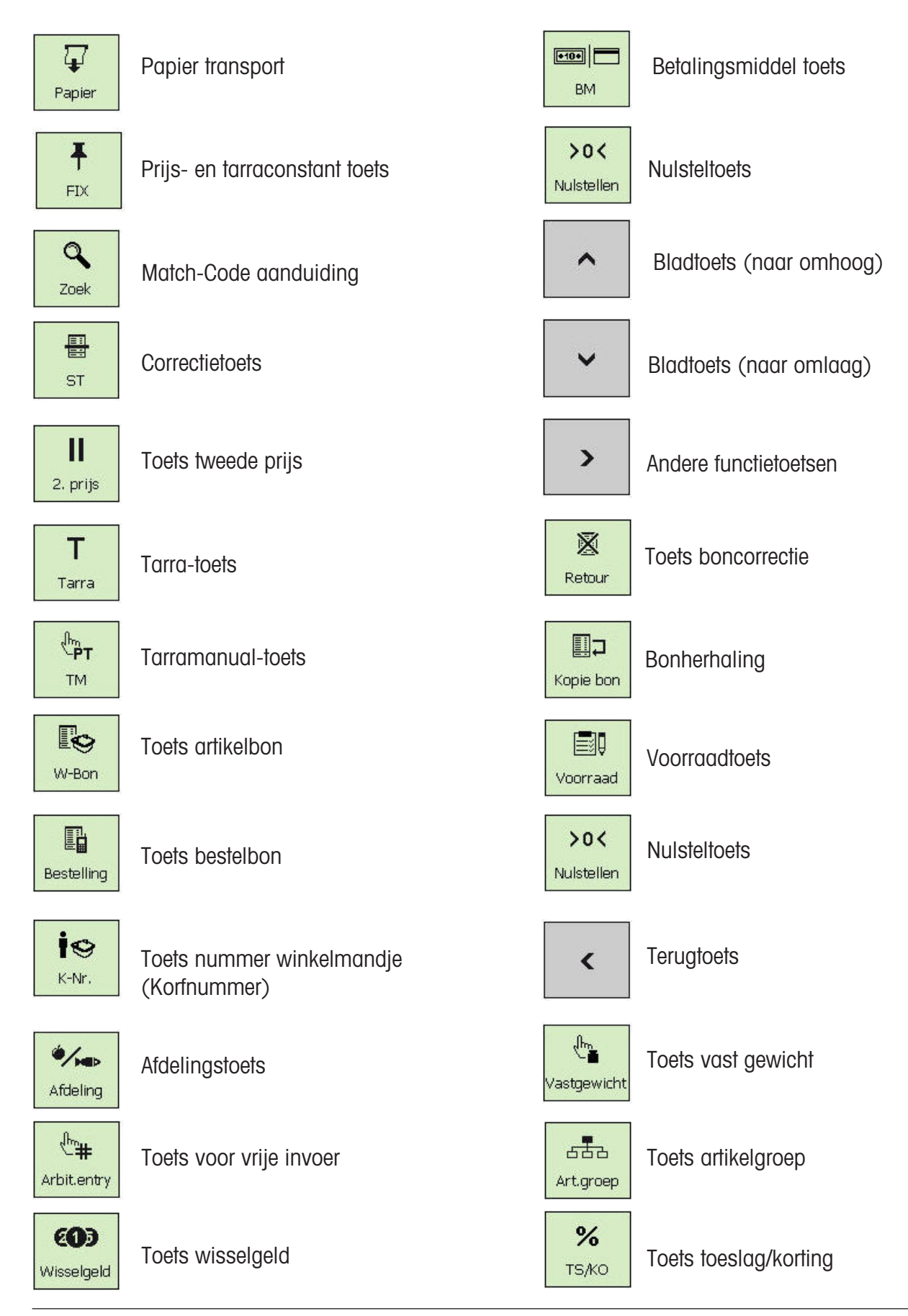

# **Kassa**

# **Kassafuncties**

**Kassa selecteren**

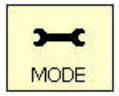

• Mode-toets indrukken

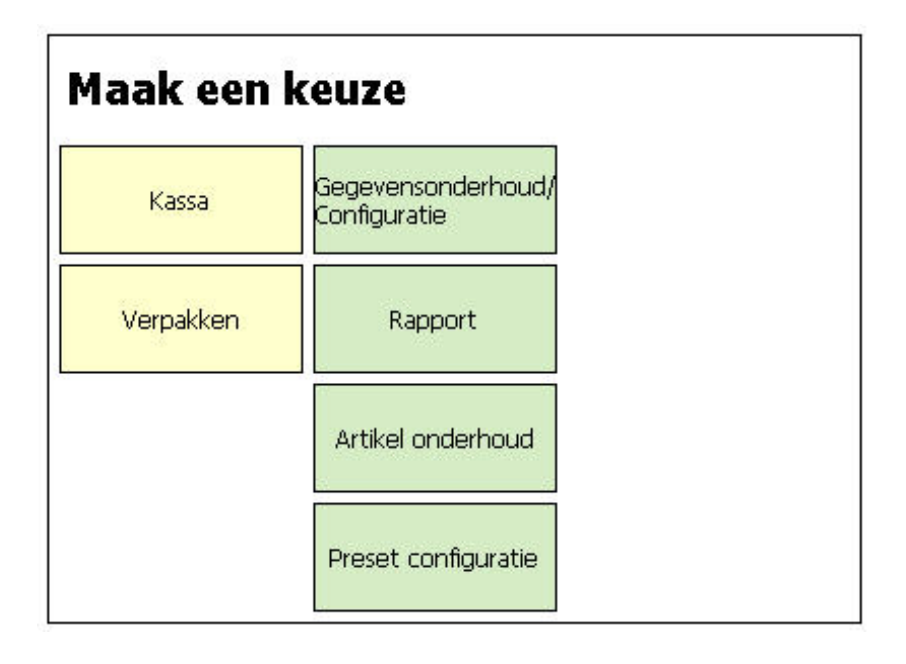

**Kassa Communist Communist Communist Communist Communist Communist Communist Communist Communist Communist Communist Communist Communist Communist Communist Communist Communist Communist Communist Communist Communist Com** 

#### **Kassafuncties**

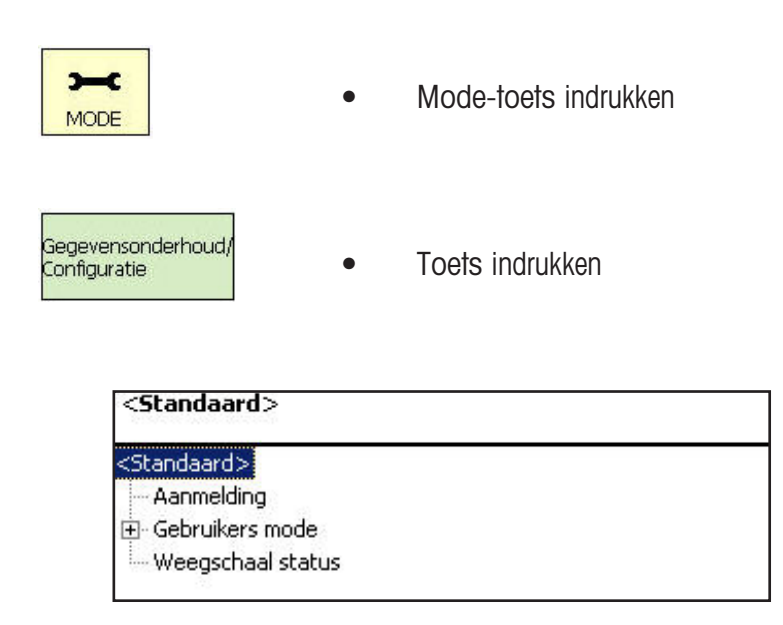

1 a a set of the set of the Toets indrukken

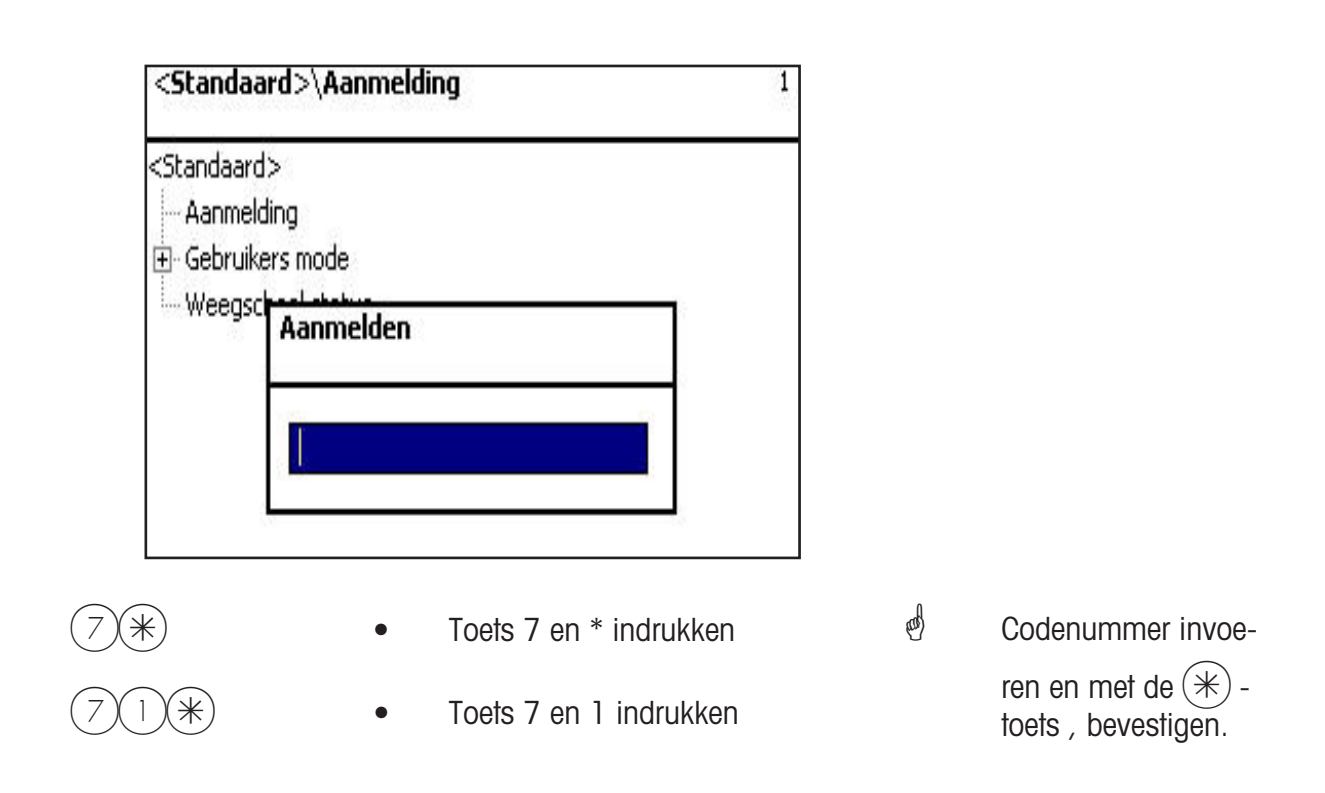

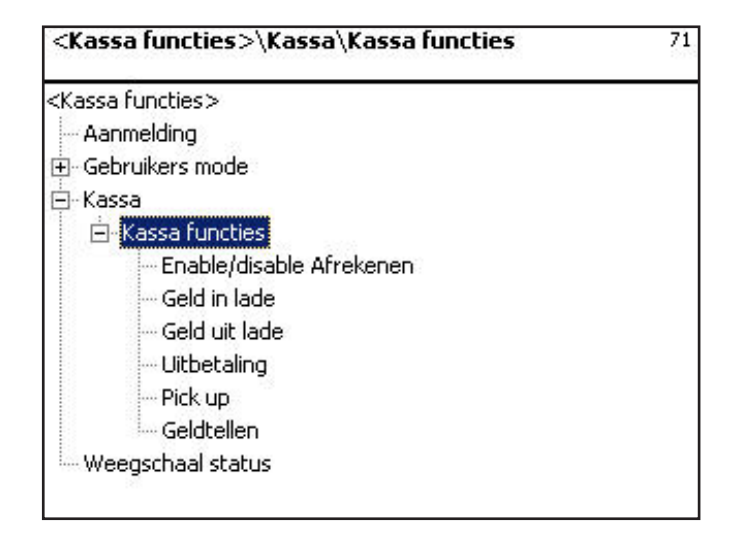

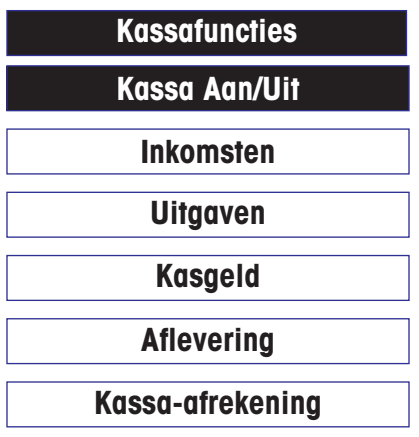

- Kassa AAN/UIT
	- Acceptatie zonder artikelen
	- Geld uit kassa
- Wisselgeld in de kassa
- Teveel geld uit kassa halen
- Geldafrekening van deze kassa

Menu-nummer **<sup>711</sup>**

## **Kassa Aan/Uit**

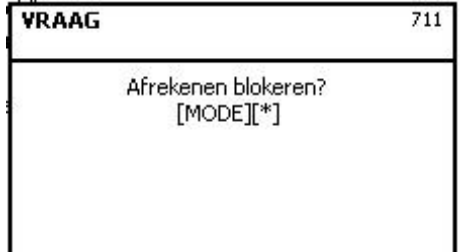

### $\phi$  (MODE) Toets = Kassastatus handhaven

 $(*)$  - Toets = Kassa aan/uit

### **Inkomsten**

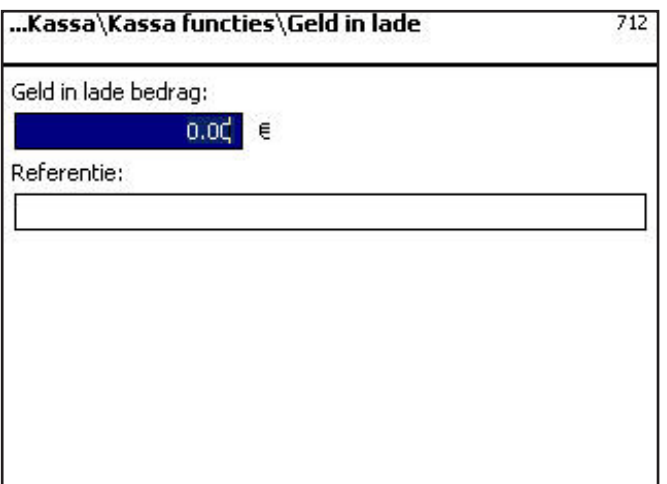

## Menu-nummer **<sup>712</sup>**

- *<sup>d</sup>* Invoer van buitengewone ontvangst.
- Bevestiging van de invoer met de  $(*)$  toets, printen van een bewijs

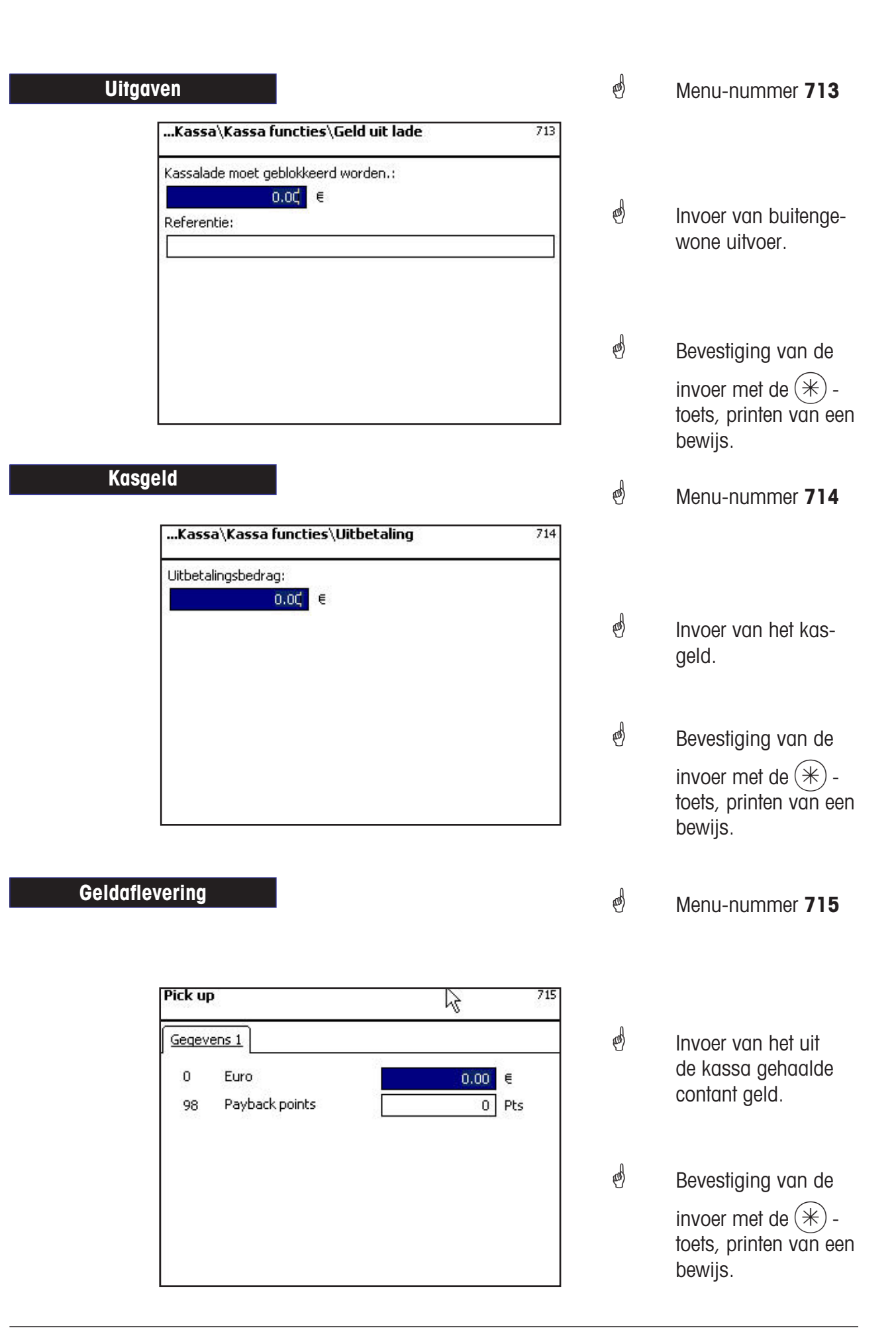

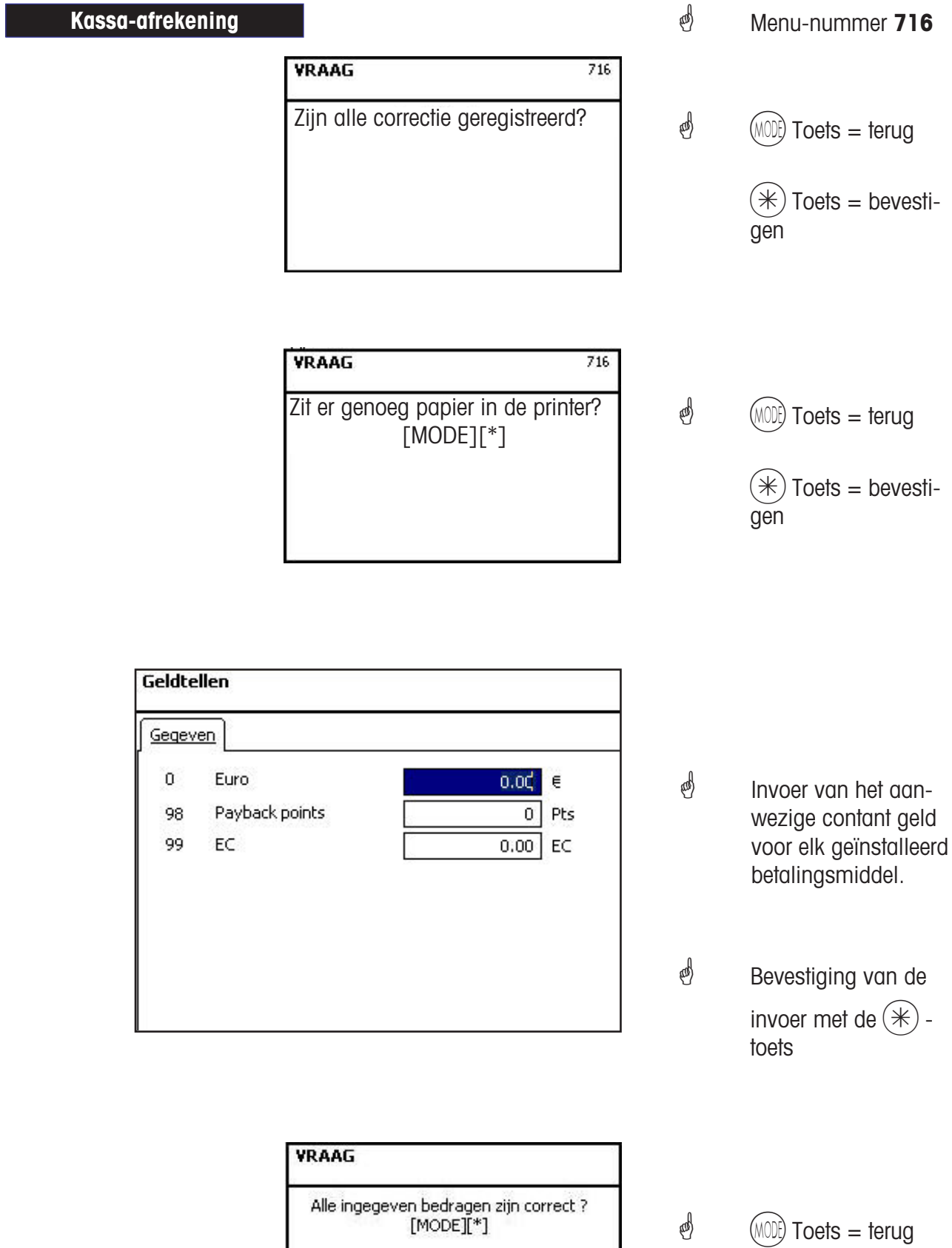

 $(*)$  Toets = bevesti-

gen

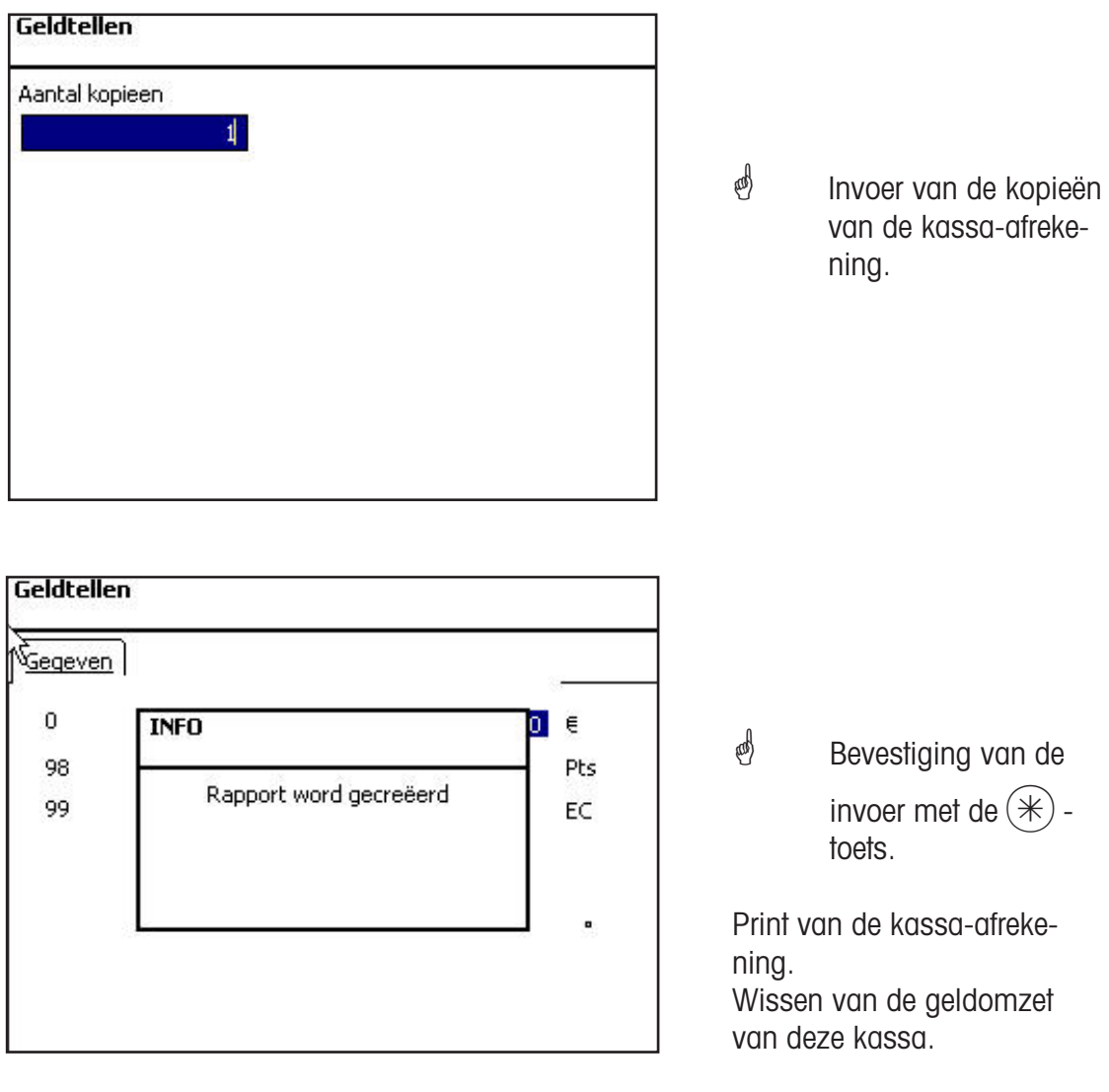

 Print van de kassa-afrekening. Wissen van de geldomzet van deze kassa.

# **Kassa**

# **Kassaverslag**

#### **Kassaverslagen**

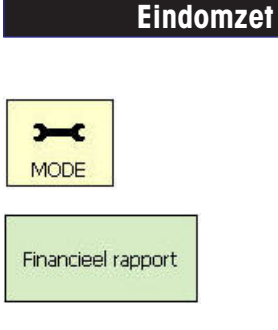

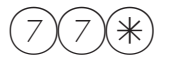

- Mode-toets indrukken
- Toets indrukken
- $\bullet$  2 x toets 7 en  $*$  indrukken

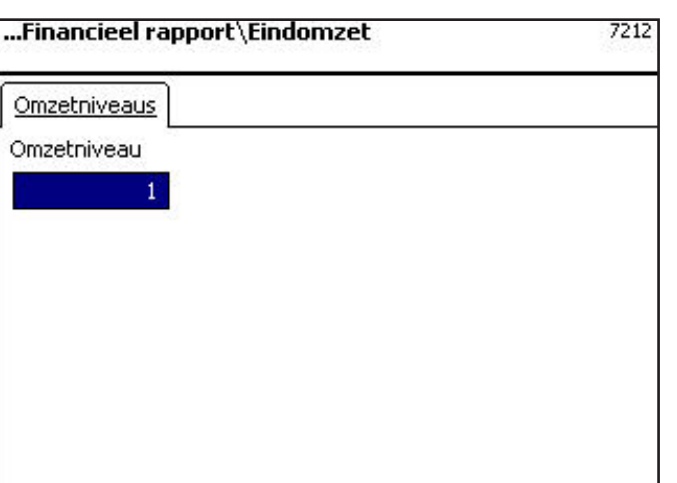

- Menu-nummer **<sup>7212</sup>**
- *<sup></sub>*</sup> menu wordt aangegeven.
- *<sup></sub><sup><i>i***</sup> Codenummer invoe-**</sup> ren en met de  $(*)$  toets , bevestigen.
- *<sup>∯</sup>* Invoer van de omzetniveaus.
- Bevestiging van de invoer met de  $(*)$  toets.

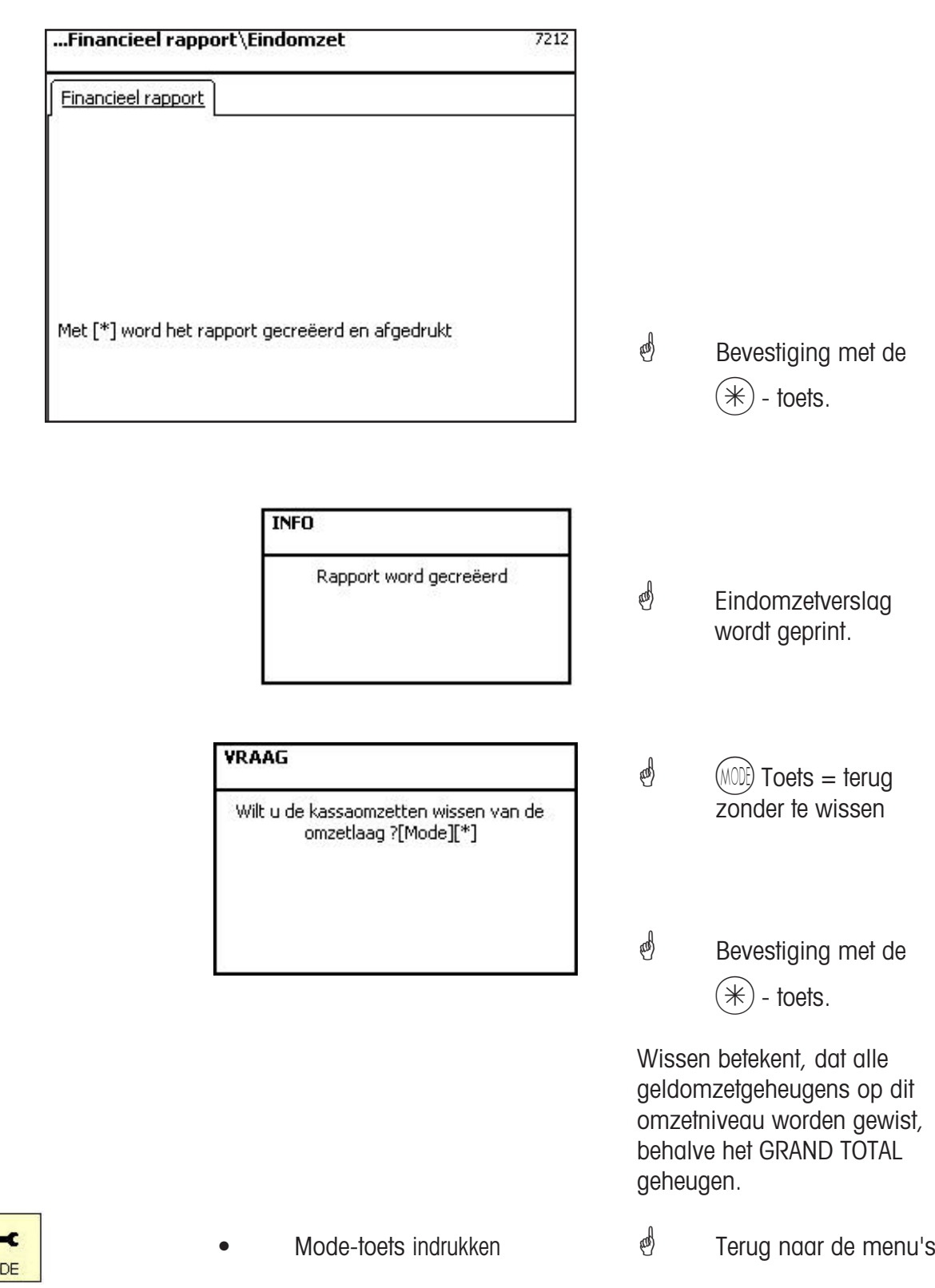

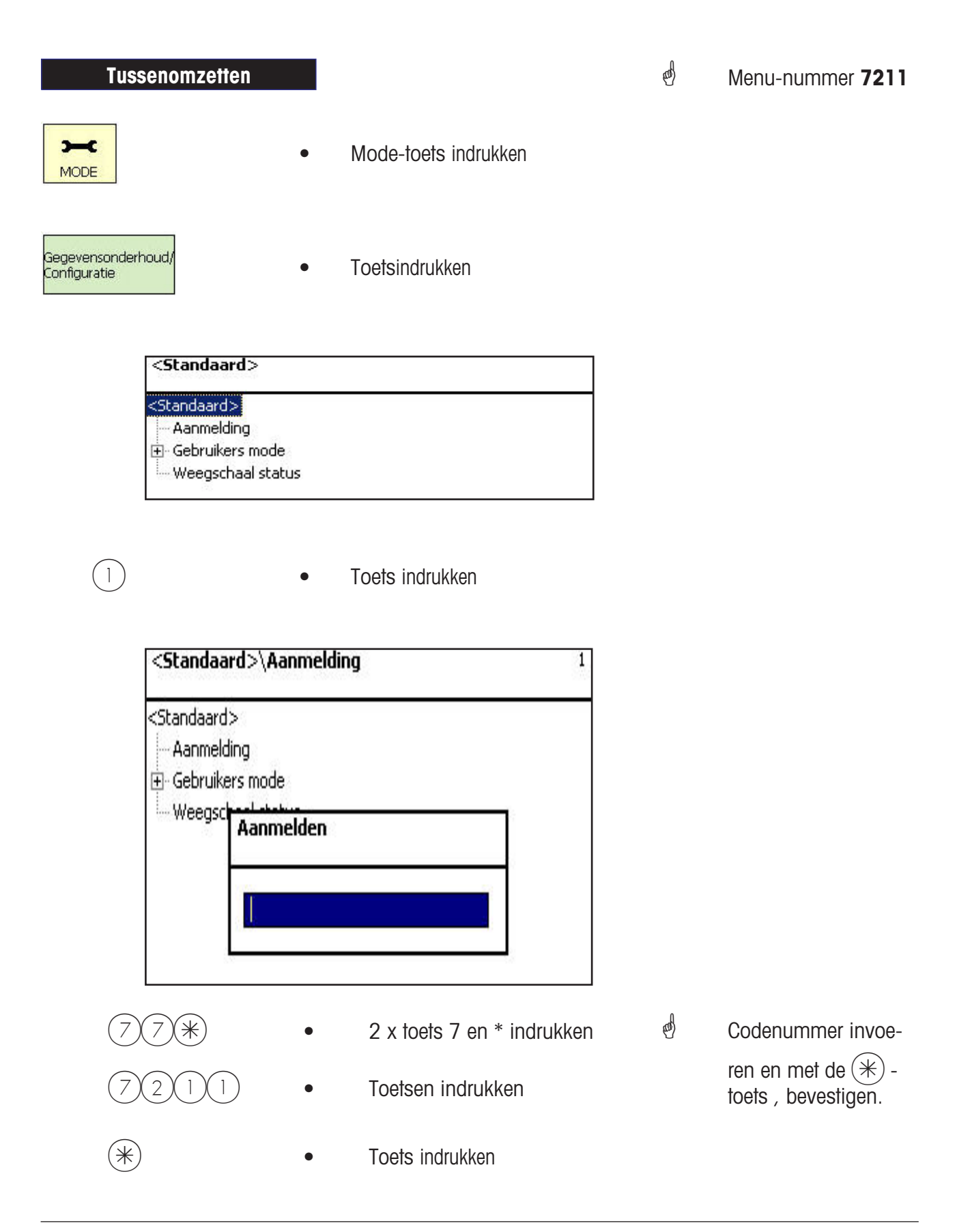

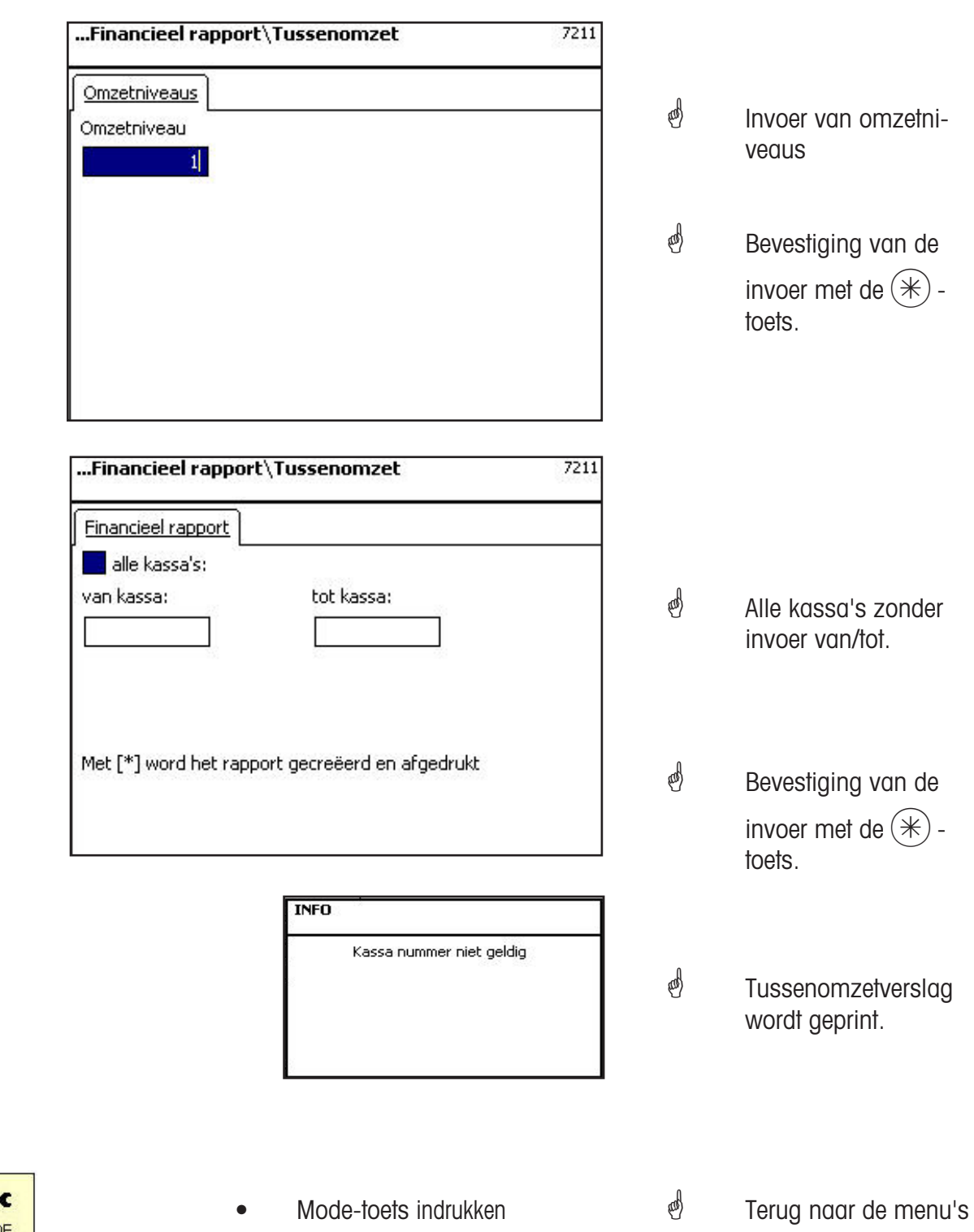

# **Instappen in het menu**

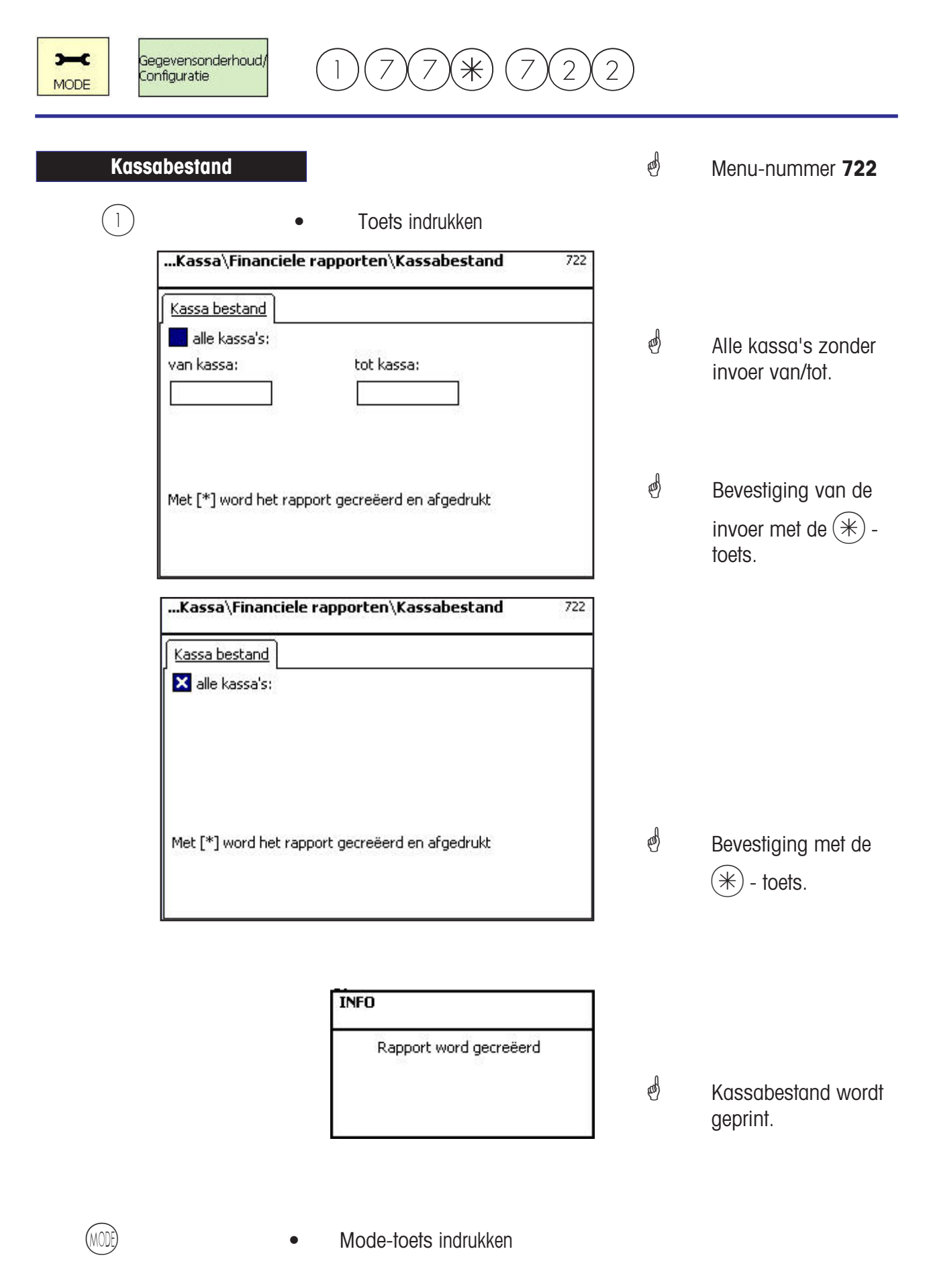

# **Instappen in het menu**

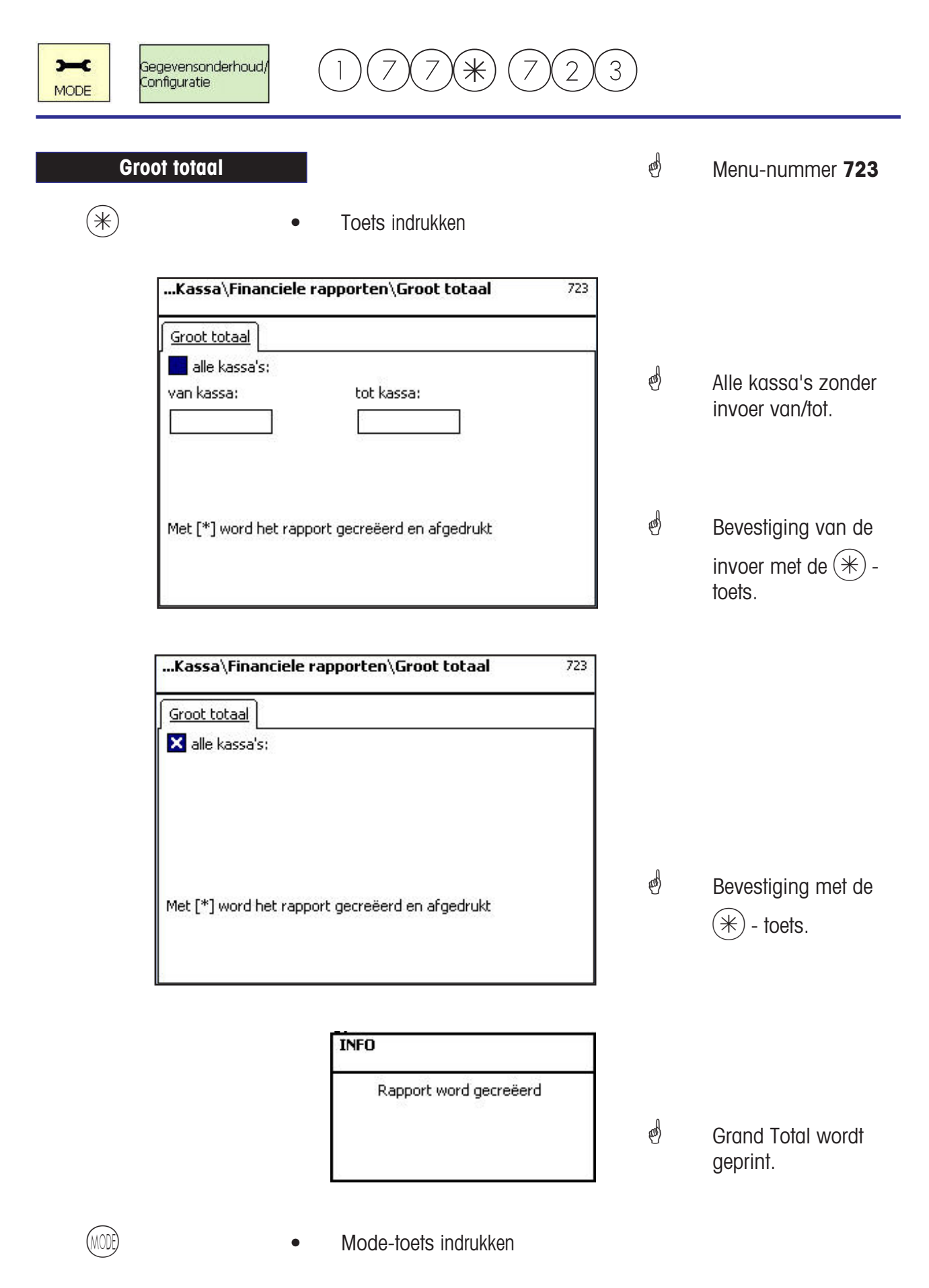

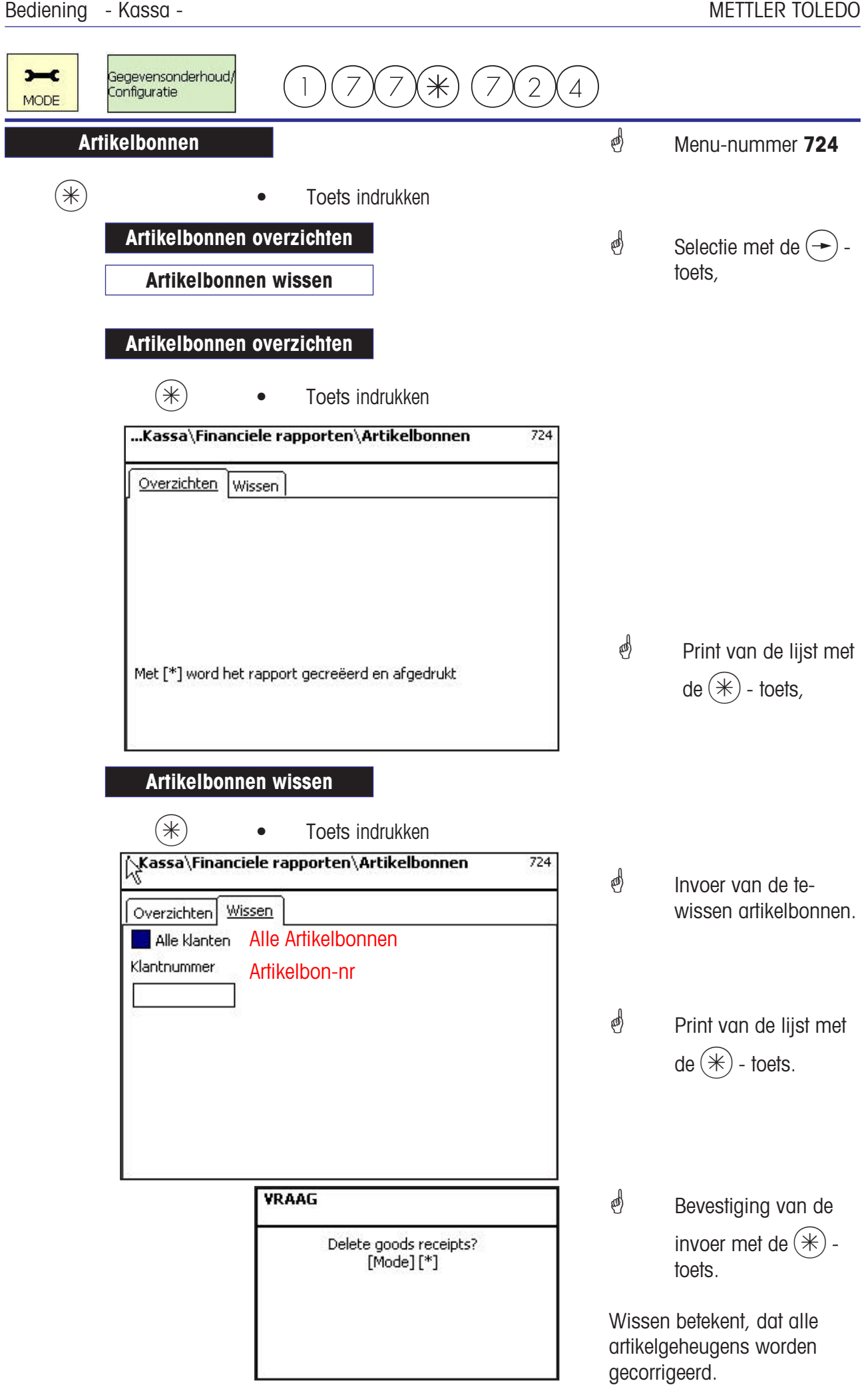

 $\mathbf{I}$ 

### METTLER TOLEDO

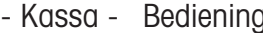

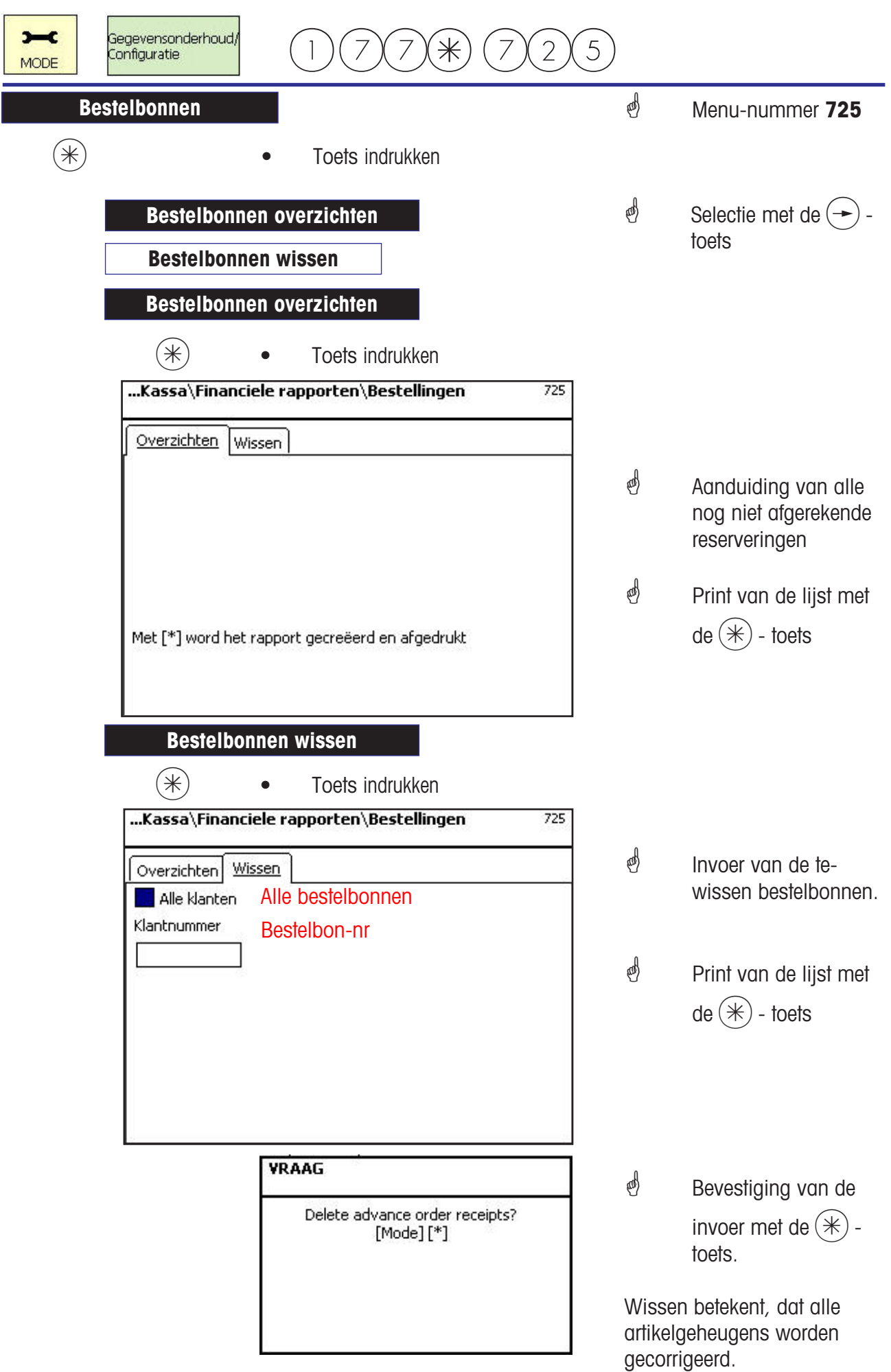

# **Kassa**

# **Bestellingen**

#### **Bestelling openen; Bestelnummer automatisch**

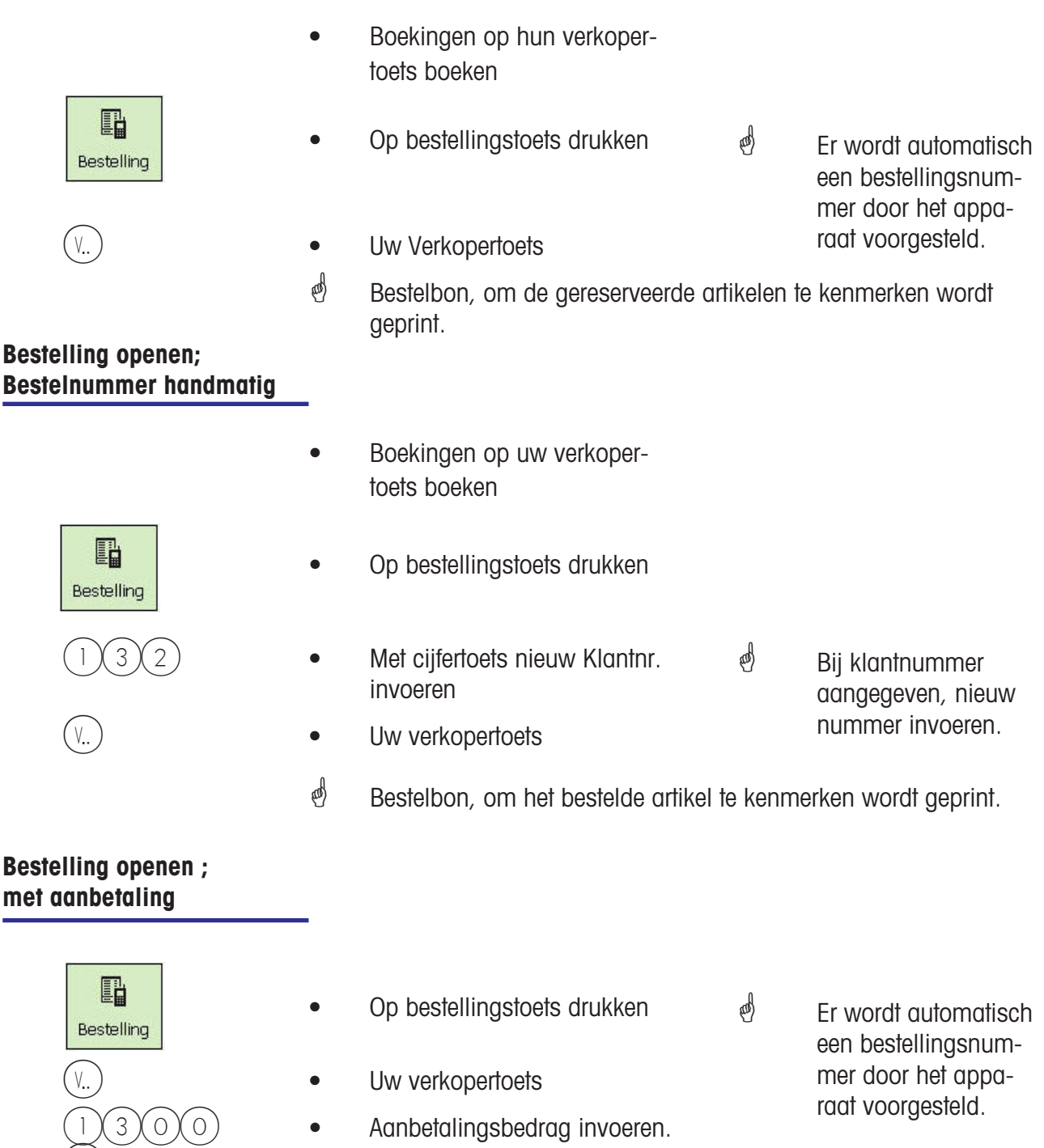

- $\overbrace{v \cdot v}$   $\overbrace{v \cdot v}$   $\overbrace{v \cdot v}$  Uw verkopertoets
	- Bestelbon, om bestelde artikelen te kenmerken en een klantenbon met de aanbetaling wordt geprint.

### **Bestelling bewerken; Bestelnummer automatisch**

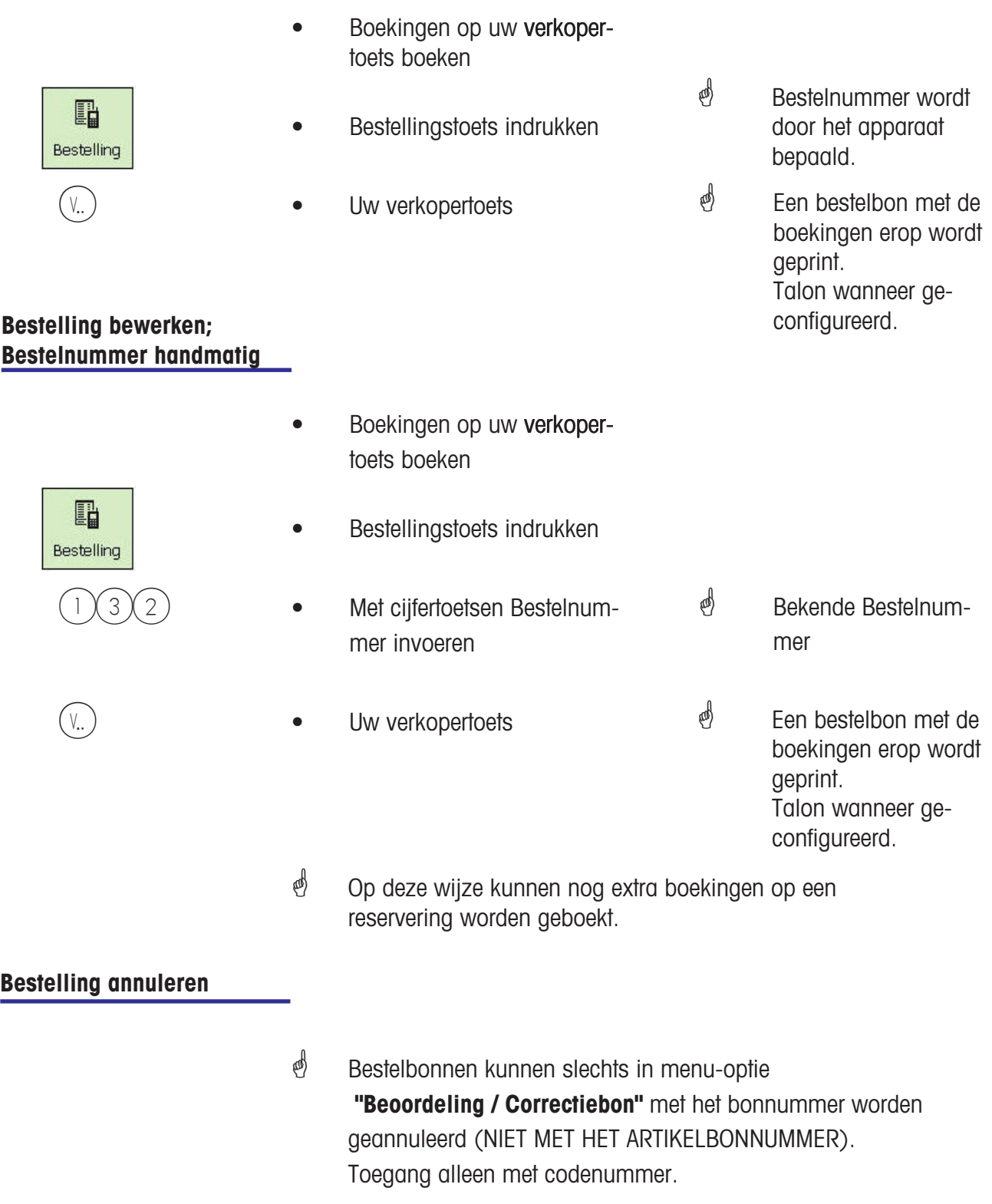

# **Kassa**

# **Artikelbon**

#### **Artikelbon; Artikelbonnummer automatisch**

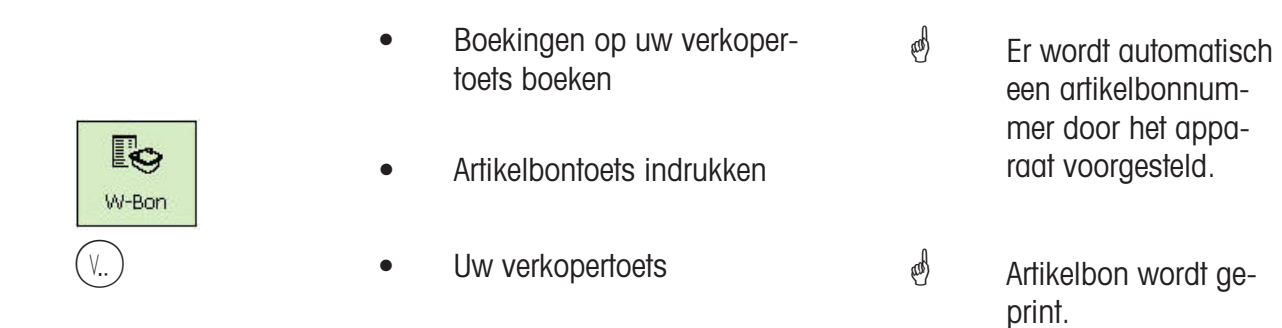

#### **Artikelbon; Artikelbonnummer manueel**

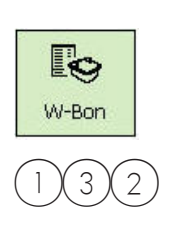

- Boekingen op uw verkopertoets boeken
- **EG**<br>W-Bon **•** Artikelbontoets indrukken
	- $3(2)$  Met cijfertoetsen nieuwe Artikelbonnr. invoeren • Uw verkopertoets  $\phi$  Bekende bestelbonnummer. Artikelbon wordt ge-

print.

**S** Op deze wijze kunnen nog extra boekingen op een artikelbon worden geboekt.

#### **Artikelbon annuleren**

 Artikelbonnen kunnen slechts in menu-optie **"Beoordeling / Correctiebon"** met het bonnummer worden geannuleerd (NIET MET HET ARTIKELBONNUMMER). Toegang alleen met codenummer.

# **Kassa**

# **Kassabon**

### **Kassabon produceren**

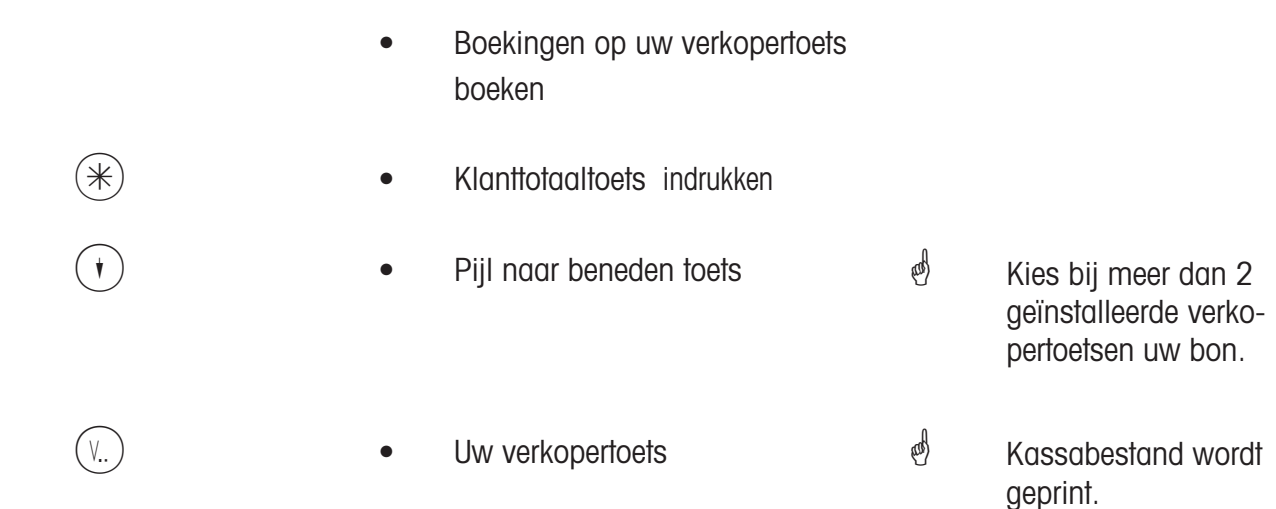

### **Kassabon tussensom; aanduiden en printen**

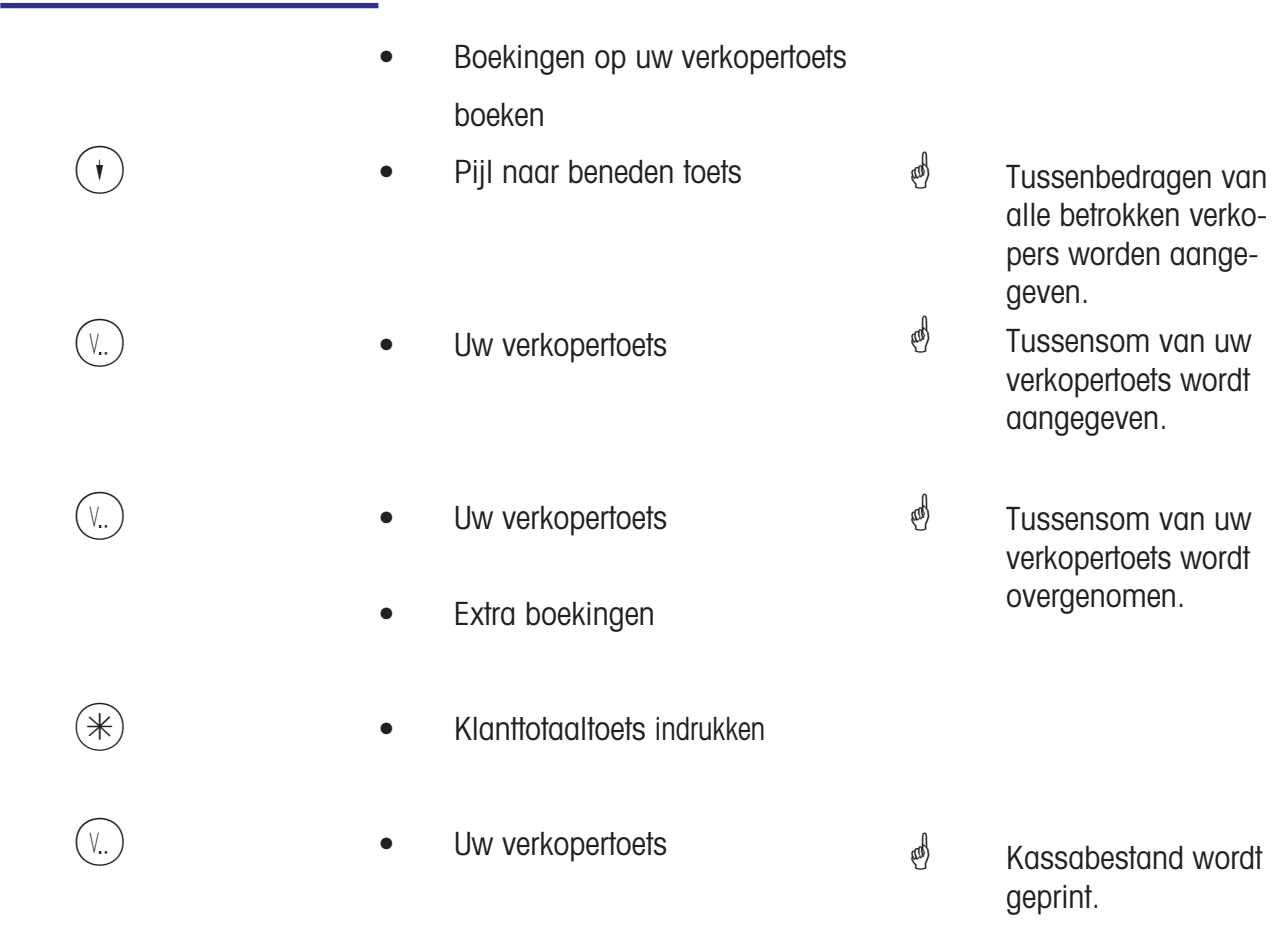

#### **Bestelbon afrekenen**

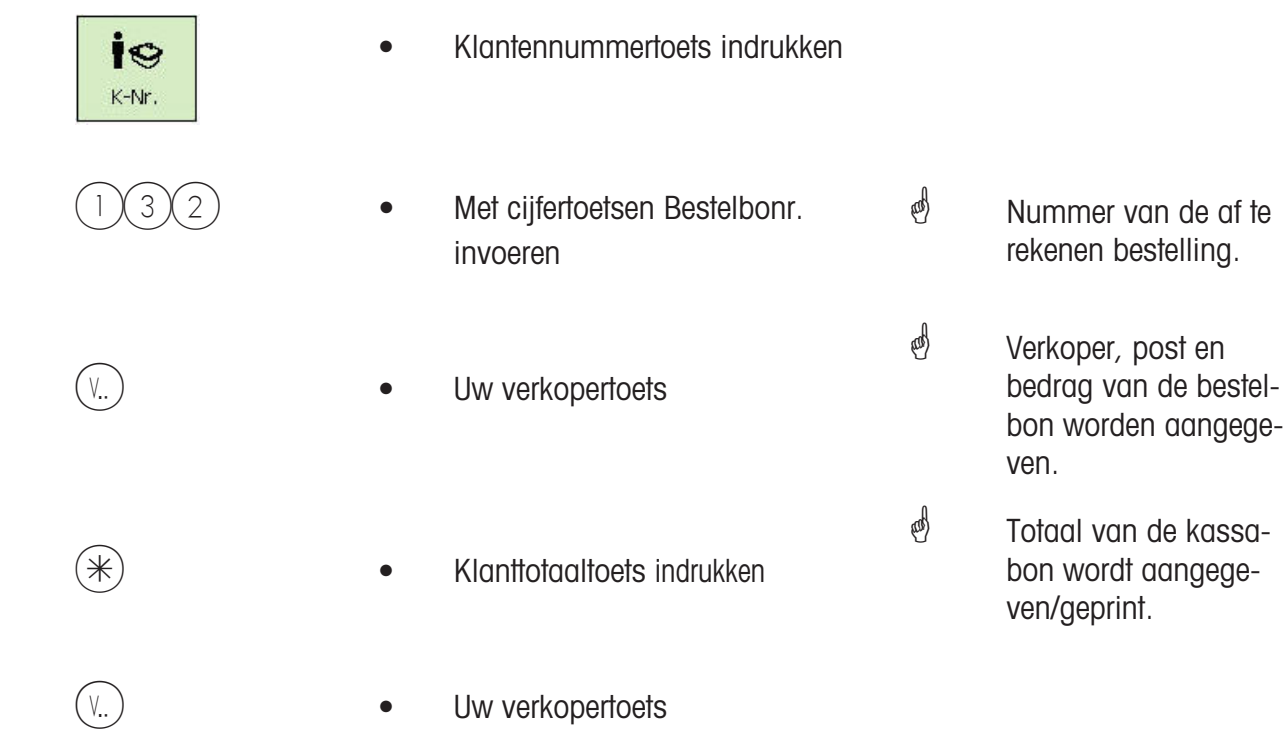

### **Artikelbon afrekenen**

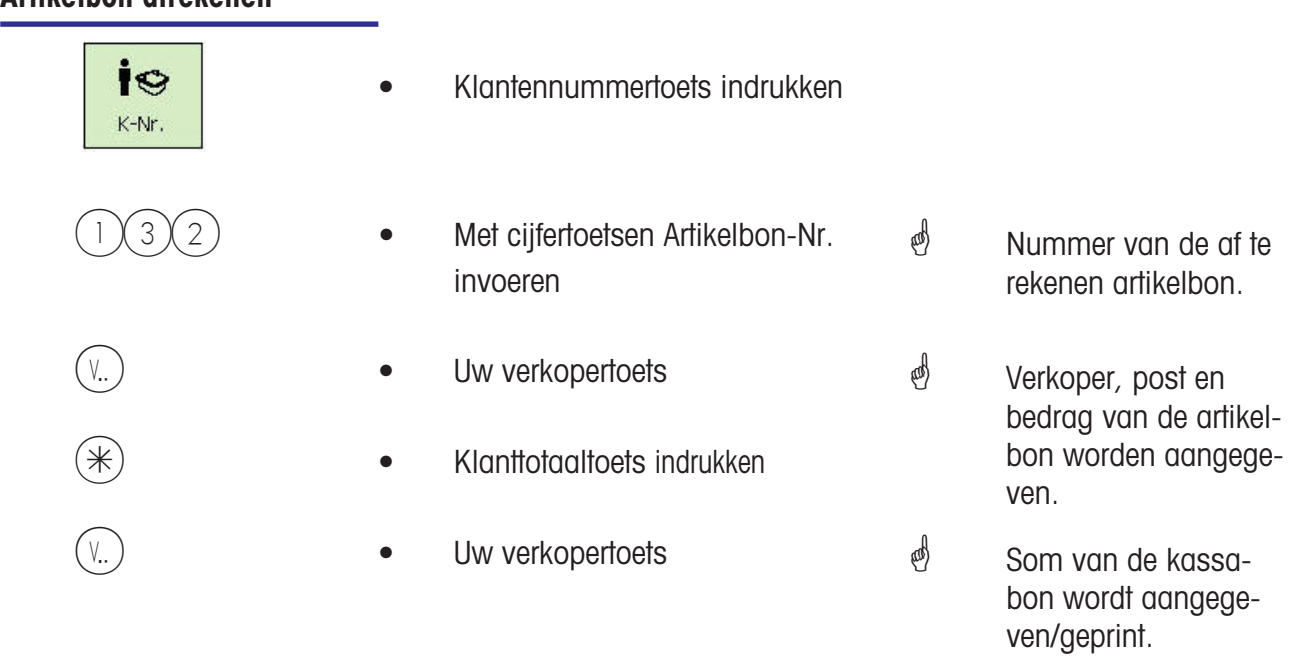
### **Kassabon afrekenen; met wisselgeld**

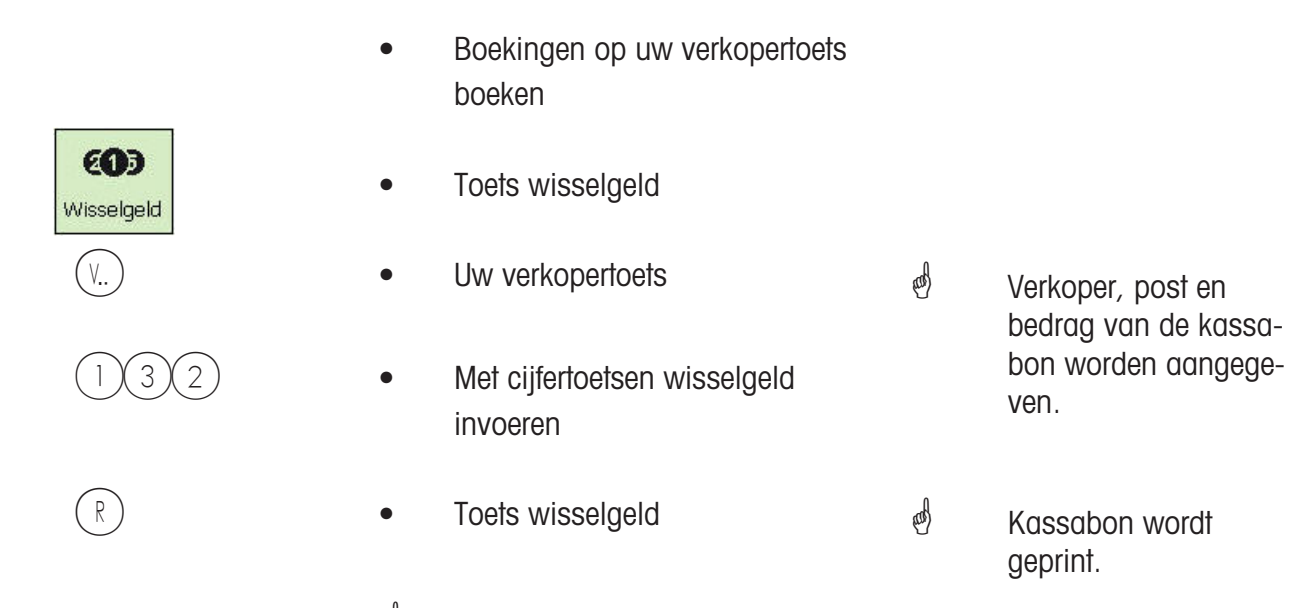

 Wanneer het verplichte wisselgeld is geconfigureerd, wordt bij de kassabonproductie automatisch de wisselgeldrekening verlangd.

### **Kassabon herhaling; onmogelijk om opnieuw te openen**

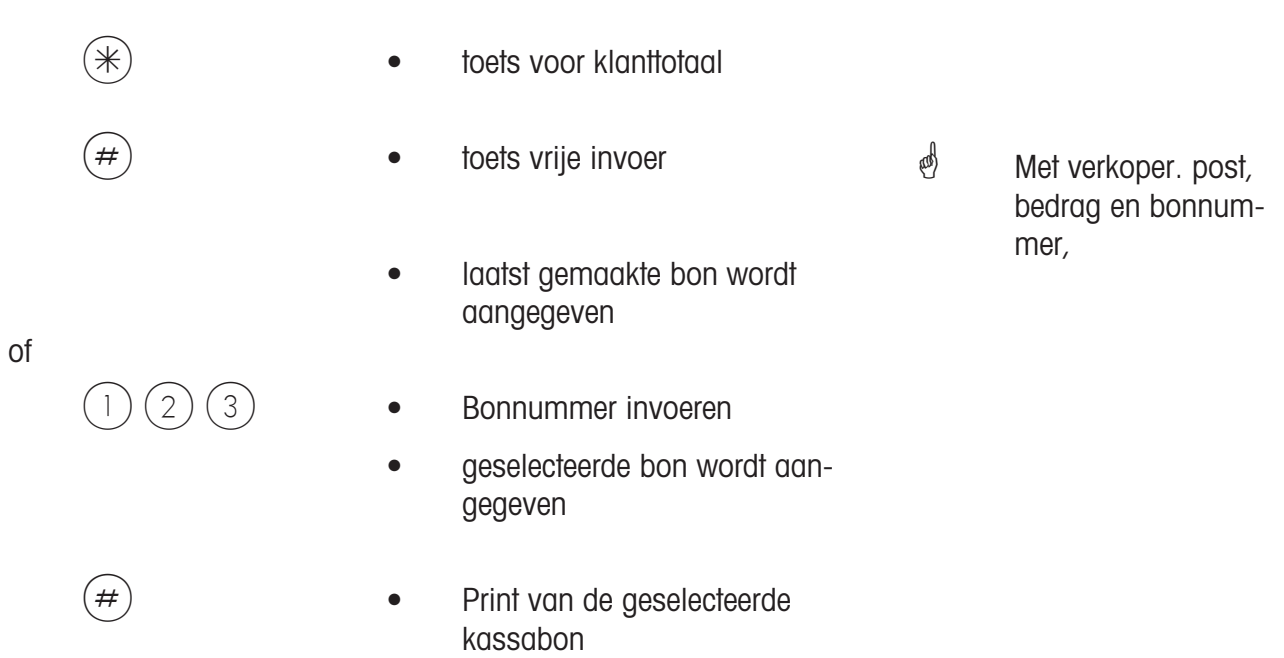

# **Kassa**

**Toeslag/korting**

### **Kassabon afrekenen; met toeslag/korting (totaal)**

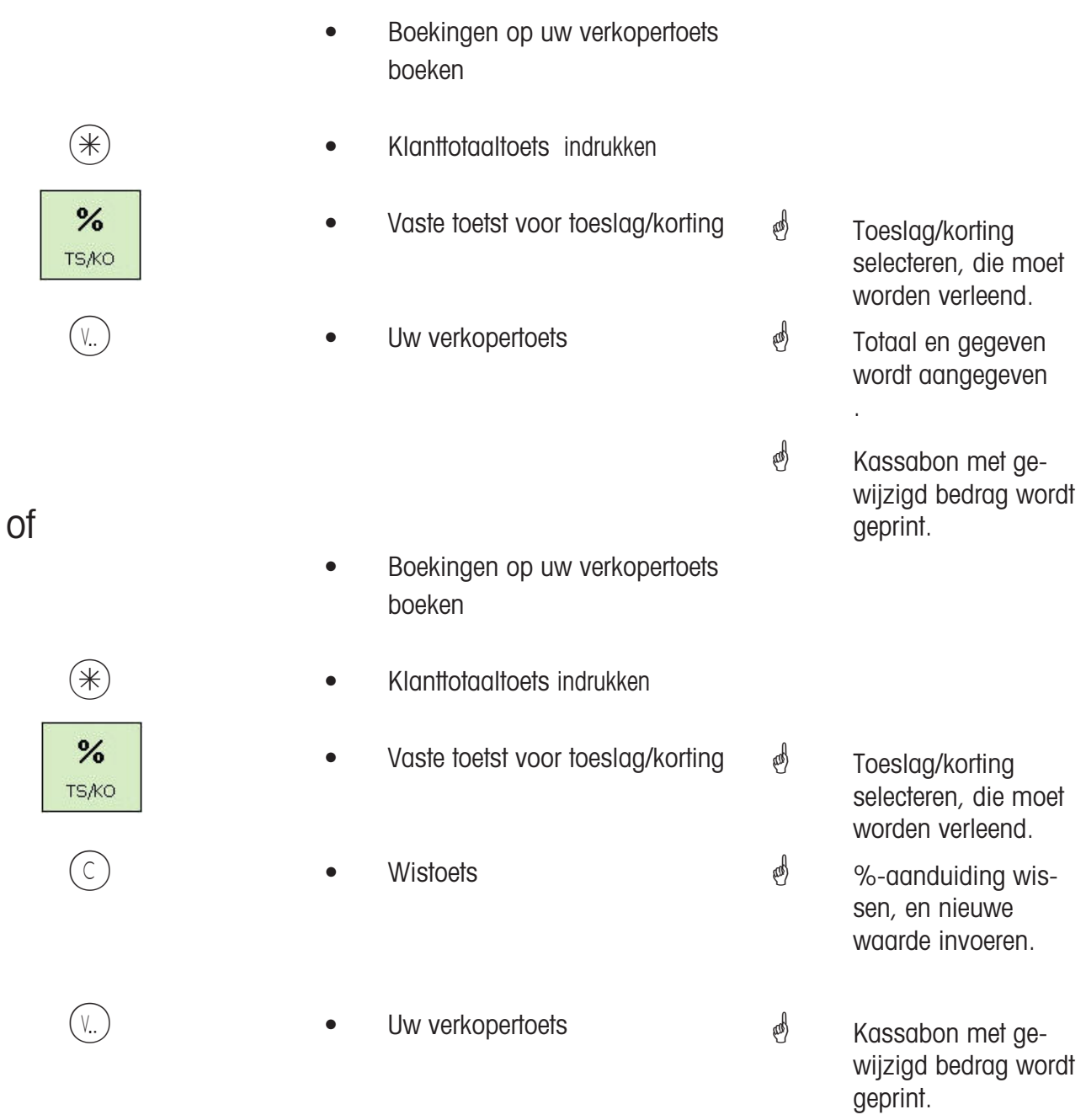

## **Kassabon afrekenen; met toeslag/korting (boeking)**

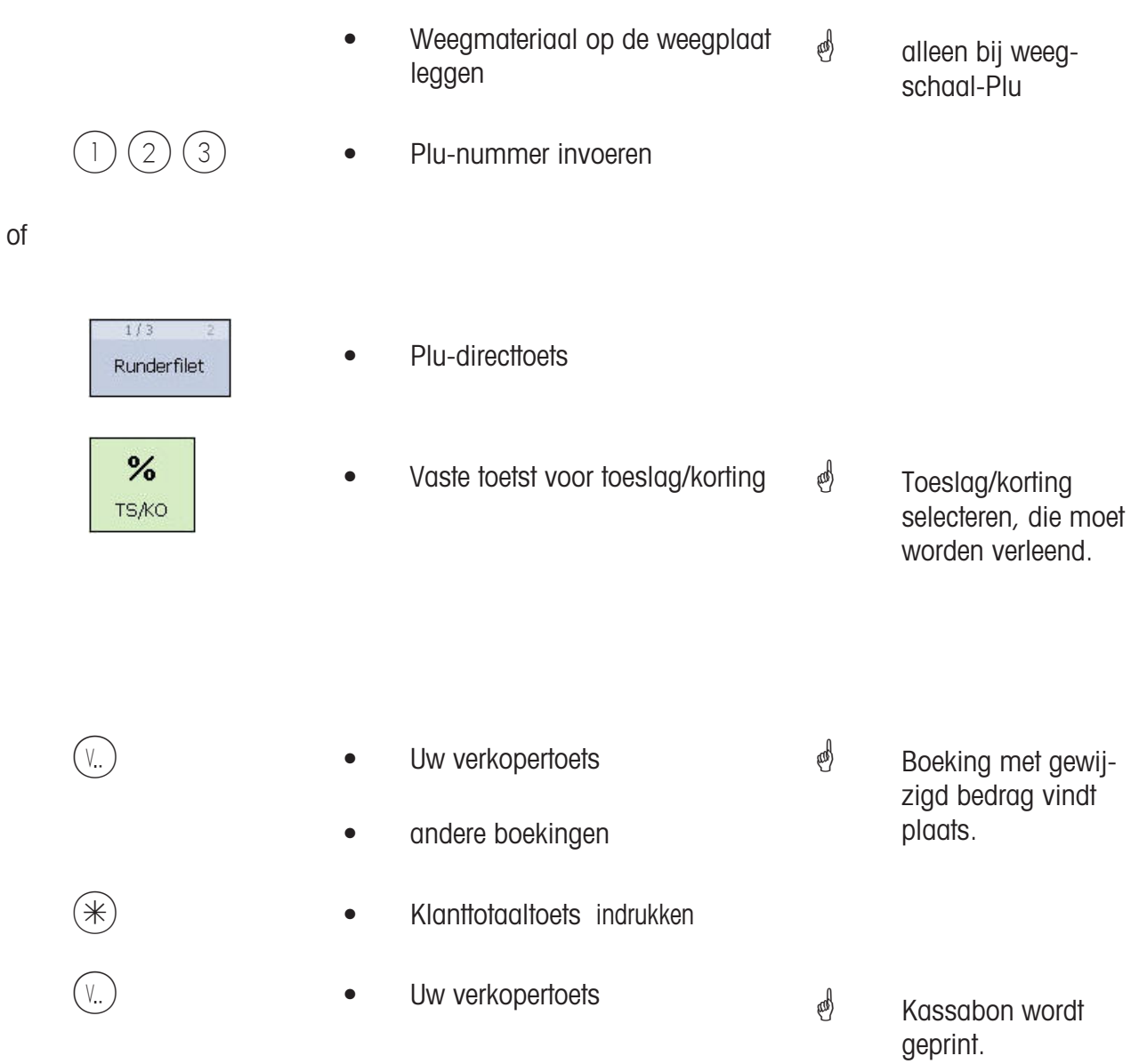

# **Kassa**

**Betaalmiddel**

### **Kassabon afrekenen; met betaalmiddel**

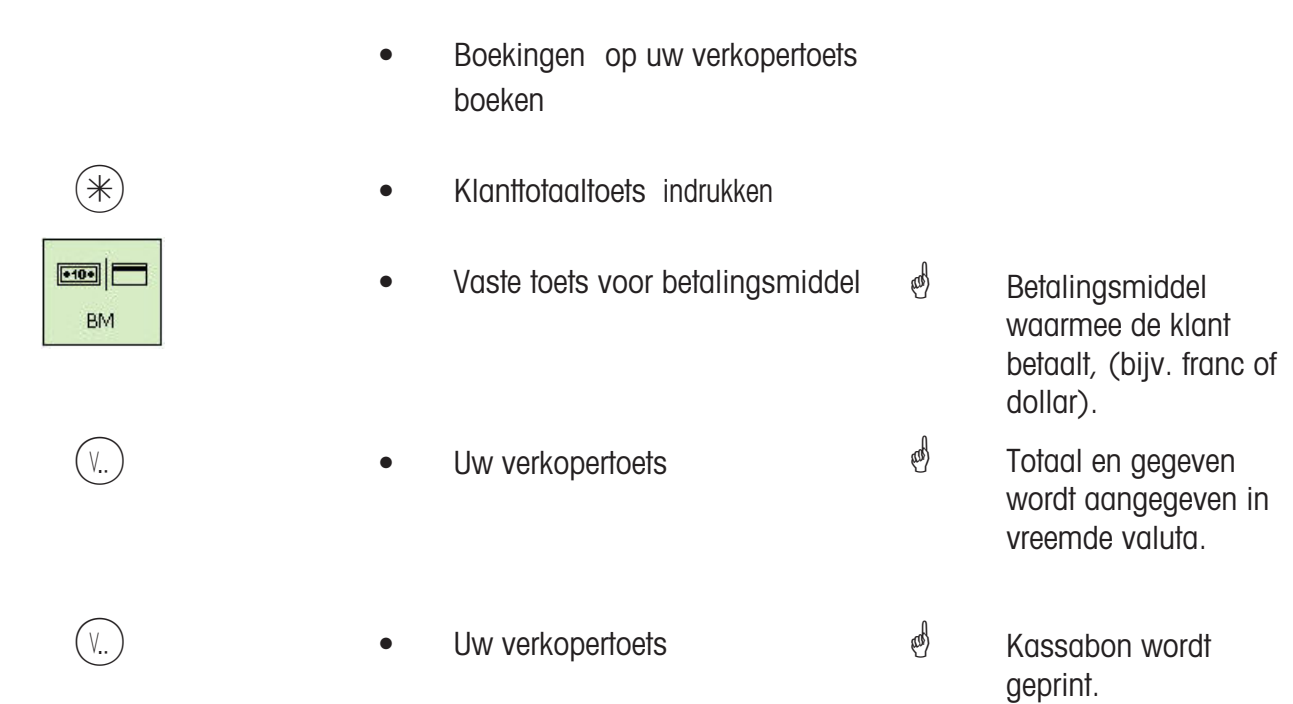

## **Kassabon afrekenen; met betaalmiddelsplitting**

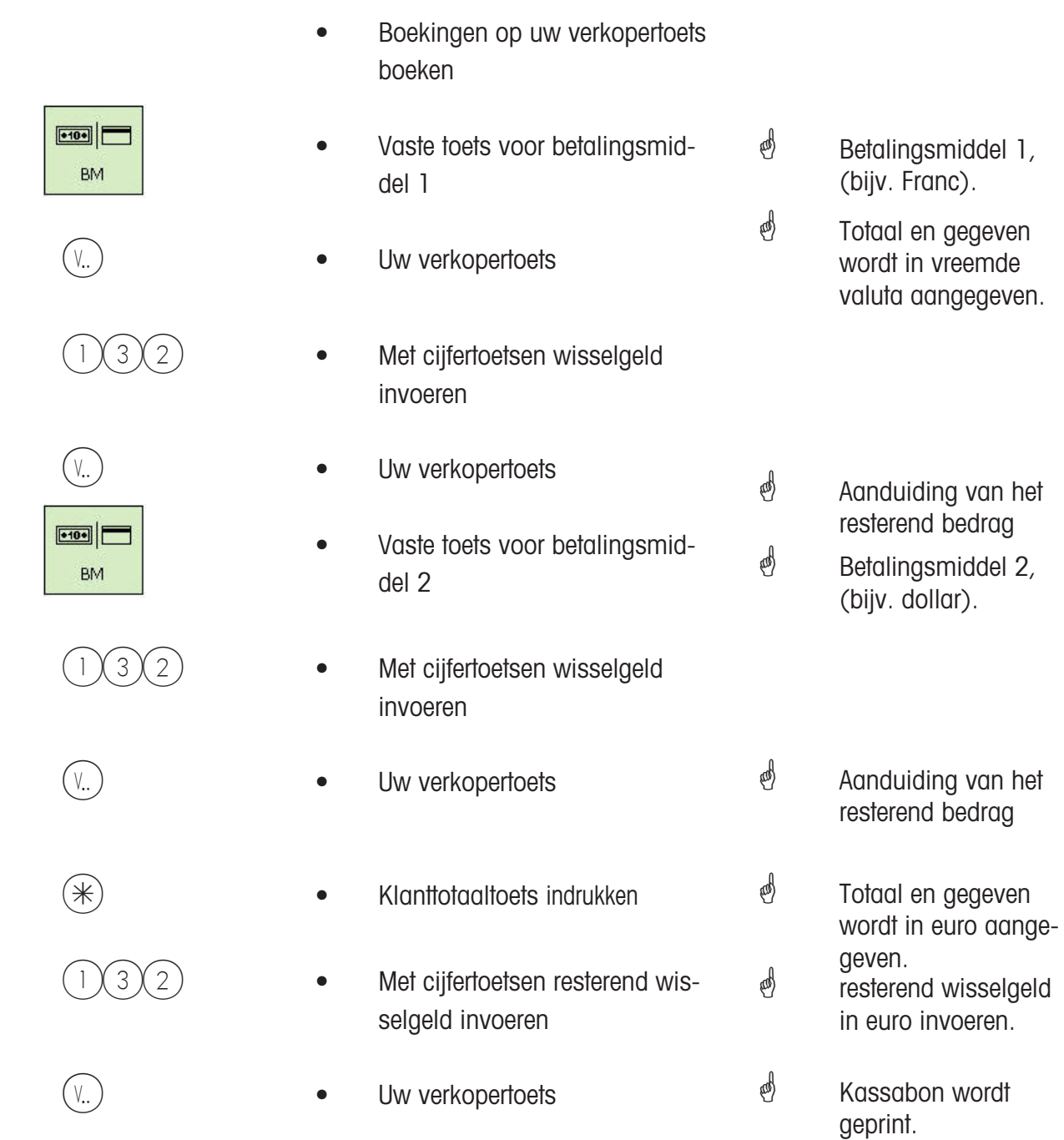

### **Kassabon afrekenen; met betalingsmiddel, toeslag/korting, wisselgeld**

of

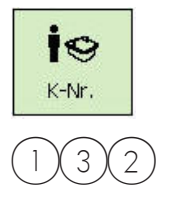

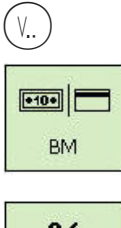

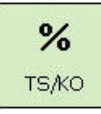

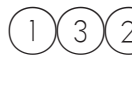

- Boekingen op uw verkopertoets boeken
- <u>ie</u> is a control of the Klantennummertoets indrukken k-Mr.
	- $3(2)$  Met cijfertoetsen artikelbonnr. invoeren
- $(V_{\cdot\cdot})$  **•** Uw verkopertoets
	- **EM •** Vaste toets voor betalingsmiddel
	- TS/KO **•** Vaste toets voor toeslag/korting
- $V_{n}$   $)$   $\bullet$  Uw verkopertoets
	- $3(2)$  Met cijfertoetsen wisselgeld invoeren
- $V_{\cdot}$   $V_{\cdot}$   $V_{\cdot$
- Nummer van de af te rekenen artikelbon.
- Gegevens van de artikelbon worden aangegeven.
- *<sup></sub>*</sup> Totaal en gegeven wordt in vreemde valuta aangegeven.
- Toeslag/korting wordt aangegeven.
- *<sup></sub>*</sup> Totaal en gegeven wordt aangegeven.
- <sup>of</sup> Vreemde valuta
- Kassabon wordt geprint.

# **Kassa**

**Korting in natura**

### **Kassabon; met korting in natura**

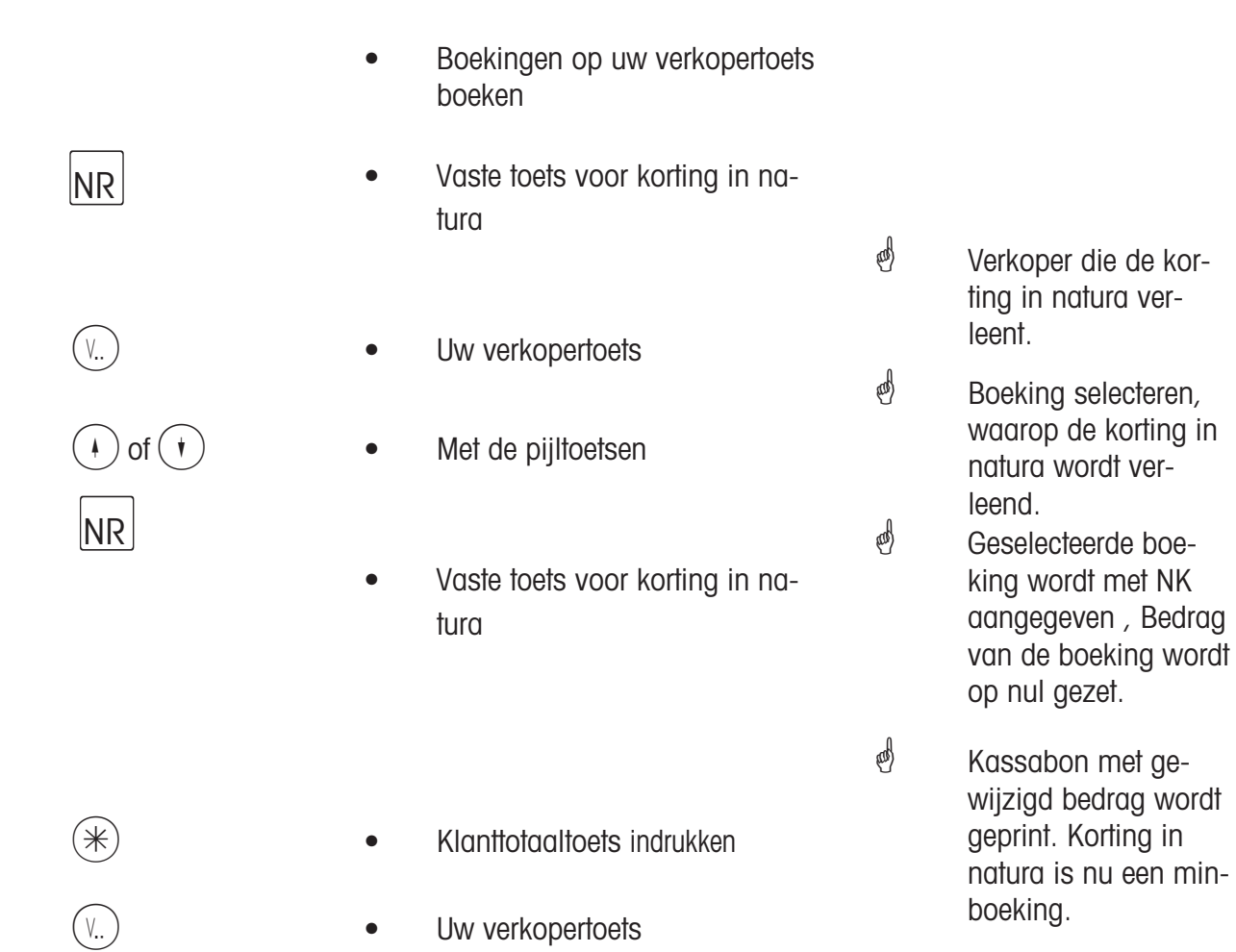

# **Kassa**

## **Kassaboncorrectie**

Kassaboncorrectie:

De annulering van een kassabon is alleen mogelijk via het apparaat waarop hij werd gemaakt. De datum van de kassabon moet actueler zijn, dan de laatste kassa-afsluiting.

### **Kassenbon corrigeren**

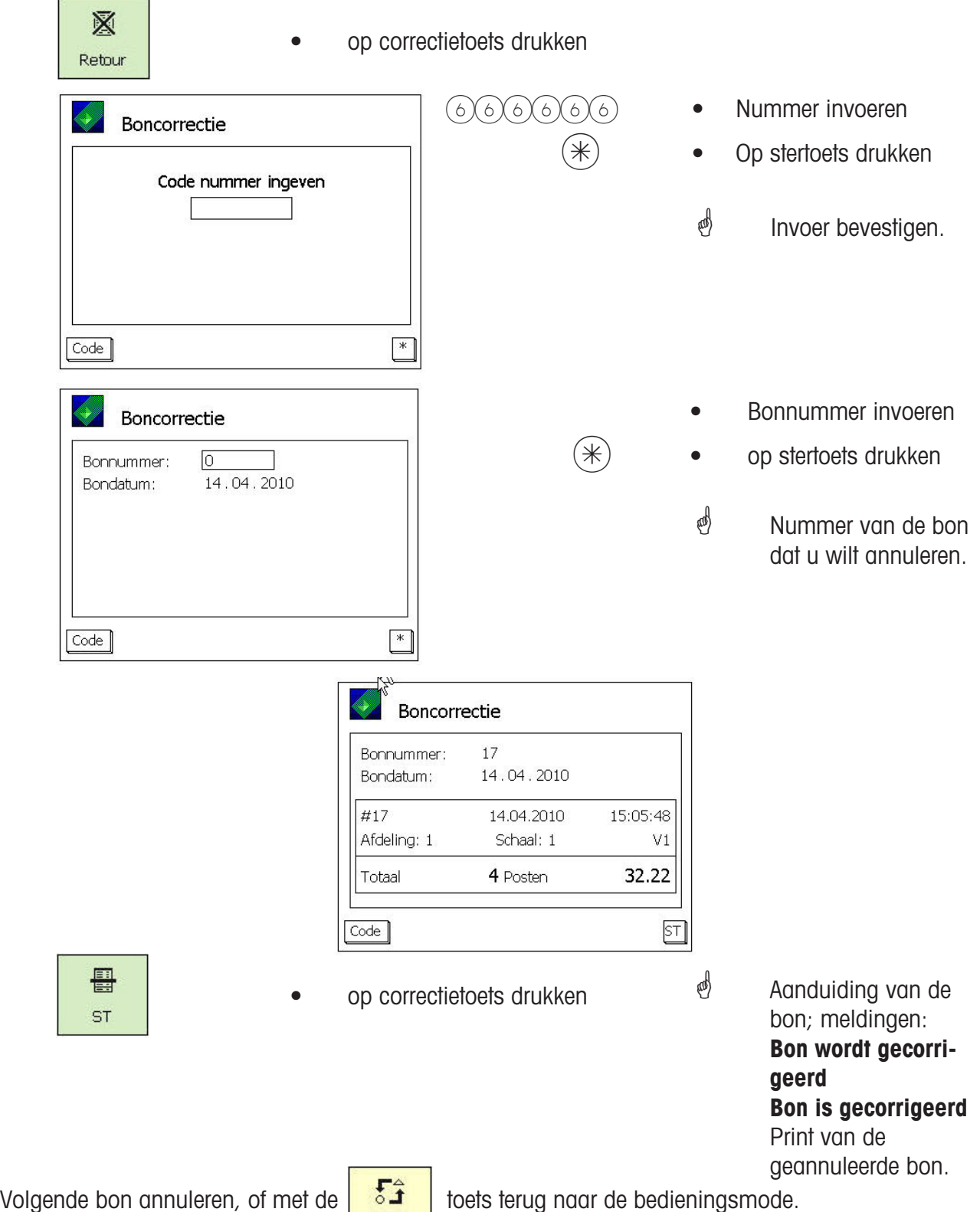

# **Voorverpakking**

## **Voorverpakking:**

In de voorverpakkingsmode kunnen etiketten voor onderscheiding van de artikelen worden gemaakt.

Het starten van de print kan handmatig of automatisch worden geselecteerd.

### **VV- Mode kiezen**

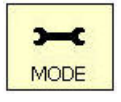

• Mode-toets indrukken

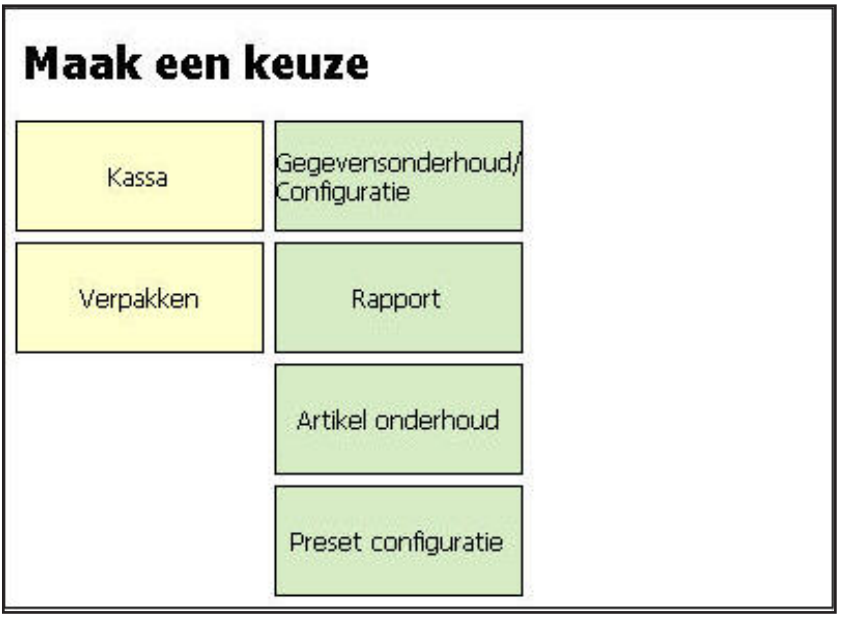

 • Toets VERPAKKEN indrukken

### **Soort bediening kiezen**

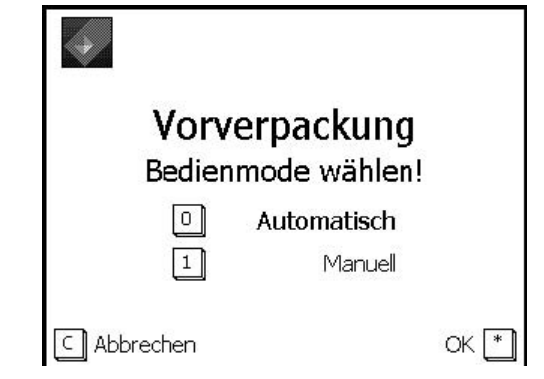

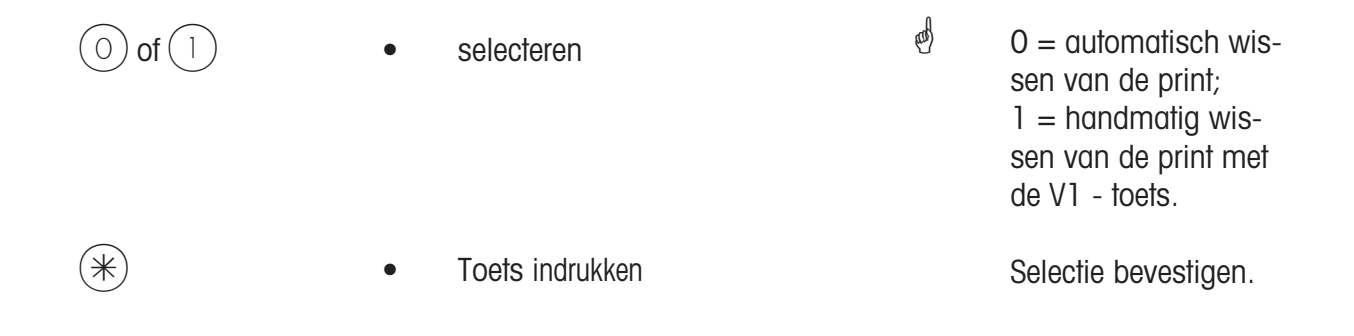

# **De voorverpakkingsmode**

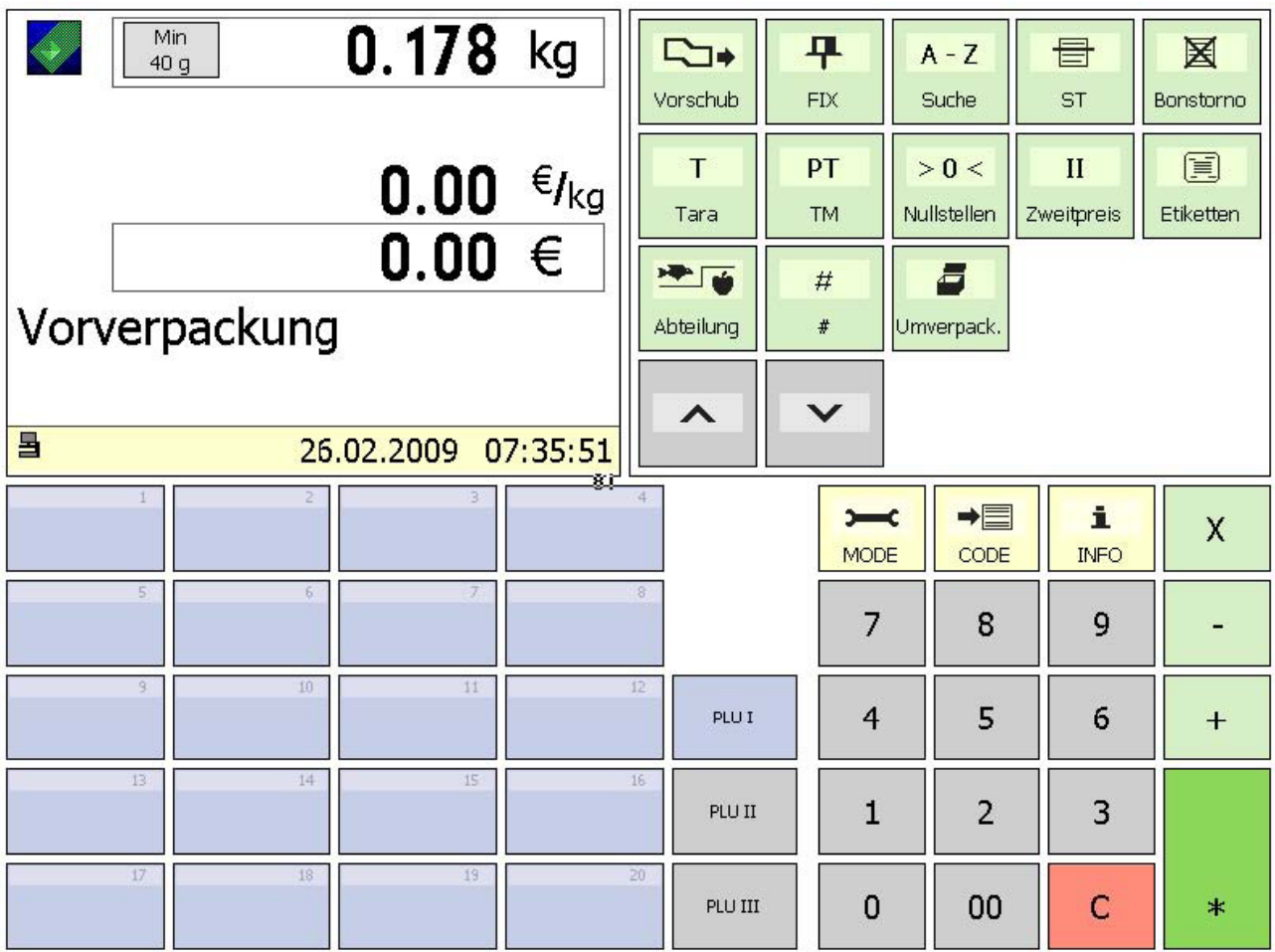

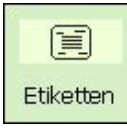

De toets etikettenlayout

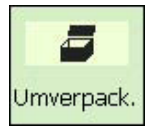

Herverpakkingsmode

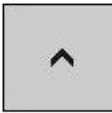

Bladtoets (naar omhoog)

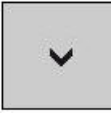

Bladtoets (naar omlaag)

# **Bediening**

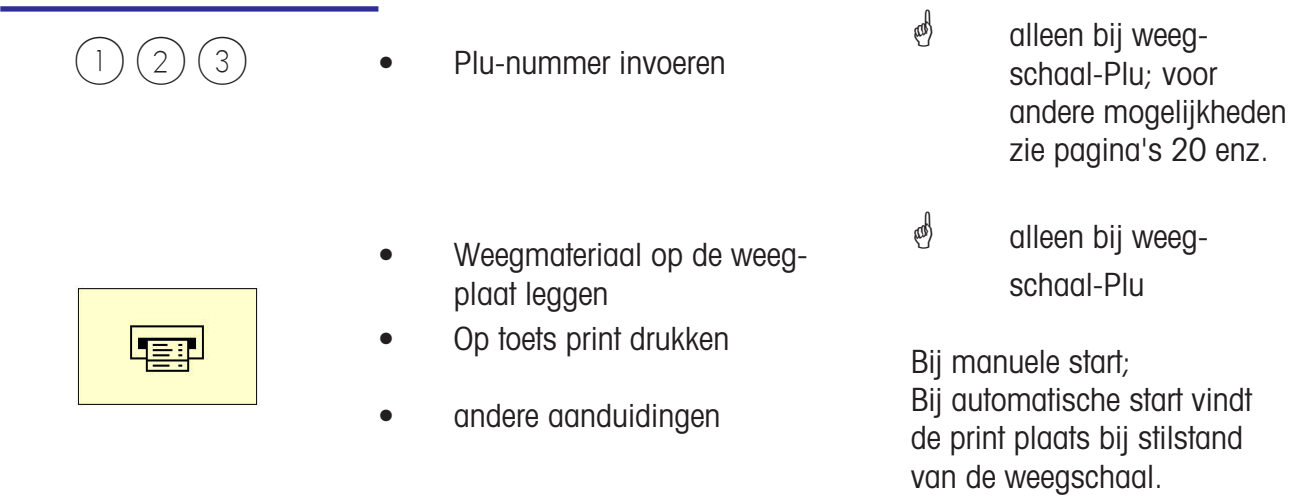

 In de automatische afdrukmode moet voor de afdruk van een stuk-PLU, of bij een manuele prijsinvoer, met de printtoets het etiket worden opgevraagd.

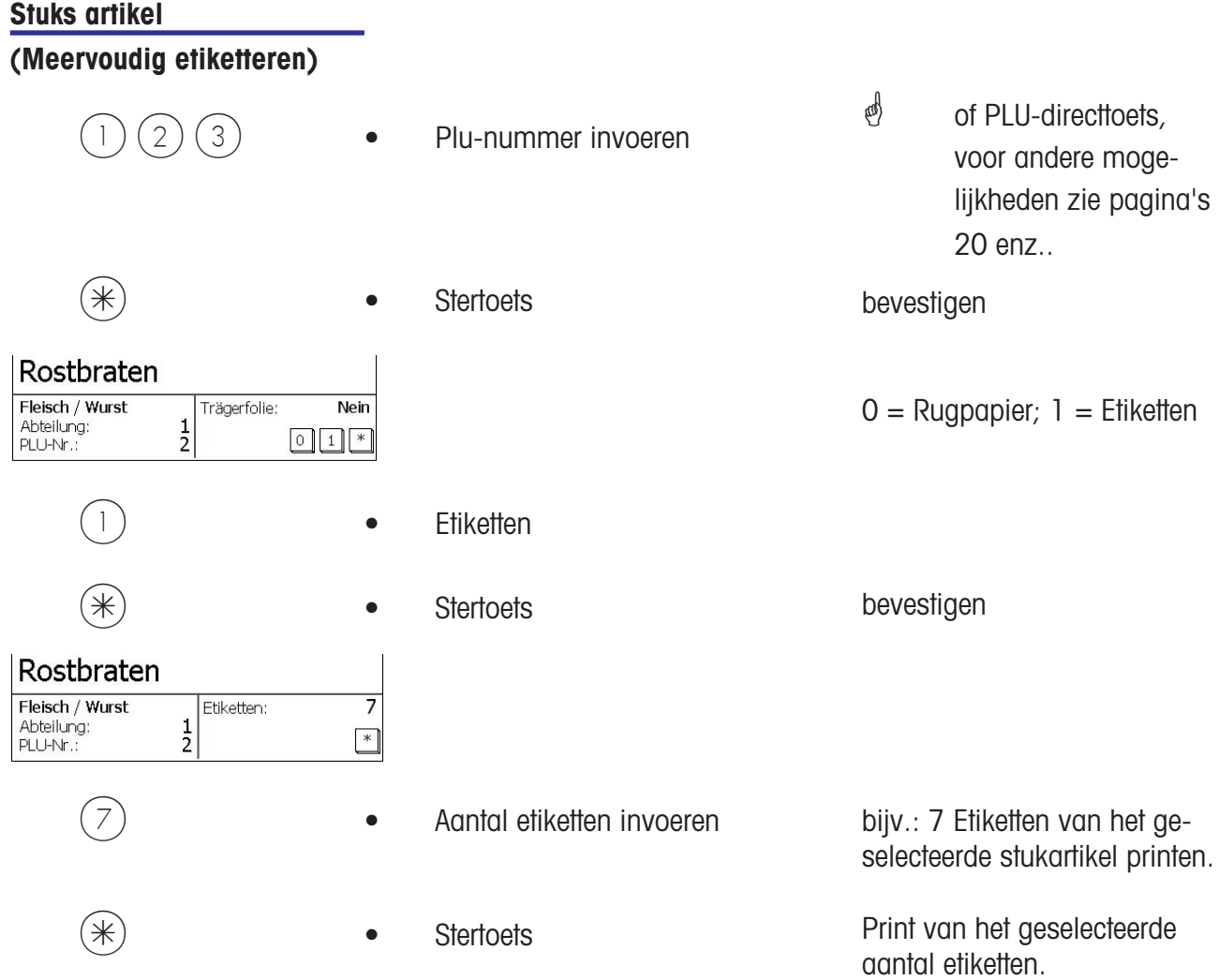

#### **De toets etikettenlayout**

- Met de toets etikettenlayout kunt u een andere etikettenlayout selecteren, bijv. voor kortere etiketten, wanneer u minder informatie op etiketten nodig hebt of voor korte tijd etiketten op een rol, voor variabele etikettenlengtes.
- Voorwaarden: Etikettenlayout-toets geconfigureerd; **Menu-optie 833 toetsenbordconfiguratie** Etikettenlayout gemaakt; **Menu-optie 8312 Etikettenlayout (Naam#1.xml)**

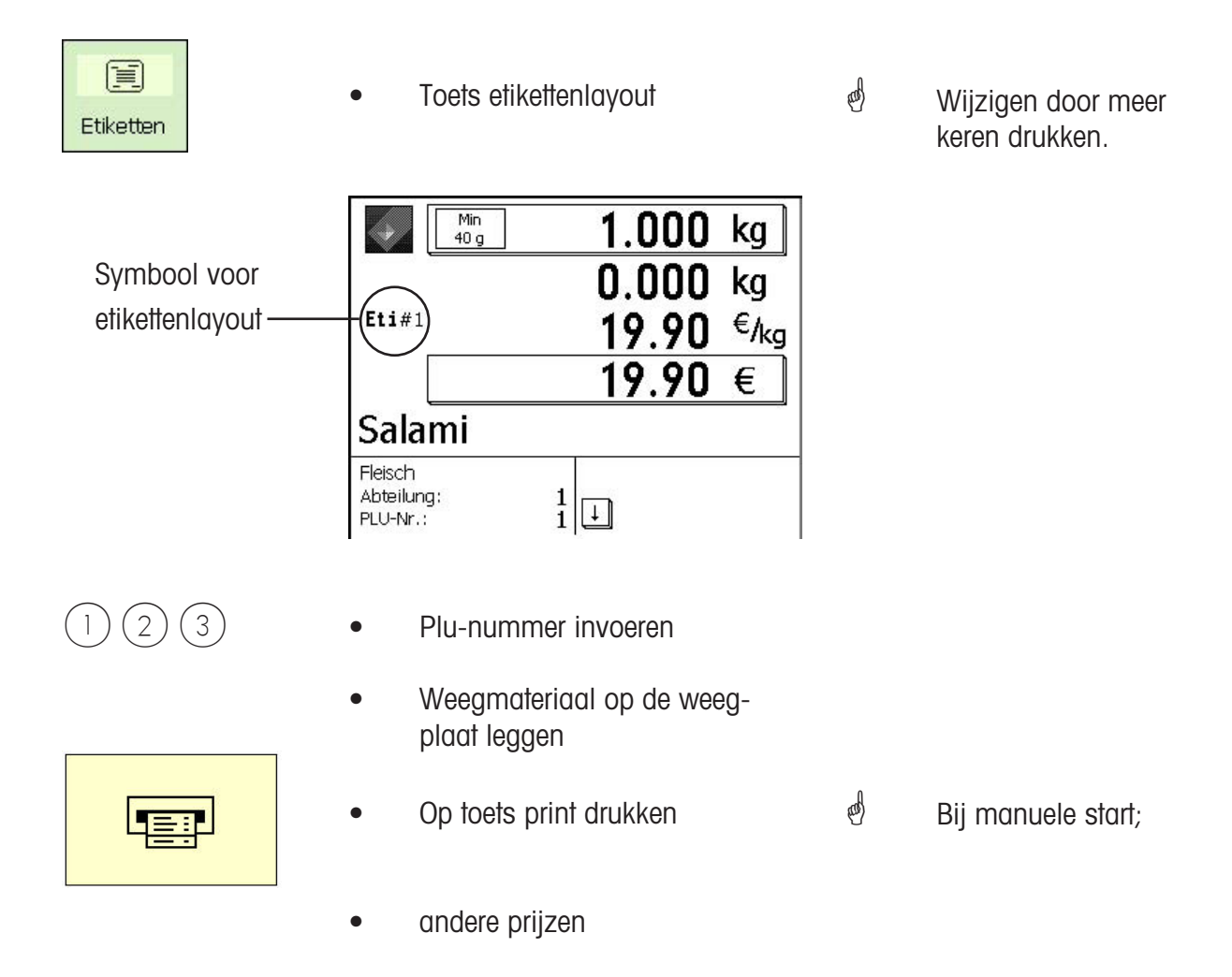

#### **Datumtoets**

 Met de toets datum kunt u de verschillende gegevens (verpakkings-, verkoop- of houdbaarheidsdatum) voor de volgende prijzen wijzigen.

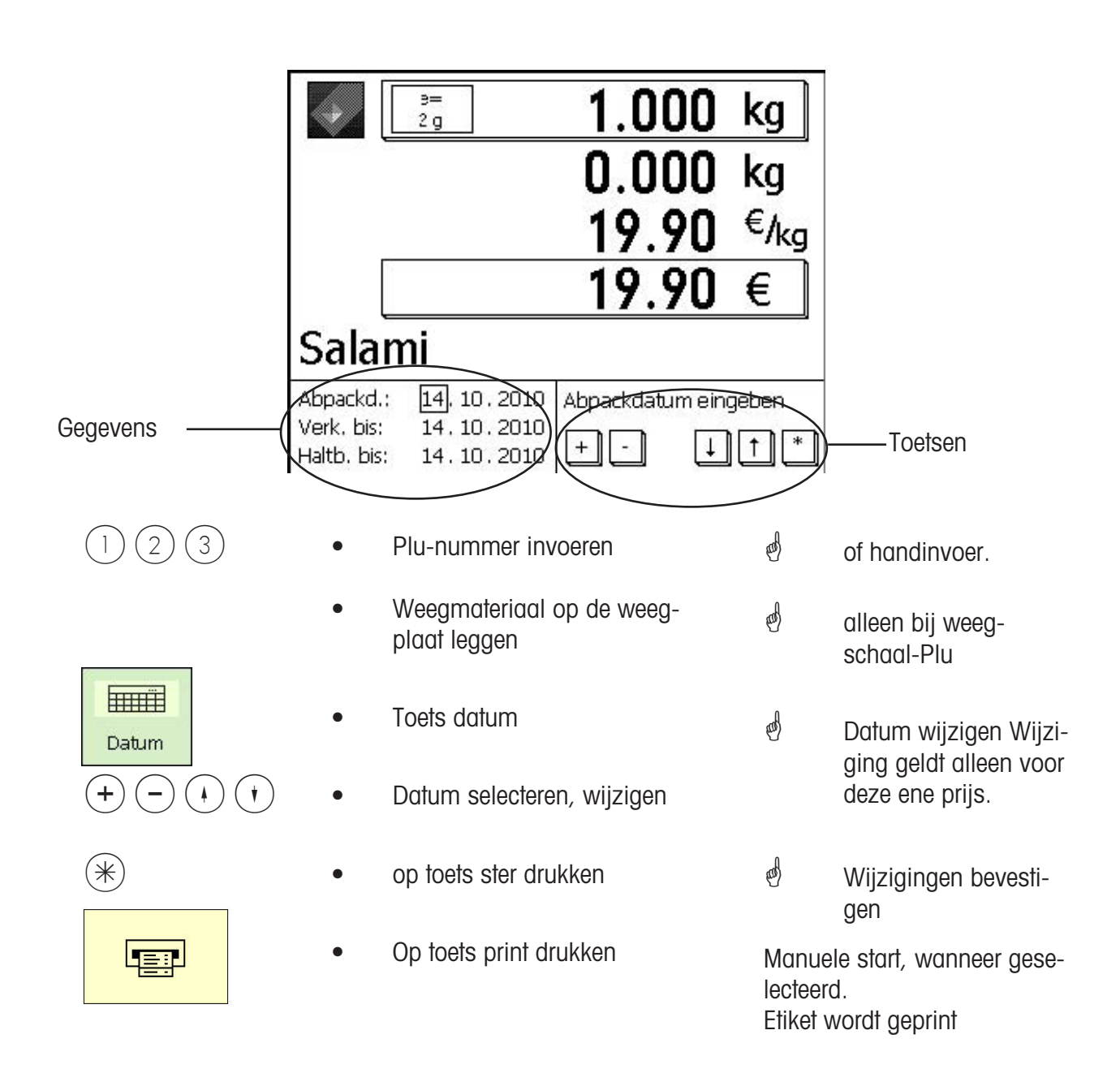

### **Herverpakking**

 Met de toets herverpakking kunt u uitstekende artikelen van een nieuw etiket voorzien (etiket vervuild of etiket niet meer leesbaar), de omzet wordt in dit geval niet opgeslagen.

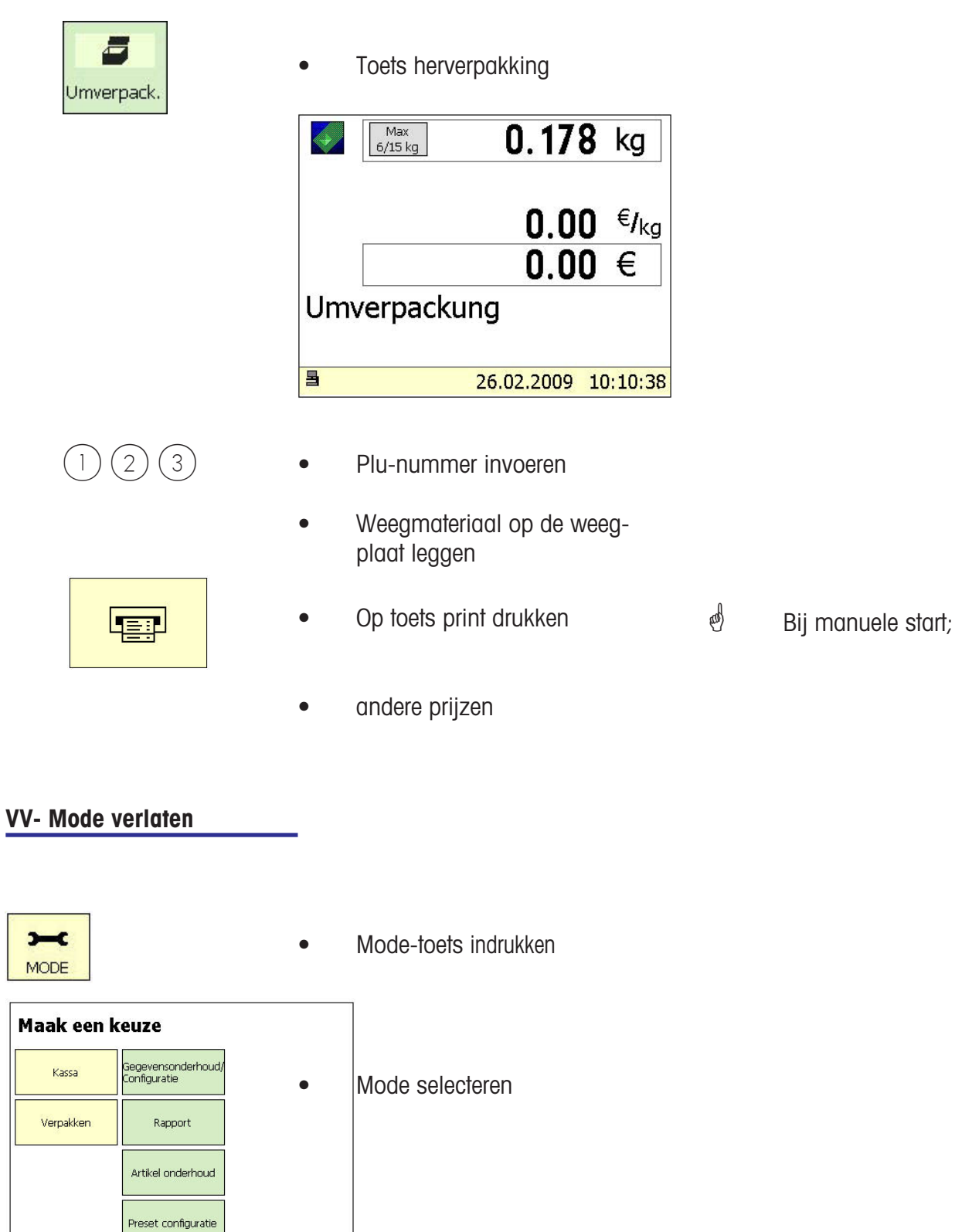

# **VOORRAAD**

### **VOORRAAD:**

Bestandsopname van de artikelen die in de toonbank aanwezig zijn (opnieuw wegen). De boeking van een artikel wordt automatisch op het meelopende voorraadbericht gedocumenteerd. De print van het voorraadbericht is voorzien van "VOORRAAD".

De voorraad kan via de mode-omschakeling (keuze van een andere mode) te allen tijd worden onderbroken en weer worden opgenomen (eigen totaalopslag).

Verlaten van de voorraadmode via de  $\left| \right| = \left| \right|$  - toets, keuze van de bedienings of W-modes. MODE:

### **Voorraad- Mode kiezen**

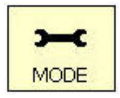

• Mode-toets indrukken

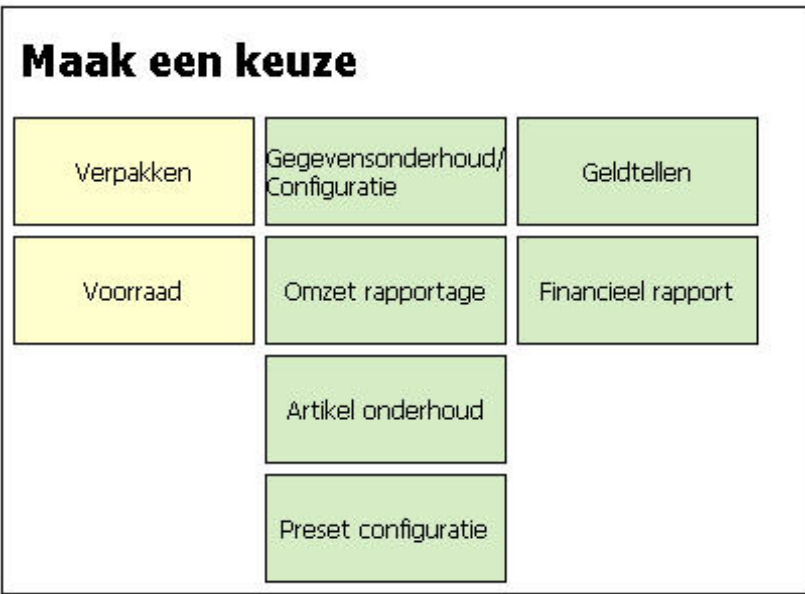

 • Vooraad-toets indrukken

# **De voorraadmode**

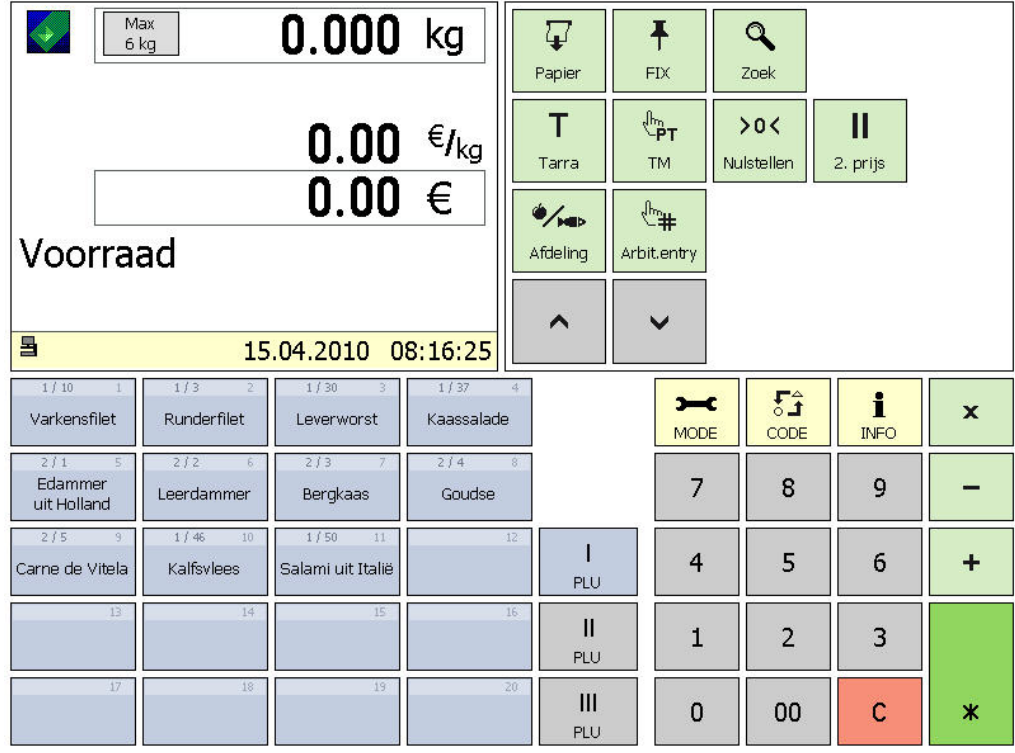

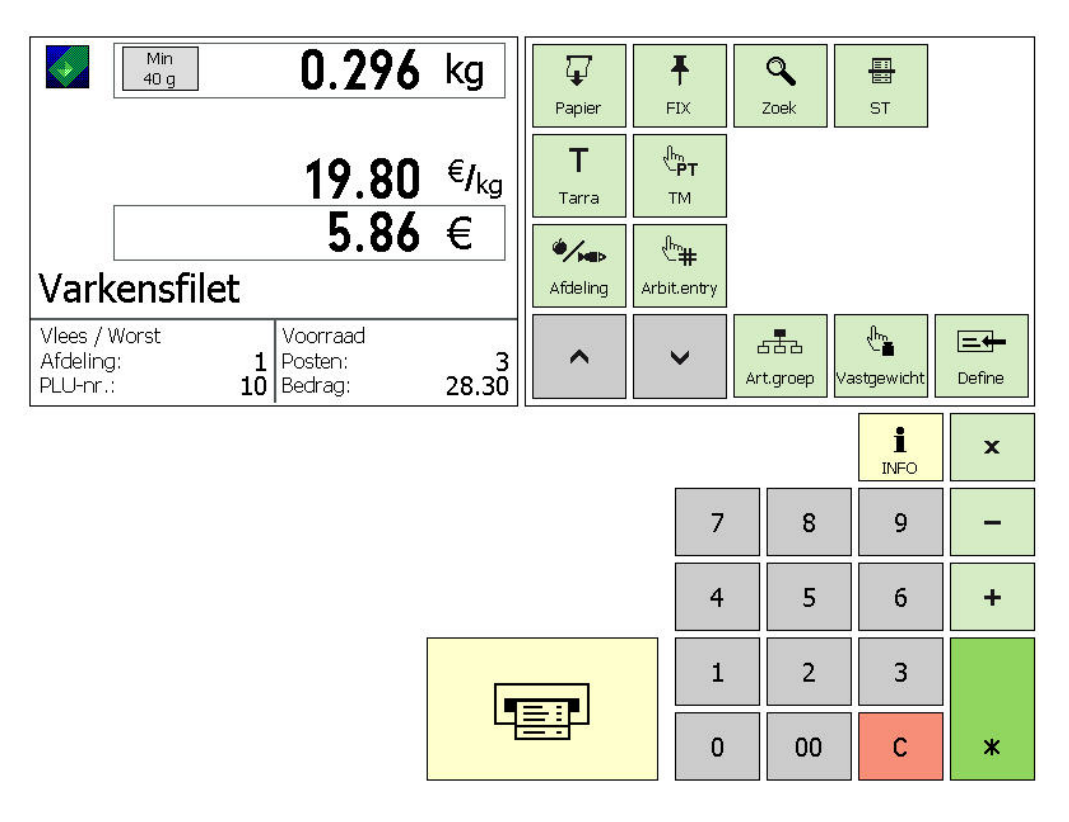

Voorraadboekingen

# **Voorraadverloop**

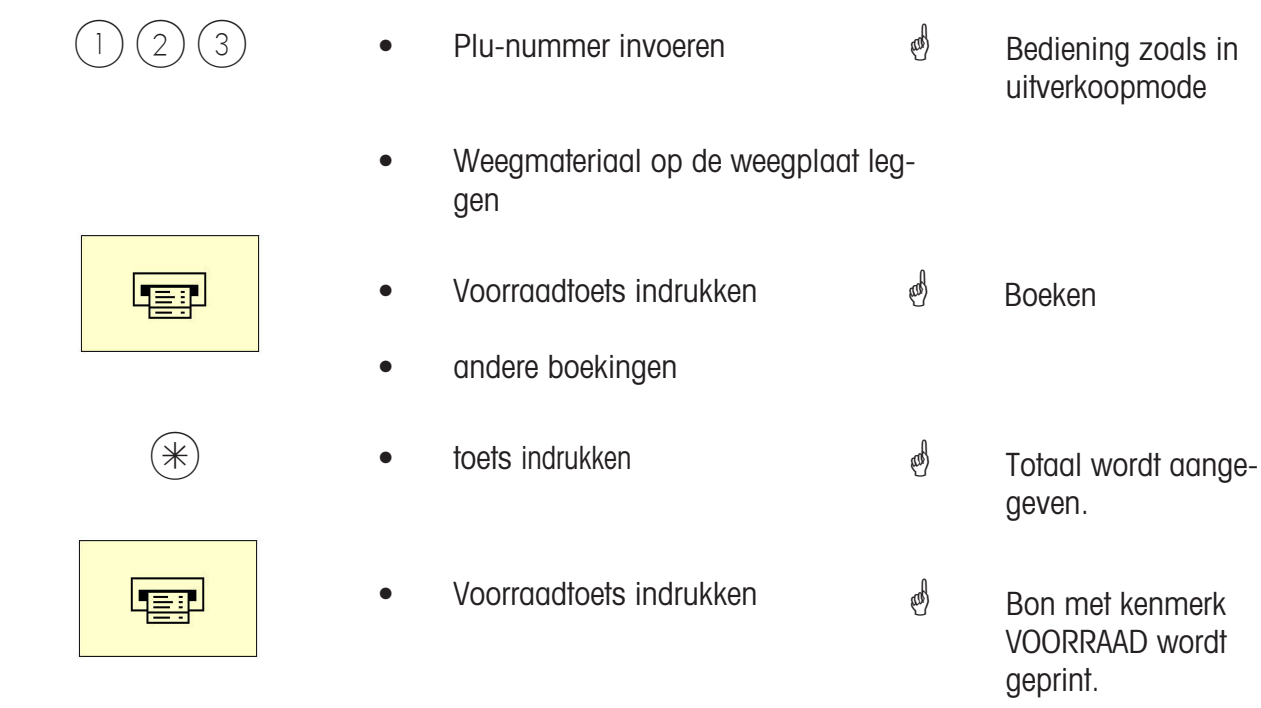

Bediening zoals in uitverkoopmode

# **NonSalesMode**

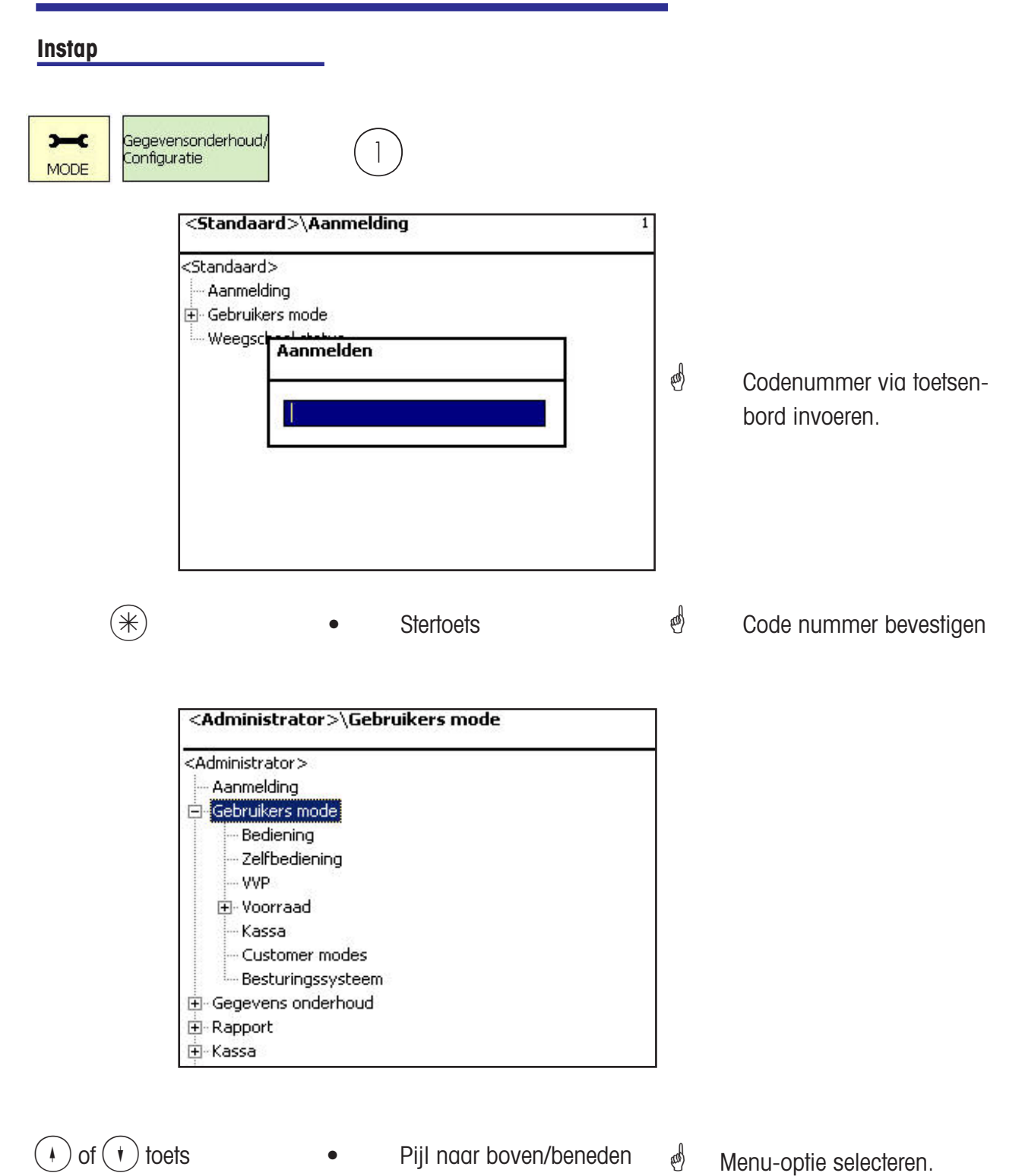

### **Navigatie in de menu's**

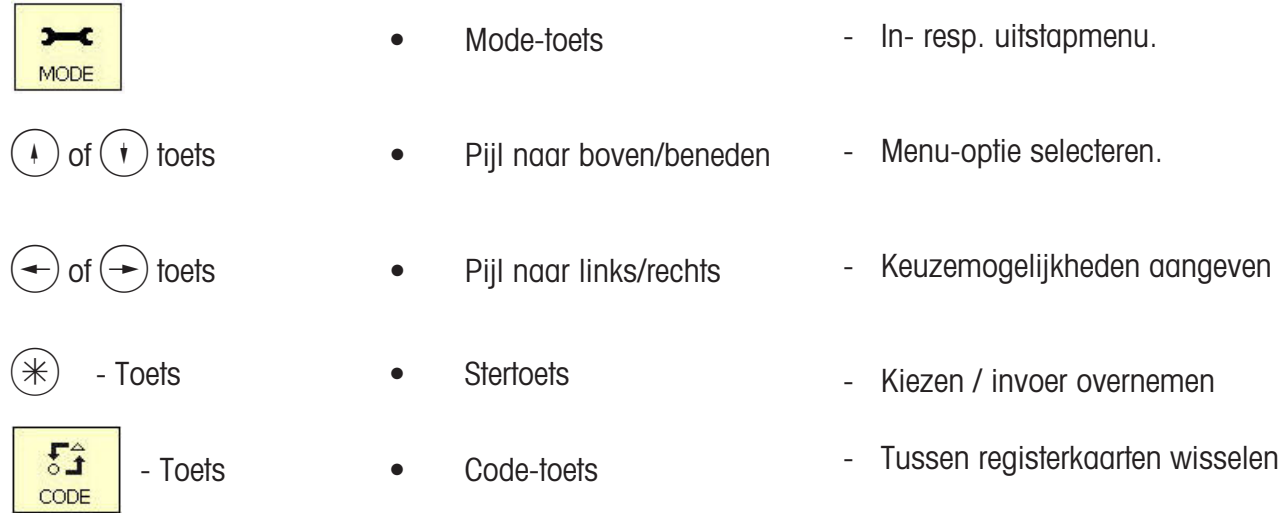

### **Snel in een menu komen**

### **Advies:**

Elk menu heeft een eigen nummer. Om in het gewenste menu te komen, moet u na de aanmelding slechts het nummer van dit menu invoeren.

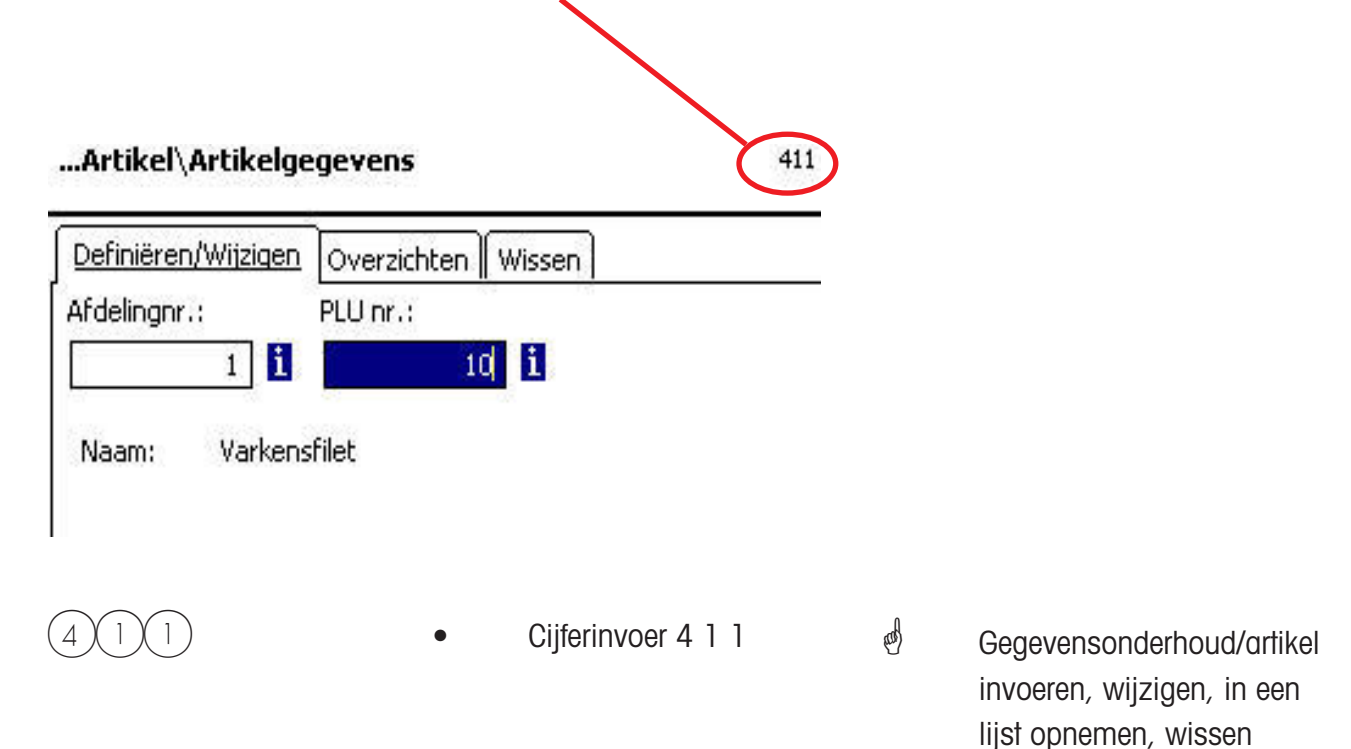

#### **Code-functies**

# **Advies:**

Functies die met de codetoets worden ingeleid.

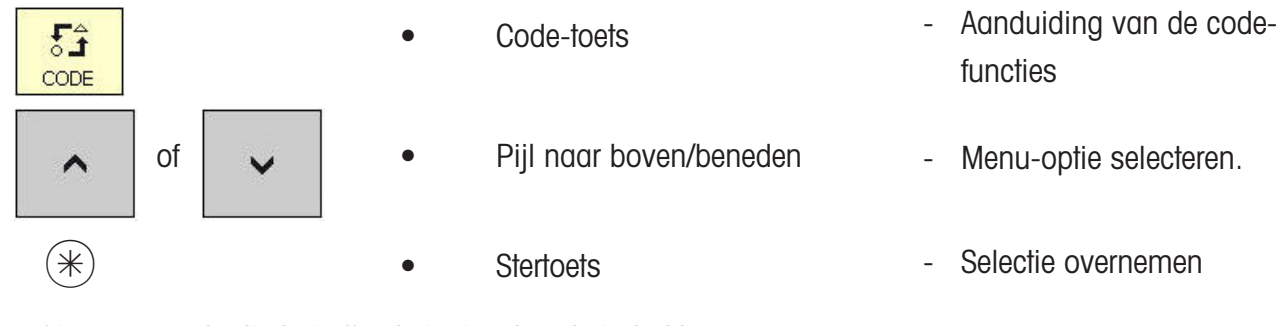

of in weegmode die betreffende toetsvolgorde indrukken.

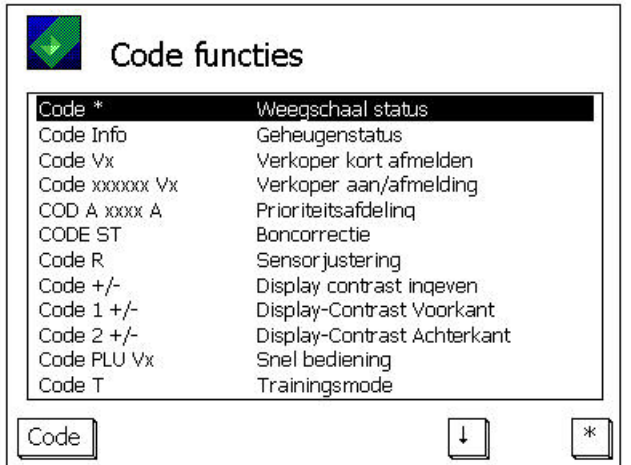

# **NonSalesMode (- Gegevensonderhoud)**

### **Artikel (411)**

### **aanleggen, een lijst maken, wissen**

#### **Snelle toegang met 411;**

In dit venster voert u de basisgegevens van een artikel in, of u kunt de gegevens van een aanwezig artikel wijzigen.

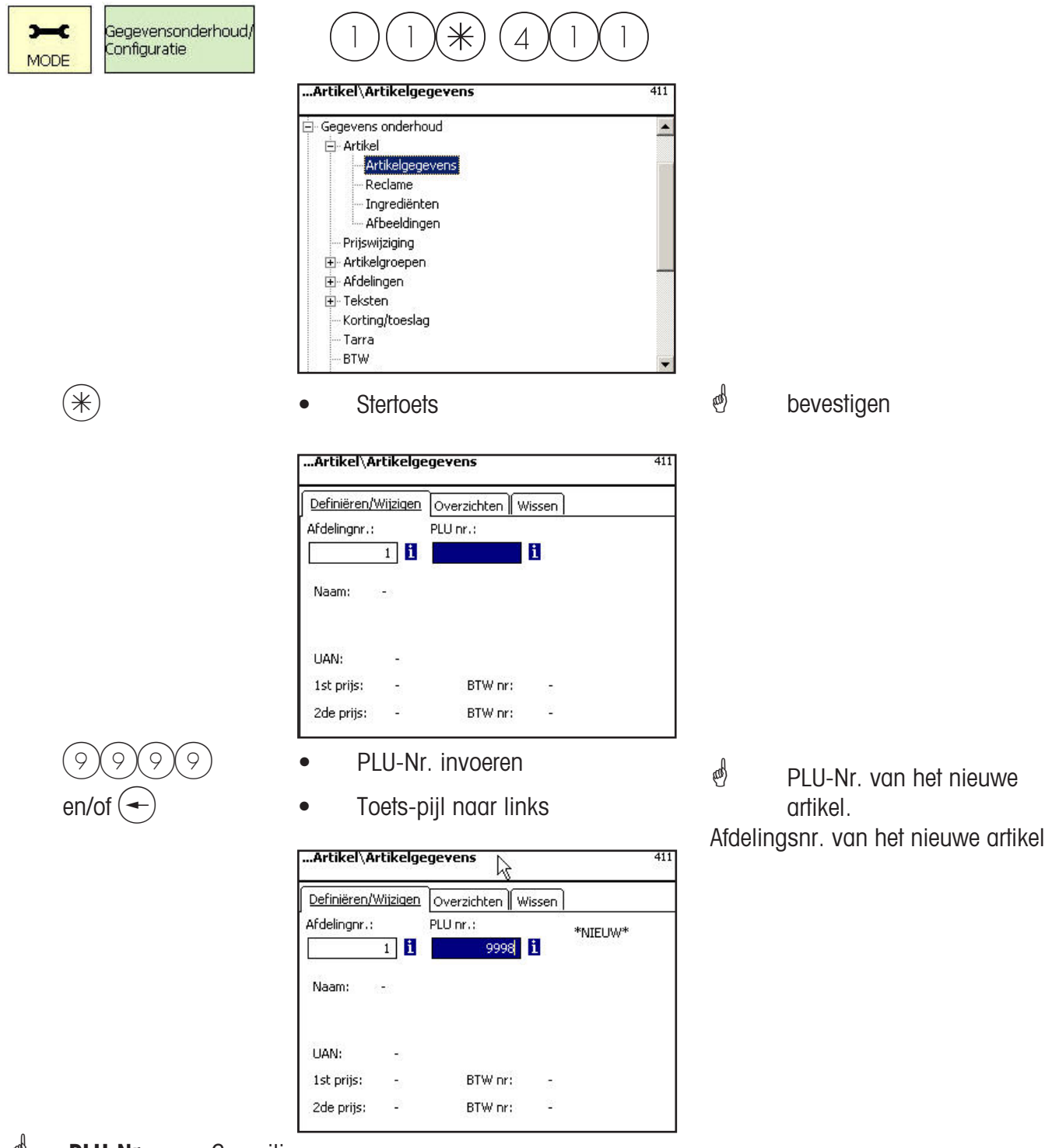

*S* PLU-Nr. max. 6 posities

Afd. nr.. max. 6 posities; deze opgave is noodzakelijk, wanneer het nieuwe artikel aan alle weegschalen van deze afdeling moet worden doorgegeven.

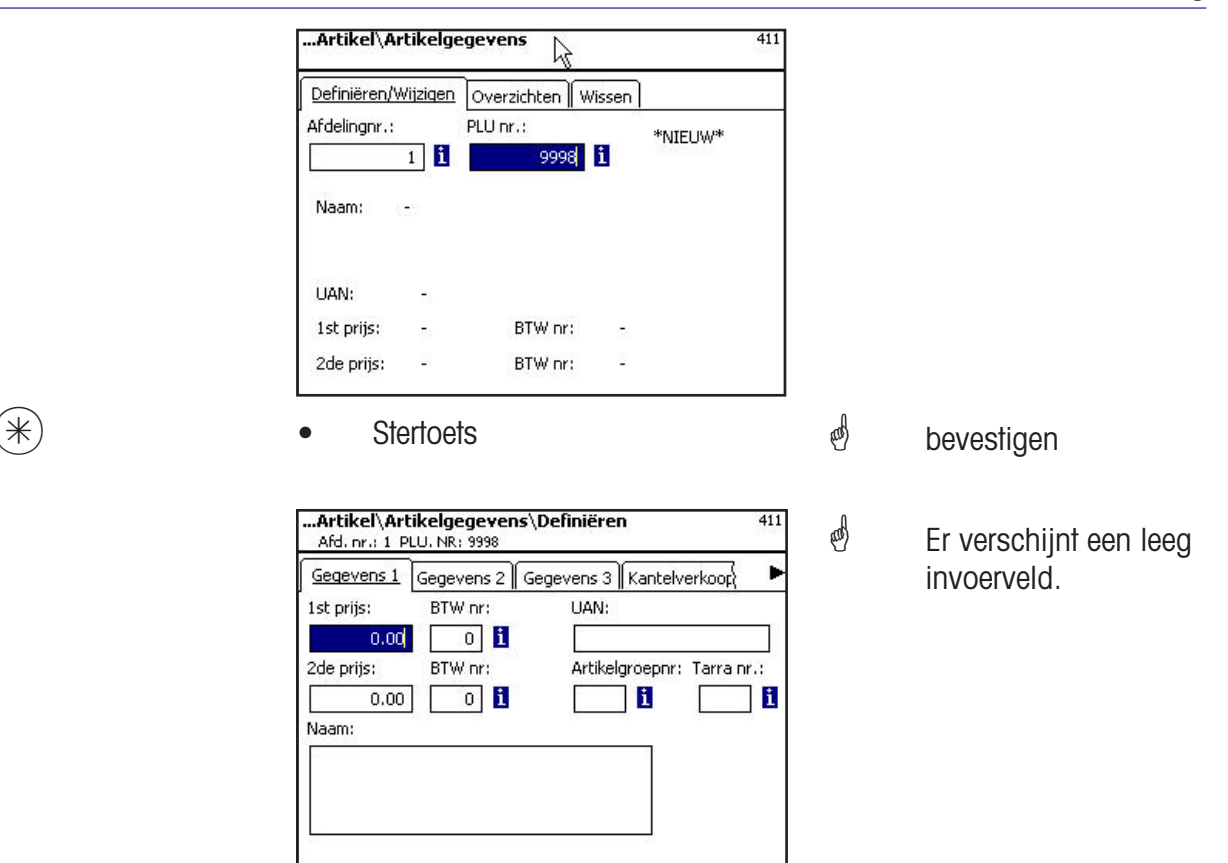

#### **Invoeren tabblad "Gegevens 1":**

**Eerste prijs:** Verkoopprijs 1, deze prijs is voor de verkoop altijd nodig. Toelichting: Bij deze prijs behoort de BTW 1 voor de berekening van het BTW-deel in de artikelomzet Elk artikel kan twee verkoopprijzen hebben, die via het toetsenbord van de weegschaal (kassa) bij de verkoop kunnen worden geselecteerd.

**BTW nr:** BTW-nr. voor prijs 1. Hier wordt het BTW-nr. van het BTW-percentage (bijv. 7%) ingevoerd, dat voor dit artikel moet gelden. Er moet een passende BTW-tabel zijn gebruikt, waarin het gewenste BTW-nummer met het erbij horende BTW-percentage staat, bijv. nr. 1=7% (zie bij **BTW**). Deze invoer is alleen noodzakelijk, wanneer BTW-omzet nodig is.

**UAN :** Max. 13-posities; worden minder dan 13 posities ingevoerd, dan worden de ontbrekende posities als nullen aan voorkant geplaatst. De invoer is slechts noodzakelijk, wanneer bijv. de artikelnummers in de EAN van een voorverpakkingsartikel versleuteld moet worden.

**Tweede prijs:** Verkoopprijs 2, deze prijs is alleen nodig, wanneer met meer verkoopprijzen moet wor- den gewerkt. Dit is altijd het geval, wanneer bij het zelfde artikel met meer soorten BTW in de omzet moet worden gerekend, d.w.z. een artikel als levensmiddel en als snackartikel. Toelichting: Bij deze prijs 2 behoort het BTW-percentage BTW 2 voor de berekening van het BTW-deel in de artikelomzet

**BTW nr:**BTW-nr. voor prijs 2. Hier wordt het BTW-nr. van het BTW-percentage (bijv. 15%) ingevoerd, dat voor dit artikel moet gelden. Er moet een passende BTW-tabel aangelegd zijn waarin het gewenste BTW-nummer met het erbij horende BTW-percentage staat.

**Artikelgroepnr:** Artikelgroep voor dit artikel. Invoer noodzakelijk.

**Tarra nr.:** Hier wordt het tarranummer van de tarrawaarde (bijv. 4 gram) ingevoerd, dat voor dit artikel moet gelden. Er moet een passende tarratabel aangelegd zijn waarin het gewenste tarranummer met het erbij horende tarragewicht is vermeld.

**Naam:** Artikelaanduiding met max. 100 tekens.

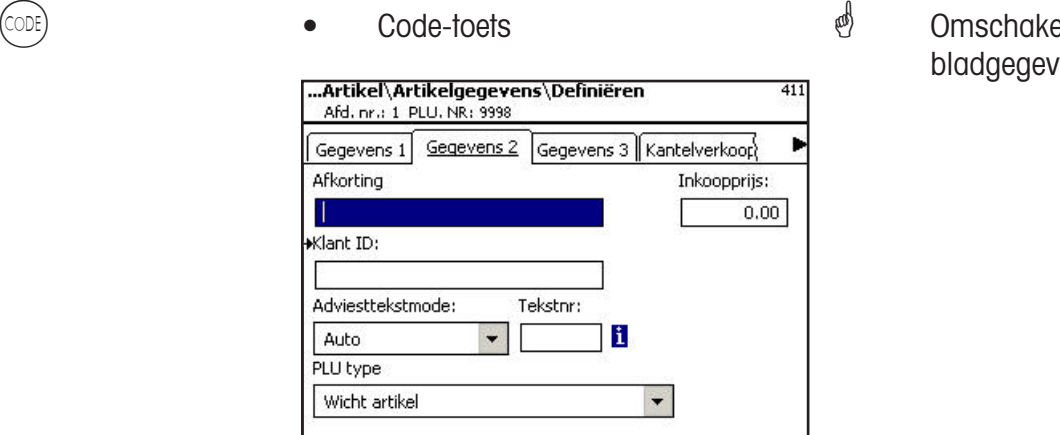

elen op tab $ens 2.$ 

### **Invoeren tabblad "Gegevens 2":**

Korte tekst: Korte vorm van de artikeltekst met max. 20 tekens, print op bon en etiketten wanneer aangelegd.

**Inkoopsprijs:** Inkoopprijs van het artikel.

**Klant ID:** Stellingnummer resp. opslagplaats van het artikel.(SB-Mode)

#### **Competentietekstmode:**

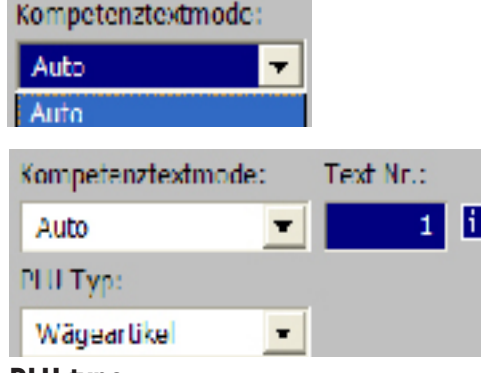

**Auto:** Competentietekst verschijnt in de aanduiding. Compe- tentietekst wordt aangegeven en geprint. De verkoper bepaalt wat met competentie moet gebeuren.

Tekstnr: Hier wordt het competentietekstnummer ingevoerd dat voor dit artikel moet gelden. Er moet een bepaalde competentieteksttabel (zie **competentietekst**) zijn aangelegd, die het gewenste tekstnr. bevat.

### **PLU type:**

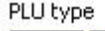

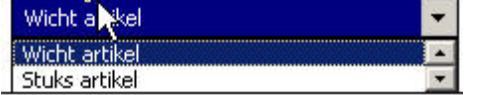

**Weegschaalartikel:** Gewogen artikel **Stuks artikel:** 

**Toepassing van de competentietekst:**

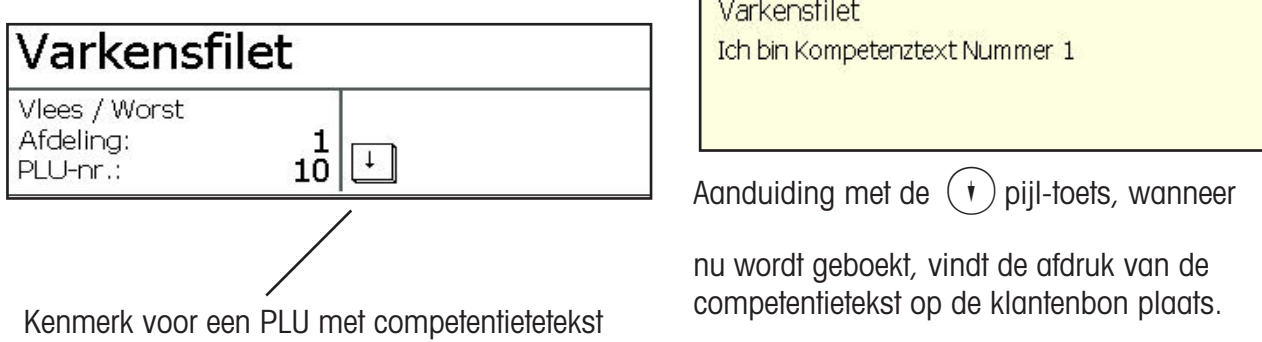

 $\bullet$  Code-toets

 Omschakelen op tabblad gegevens 3.

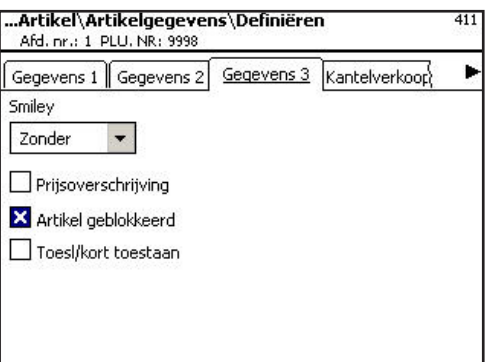

### **Invoeren tabblad "Gegevens 3":**

**Smiley:** Informatie betreffende de verkoopwaarde van het artikel voor de onderneming.

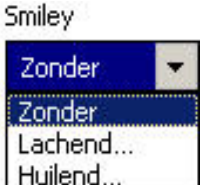

**zonder:** De Smiley-functie is voor dit artikel uitgeschakeld. Lachend: "Goed artikel" voor de onderneming. **huilend:** Slecht artikel" voor de onderneming.

**Prijsoverschrijving toegestaan:** De prijs van het op de weegschaal / kassa opgeroepen artikel

kan door een andere prijs worden overschreven (artikel oproepen,  $(\#)$ -Toets en daarna de nieuwe prijs invoeren).

**Artikel geblokkeerd:** geen verkoop van dit artikel, tot aan de vrijgave.

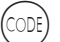

Code-toets

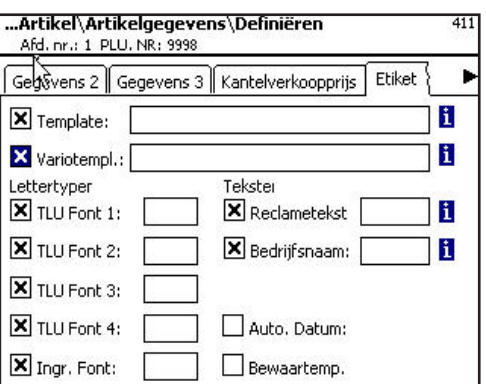

Omschakelen naar tab-

blad etiket 1.

### Invoeren van tabblad "etiket 1":

Sjabloon: Aangelegde etikettenlayouts.

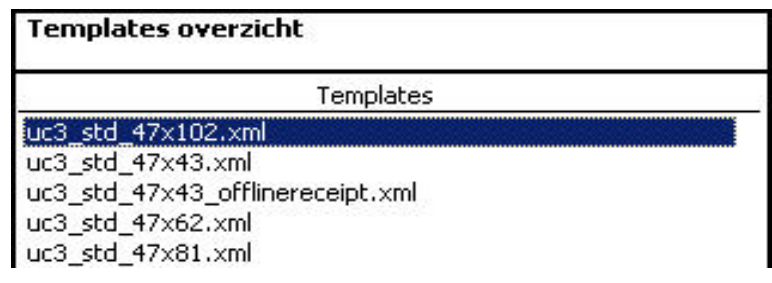

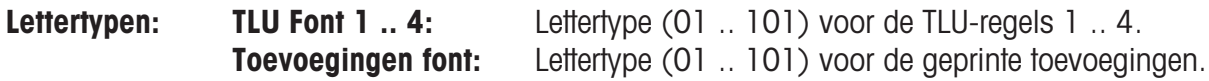

Teksten: Reclametekst: Bedrijfsnaam die op elk etiket wordt geprint.

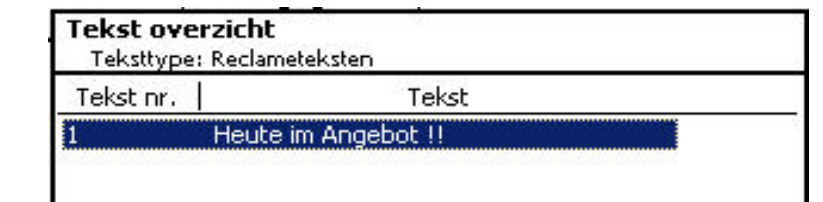

### Bedrijfsnaam: Reclametekst die op elk etiket wordt geprint.

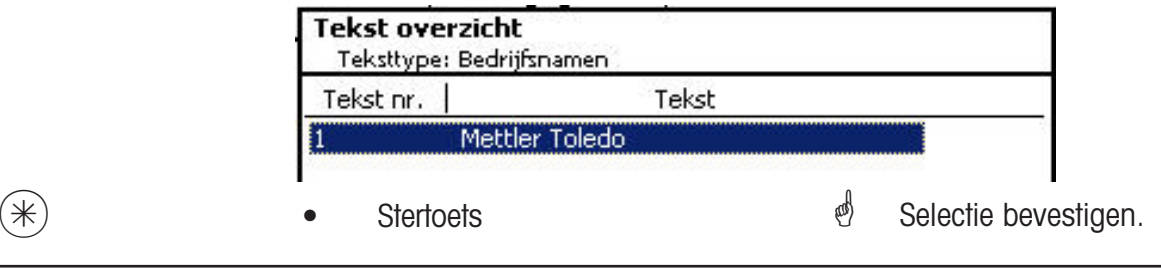

Wanneer dit veld wordt aangegeven, kunt u met de (NFO) - toets de aanwezige informaties in lijstvorm laten aangeven en uw keuze maken.

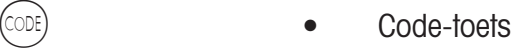

 Omschakelen naar tabblad etiket 2.

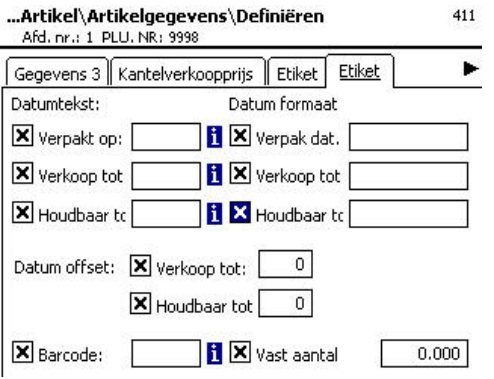

### **Datumteksten:Verpakkingsdatum:** Tekst selecteren.  **Verkopen tot:** Tekst selecteren.

 **Houdbaar tot:** Tekst selecteren.

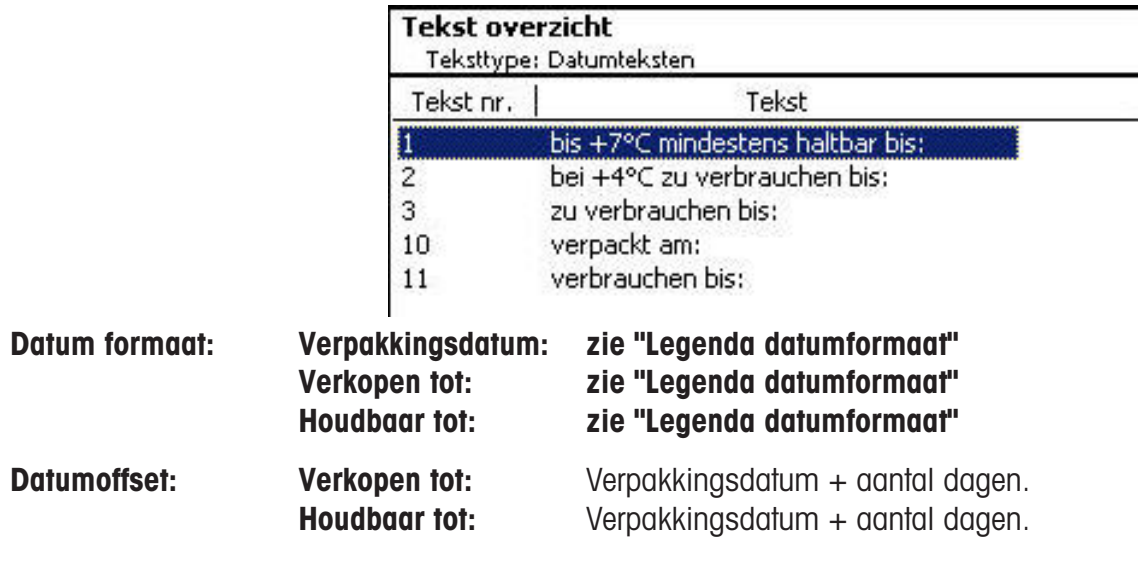

**Barcode:** Selectie van de barcode voor de PLU.

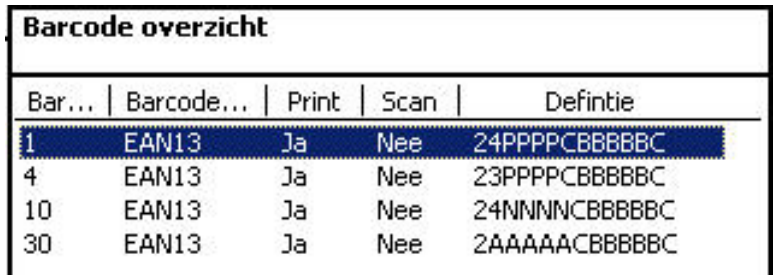

**Vastgewicht:** van een stuks-artikel.

 $(*)$   $\bullet$  Stertoets  $\bullet$  Selectie bevestigen.

### **Artikelen in lijst opnemen - Snel in het menu met 411;**

In dit venster kunt u de artikellijst van een geselecteerde afdeling bekijken.

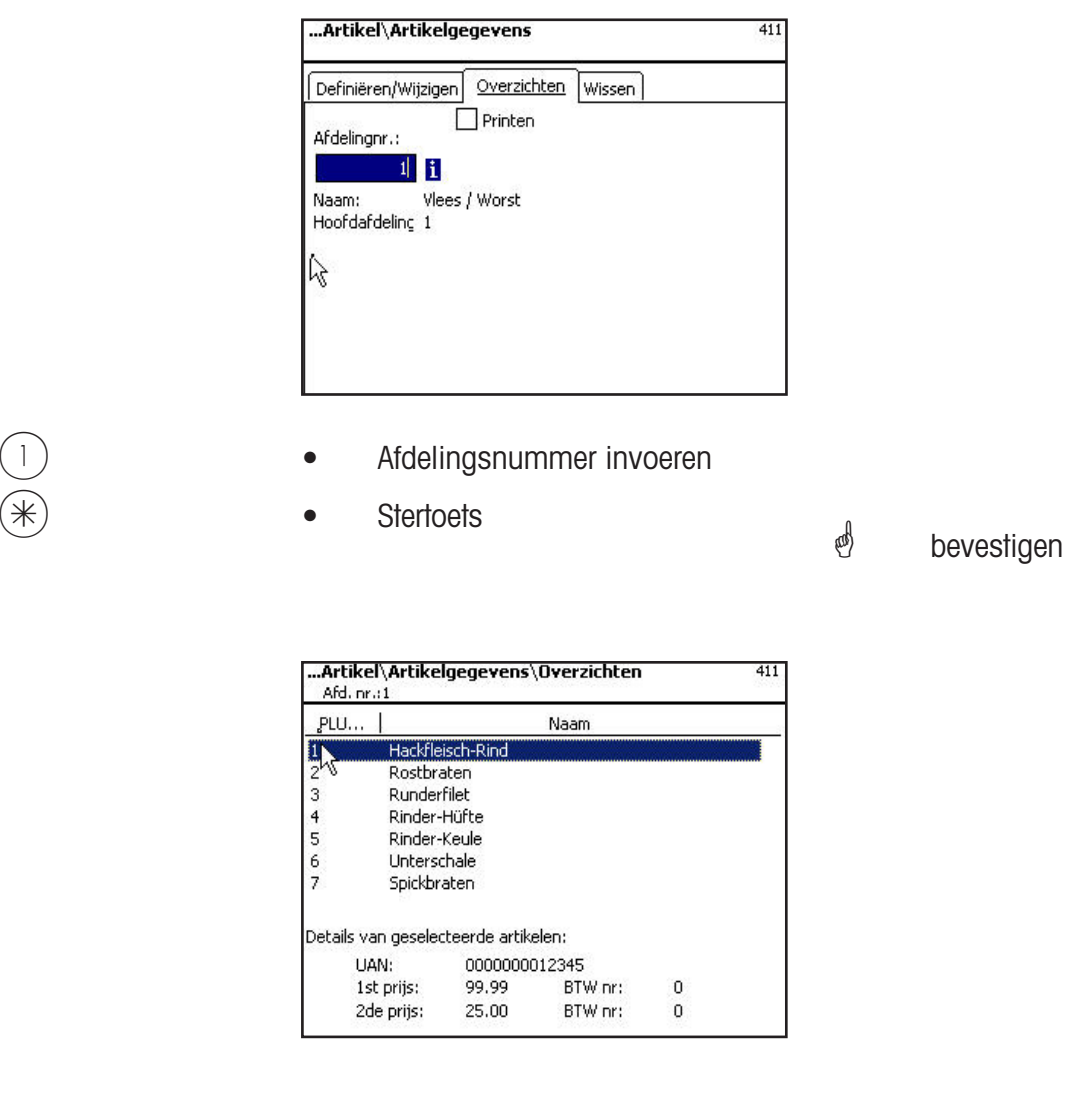

 $\overline{Q}$  of  $\overline{Q}$  toets  $\bullet$  Pijl naar boven/beneden  $\overline{Q}$  In de lijst bladeren.

### **Artikel wissen - Snel in het menu 411;**

In dit venster kunt u een artikel wissen.

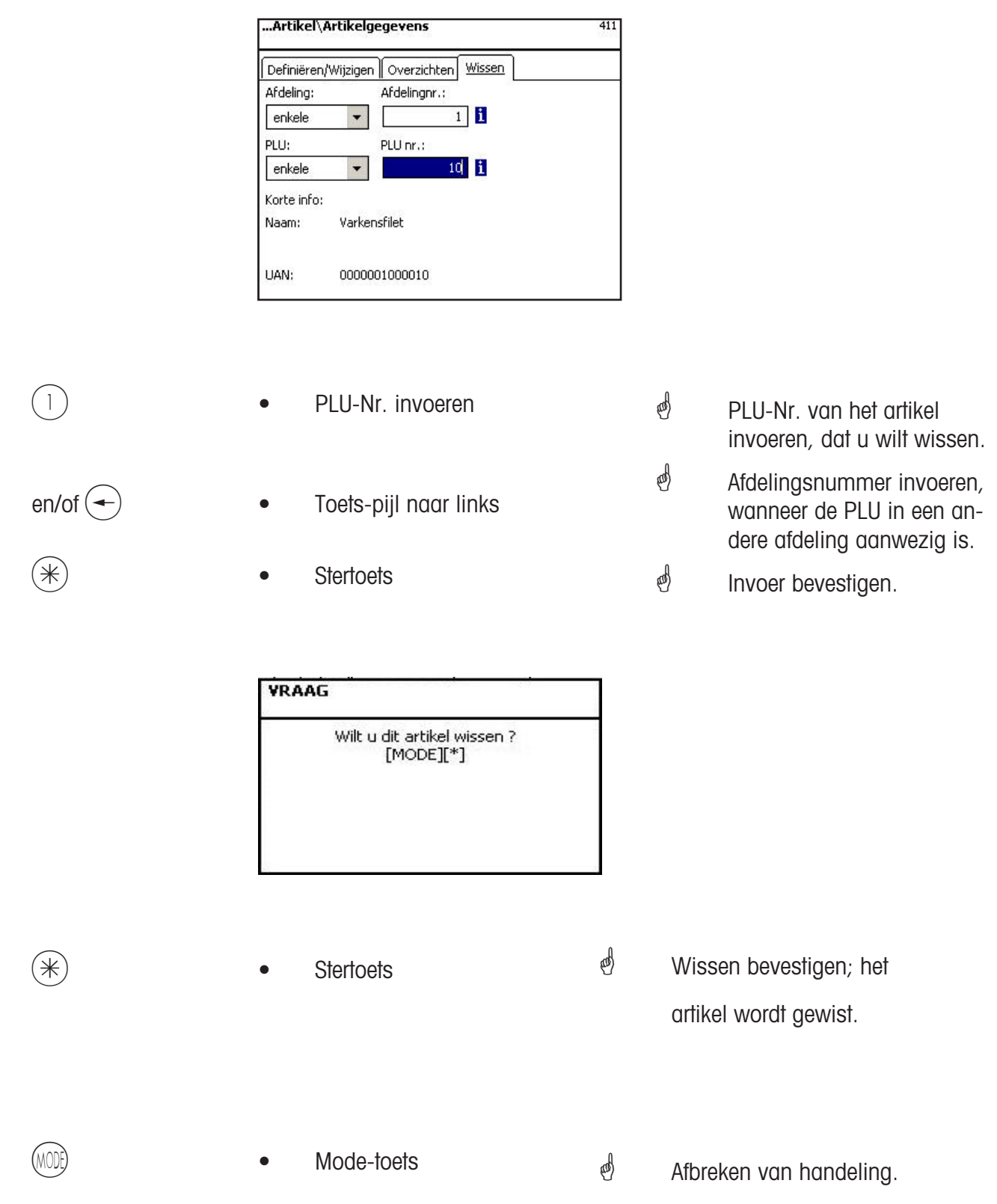

of

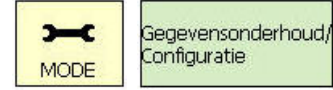

 $(1)$   $(1)$   $(4)$   $(1)$   $(2)$ 

### **Speciale aanbiedingen (412)**

**aanleggen/wijzigen, artikel per speciaal aanbod, wissen**

#### **Snel in het menu met 412;**

Hier kunnen prijswijzigingen in speciale lijsten die gedurende een bepaalde tijd geldig zijn worden samengevat.

deze speciale aanbiedingen worden op een bepaald tijdstip actief en op een gedefinieerd eindtijdstip worden deze artikelprijzen weer op de normale verkoopprijs teruggezet.

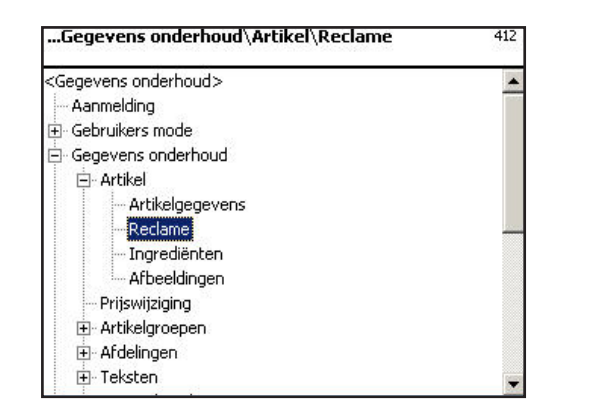

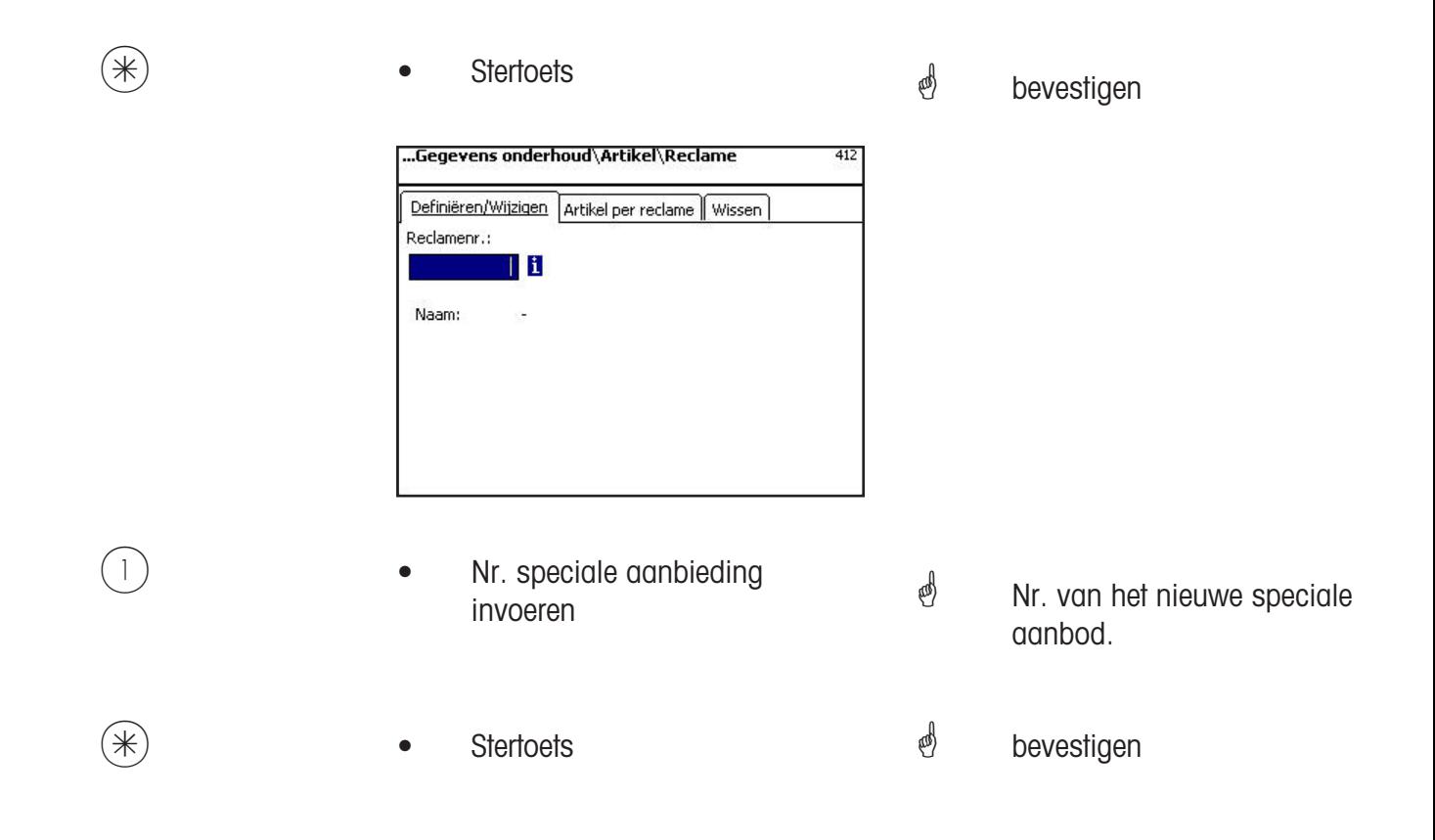

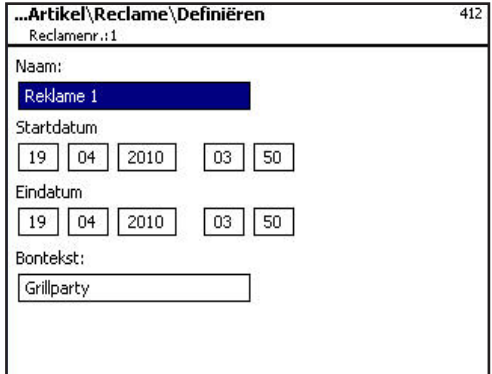

**Naam:** Aanduiding van het speciale aanbod invoeren.

**Startdatum:** Datum, waarop het speciale aanbod actief wordt.

**Tot datum:** Datum, waarop het speciale aanbod gesloten wordt.

**Bontekst:** Tekst die op de klantenbon wordt geprint (max. 20 tekens).

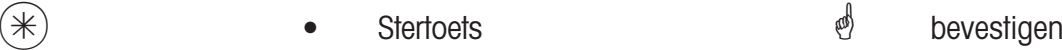

- 
- $\stackrel{\bullet}{\bullet}$  Omschakelen naar<br>tabblad tab 2. لاَ اللهُ بِينَ اللهُ بِينَ اللهُ بِينَ اللهُ اللهُ اللهُ اللهُ اللهُ اللهُ اللهُ اللهُ اللهُ اللهُ اللهُ الله<br>Code-toets (مَا اللهُ اللهُ اللهُ اللهُ اللهُ اللهُ اللهُ اللهُ اللهُ اللهُ اللهُ اللهُ اللهُ اللهُ اللهُ الله

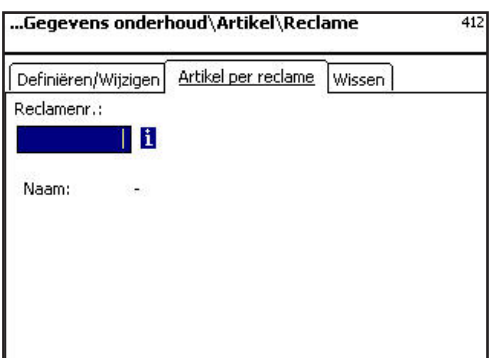

- 1 ) Nr. speciale aanbieding<br>invoeren
- $\stackrel{\triangle}{\bullet}$  nr.van het nieuwe speciale aanbod.
- $*$  **e** Stertoets **bevestigen**

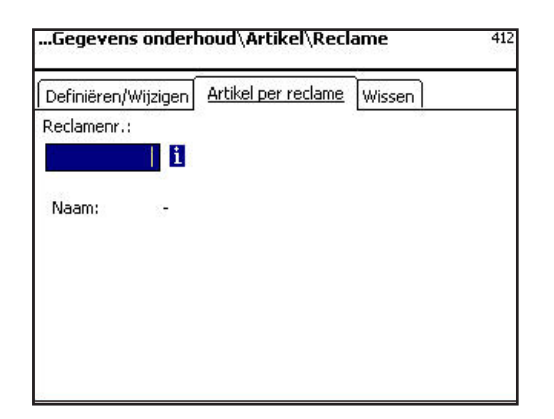

Invoeren tabblad "Aanleggen/wijzigen":

**Afdelingsnr..:** Afdelingsnummer van de Plu's invoeren.

**Plu Nr.:** Plu Nr. invoeren.

**Naam:** Artikelbenoeming.

**UAN:** EAN-Code

**Aanduiding of de geselecteerde PLU in het speciale aanbod aanwezig is:**

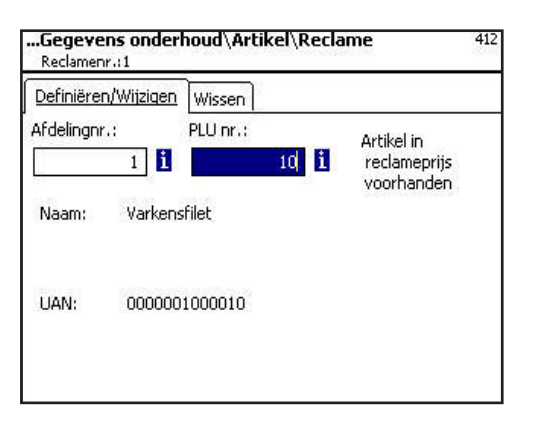

#### **Aanduiding of de geselecteerde PLUniet in het speciale aanbod aanwezig is:**

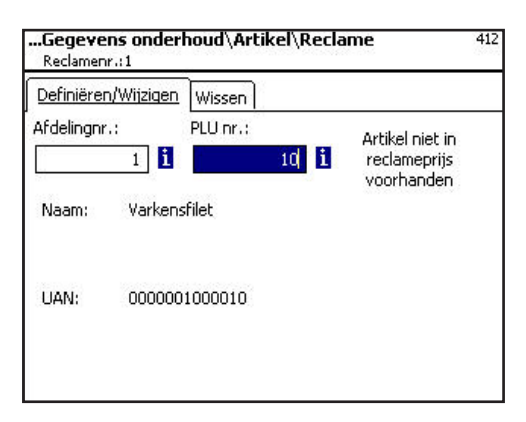

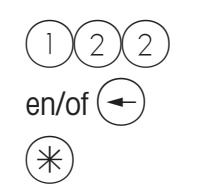

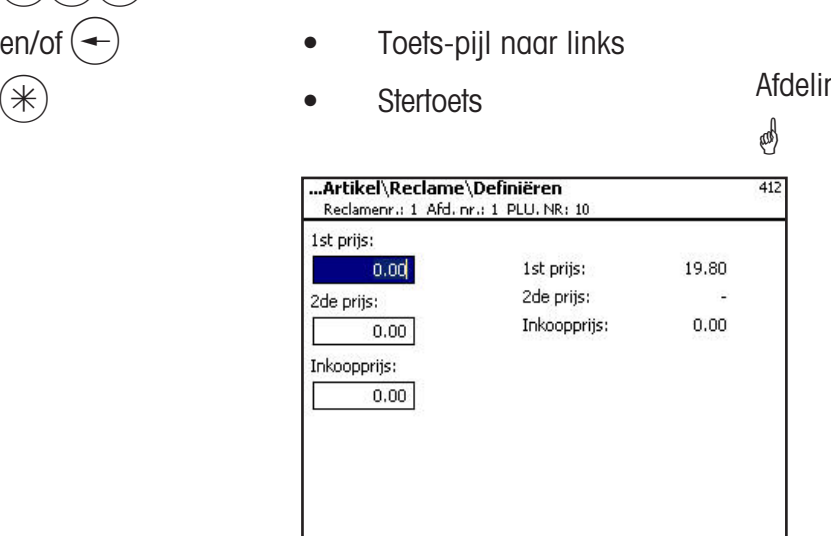

PLU-Nr. invoeren

 PLU-Nr. van het nieuwe artikel.

ngsnr. van het nieuwe artikel.

bevestigen

**Prijs 1:** Prijs die een speciale aanbieding van verkoopprijs 1 is

**Prijs 2:** Prijs die een speciale aanbieding van verkoopprijs 2 is.

**Inkoopprijs:** Gewijzigde inkoopprijs van de bijzondere aanbieding.

- 
- Prijzen
- Stertoets
- *<sup></sub>*</sup> Prijzen invoeren
- Invoer wordt opgeslagen.
- PLU-Nr. van het volgende artikel invoeren.

### **Speciale aanbod wissen- Snelle start met 412;**

In dit venster kunt u een speciaal aanbod wissen.

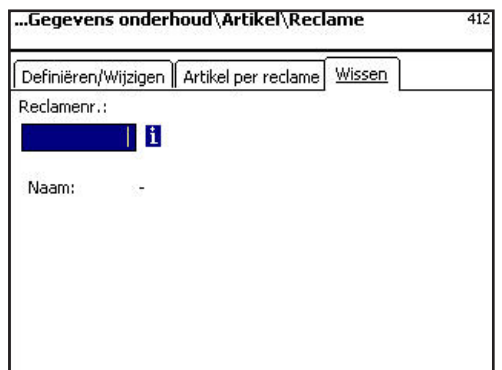

Invoer tabblad "wissen":

**Speciaal aanbod- nr.:** Nummer van het speciale aanbod invoeren.

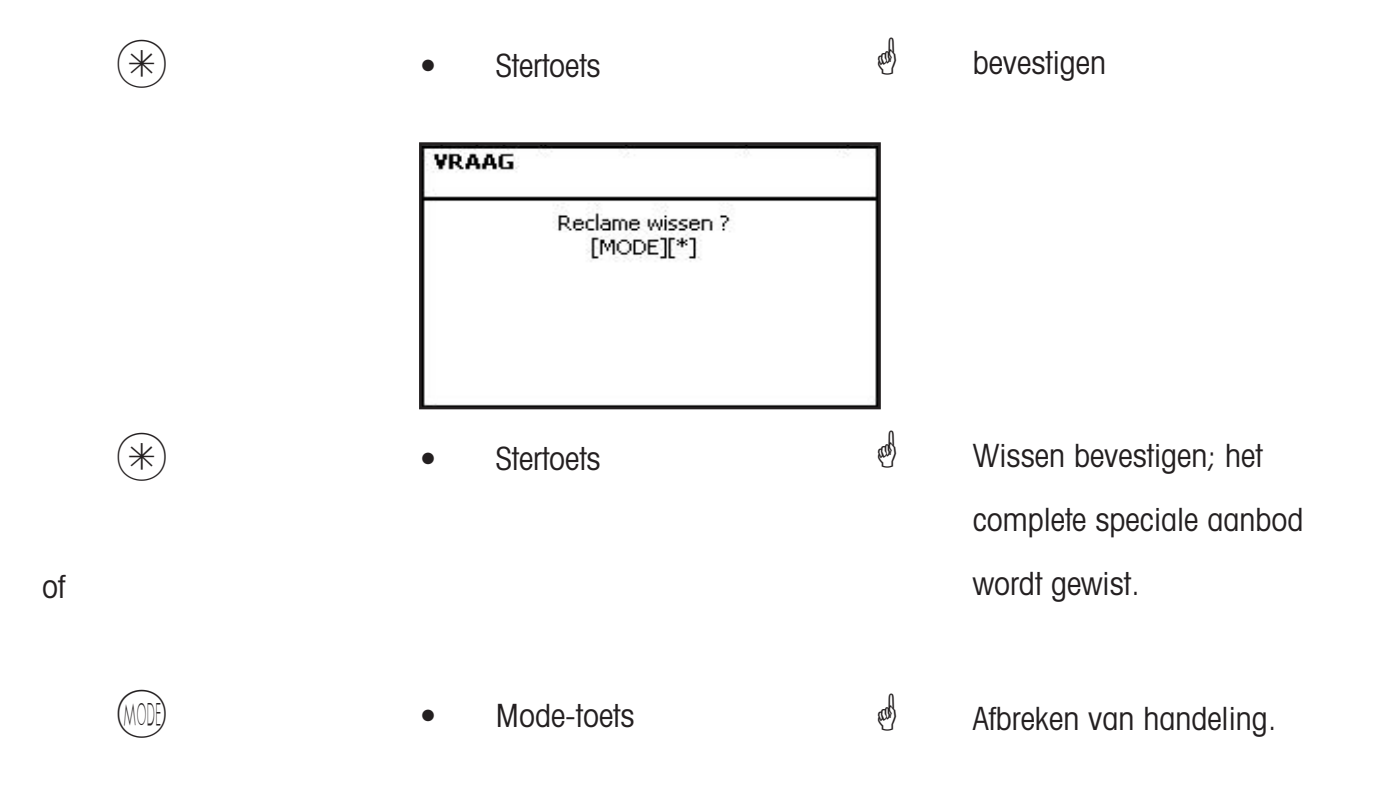
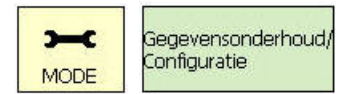

11\* 414

## **Toevoegingen (414)**

## **aanleggen/wijzigen, wissen**

## **Snelle start met 414;**

Hier kunt u de toevoegingen aan de artikelen toevoegen en toevoegingen aanleggen.

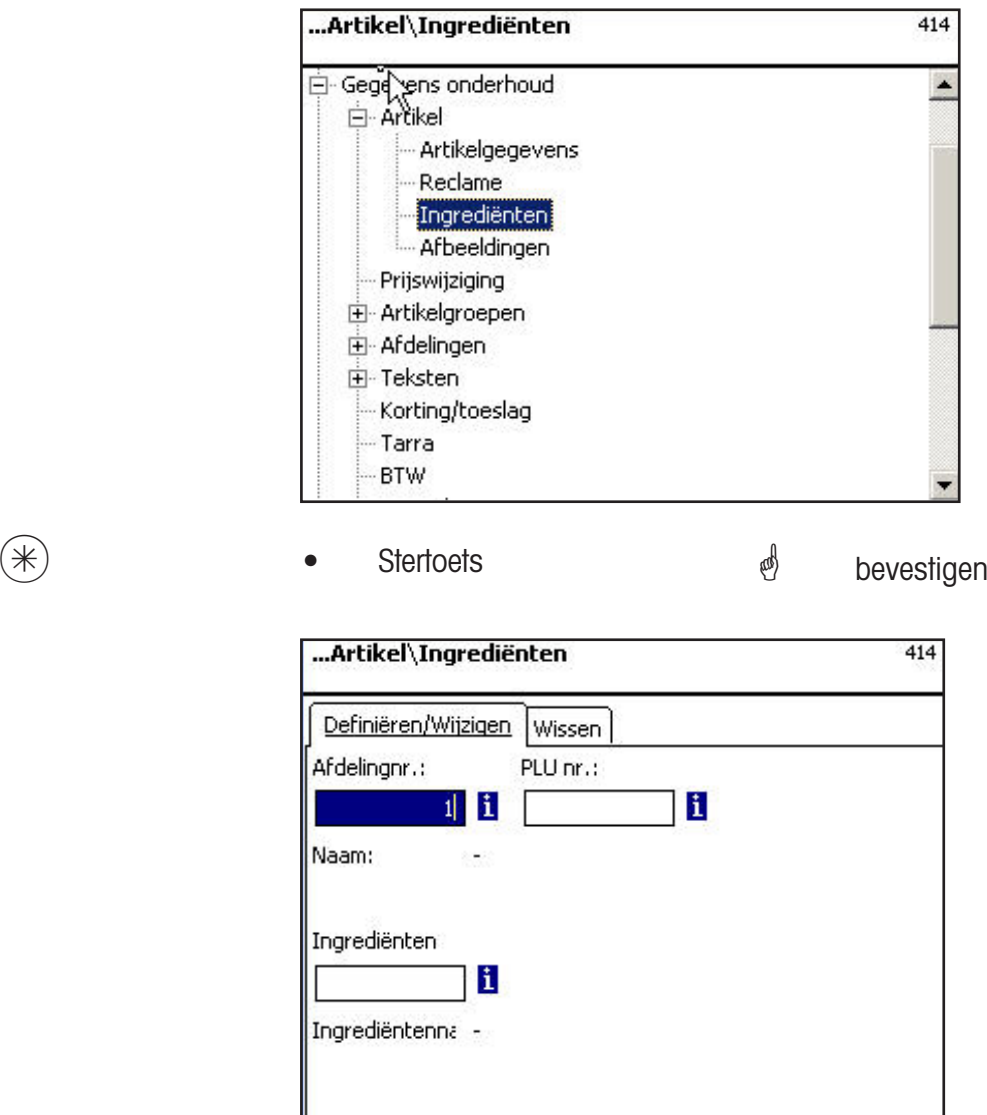

Invoeren van tabblad "Aanleggen/wijzigen":

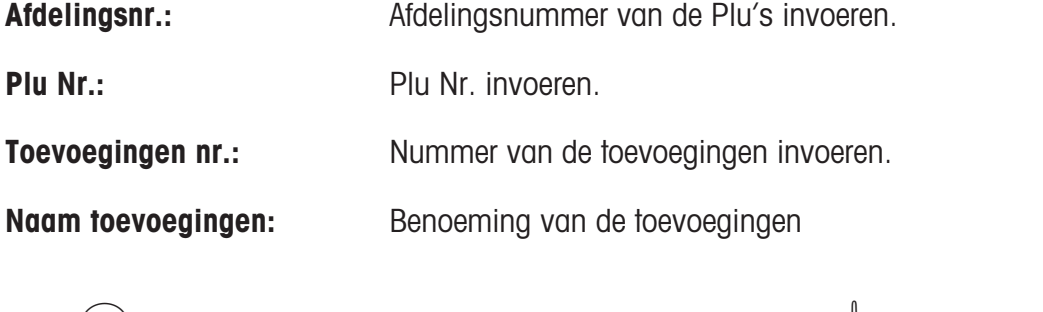

 $(*)$   $\bullet$  Stertoets  $\bullet$  bevestigen

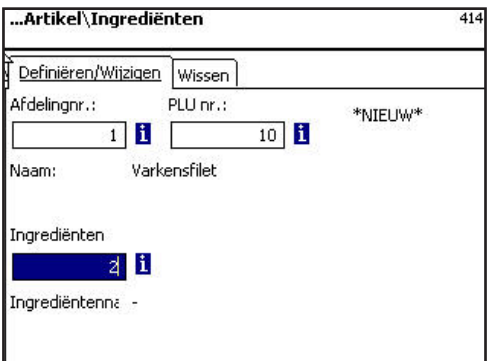

Invoeren van tabblad "Aanleggen/wijzigen":

**Afdelingsnr.:** Afdelingsnummer van de Plu's invoeren.

**Plu Nr.:** Plu Nr. invoeren.

...Artikel\Ingrediënten\Definiëren

Afd. nr.: 1 PLU. NR: 10 Ingrediëntennr.:2

**Toevoegingen nr.:** Nummer van de toevoegingen invoeren. \*NIEUW\* bij onbekende

41.

 $\blacktriangle$ 

**Naam toevoegingen:** Benoeming van de toevoegingen

toevoegingen.

Tekst Naam

Ingrediënten

 $(*)$   $\qquad \qquad \bullet$  Stertoets  $\qquad \qquad \bullet$  bevestigen

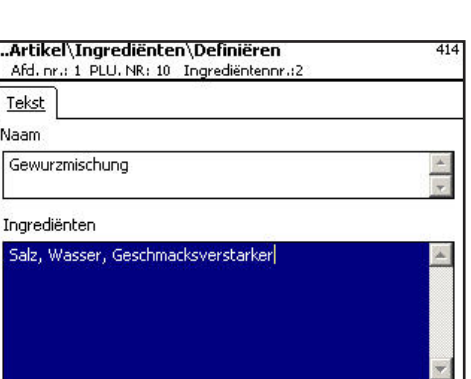

## Invoer tabblad "tekst":

**Naam:** Benoeming van deze toevoegingen.

**Toevoegingen:** Toevoegingen invoeren.

- 
- $(*)$   $\bullet$  Stertoets  $\stackrel{\phi}{\bullet}$  bevestigen
	- <u></u><sup>*∯*</sup> Invoer wordt opgeslagen.
	- Volgende toevoegingen toewijzen of aanleggen.

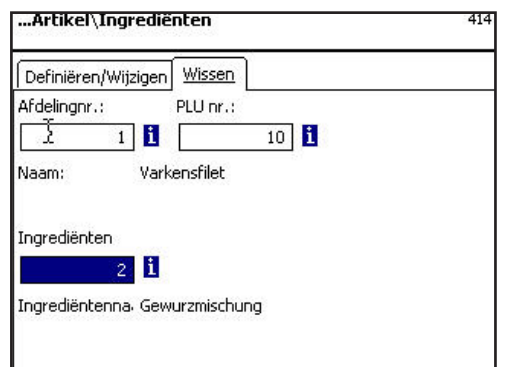

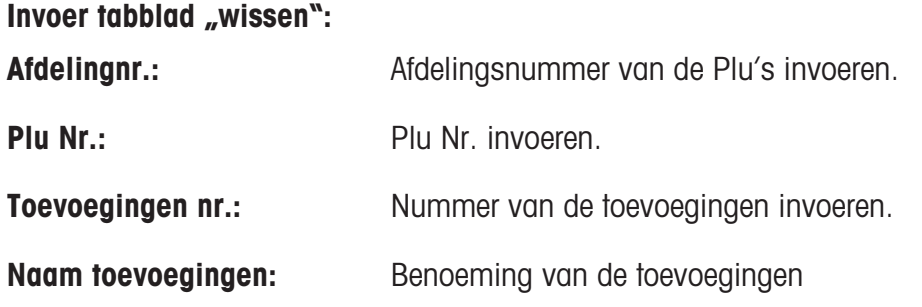

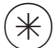

• Stertoets **e** bevestigen

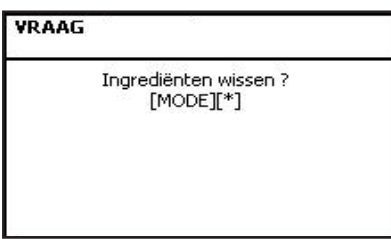

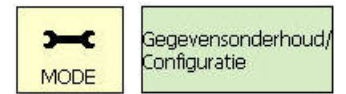

11\* 42

# **Prijswijziging (42)**

# **Wijzigen**

## **Snelle start met 42;**

Hier kunt u artikelprijswijzigingen doorvoeren.

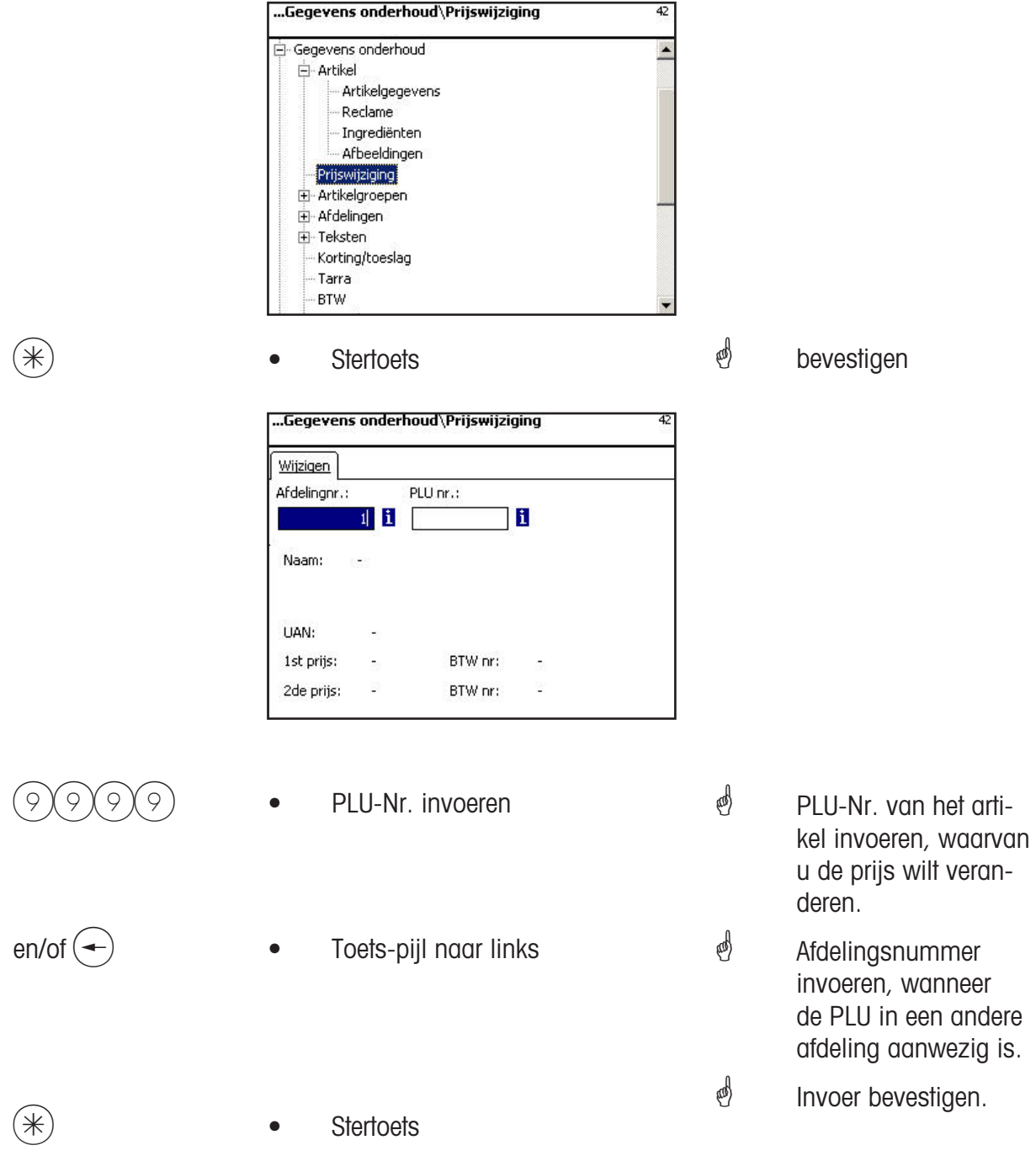

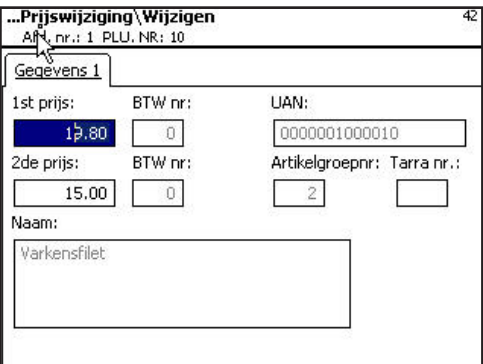

## Invoeren tabblad "Gegevens 1":

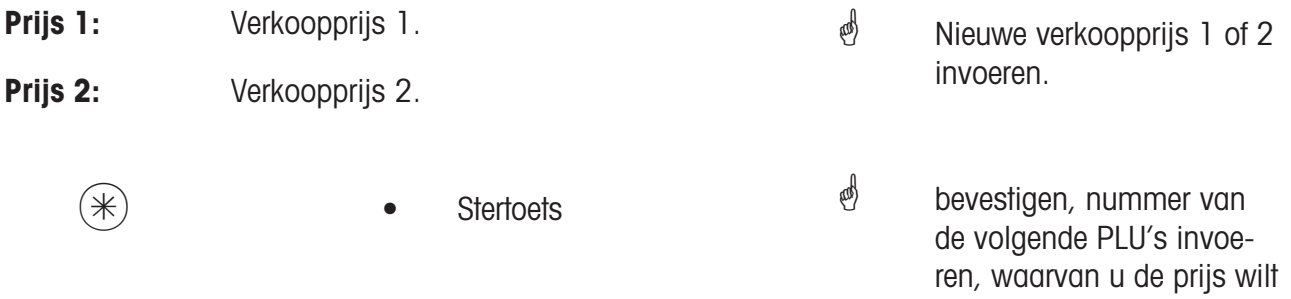

114 METTLER TOLEDO Bedieningshandleiding ME-Nr. 22020045 Versie 1.15 04/10

wijzigen.

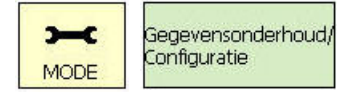

11\* 43

**Hoofdartikelgroepen (43)**

## **aanleggen/wijzigen, wissen**

## **Snelle start met 43;**

In de afdelingen kunnen de artikelgroepen in hoofdartikelgroepen worden samengevat, dit maakt een op de omzet betrekking hebbende evaluatie van verscheidene artikelgroepen mogelijk. Hier kunt u hoofdartikelgroepen aanleggen, wijzigen of wissen.

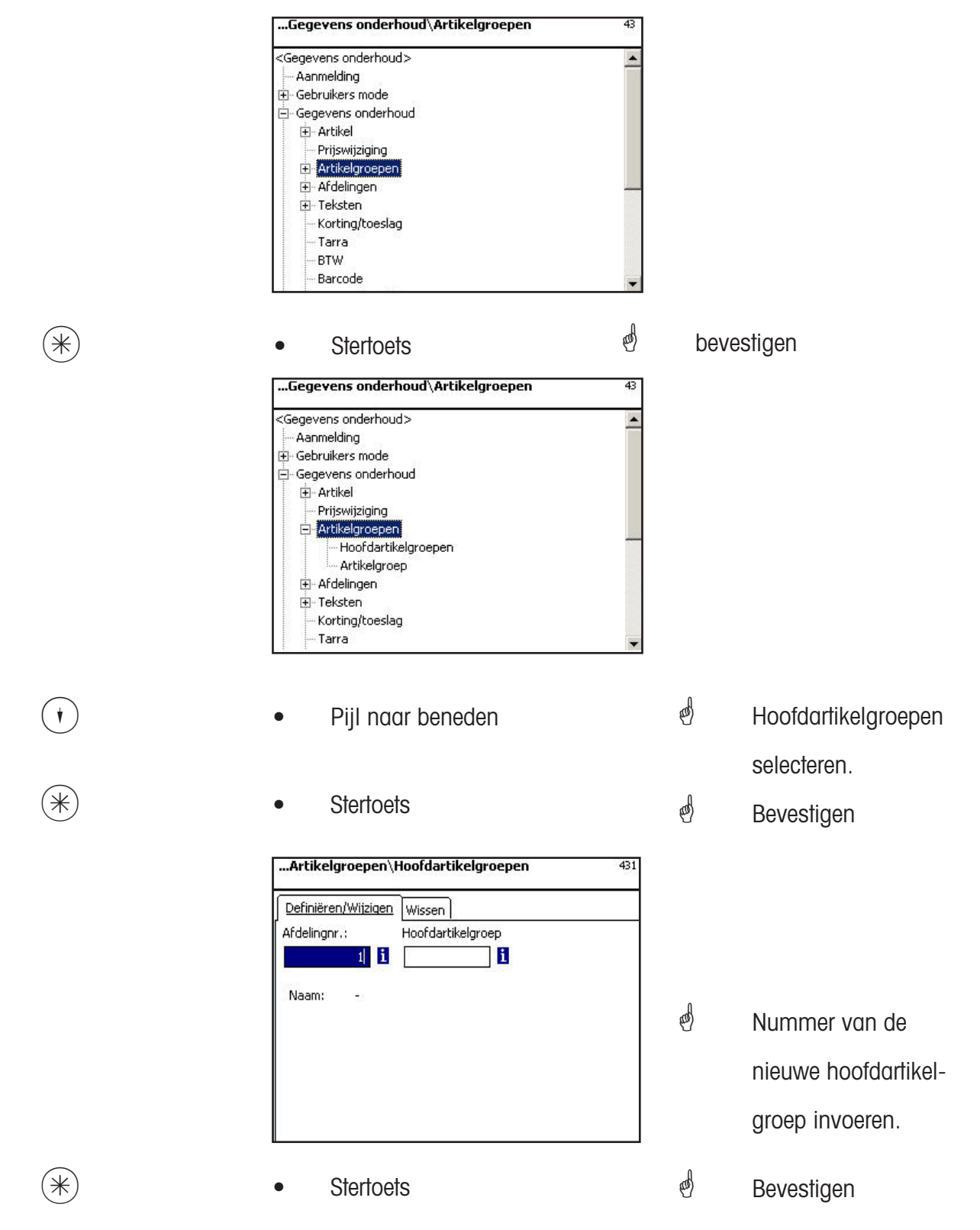

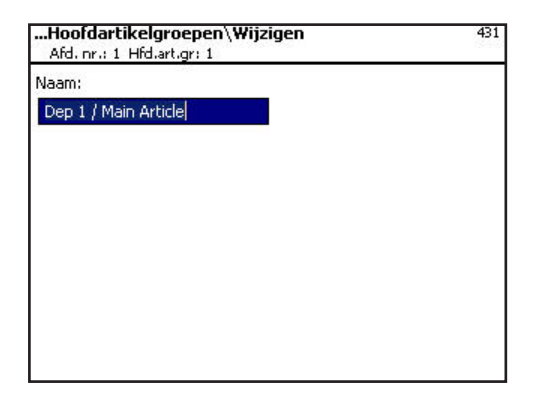

**Naam:** Aanduiding van de hoofdartikelgroep invoeren

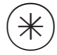

- 
- $(\divideontimes )$   $\begin{array}{ccc} \bullet \quad & \bullet \quad & \bullet \quad \end{array}$  Stertoets  $\begin{array}{ccc} \bullet \quad & \bullet \quad & \bullet \quad \end{array}$  bevestigen, nummer van de volgende hoofdartikelgroep invoeren.

## **Hoofdartikelgroep wissen- Snelle start met 431;**

In dit venster kunt u een speciale hoofdartikelgroep wissen.

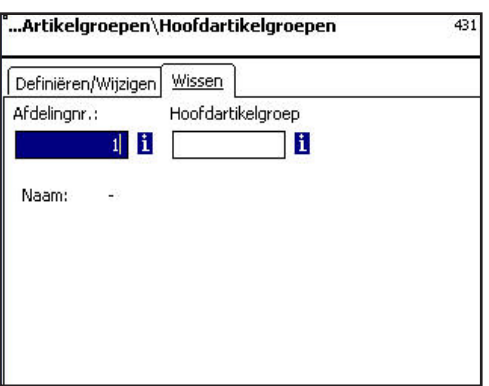

Invoer tabblad "wissen":

Afdelingnr.: **Afdelingsnummer van de hoofdartikelgroep** invoeren.

**Hoofdartikelgroep nr.:** Hoofdartikelgroep Nr. invoeren.

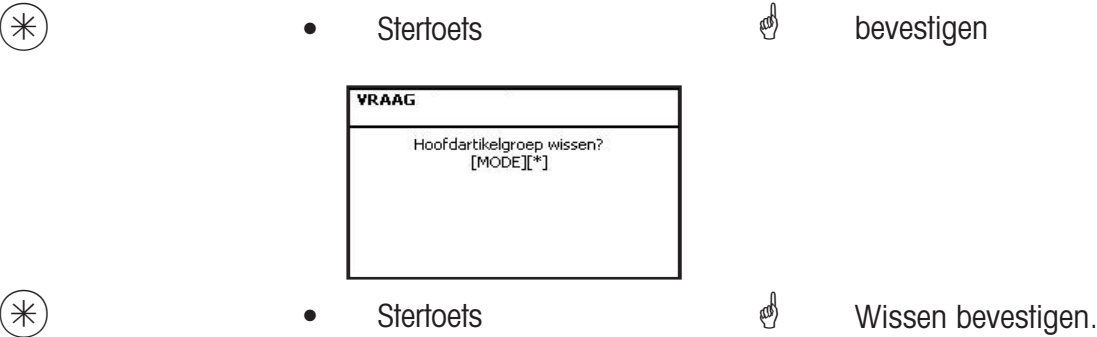

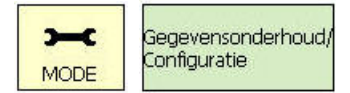

 $(1)$   $(1)$   $(4)$   $(3)$   $(2)$ 

## **Artikelgroepen (432)**

#### **aanleggen/wijzigen, wissen**

#### **Snelle start met 432;**

Alle artikelen moeten aan artikelgroepen worden toegewezen. Deze artikelgroepen kunnen daarna weer in hoofdartikelgroepen worden samengevat.

Dit maakt een op de omzet betrekking hebbende evaluatie van de artikelen mogelijk die aan dezelfde artikelgroep zijn toegewezen. Hier kunt u artikelgroepen aanleggen, wijzigen of wissen.

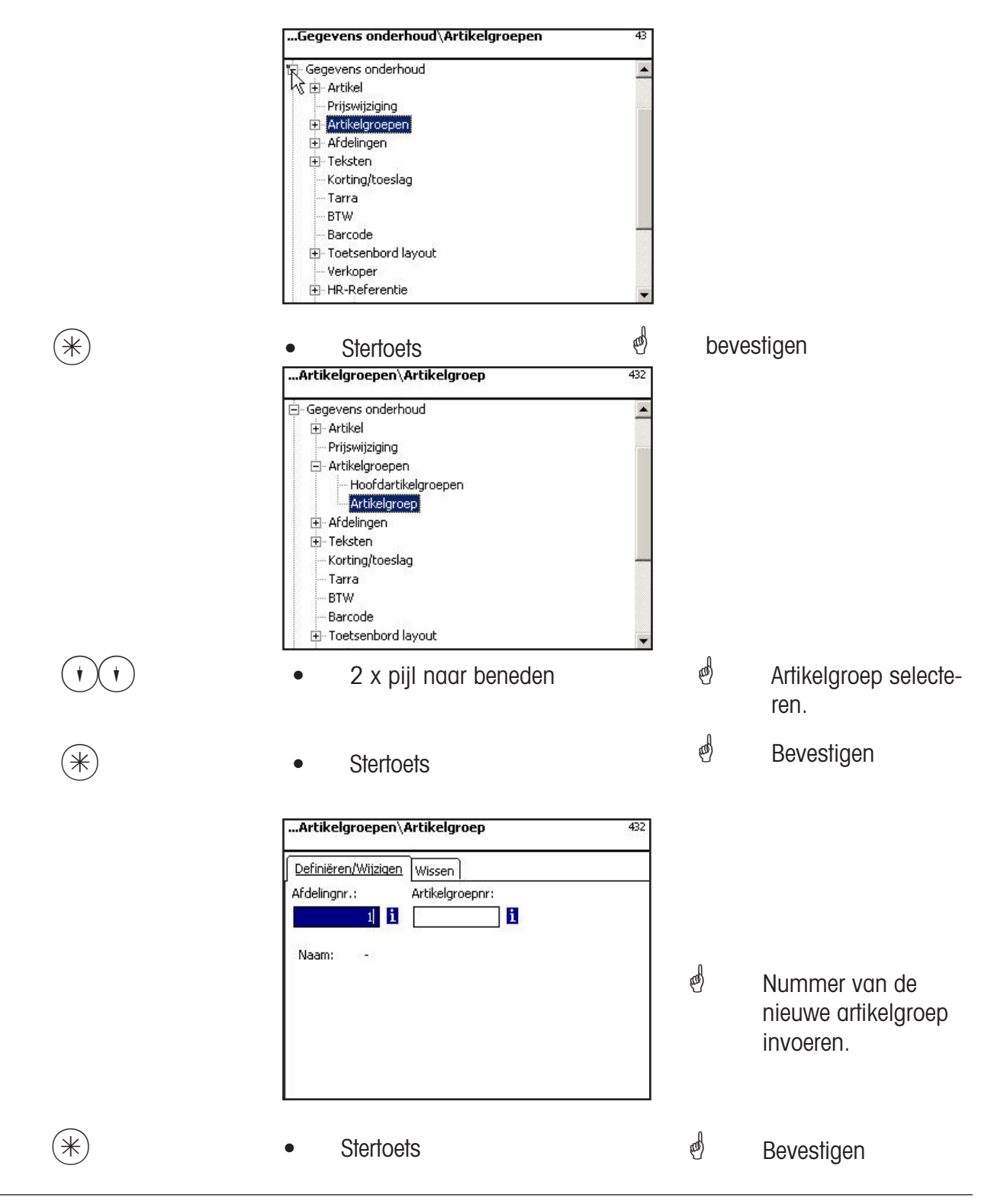

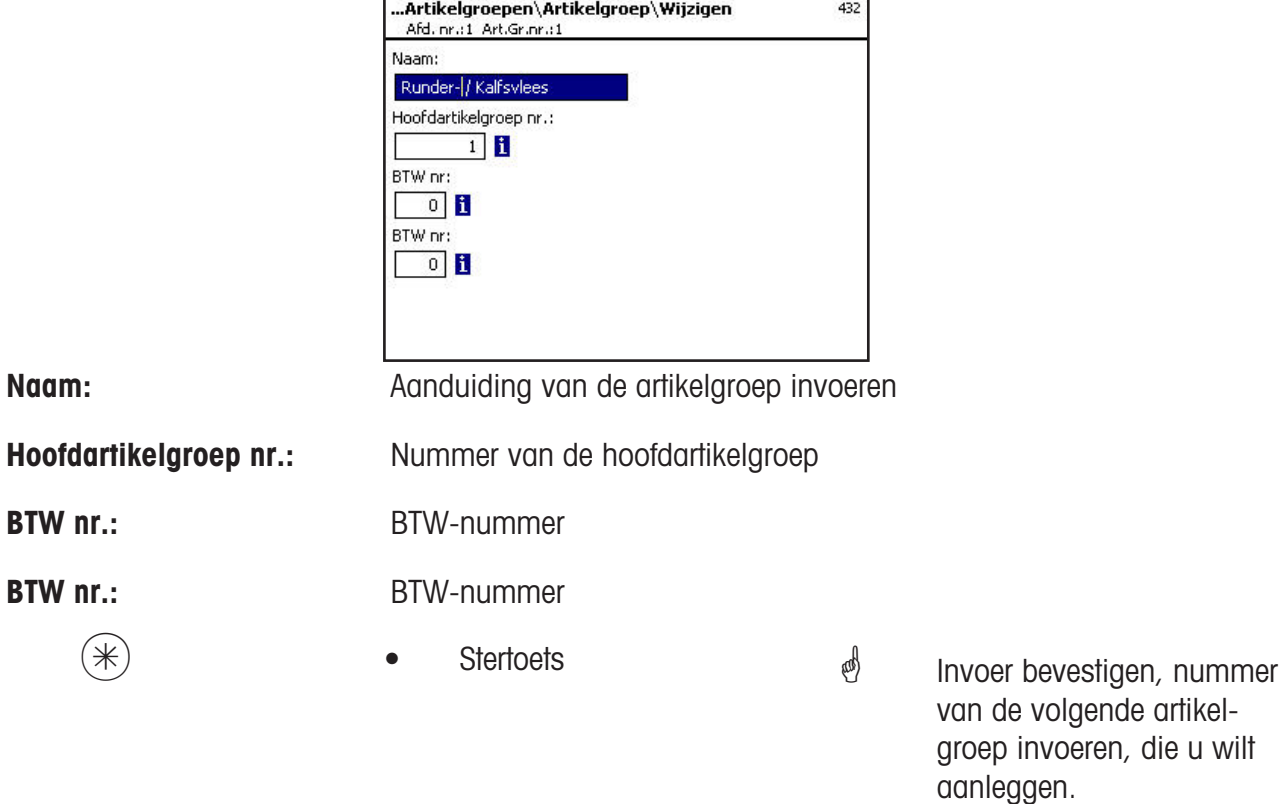

## **Artikelgroep wissen- Snelle start met 432;**

In dit venster kunt u de artikelgroep wissen.

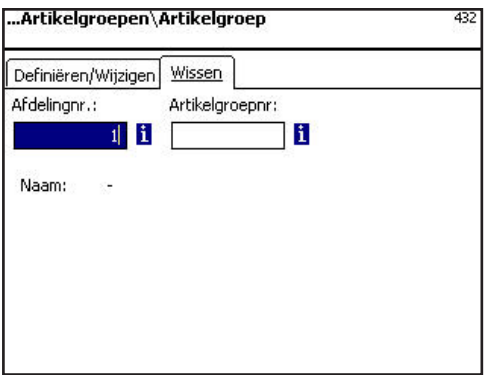

Invoer tabblad "wissen":

Afdelingsnr.: **Afdelingsnummer van de artikelgroep invoeren.** 

Artikelgroepnr. Artikelgroep Nr. invoeren.

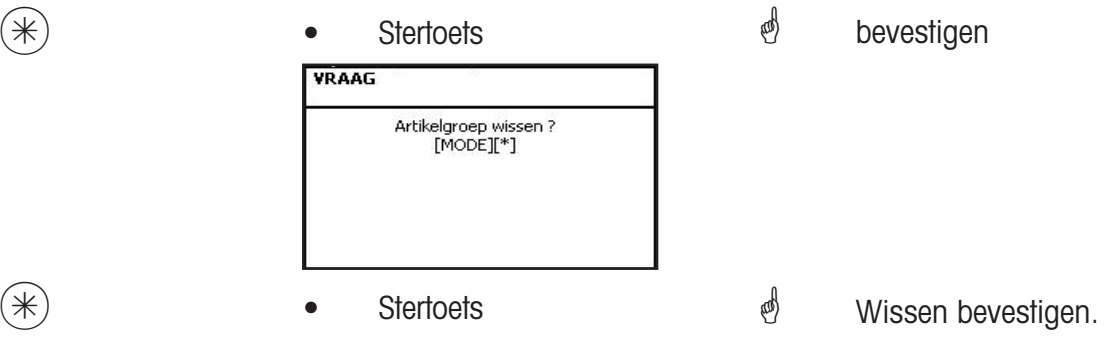

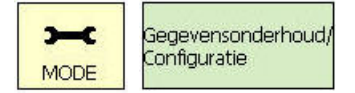

11\* 441

## **Hoofdafdelingen (441)**

#### **aanleggen/wijzigen, wissen**

#### **Snelle start met 441;**

Hier kunnen hoofdafdelingen worden aangelegd, waarvan de apparaatafdelingen kunnen worden ingedeeld. Dit maakt een op de omzet betrekking hebbende samenvatting mogelijk van verschillende afdelingen voor evaluatiedoeleinden.

Hier kunt u hoofdartikelgroepen aanleggen, wijzigen of wissen.

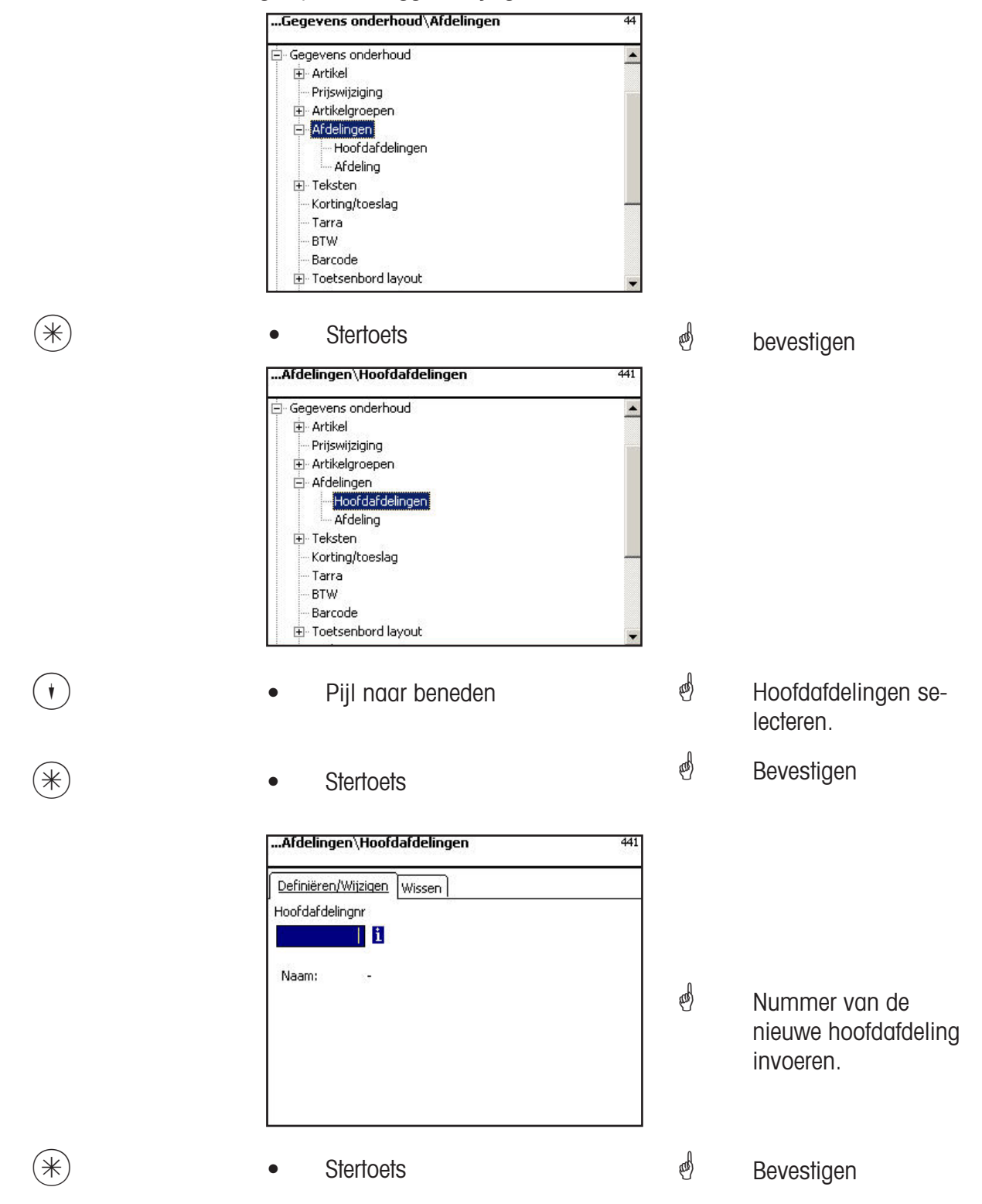

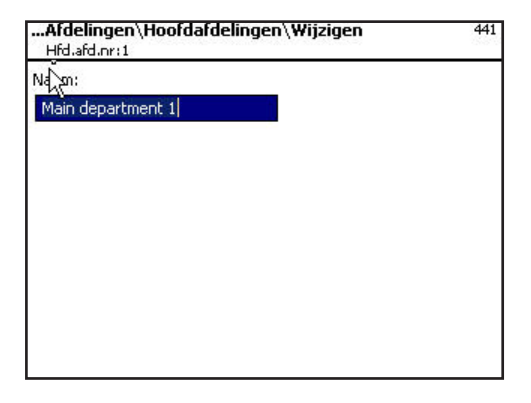

**Naam:** Aanduiding van de hoofdafdeling invoeren

- 
- $(\divideontimes )$   $\begin{array}{ccc} \bullet \quad & \bullet \quad & \bullet \quad \end{array}$  Stertoets  $\begin{array}{ccc} \bullet \quad & \bullet \quad & \bullet \quad \end{array}$  bevestigen, nummer van

de volgende hoofdafdeling invoeren.

## **Hoofdafdeling wissen- Snelle start met 441;**

In dit venster kunt u de hoofdafdeling wissen.

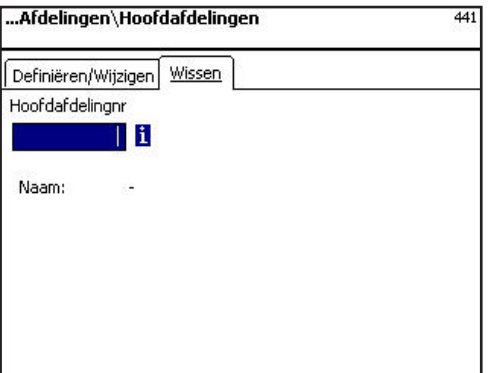

## Invoer tabblad "wissen":

**Afdelingsnr.:** Nummer van de hoofdafdeling invoeren.

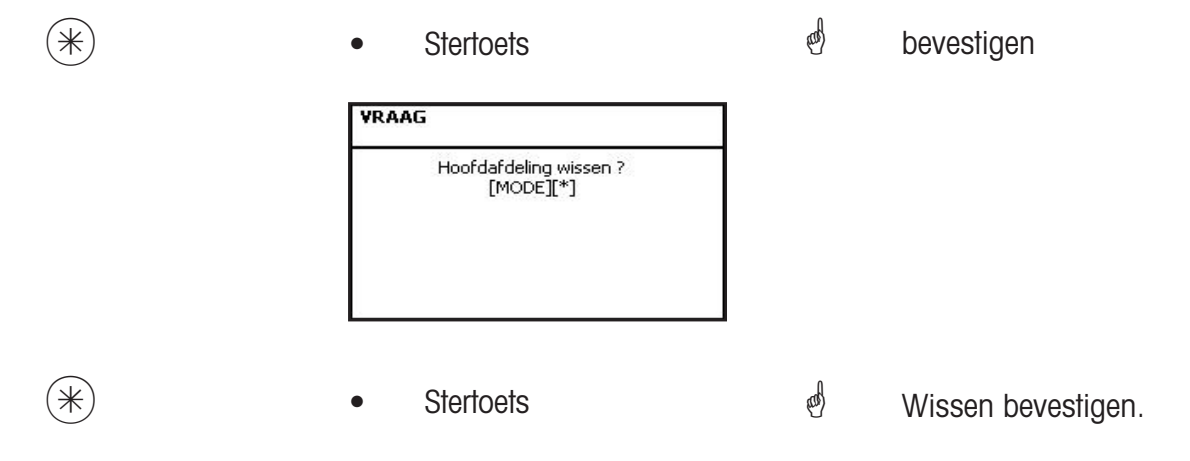

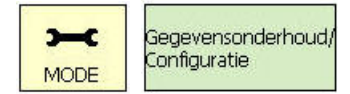

 $(1)$   $(1)$   $(4)$   $(4)$   $(2)$ 

## **Afdeling (442)**

#### **aanleggen/wijzigen, wissen**

#### **Snelle start met 442;**

Aan alle artikelen moeten afdelingen worden toegewezen, opdat ze aan de betreffende groepsweegschalen-/kassa's met dezelfde afdelingsnummers kunnen worden gestuurd. Bovendien is de afdeling daarvoor verantwoordelijk, welke EAN op de totaalbon moet worden geprint. Hier kunt de afdelingen aanleggen, wijzigen of wissen.

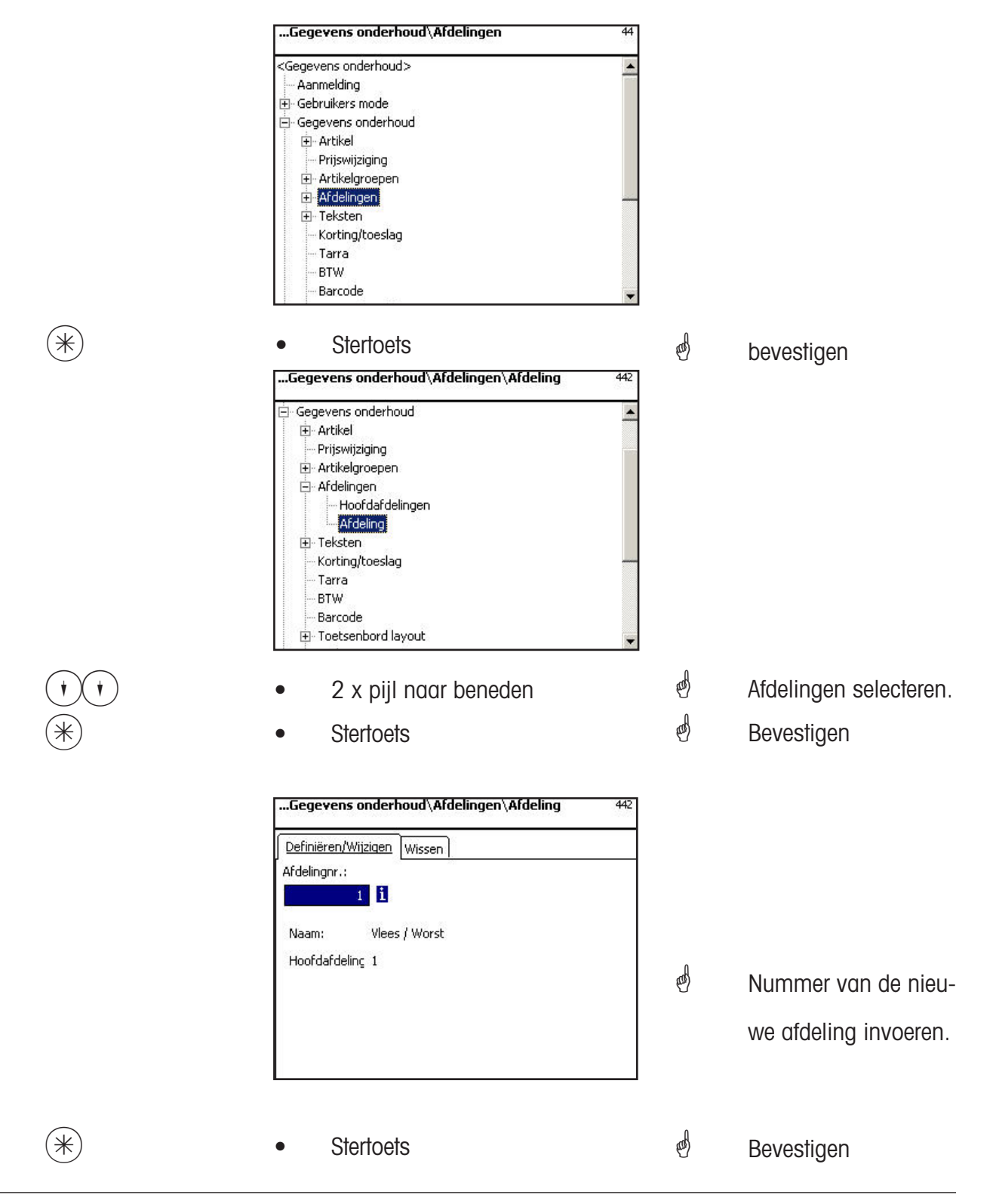

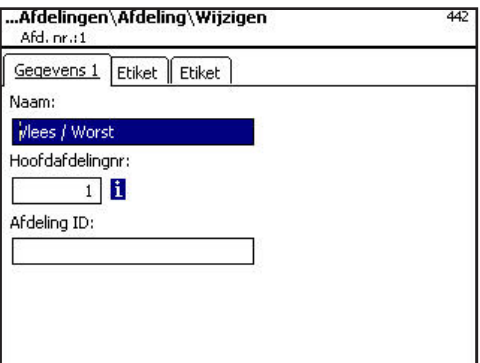

**Naam:** Aanduiding van de afdeling invoeren

**Hoofdafdeling. Nr.:** Nummer van de hoofdafdeling

**Afdelings ID:** Afdelingsoriëntatie voor de versleuteling in de barcode.

\* • Stertoets Invoer bevestigen, nummer van de volgende afdeling invoeren, dat u wilt aanbrengen.

## Invoer tabblad "Etiket1 en Etiket2":

Gegevens voor het etiket dat betrekking heeft op de afdeling. Informatie m.b.t. de afzonderlijke punten zie **artikel aanbrengen**, **menu-optie 411**.

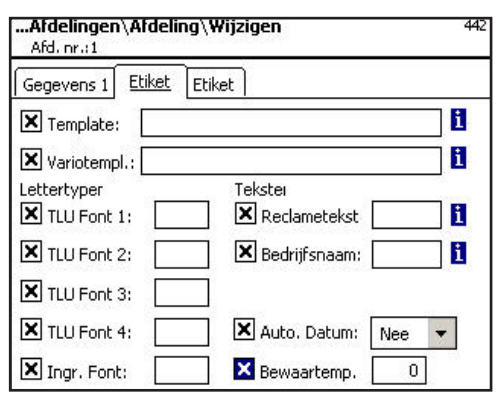

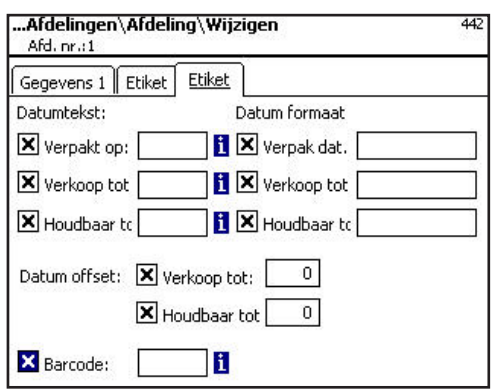

# **Afdeling wissen- Snelle start met 442;**

In dit venster kunt u een afdeling wissen.

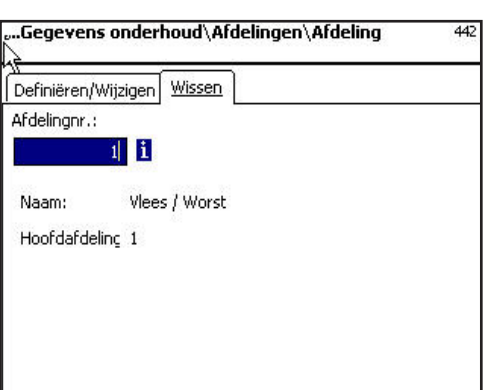

Invoer tabblad "wissen":

**Afdelingsnr.:** Afdelingsnummer invoeren.

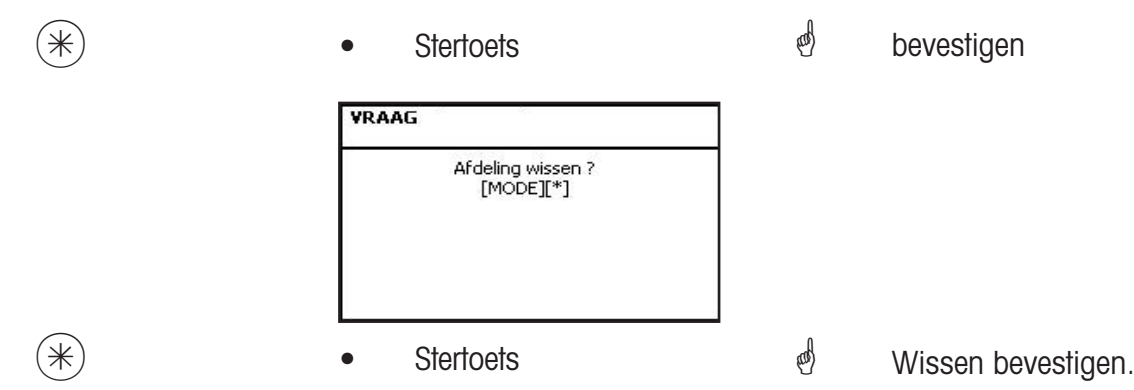

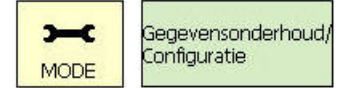

11\* 452

## **Tekst - Reclametekst (452)**

#### **aanbrengen/wijzigen, wissen**

## **Snelle start met 452;**

Hier worden reclameteksten geïnstalleerd, die op het etiket worden geprint.

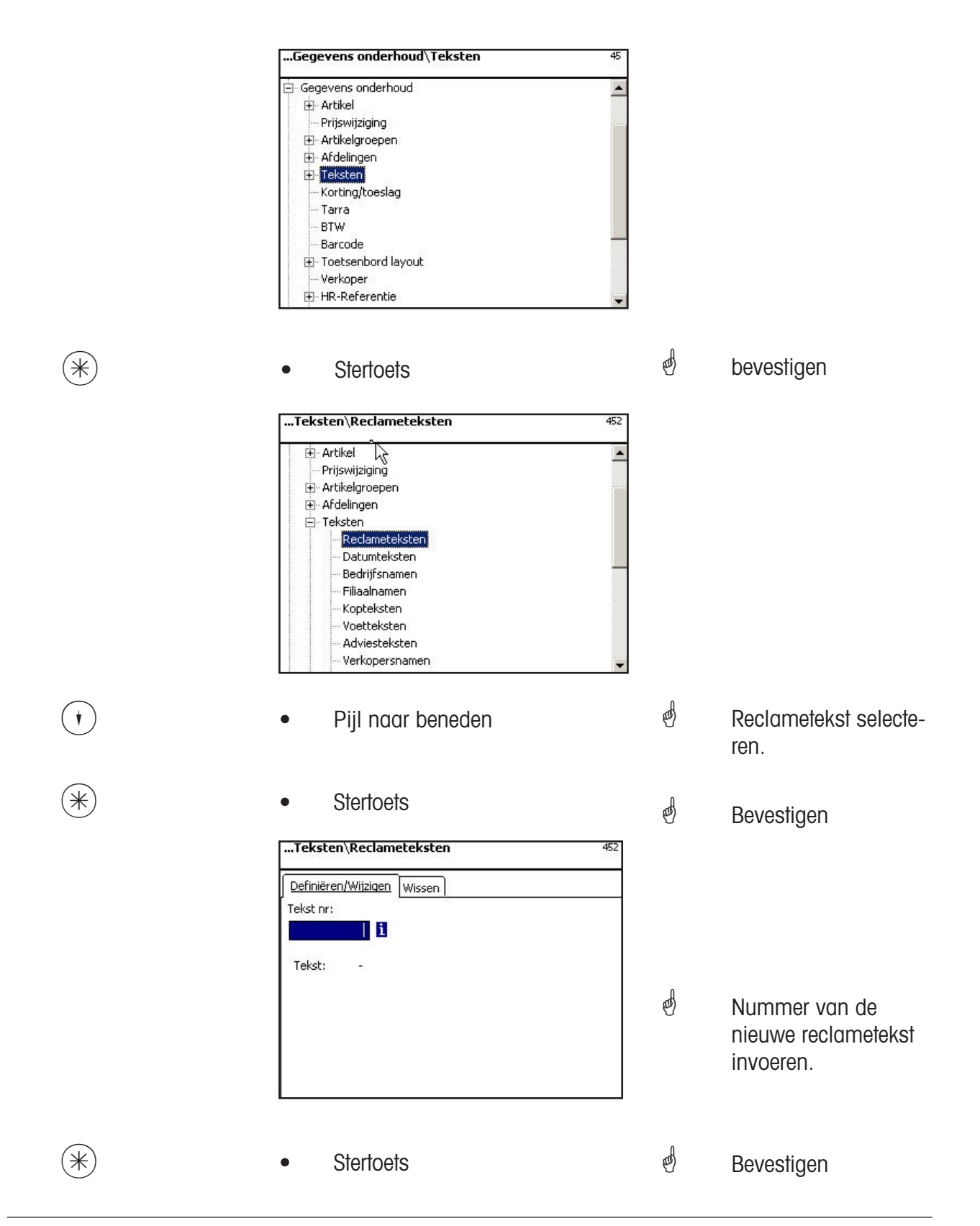

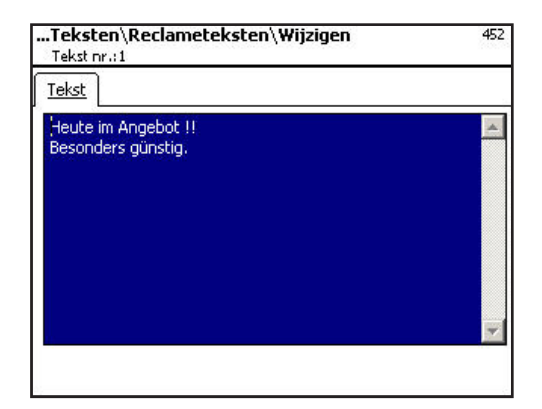

**Tekst:** Reclametekst, die wordt geprint

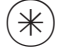

- 
- $(\divideontimes )$   $\begin{array}{ccc} \bullet \quad & \bullet \quad & \bullet \quad \end{array}$  Stertoets  $\begin{array}{ccc} \bullet \quad & \bullet \quad & \bullet \quad \end{array}$  bevestigen, nummer van de volgende reclametekst invoeren.

## **Reclametekst wissen- Snelle start met 452;**

In dit venster kunt u de reclametekst wissen.

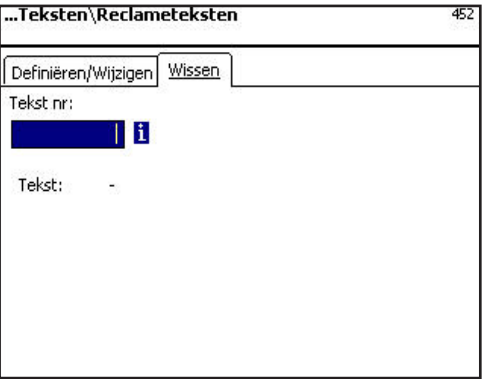

## Invoer tabblad "wissen":

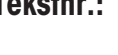

**Tekstnr.: Nummer van de reclametekst invoeren.** 

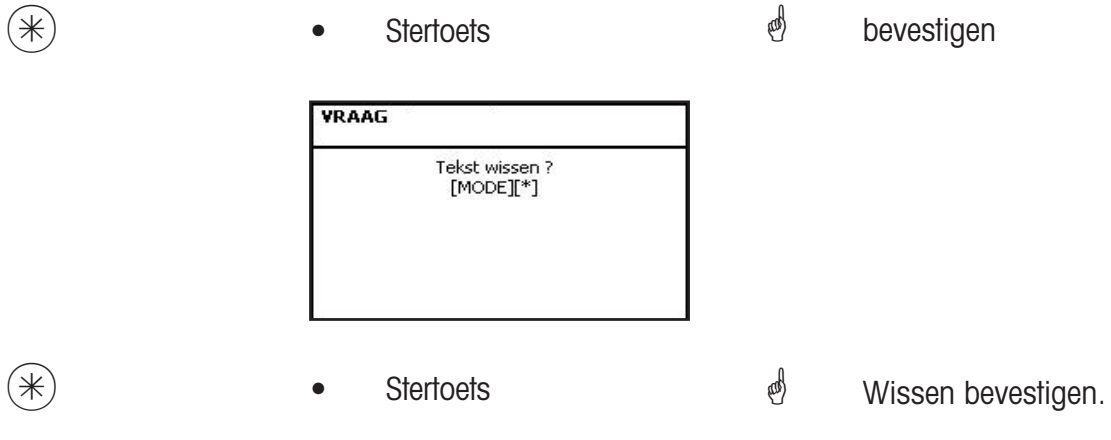

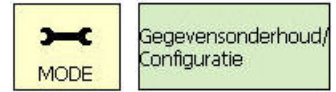

11\* 453

## **Tekst - Datumteksten (453)**

## **aanbrengen/wijzigen, wissen**

## **Snelle start met 453;**

Verschillende datumteksten kunnen op een etiket worden geprint, om de verkoop- ver pakking- of houdbaarheidsdatum nader te beschrijven.

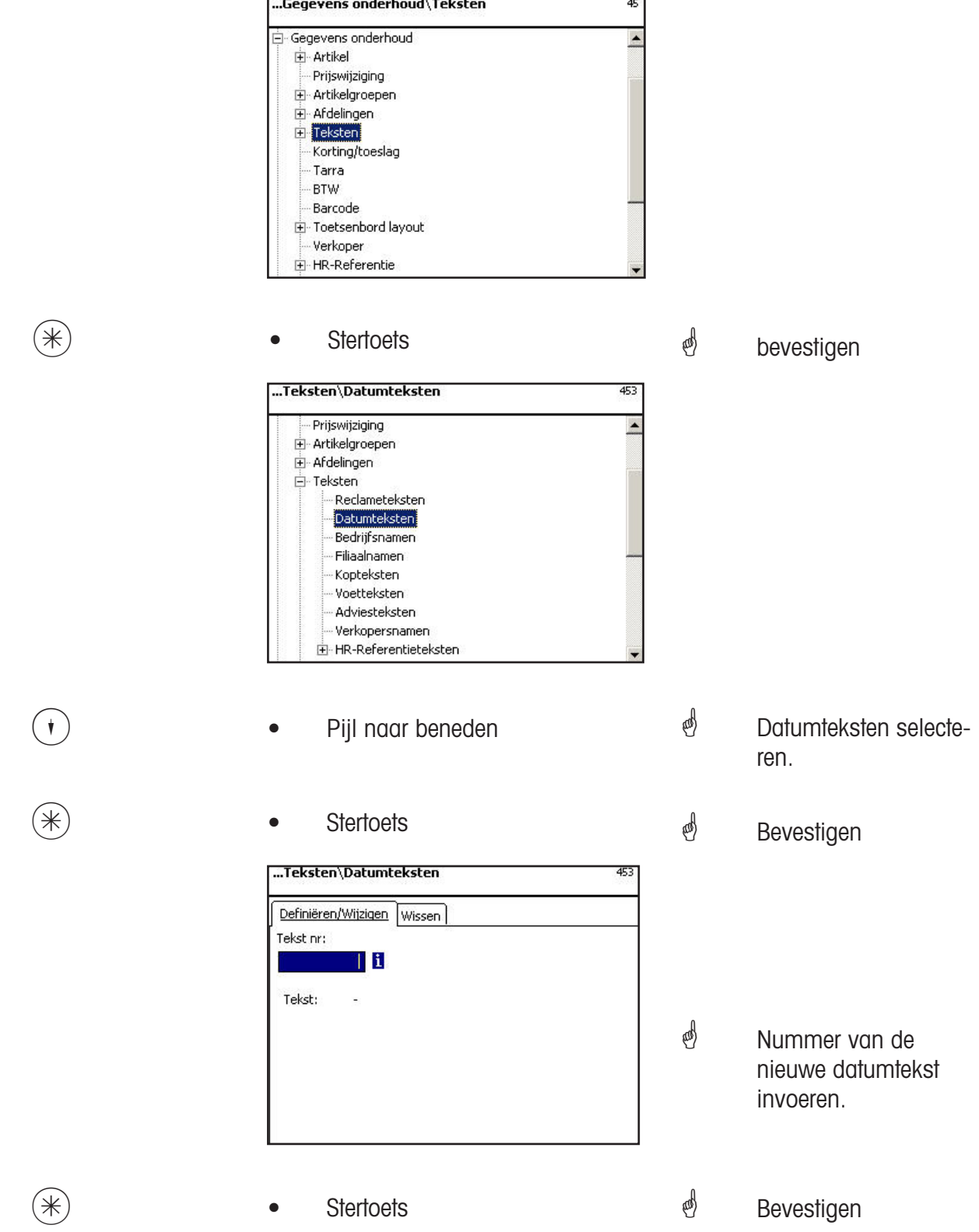

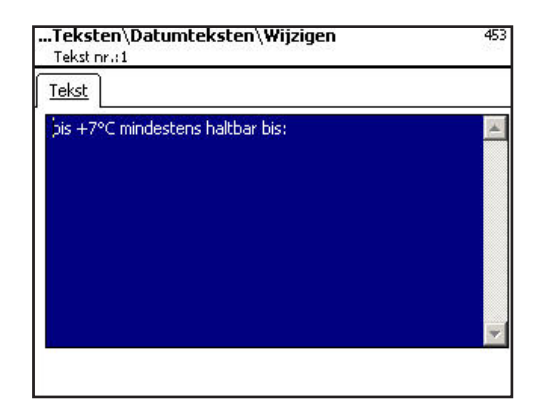

Tekst: Datumtekst, die wordt geprint.

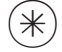

- $(\divideontimes )$   $\begin{array}{ccc} \bullet \quad & \bullet \quad & \bullet \quad \end{array}$  Stertoets  $\begin{array}{ccc} \bullet \quad & \bullet \quad & \bullet \quad \end{array}$  bevestigen, nummer van
	- de volgende reclametekst invoeren.

## **Datumtekst wissen- Snelle start met 453;**

In dit venster kunt u de datumtekst wissen.

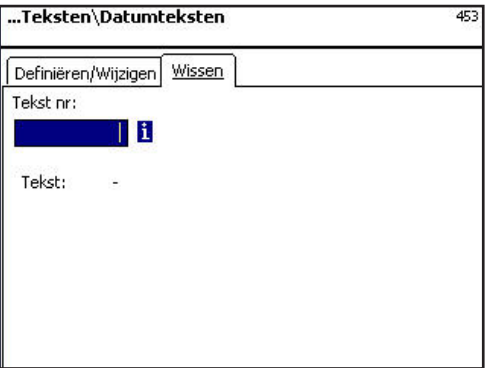

## Invoer tabblad "wissen":

**Tekstnr.: Nummer van de datumtekst invoeren.** 

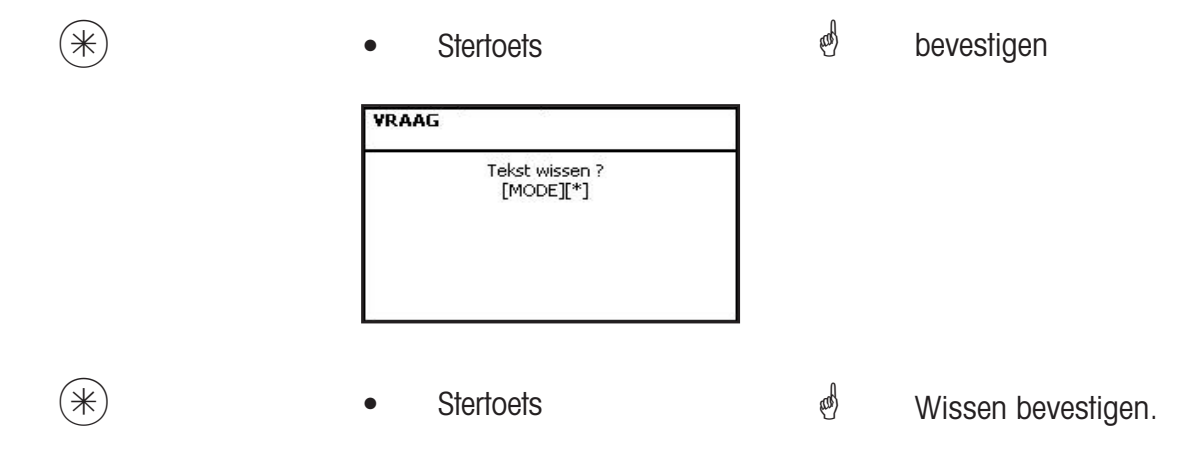

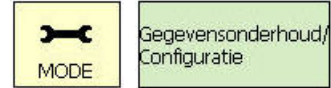

11\* 454

## **Tekst - Firmateksten (454)**

#### **aanbrengen/wijzigen, wissen**

#### **Snelle start met 454;**

Verschillende datumteksten kunnen op een etiket worden geprint, om de verkoop- ver pakking- of houdbaarheidsdatum nader te beschrijven.

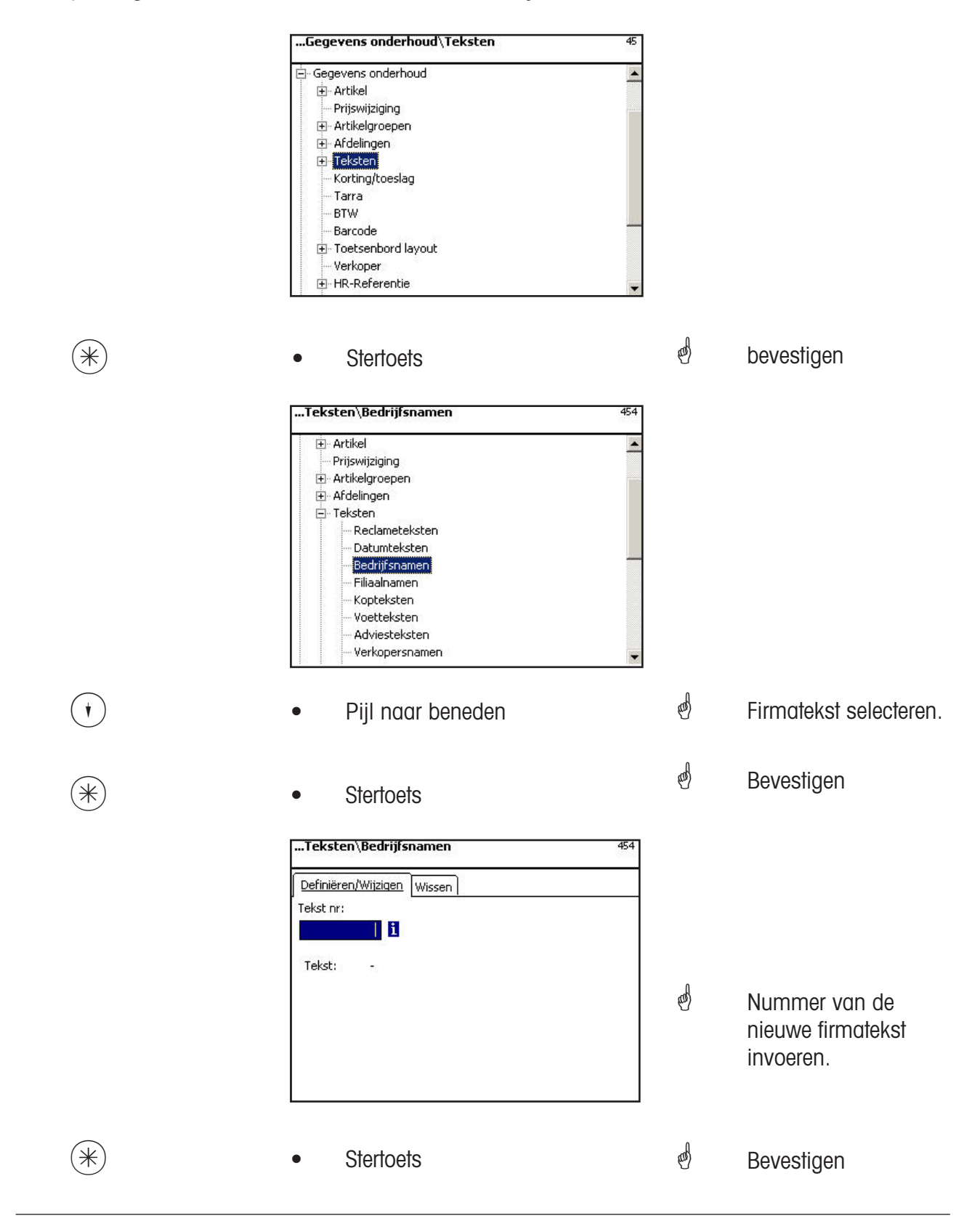

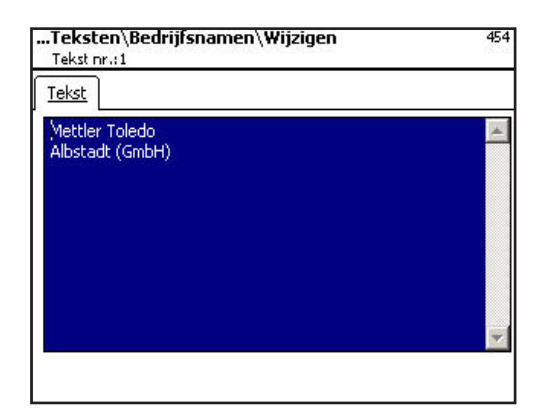

Tekst: Firmatekst, die wordt geprint.

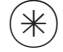

- 
- $(\divideontimes )$   $\begin{array}{ccc} \bullet \quad & \bullet \quad & \bullet \quad \end{array}$  Stertoets  $\begin{array}{ccc} \bullet \quad & \bullet \quad & \bullet \quad \end{array}$  bevestigen, nummer van de volgende firmatekst invoeren.

## **Firmatekst wissen- Snelle start met 454;**

In dit venster kunt u de firmatekst wissen.

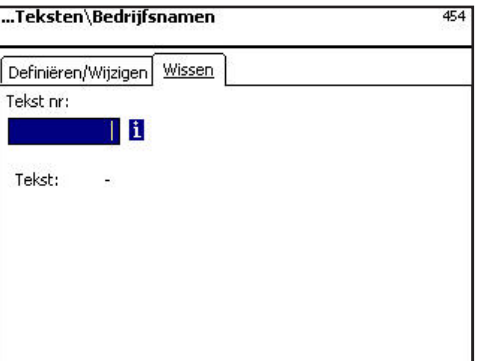

## Invoer tabblad "wissen":

**Tekstnr.: Nummer van de firmatekst invoeren.** 

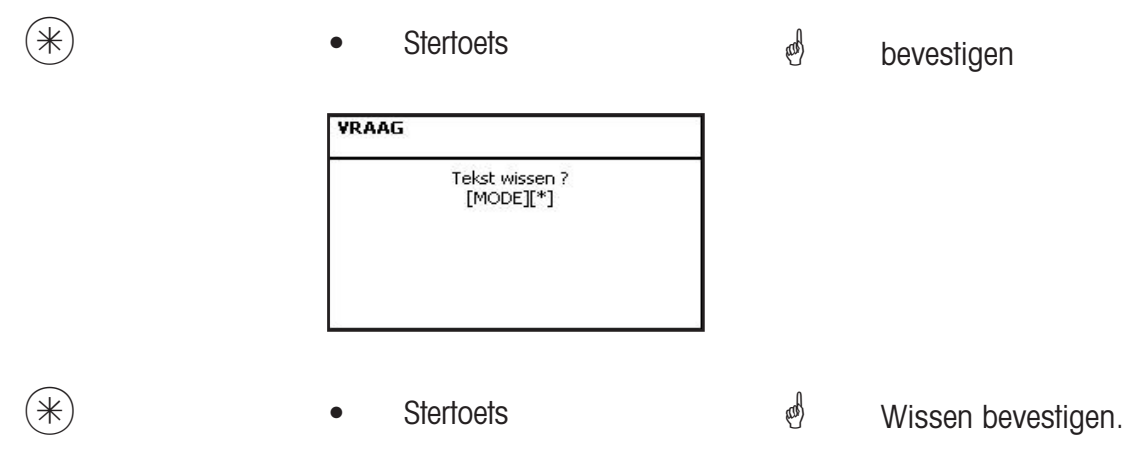

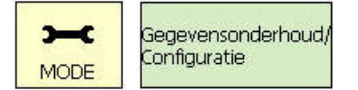

 $(1)$  (1)  $\ast$  (4) (5) (7)

## **Tekst - Filiaalteksten (457)**

```
aanbrengen/wijzigen, wissen
```
## **Snelle start met 457;**

Er kan een filiaalaanduiding worden geïnstalleerd, die dan extra in de koptekst van elke bon van de apparaten verschijnt. Bovendien wordt de filiaaltekst op elke verkoopbon geprint. Voorwaarde: In de printconfiguratie 852 is de filiaaltekst geselecteerd

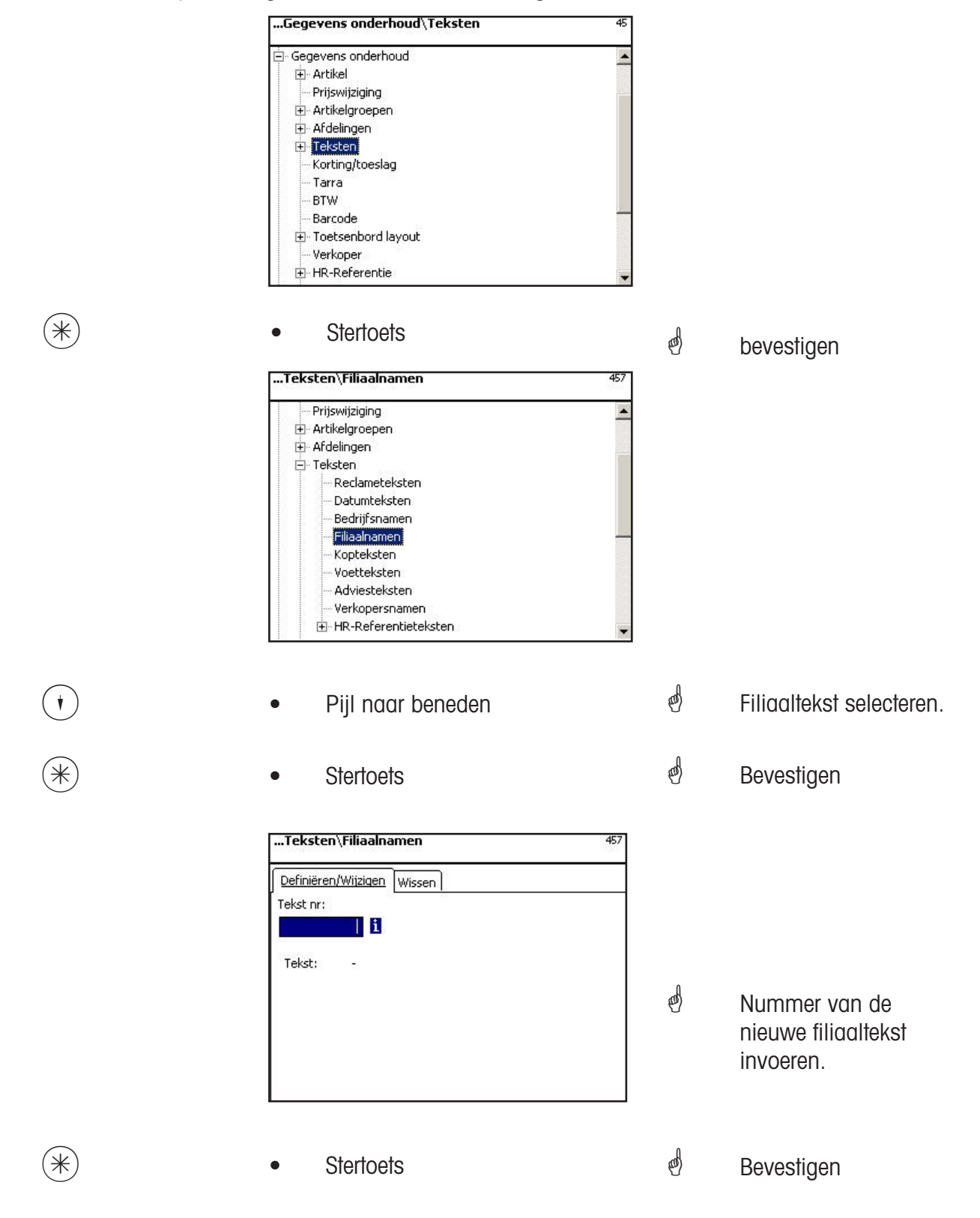

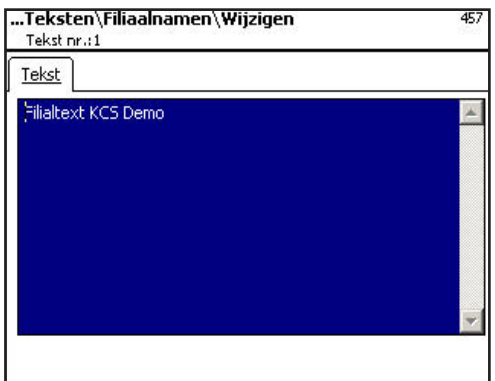

Tekst: Filiaaltekst die wordt geprint.

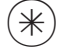

- $(\divideontimes )$   $\begin{array}{ccc} \bullet \quad & \bullet \quad & \bullet \quad \end{array}$  Stertoets  $\begin{array}{ccc} \bullet \quad & \bullet \quad & \bullet \quad \end{array}$  bevestigen, nummer van de
	- volgende filiaaltekst invoeren.

## **Firmatekst wissen- Snelle start met 457;**

In dit venster kunt u de filiaalteksten wissen.

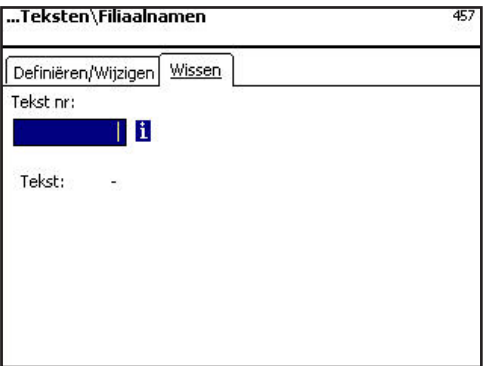

## Invoer tabblad "wissen":

**Tekstnr.: Nummer van de filiaaltekst invoeren.** 

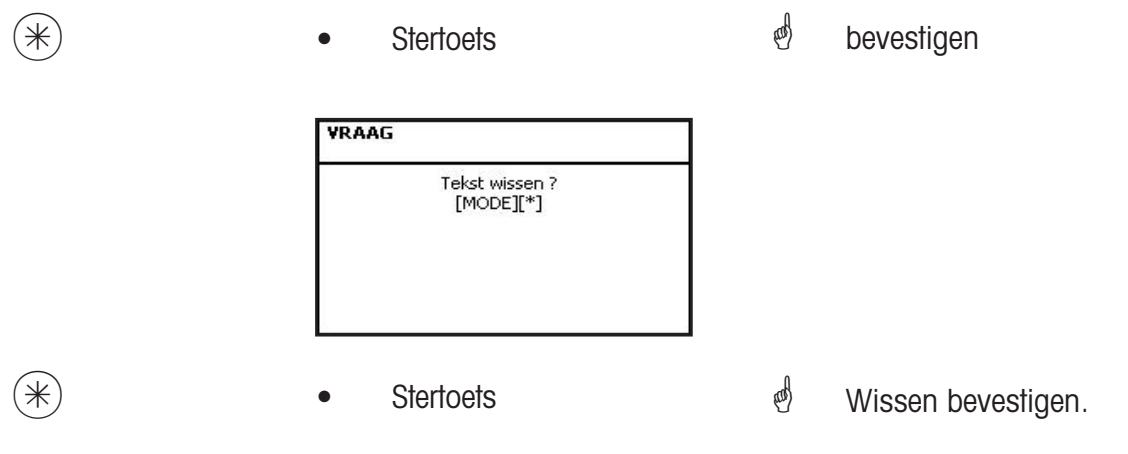

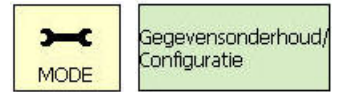

11\* 458

## **Tekst - Kopteksten (458)**

#### **aanbrengen/wijzigen, wissen**

#### **Snelle start met 458;**

De bon-koptekst verschijnt het eerst aan de bovenkant van de totaalbon. Voor SB-weegschalen (UC3-GT) is deze tekst zonder betekenis.

Hier kunt u de bon-kopteksten aanbrengen, wijzigen of wissen.

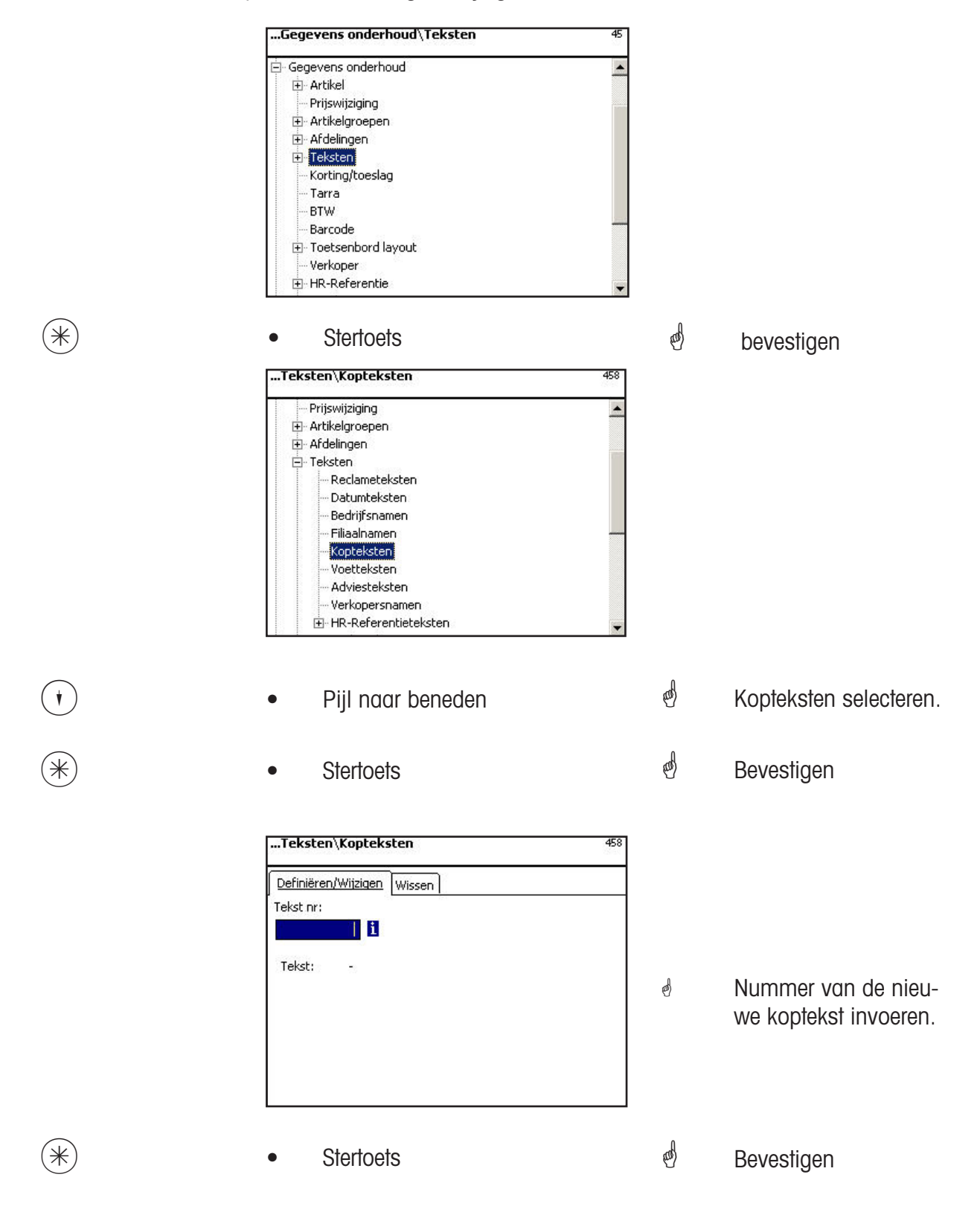

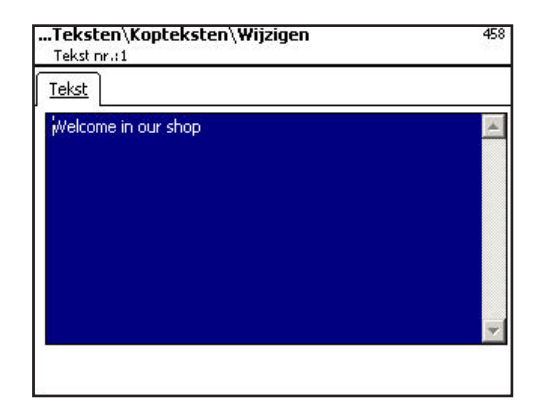

Tekst: Koptekst die op de bon geprint wordt, invoeren.

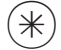

 $\overline{\mathscr{H}}$  **bevestigen, nummer van de** 

volgende koptekst invoeren.

## **Datumtekst wissen- Snelle start met 458;**

In dit venster kunt u de koptekst wissen.

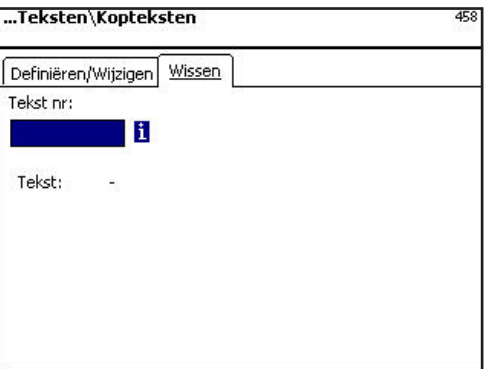

## Invoer tabblad "wissen":

Tekstnr.: Nummer van de koptekst invoeren.

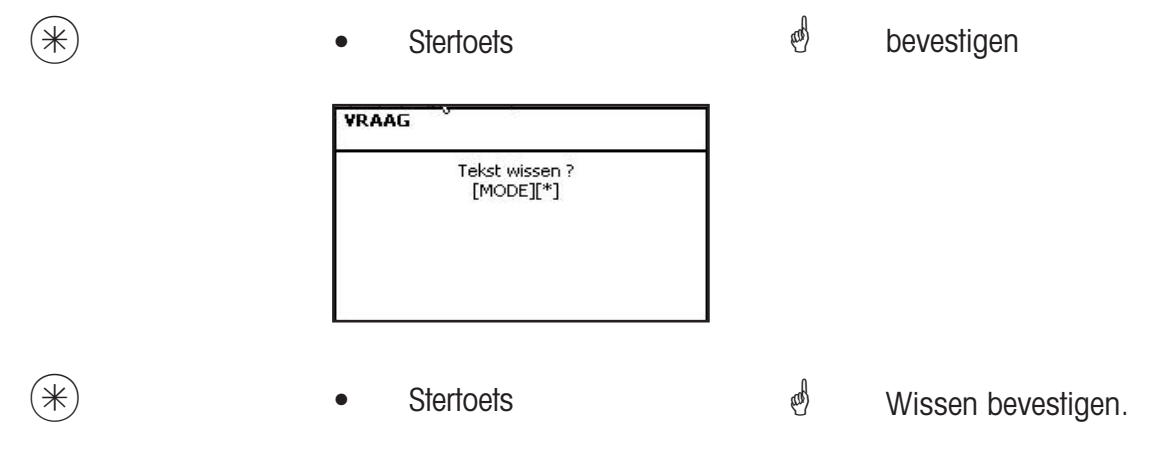

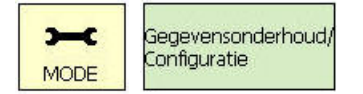

 $(1)$  (1)  $\ast$  (4) (5)  $\odot$ 

#### **Tekst - Voettekst (459)**

#### **aanbrengen/wijzigen, wissen**

#### **Snelle start met 459;**

De bon-voettekst verschijnt als laatste op de totaalbon Voor SB-weegschalen (UC3-GT) is deze tekst zonder betekenis.

Hier kunt u voetteksten op de bon aanbrengen, wijzigen of wissen.

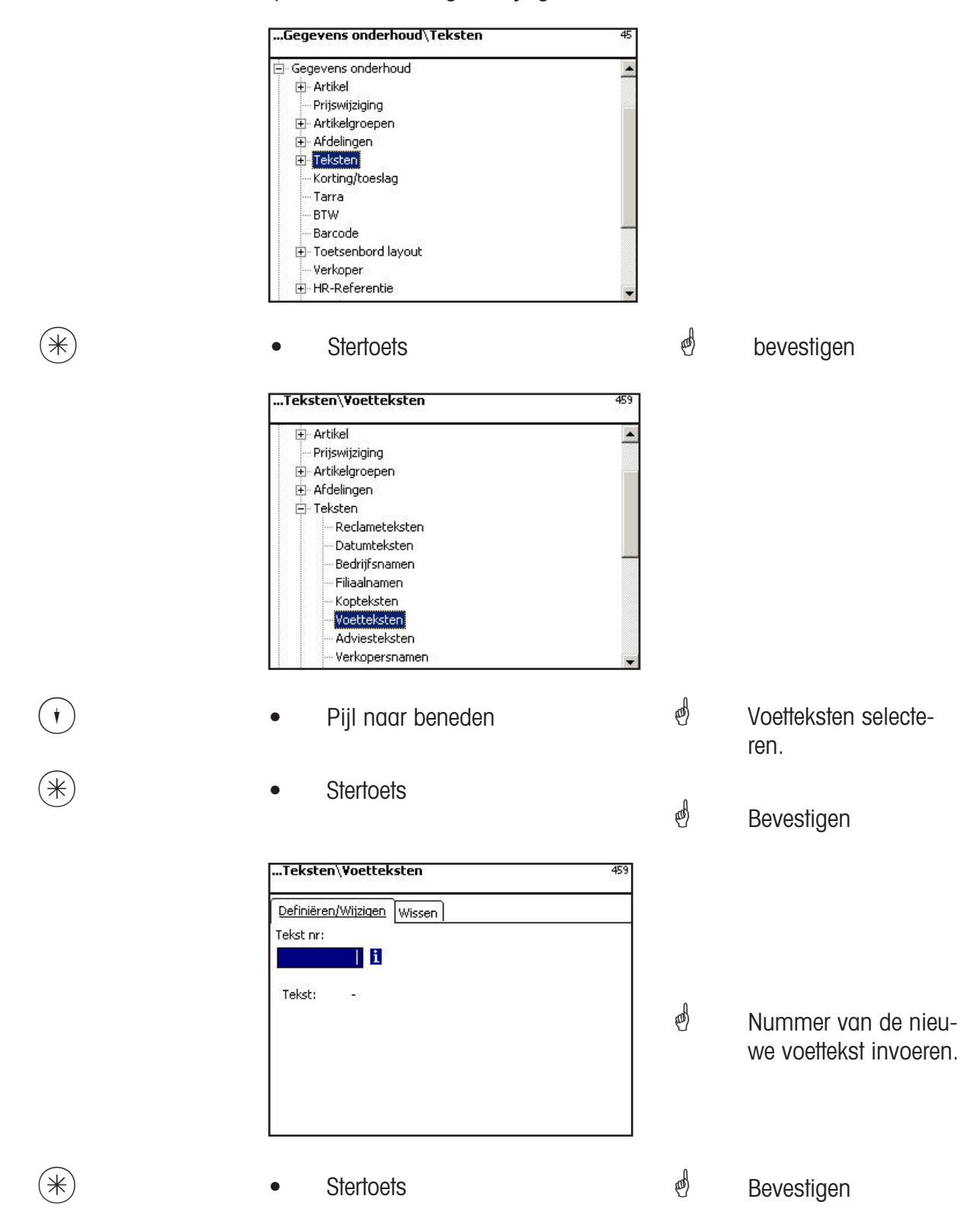

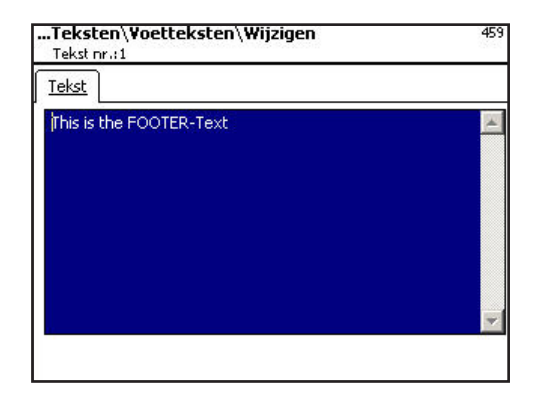

Tekst: **Voettekst die op de bon geprint wordt, invoeren.** 

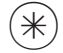

- $\overline{\mathscr{H}}$  **bevestigen, nummer van de** 
	- volgende voettekst invoeren.

## **Voettekst wissen- Snelle start met 459;**

In dit venster kunt u de voettekst wissen.

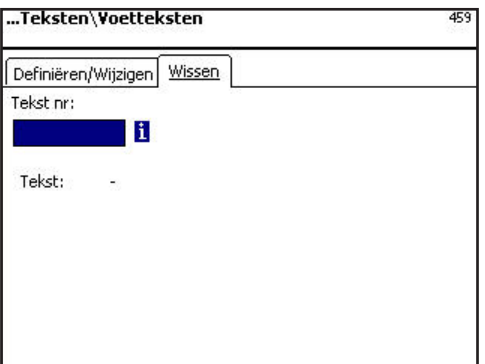

## Invoer tabblad "wissen":

**Tekstnr.: Nummer van de voettekst invoeren.** 

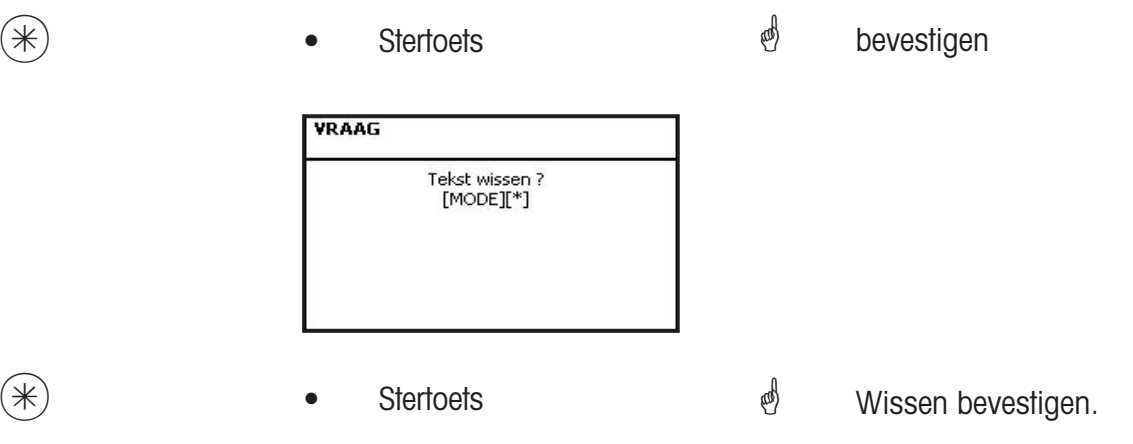

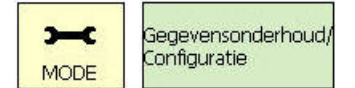

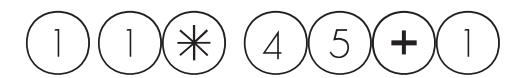

**Tekst - Competentietekst (45+1)**

#### **aanbrengen/wijzigen, wissen**

#### **Snelle start met 45+1;**

Competentieteksten zijn informaties m.b.t. afzonderlijke of groepen van artikelen en dienen als extra informatie voor verkopers (aanduiding) en klant (print op bon). De toewijzing van een competentietekst aan een artikel gebeurt gedurende artikelonderhoud **(511; tab 2)**. Hier kunt u competentieteksten aanbrengen, wijzigen of wissen.

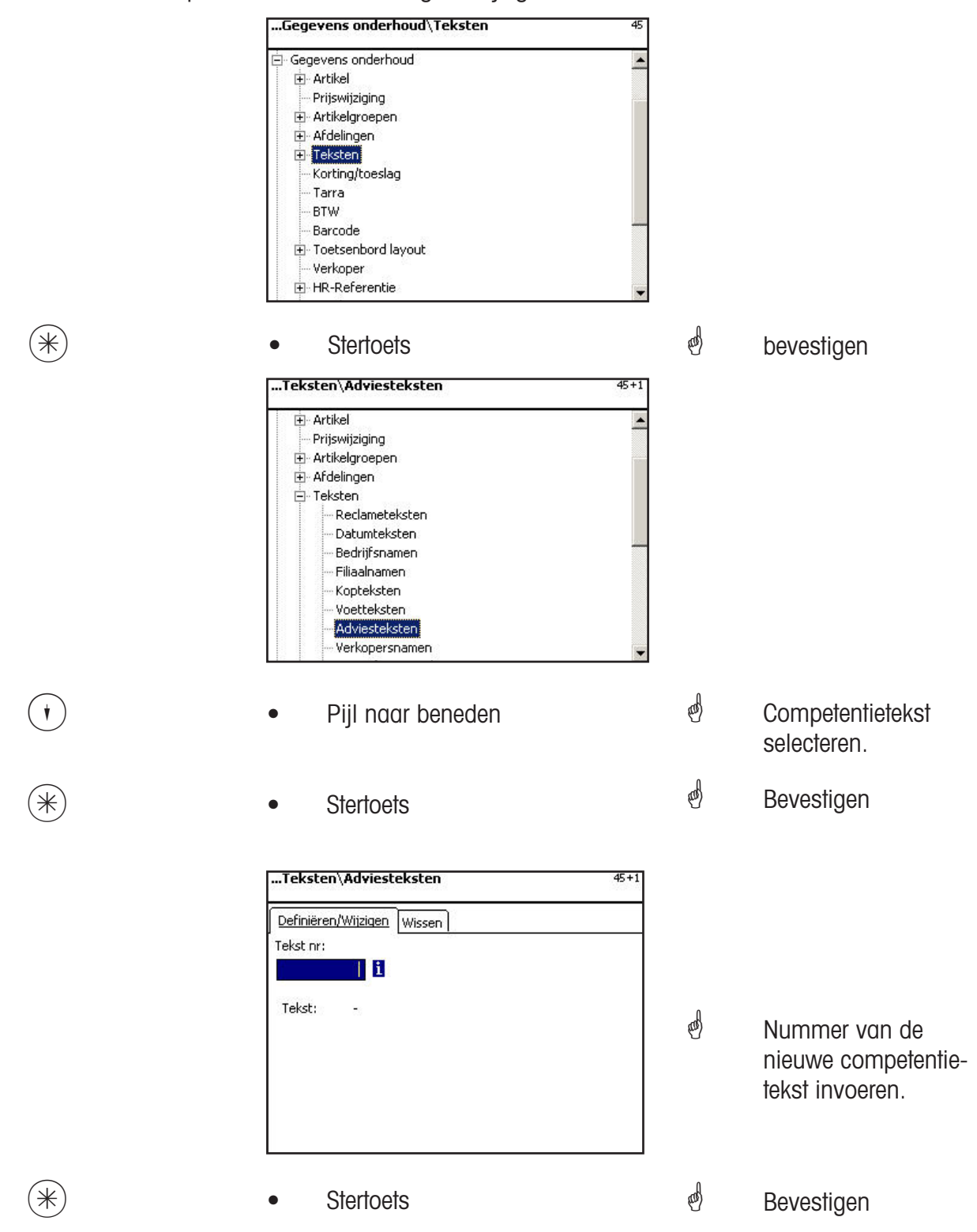

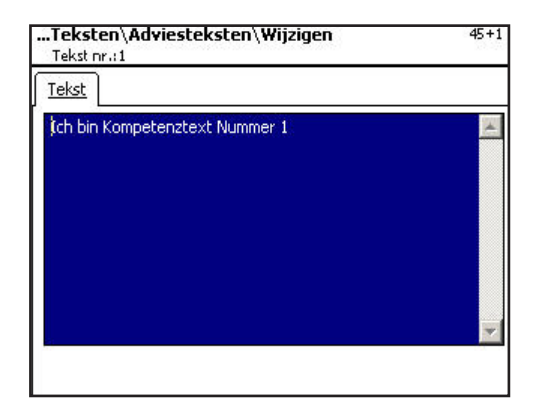

**Tekst:** Competentietekst die aangegeven of op de bon wordt geprint, invoeren.

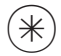

- 
- $\overline{\mathscr{H}}$  **e** Stertoets **bevestigen, nummer van de** volgende competentietekst invoeren.

## **Competentietekst wissen- Snelle start met 45+1;**

In dit venster kunt u de competentietekst wissen.

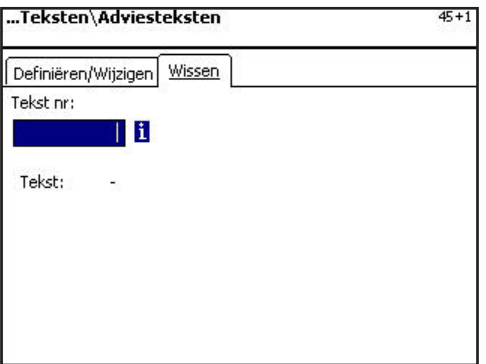

## Invoer tabblad "wissen":

Tekstnr.: Nummer van de competentietekst invoeren.

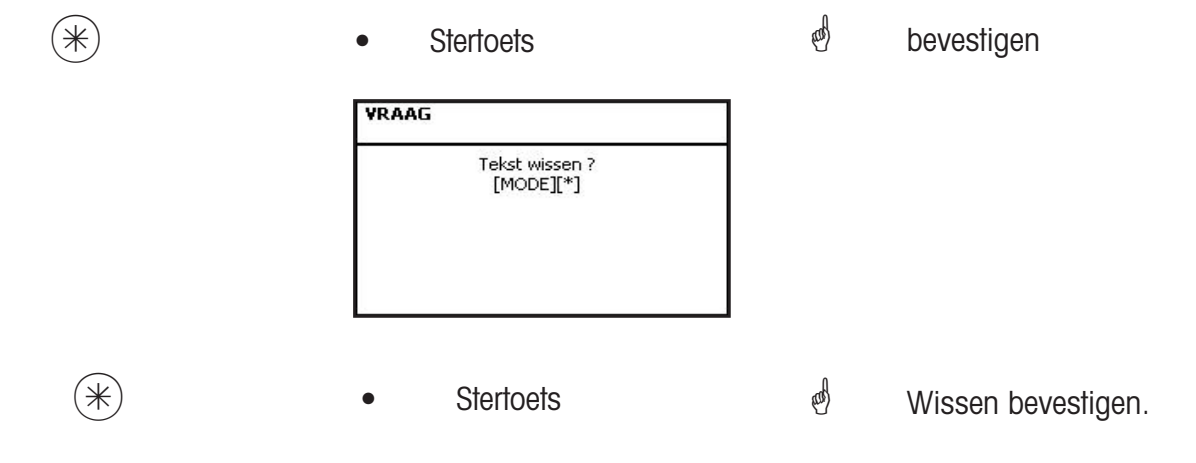

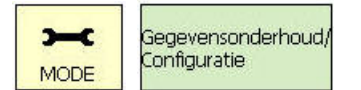

11\* 45+2

## **Tekst - verkopertekst (45+2)**

#### **aanbrengen/wijzigen, wissen**

#### **Snelle start met 45+2;**

Er kan een filiaalaanduiding worden aangebracht, die dan op elke bon wordt geprint. Bovendien verschijnt de filiaaltekst in de omzetevaluatie.

Voorwaarde: In de uitverkoopconfiguratie van de apparatuur **(651 Bon1)** is de filiaaltekst geactiveerd. Hier kunt u filiaalteksten aanbrengen, wijzigen of wissen.

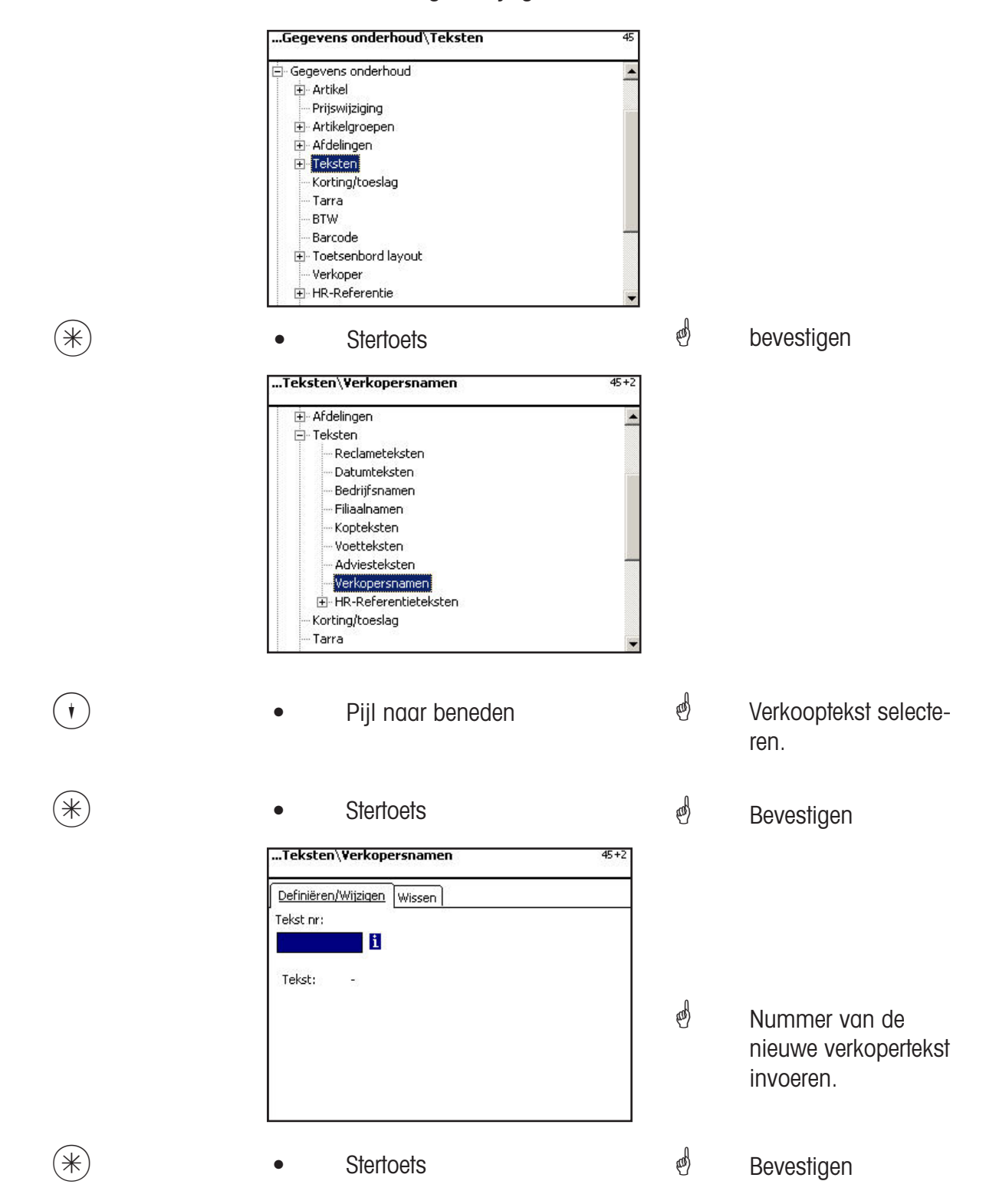

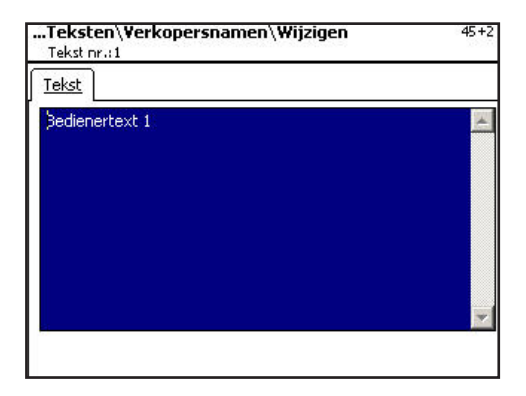

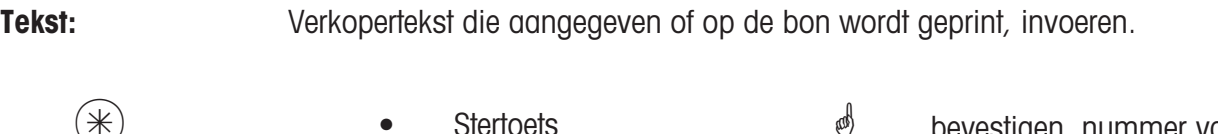

<sup>ම</sup> bevestigen*,* nummer van de volgende verkopertekst invoeren.

## **Verkopertekst wissen- Snelle start met 45+12**

In dit venster kunt u de verkopertekst wissen.

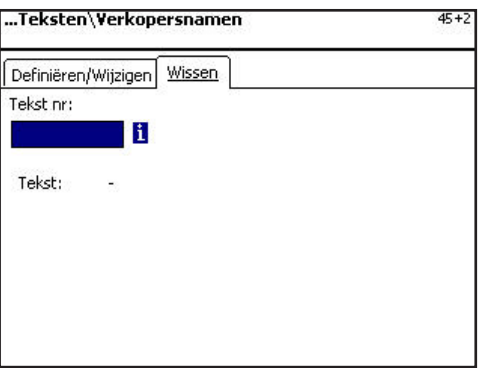

## Invoeren tabblad "wissen":

Tekstnr.: **Nummer van de nieuwe verkopertekst invoeren.** 

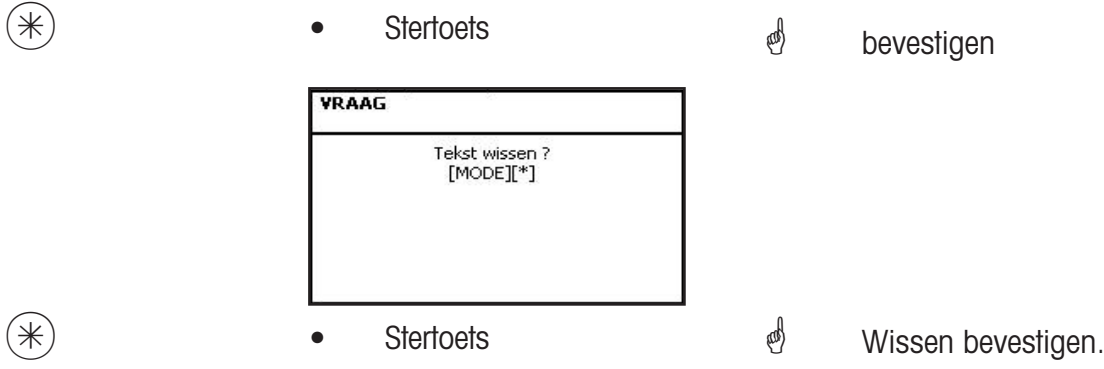

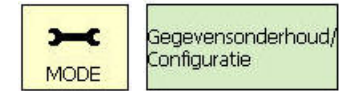

11\* 47

## **Tarra (47)**

#### **aanbrengen/wijzigen, wissen**

#### **Snelle invoer met 47;**

Aan gewichtsartikelen kunnen tarrawaarden worden toegewezen. Deze tarrawaarden worden met een tarranummer in een tarratabel opgeslagen. Via het tarranummer wordt later aan het betreffende artikel de tarragewichtswaarde toegewezen **(511)**.

**Op deling letten:** Bij de tarragewichtswaarde moet de deling van de aangesloten weegschalen in acht worden genomen, bijv. een weegschaal met stappen van 2 gram. Kan de weegschaal de ingevoerde tarragewichtswaarde niet aangeven, rondt de weegschaal op de volgende passende gewichtswaarde af.

Hier kunt u tarrawaarden aanbrengen, wijzigen of wissen.

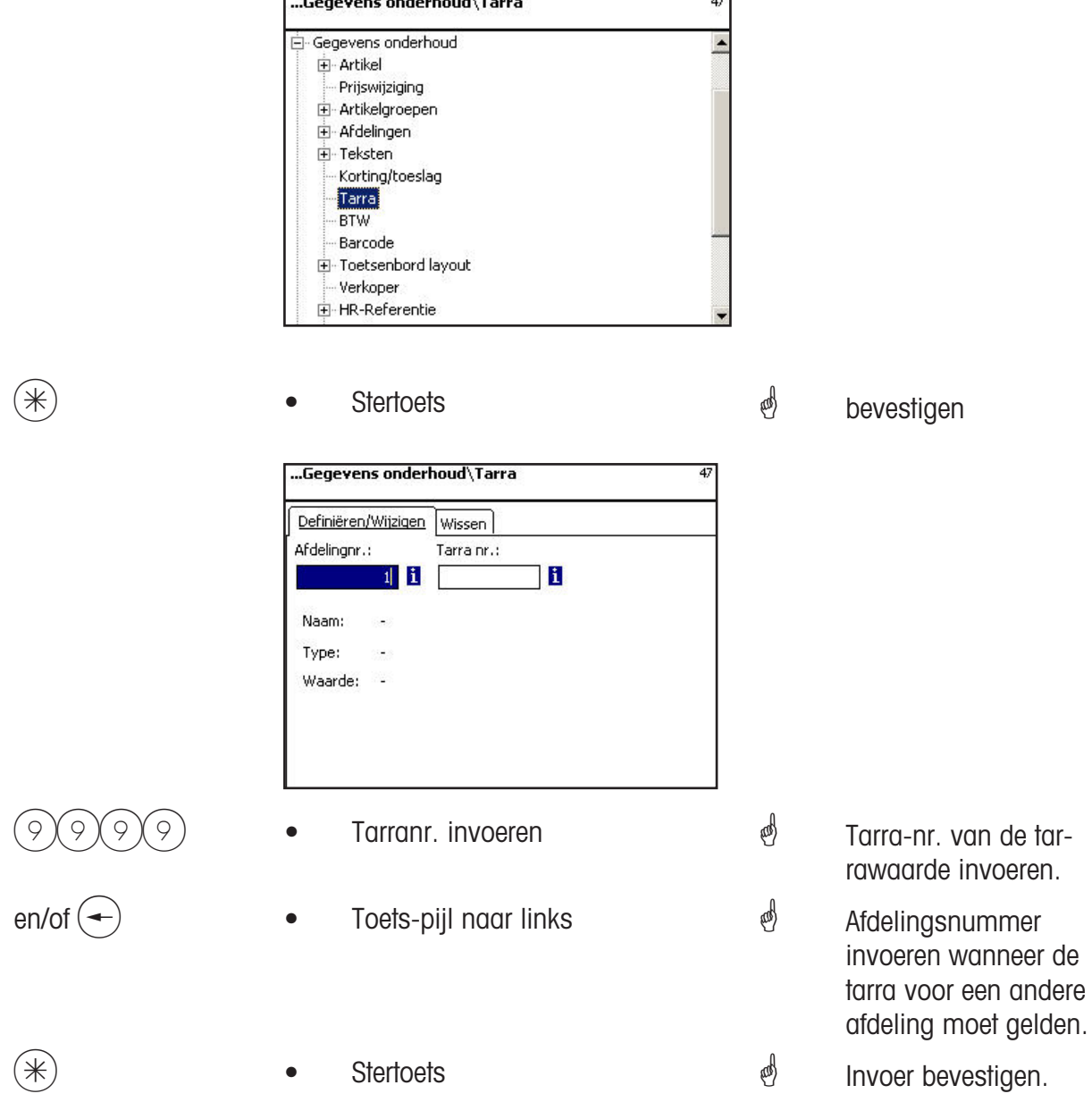

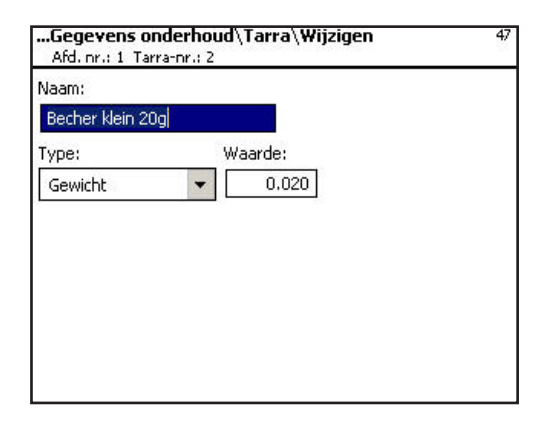

**Naam:** Aanduiding van de tarrawaarde bijv. "Papier, zwaar"

**Waarde:** Gewichtswaarde in gram invoeren (Deling van de weegschaal in acht nemen)

**Type:** Gewicht of procentindicatie (van het brutogewicht)

\* • Stertoets Invoer bevestigen, nummer van de volgende tarrawaarde invoeren.

## **Tarra wissen - snelle start met 47;**

In dit venster kunt u de tarrawaarden wissen.

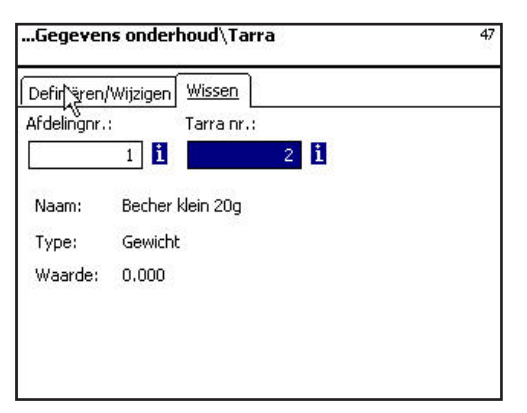

Invoer tabblad "wissen":

**Afdelingsnr..:** Afdelingsnummer invoeren.

**Tarranr.:** Tarra nr.. invoeren.

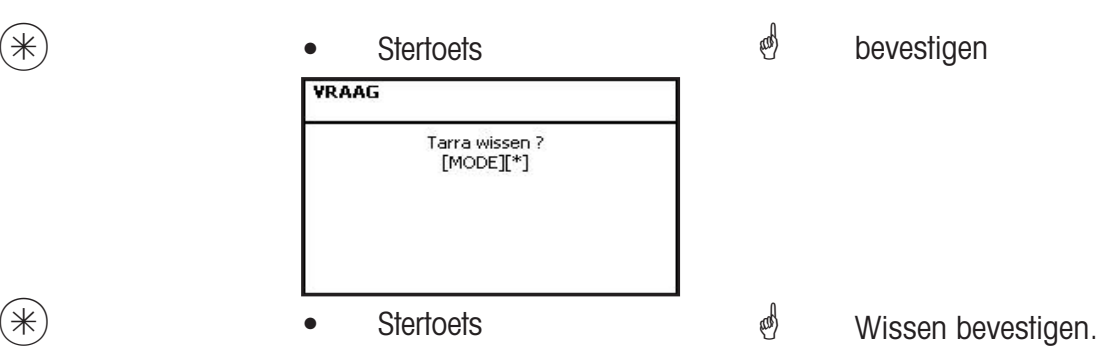

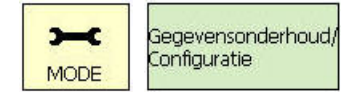

11\* 48

## **BTW (48)**

#### **aanbrengen/wijzigen, wissen**

#### **Snelle start met 48;**

Hier kunnen de verschillende nodige BTW-tarieven worden aangelegd, waarvan de waarden dan via het BTW-nummer met de artikelen kunnen worden verbonden, opdat bij het gebruiken van de artikelen het betreffende BTW-aandeel wordt weergegeven. **(511; Tab 2)**. Hier kunt u BTW-percentages aanbrengen, wijzigen of wissen.

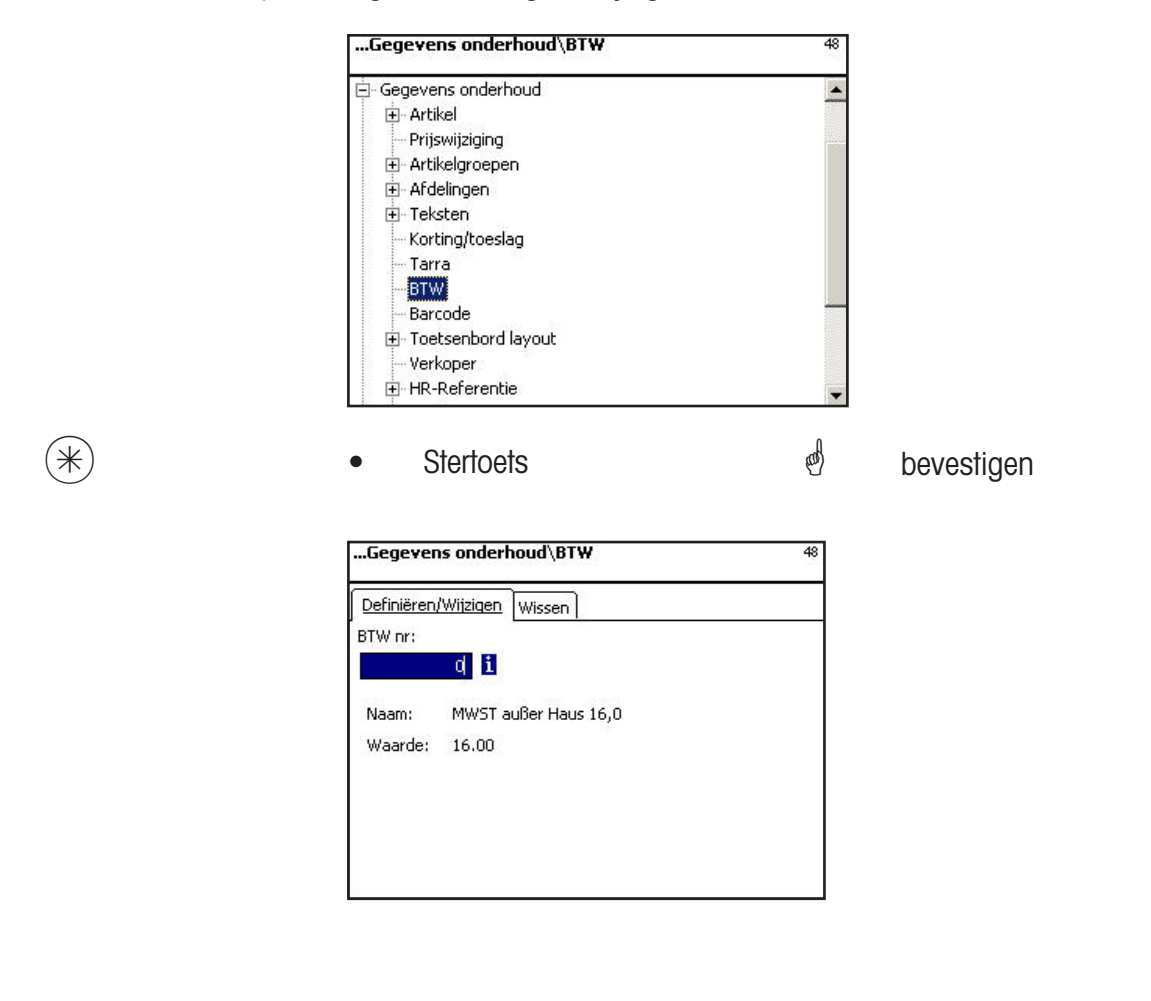

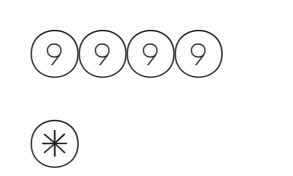

- $(989)$  BTW-nummer invoeren
	- Stertoets
- BTW-nr. van de BTW-waarde invoeren.
- *<sup>nd</sup>* Invoer bevestigen.

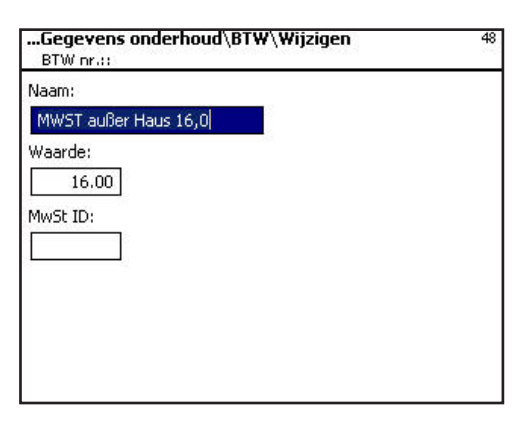

**Naam:** Aanduiding van het BTW-percentage invoeren.

Waarde: Procentuele waarde van het BTW-percentage invoeren.

- 
- $(\divideontimes )$   $\begin{array}{ccc} \bullet \quad & \bullet \quad & \bullet \quad \end{array}$  Stertoets  $\begin{array}{ccc} \bullet \quad & \bullet \quad & \bullet \quad \end{array}$  Invoer bevestigen, nummer van het volgende BTWpercentage invoeren.

## **BTW wissen- Snelle start met 48;**

In dit venster kunt u de BTW-percentages wissen.

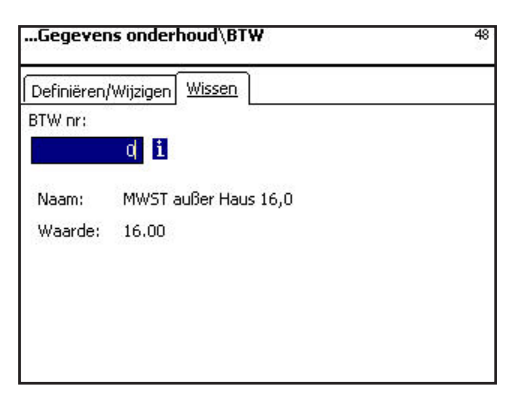

## Invoer tabblad "wissen":

**BTW nr.: BTWnummer invoeren** 

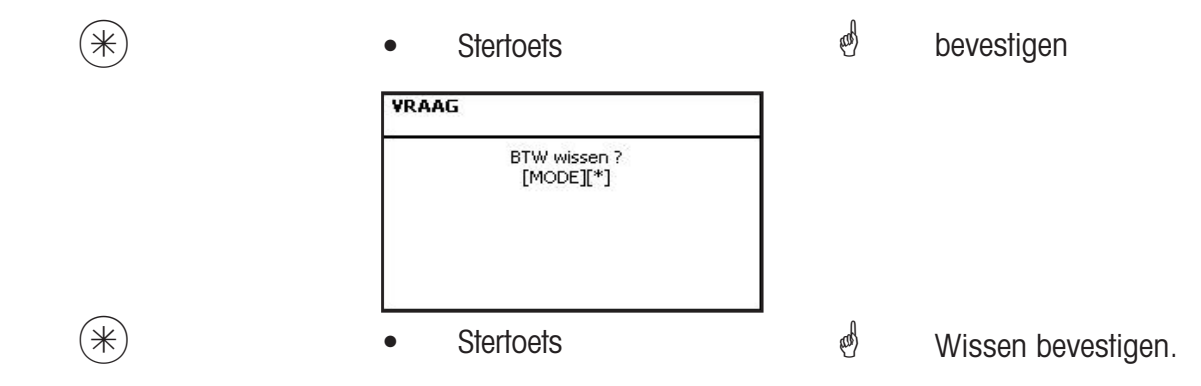

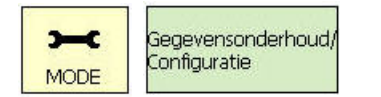

11\* 49

## **Barcode (49)**

#### **aanbrengen/wijzigen, wissen**

#### **Snelle start met 49;**

Deze functie dient voor de aanleg van een streepjescodelijst. Hier wordt vastgelegd hoe een streepjescode eruit ziet. Elke code wordt met een nummer opgeslagen. Met dit nummer wordt de streepjescode of aan afdelingen, apparaten of ook bijv. aan een etikettendefinitie toegewezen. De streepjecodes kunnen op de totaalbonnen worden geprint, of op etiketten voor het nauwkeurig scannen van artikels.

Hier kunt u streepjescodes aanbrengen, wijzigen of wissen.

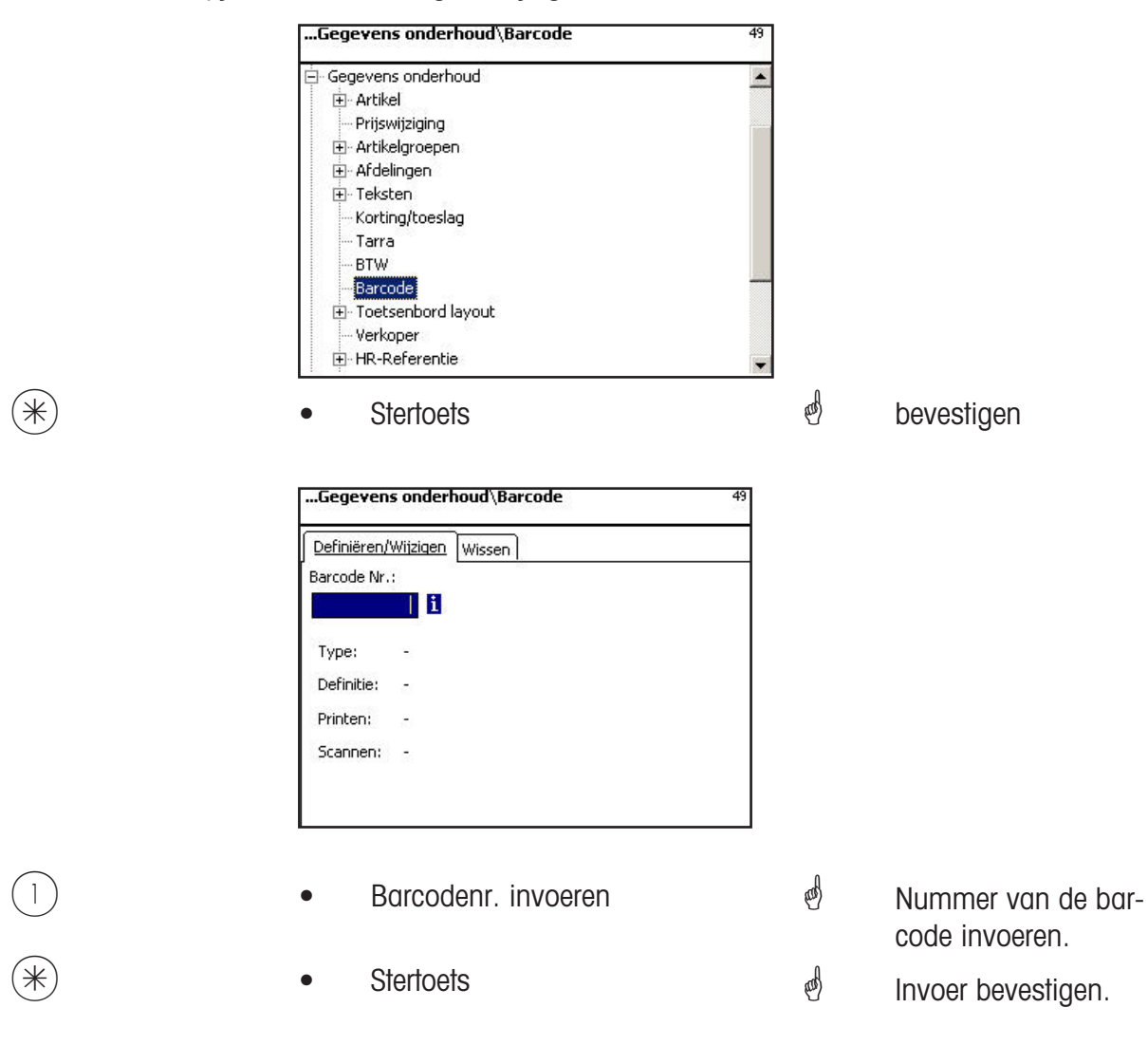
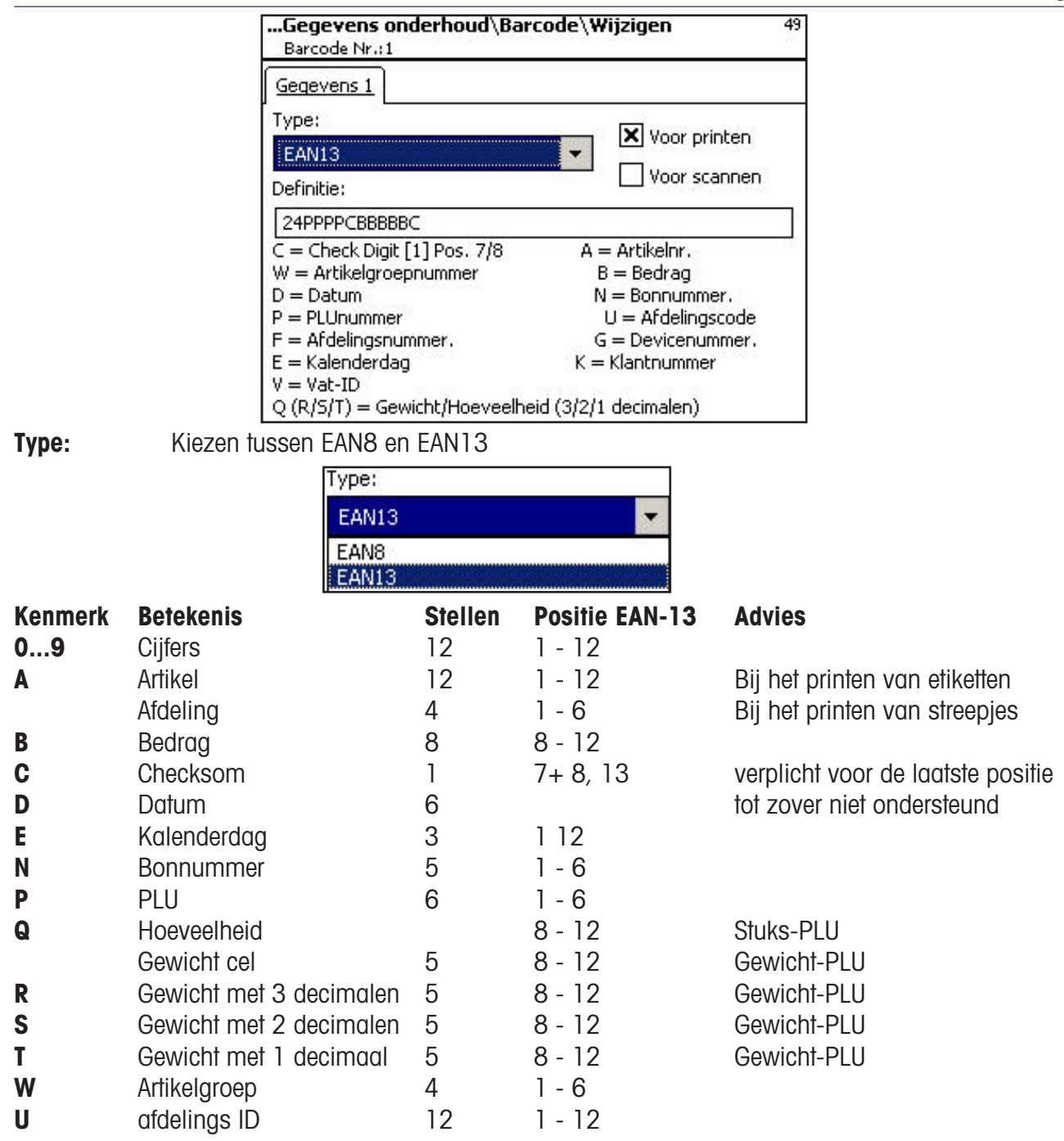

#### **Toelichting:**

Elk kenmerk is slechts samenhangend als blok toegestaan, blok mag slechts 1 keer voorkomen Uitzondering: Cijfers mogen overal staan, ook meer blokken.

EAN-13: Checksom moet op positie 13, kan bovendien ook op positie 7 of 8 staan.

EAN-8: Checksom moet op positie 8 staan (en alleen daar).

PLU is ons interne PLU-nummer, Artikel is de SAN (Standard Artikel Nummer, gedeeltelijk wereldwijd eenduidig). Bedrag en gewicht worden steeds zonder komma, bedrag met posities na de komma, gewicht in gram geprint. Q wordt geprint in het formaat, dat de cel levert. R,S,T worden geconverteerd naar vaste posities na de komma. Kenmerk T kan verschillende betekenis hebben.

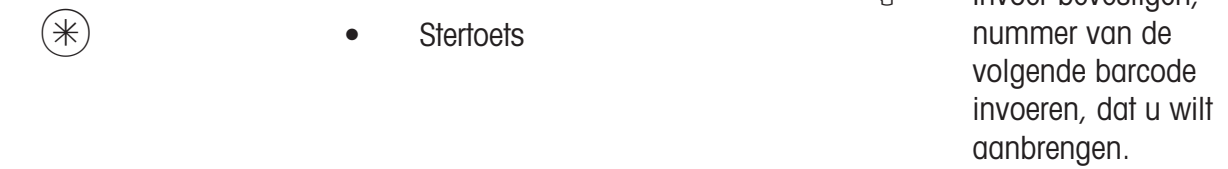

 $\omega$  Invoer bevestigen

#### **Barcode wissen- Snelle start met 49;**

In dit venster kunt u de barcode wissen.

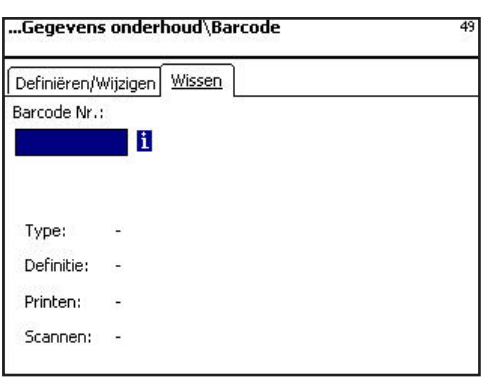

**Invoer tabkaart "wissen":** 

**Barcode Nr.: Barcodenummer** invoeren.

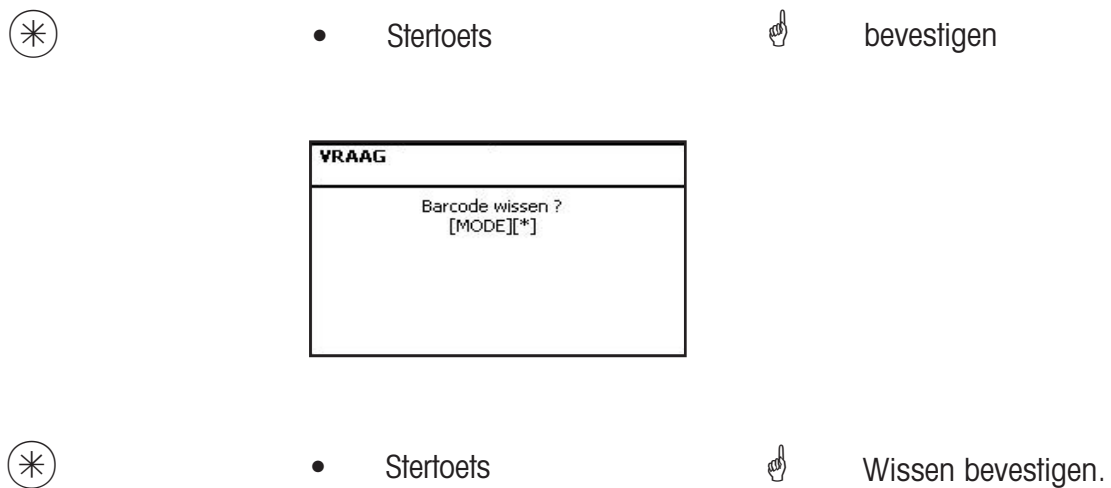

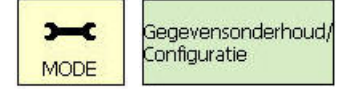

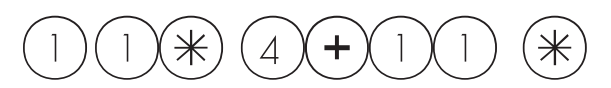

#### **Toetsenbordsjablonen(- Standaard) (4 + 11)**

#### **aanbrengen/wijzigen, wissen**

#### **Snelle start met 4 + 11;**

In dit venster kunt u verschillende toetsenbordinstellingen voor de afzonderlijke afdelingen aanbrengen.

Hier kunt u toetsenbordinstellingen aanbrengen, wijzigen of wissen.

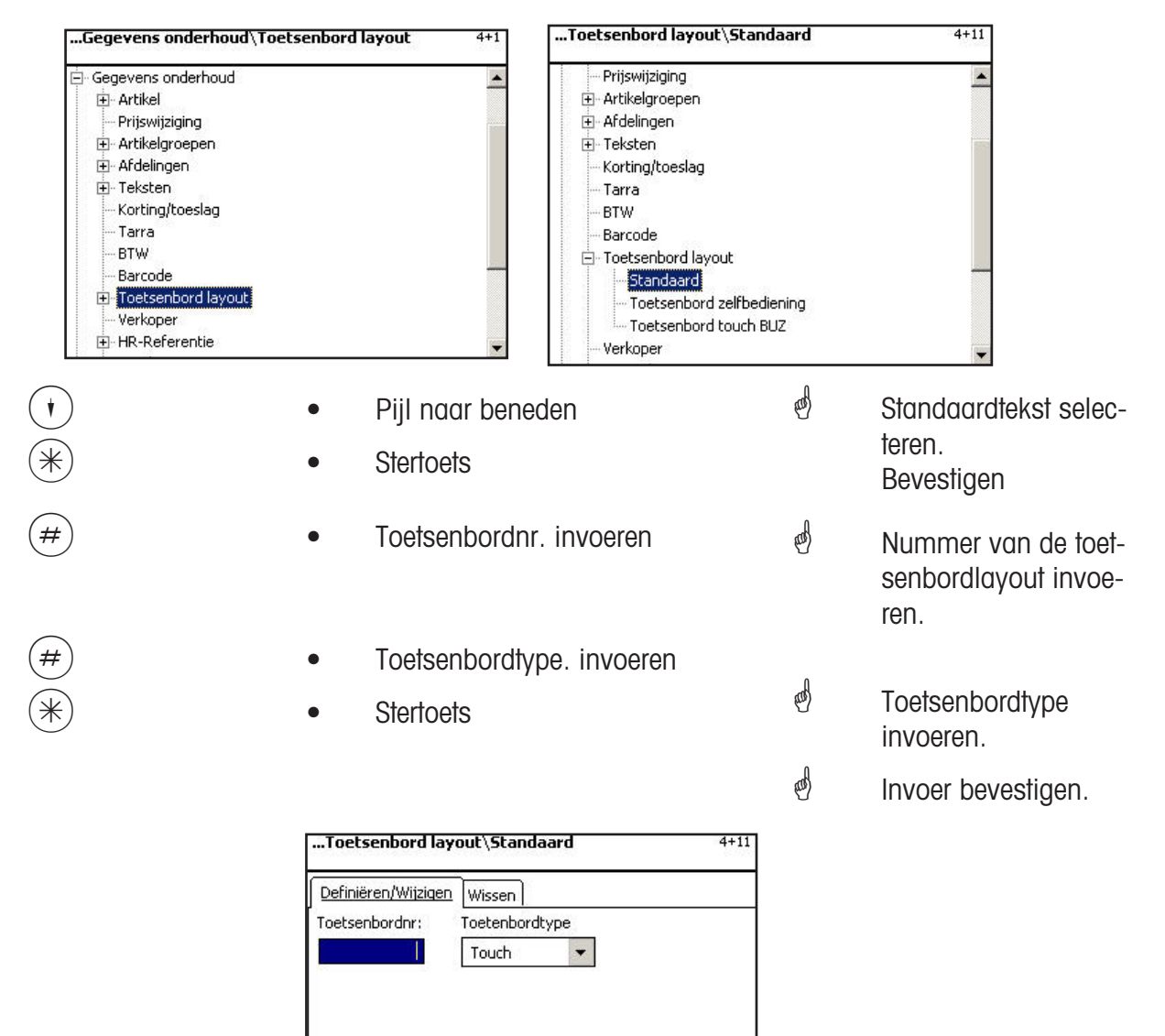

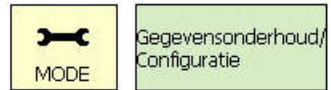

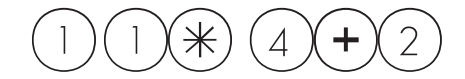

#### **Dataverzorging verkoper (4 + 2)**

#### **aanbrengen/wijzigen, wissen**

#### **Snelle start met 4 + 2;**

In dit venster kunt u maximaal 18 verkopers aanbrengen, wijzigen en wissen.

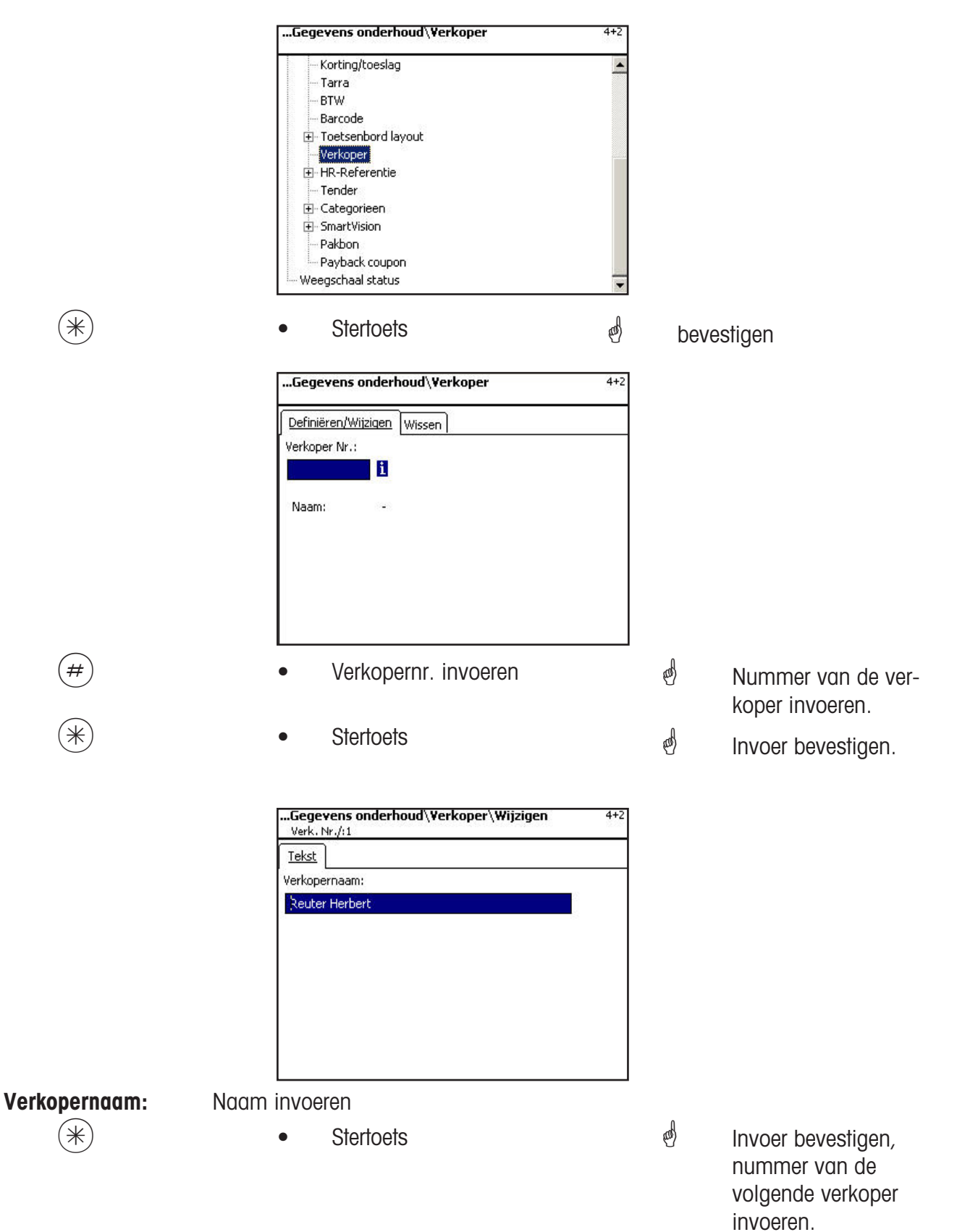

### **Verkoper - snelle start met 4 + 2;**

In dit venster kunt u een verkoper wissen.

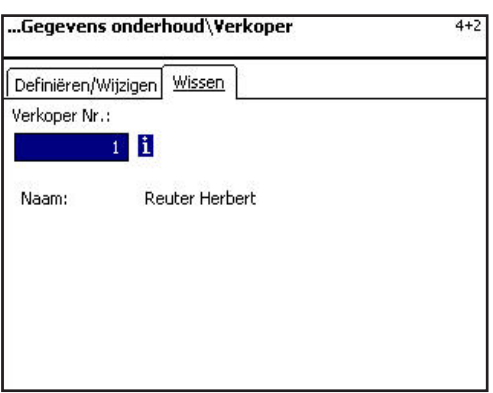

Invoer tabblad "wissen":

**Verkoper Nr.:** Verkopernummer invoeren.

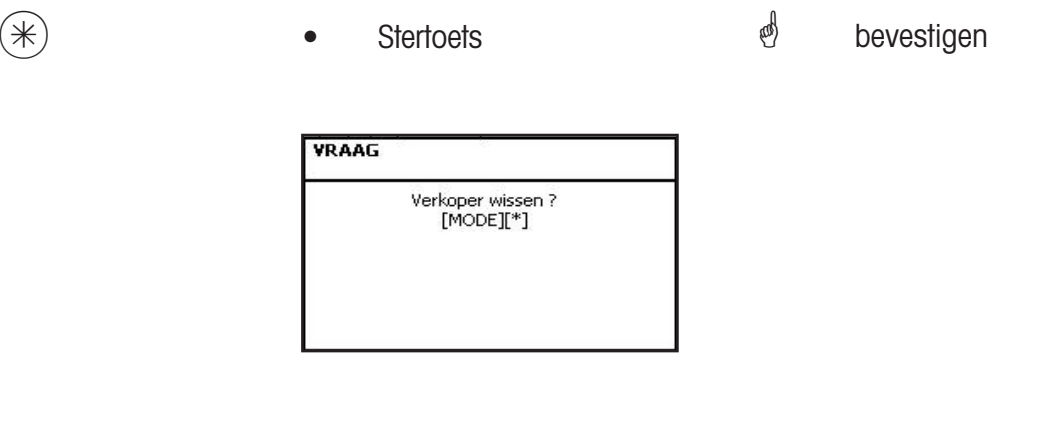

 $(*)$   $\qquad \qquad \bullet$  Stertoets  $\qquad \qquad \bullet$  Wissen bevestigen.

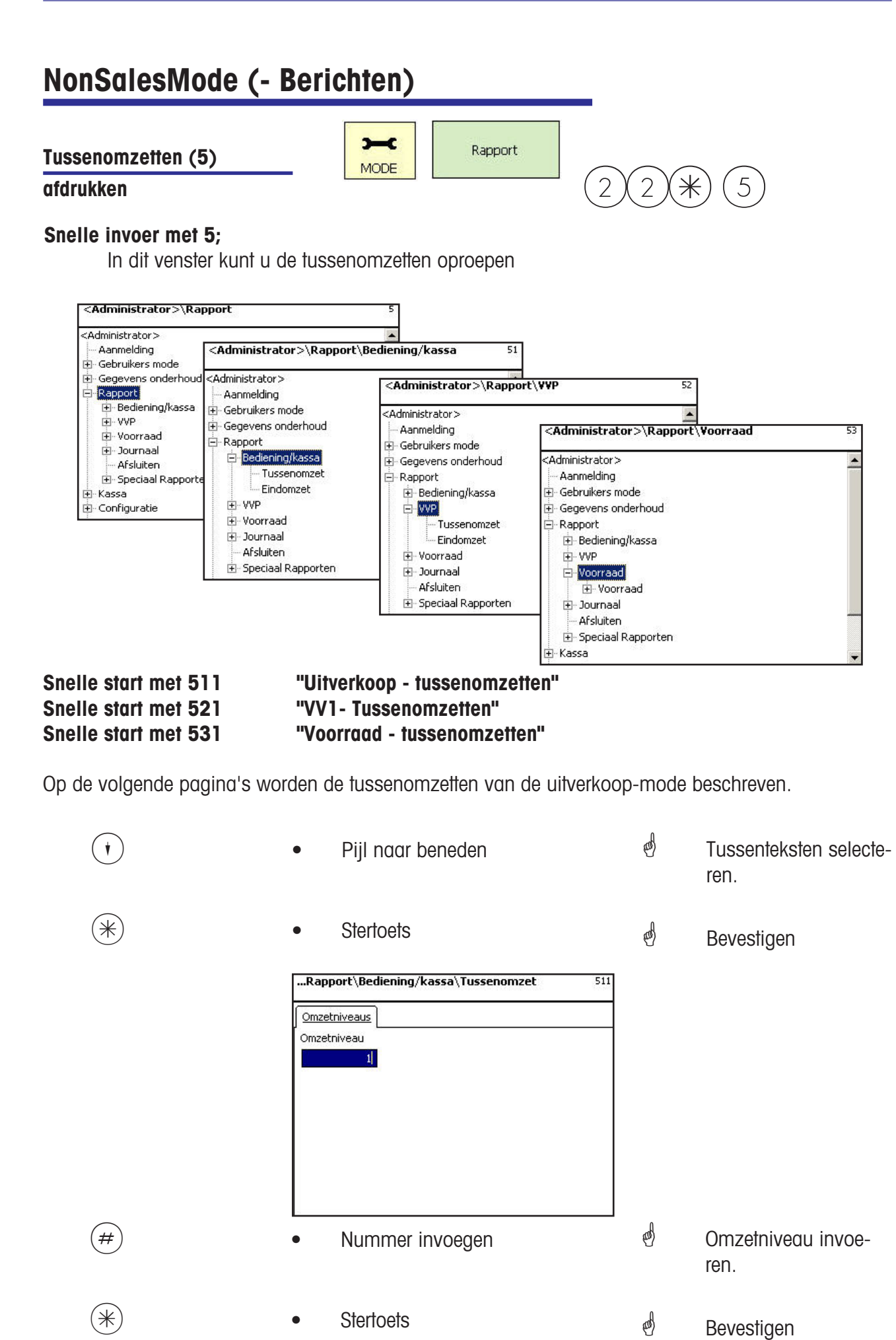

#### **Tussenomzetten-snelle start met 51;**

In dit venster kunt u de verschillende tussenomzetten oproepen. De berichten worden niet gewist.

#### Tabblad "Vx/weegschaalverslag":

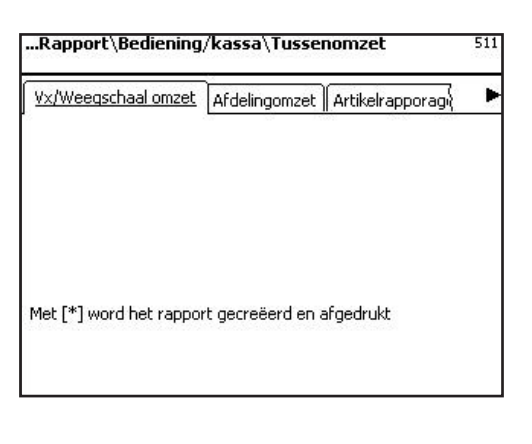

 $(\divideontimes)$  **•** Stertoets **b Bericht** wordt geprint.

#### Invoer tabblad "Afdelingsbericht":

**Alle afdelingen:** Bericht voor alle afdelingen.

**Afd.Nr begin:** Bericht begint bij afdelingsnummer.

**Afd.Nr. eind:** Bericht eindigt bij afdelingsnummer.

Bericht voor een afdeling: Hetzelfde afdelingsnummer in beide velden

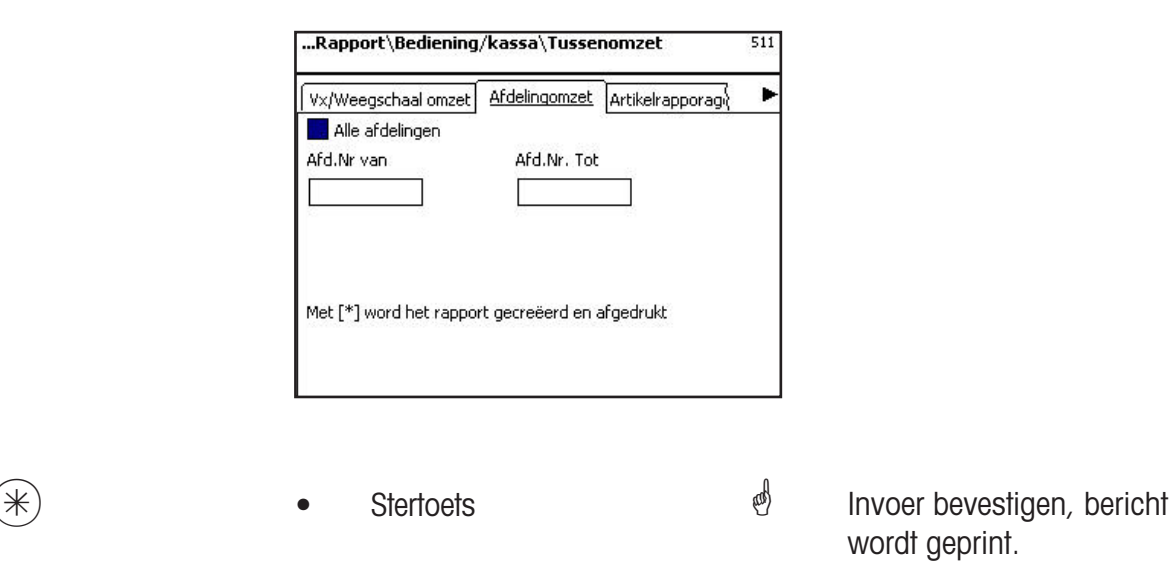

wordt geprint.

#### Invoer tabblad "Artikelbericht":

**Alle afdelingen:** Artikelbericht betreffende alle afdelingen.

**Afdelingsnr.:** Artikelbericht voor een bepaalde afdeling.

**alle artikelen:** Artikelbericht betreffende alle artikelen.

**Van PLU-nr.. begin:** Bericht begint bij PLU-nummer.

**Tot PLU-nr. eind:** Bericht begint bij PLU-nummer.

Bericht voor een artikel: Hetzelfde PLU-nummer in beide velden

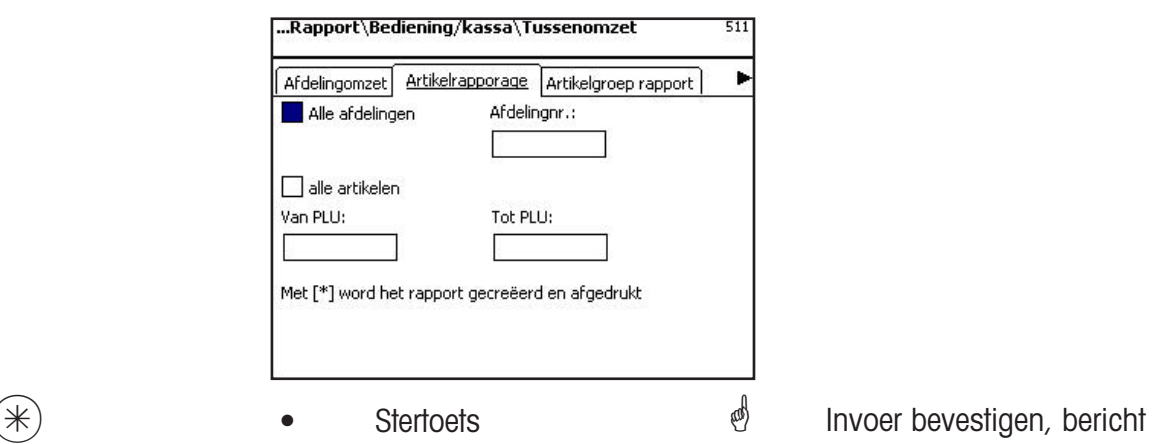

wordt geprint.

#### Invoer tabblad "Artikelgroepbericht":

**Alle afdelingen:** Artikelbericht betreffende alle afdelingen.

Afdelingsnr.: **Artikelgroepbericht voor een bepaalde afdeling.** 

**Alle artikelgroepen:** Artikelgroepbericht betreffende alle artikelgroepen.

**Artikelgroepnr. begin:** Bericht begint bij artikelgroepsnummer.

**Artikelgroepnr. eind:** Bericht eindigt bij artikelgroep-nummer.

Bericht voor een artikelgroep: Hetzelfde artikelgroepen-nummer in beide vel- den

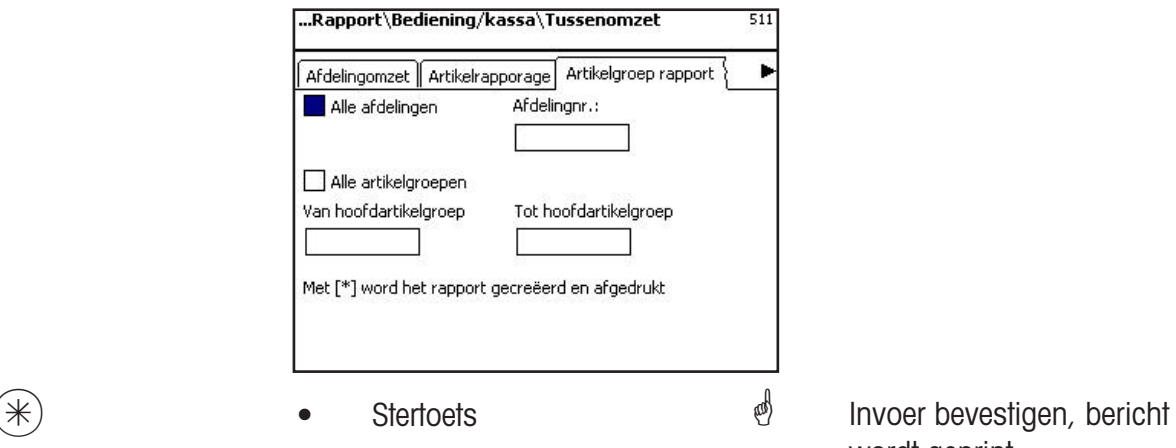

wordt geprint.

Invoer tabblad "Hoofdartikelgroepsbericht":

**Alle afdelingen:** Hoofdartikelgroepsbericht betreffende alle afdelingen.

Afdelingsnr.: **Afdelingsnr.:** Hoofdartikelgroepsbericht voor een bepaalde afdeling.

**alle hoofdartikelgroepen:** Hoofdartikelgroepsbericht betreffende alle artikelgroepen.

**Hoofdartikelgroepsnr. begin:** Bericht begint bij hoofdartikelgroepsnummer.

**Hoofdartikelgroepsnr. eind:** Bericht eindigt bij hoofdartikelgroepsnummer.

Bericht voor een hoofdartikelgroep: Hetzelfde hoofdartikelgroepsnummer in beide velden

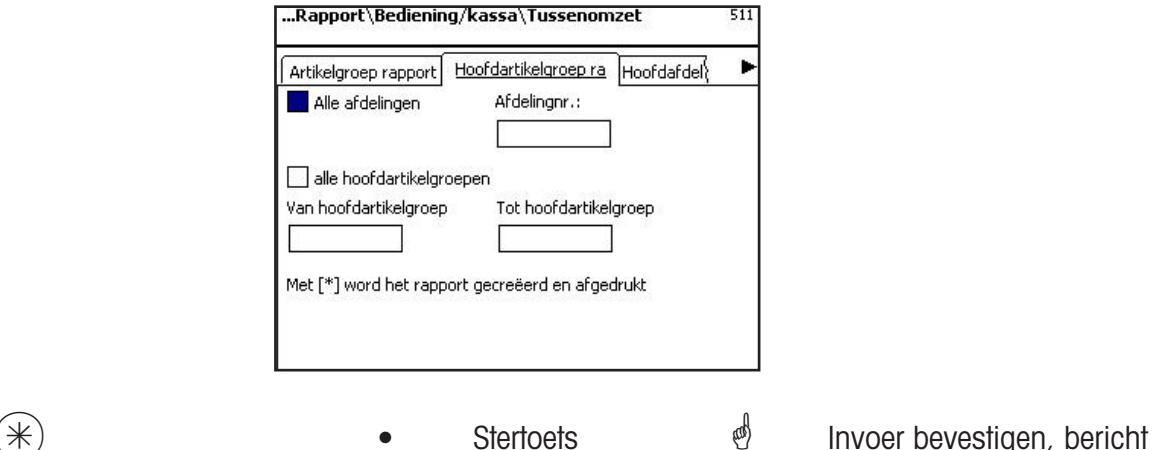

wordt geprint.

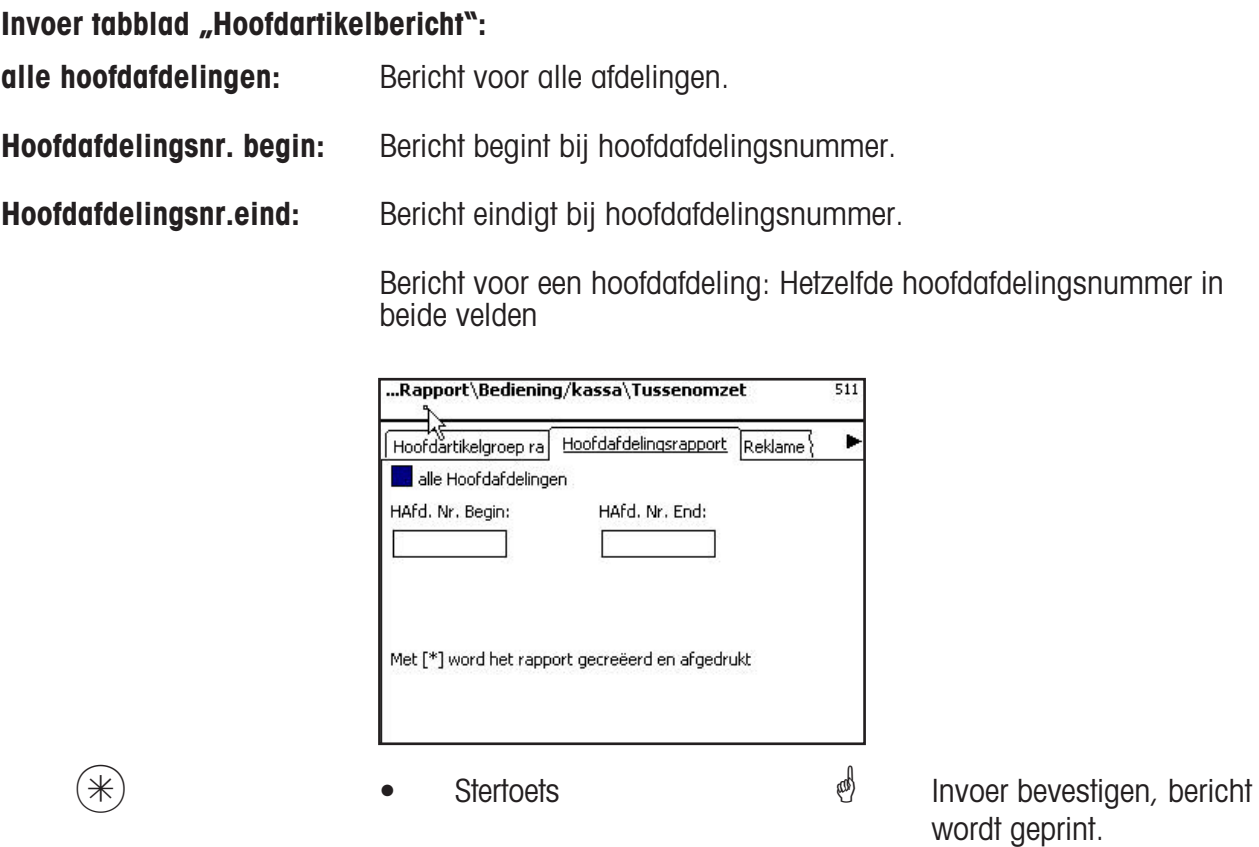

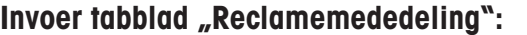

Alle reclames: **Bericht voor alle afdelingen.** 

**Reclame-aanbieding Nr. Begin:** Bericht begint bij reclamenummer.

**Reclame-aanbieding nr.. Einde:** Bericht eindigt bij reclamenummer.

 Bericht voor een reclame-aanbieding: Hetzelfde reclamenummer in beide velden

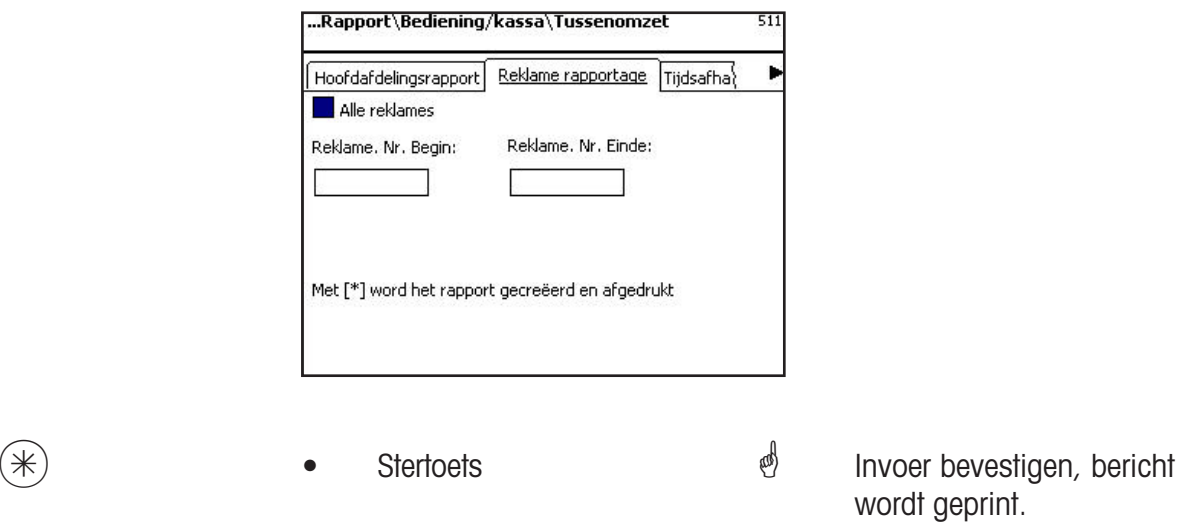

#### Invoer tabblad "Betrekking hebbend op de tijd":

**Precies per uur:** Omzetten worden precies per uur of per weekdag geprint.

**alle afdelingen:** Bericht betreffende alle afdelingen.

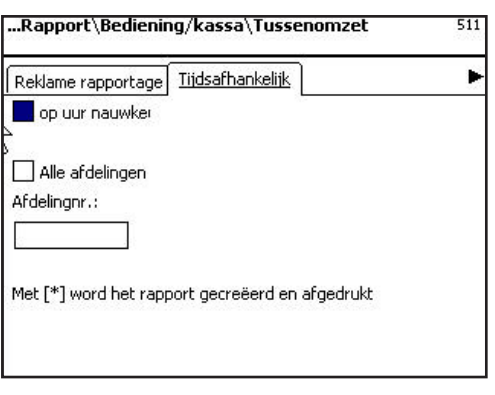

 $(\divideontimes)$  **•** Stertoets **invoer bevestigen, bericht** wordt geprint.

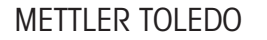

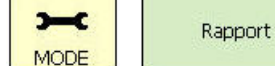

 $(3)(3)(*)$ 

#### **Eindomzetten (5)**

#### **afdrukken**

#### **Snelle invoer met 5;**

In dit venster kunt u de eindomzetten oproepen

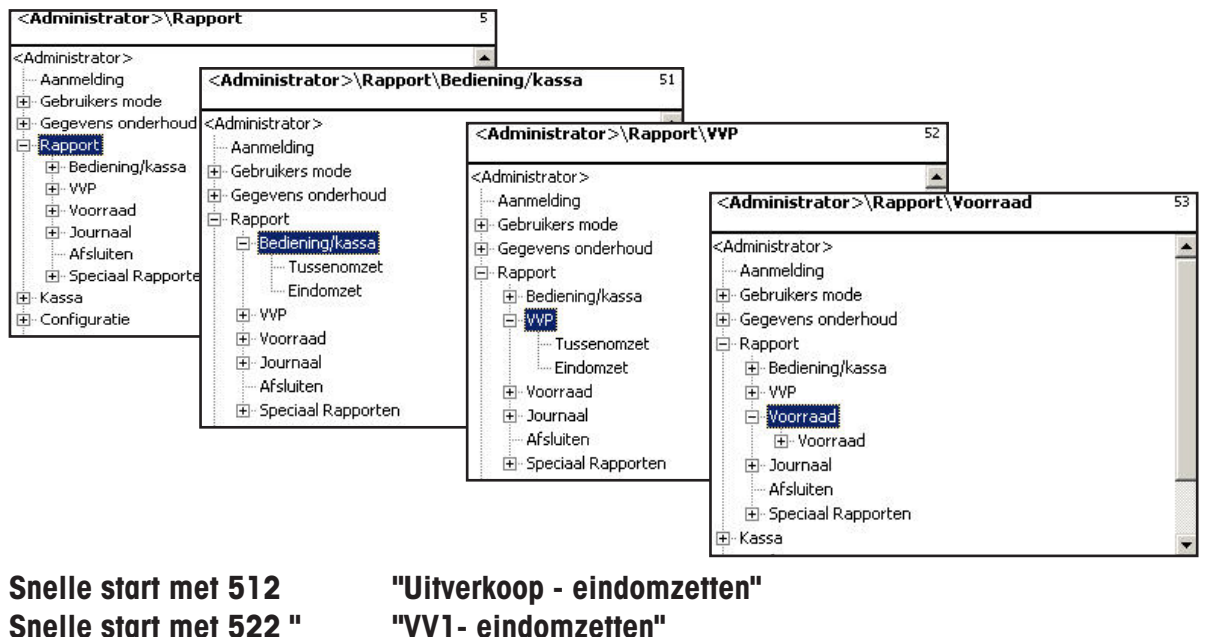

**Snelle start met 532 " "VV1- eindomzetten"**

Op de volgende pagina's worden de eindomzetten van de uitverkoop-mode beschreven.

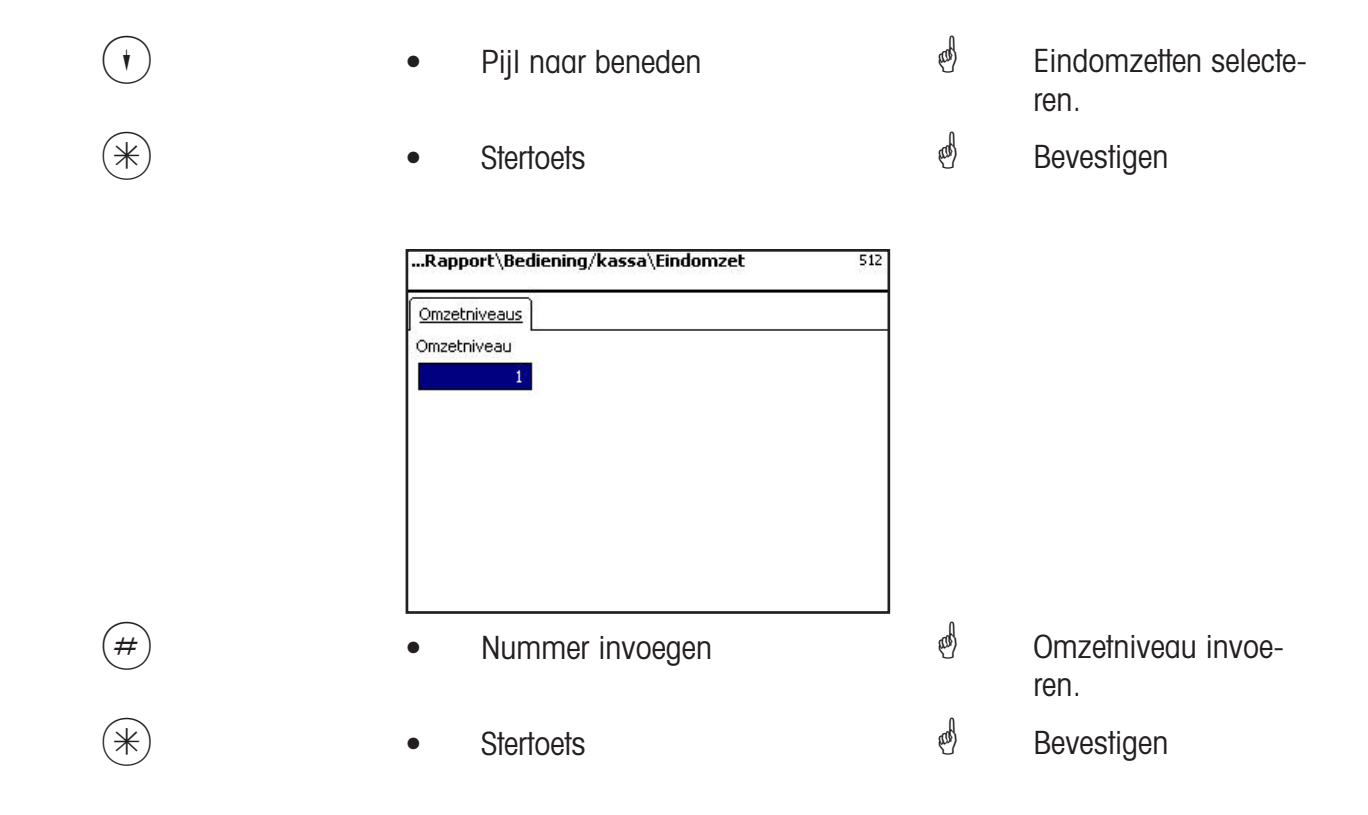

#### **Eindomzetten - snelle start met 5;**

In dit venster kunt u de verschillende eindomzetten oproepen.

#### **Eindomzetverslag:**

**"Vx/Weegschaalverslag"; "Afdelingsverslag"; "Artikelverslag"; "Artikelgroepsverslag"; "Hoofdartikelgroepsverslag"; "Hoofdafdelingsverslag"; "Verslag speciale aanbieding"; "Betrekking op tijd";**

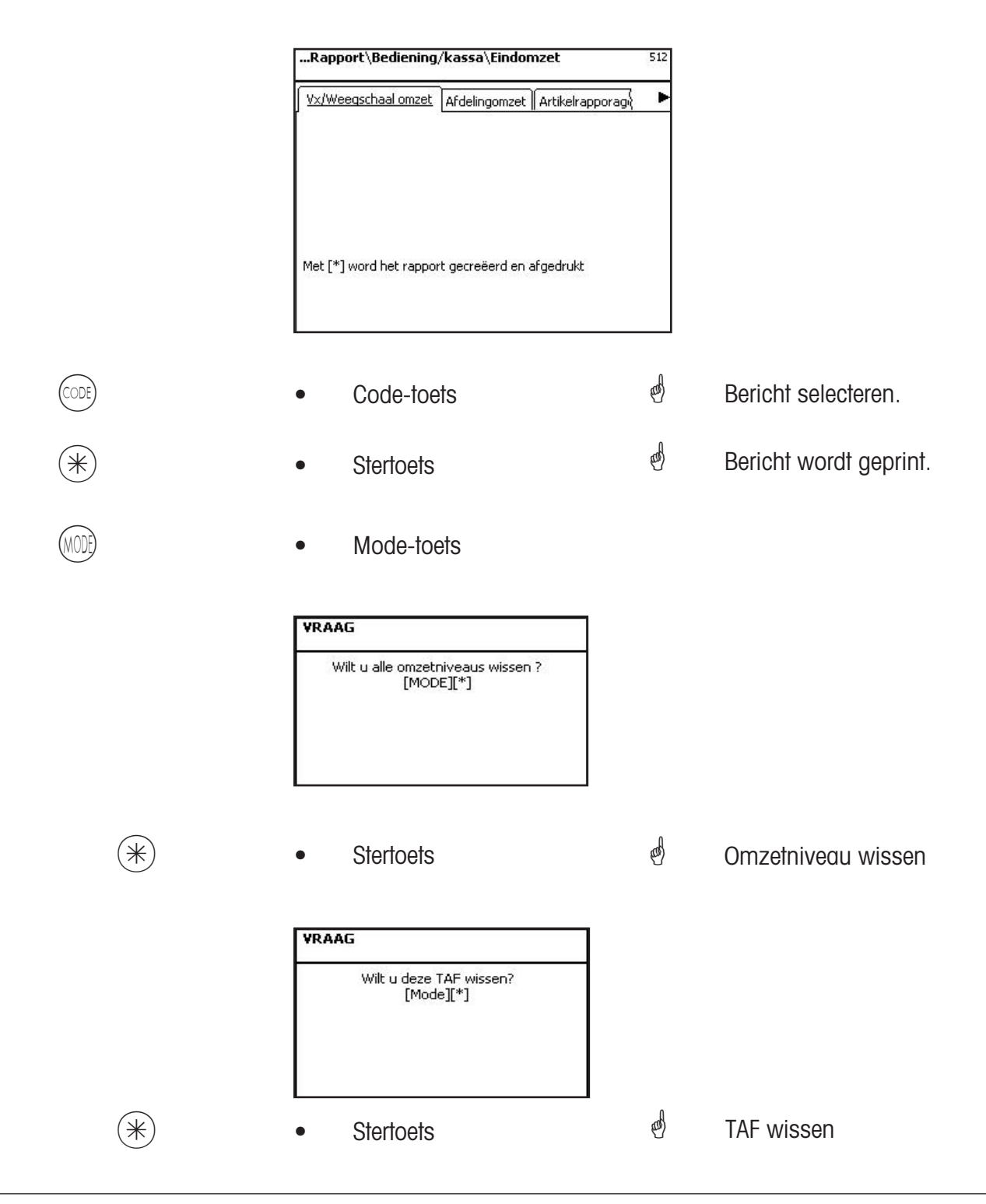

### **Module waarvoor u vrijgave nodig heeft.**

De vrijgave wordt door METTLER TOLEDO verricht.

#### **1. Doorsturen van bon**

Afgesloten klantenbonnen worden voor de kassa en voor klantspecifieke evaluaties ter beschikking gesteld.

#### **2. Tracebility**

Voor de etikettering van rundvlees, gehakt, vis enz.. om de herkomst te kunnen traceren.

#### **3. Kassafuncties**

Kassahandeling direct bij de weegschaal (weegschaal + kassalade + optie kassafunctie).

#### **4. EC-Cash**

Het gebruik maakt de betaling mogelijk per betalingsverkeerterminal. Dit maakt betalingen per credit-/ EC- geldkaart mogelijk. Welke betalingsmogelijkheden ter beschikking staan, wordt door de gebruikte betalingsverkeersterminal, de geselecteerde netbeheerder en ook de door de handelaar af te sluiten contracten bepaald.

**Informaties over het herkomstbewijs** 

#### **Nieuwe regeling m.b.t. de rundvleesetikettering**

Op 1 september 2000 is in alle staten van de Europese Unie de verplichte rundvleeskeuring in werking getreden. Conform de verordening (EG) Nr. 1760/2000, die voor de verordening (EG) Nr. 820/97 in de plaats is gekomen, dienen voor rundvlees behalve een referentienummer, dat dient om het vlees te kunnen traceren, gegevens worden verstrekt m.b.t. geboorte, mest- en slachtplaats van het dier of groep van dieren, waarvan het vlees afkomstig is. Bovendien dient de plaats waar het vlees is verwerkt en ook het toelatingsnummer van het slacht- of verwerkingsbedrijf resp. van de verwerkingsbedrijven te worden vermeld.

Deze informatie wordt als "verplichte informatie" aangeduid.

#### **Verplichte informatie m.b.t. rundvleesetikettering (rundvlees uit de EU)**

#### **referentienummer/-code:**

Door het nummer is het mogelijk het vlees te traceren. Dit nummer kan het nummer waaraan het dier te herkennen is, waarvan het vlees afkomstig is of het nummer van een groep dieren zijn. (charge). De chargegrootte mag nooit de dagproductie van een bedrijf overschrijden en de charge moet horen bij het slachthuis, d.w.z. er mogen slechts dieren van één slachthuis tot de charge behoren.

#### **Geboren in:**

Hier moet de naam van de EU-lidstaat of van het derde land staan. Een gebruik van een afkorting voor het land is niet toegestaan!

#### **Gemest in:**

Hier moet de naam van de EU-lidstaat of van het derde land staan. Een gebruik van een afkorting voor het land is niet toegestaan!

#### **Geslacht in:**

Hier moet de naam van de EU-lidstaat of van het derde land staan. Een gebruik van een afkorting voor het land is niet toegestaan!

#### **Europees slachthuisnummer (ES-Nr.):**

Wanneer het slachthuis geen Europees toelatingsnummer heeft, moet het nationale registratienummer worden aangegeven. Is ook dit niet aanwezig, dan moet de naam en het adres van het slachthuis worden aangegeven. Charges dienen bij één slachthuis te horen, d.w.z. er mag slechts het nummer of het adres van één slachtbedrijf worden genoemd.

#### **Verwerkt in:**

Hier staat de naam van de EU-lidstaat of het derde land, waarin het dier werd verwerkt. Een gebruik van een afkorting voor het land is niet toegestaan!

#### **Europees nummer van het verwerkingsbedrijf (EZ-Nr.):**

Bezit een verwerkingsbedrijf geen Europees toelatingsnummer, dan moet het nationale registratienummer worden aangegeven. Is ook dit niet aanwezig, dan naam en adres van het verwerkingsbedrijf. Hier is het in tegenstelling tot het slachtniveau mogelijk, meer nummers aan te geven, voor zover het rundvlees is te traceren m.b.t. de toelevering van een slachtbedrijf.

### **Legenda datumformaat**

Met een serie tekens geeft u de datum- resp. het tijdformaat aan, dat geprint wordt.

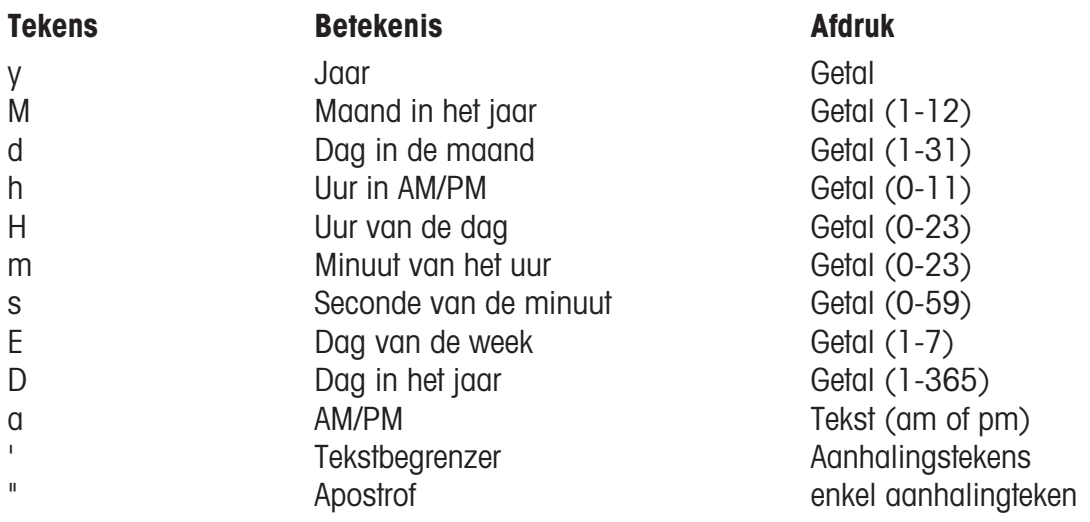

#### **Voorbeelden:**

#### **Tekens Afdruk**

yyyy.MM.dd 'um' HH:mm:ss 1996.07.10 om 15:08:56 yy.M.d 96.1.12 h:mm a 10:08 PM HH 'o''clock' 15 o'clock

**Bij de invoer van het datumformaat mogen slechts de aangegeven tekens worden gebruikt,** voor de scheiding tussen de afzonderlijke tekens wordt de . (punt) gebruikt.

# **Fonts 2" printer**

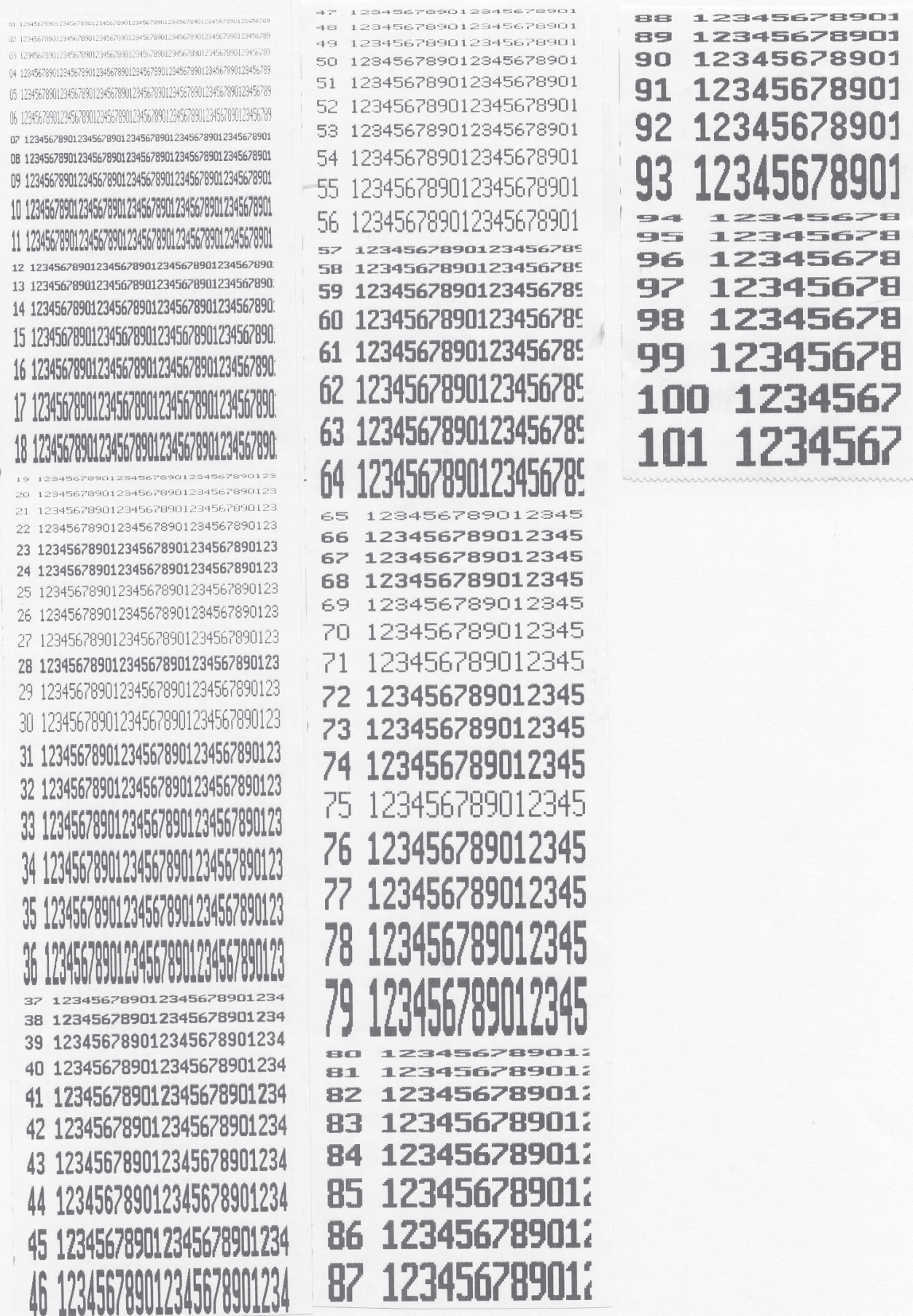

# **Fonts 3" printer deel 1**

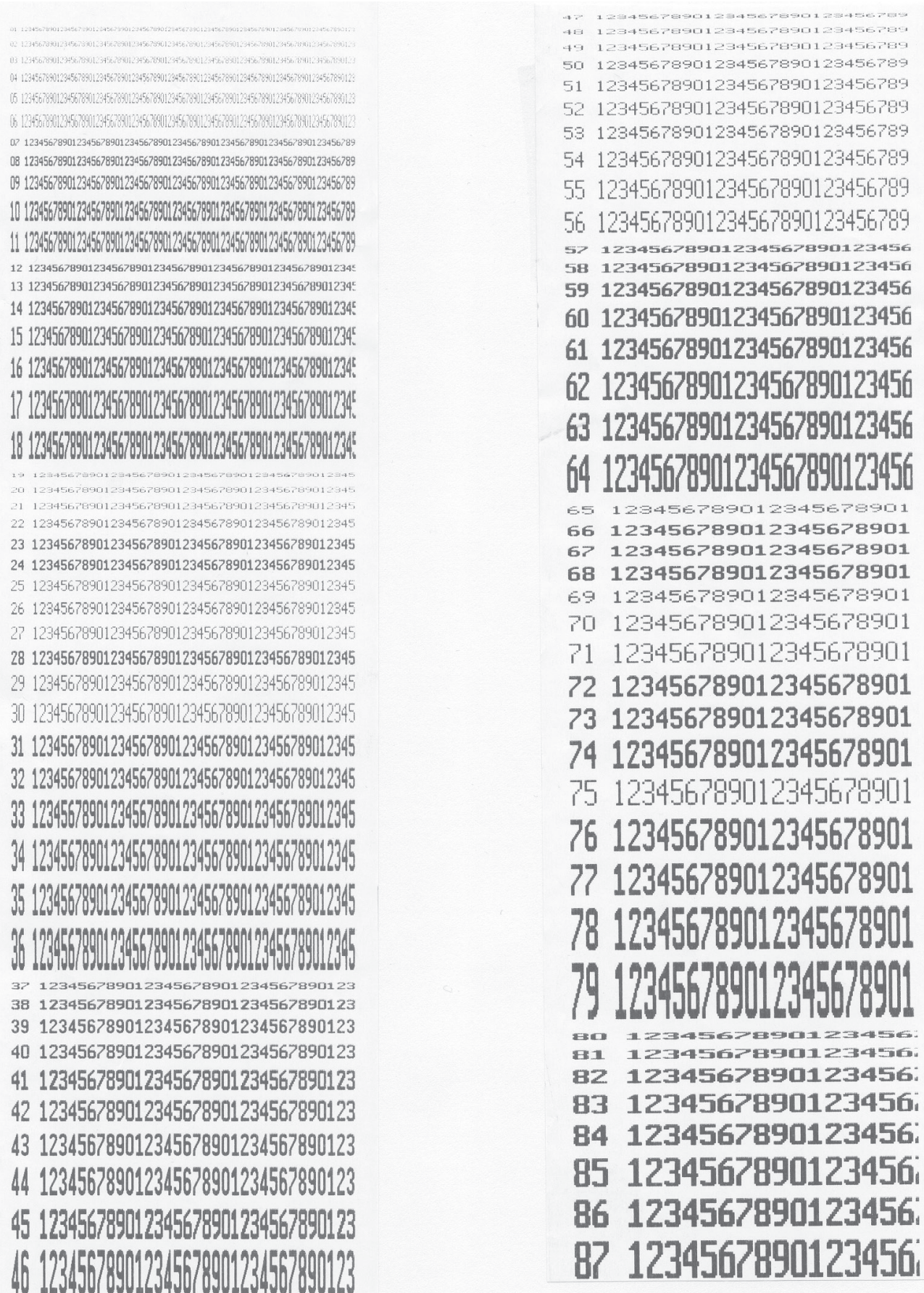

### **Fonts 3" Printer deel 2**

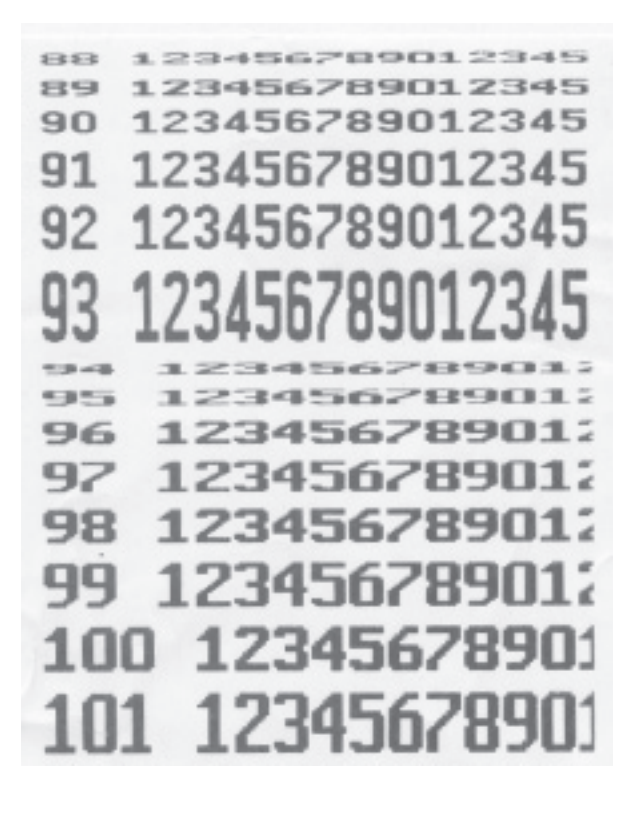

### **Codenummers**

#### **Vaste codenummers**

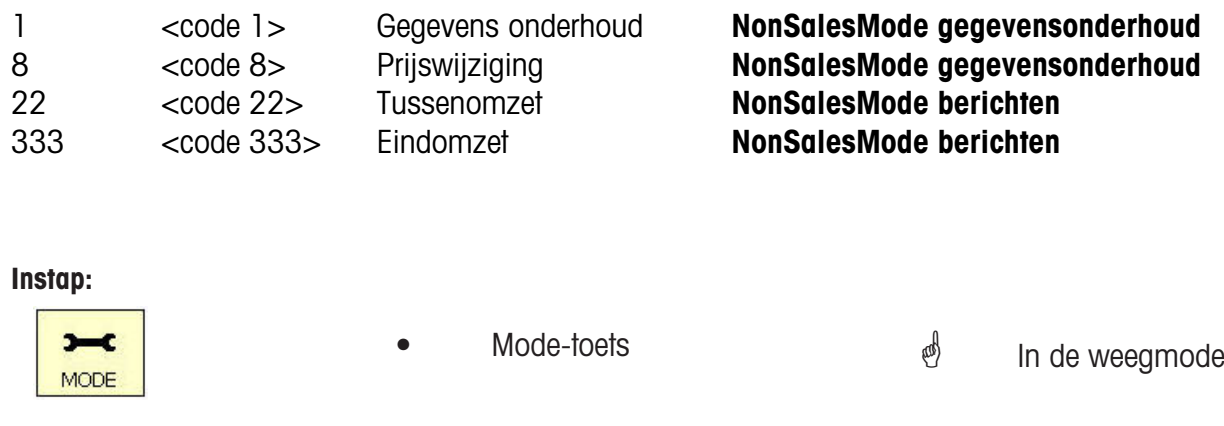

Gegevensonderhoud/<br>Configuratie

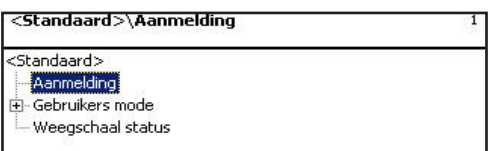

**Login:** Bij de aanmelding moet u de betreffende codenummers invoeren.

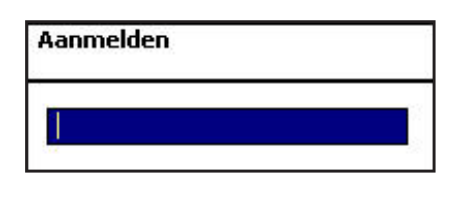

 $(\divideontimes)$  • Stertoets  $\overset{\phi}{\Leftrightarrow}$  Invoer bevestigen.

#### **Codenummer 24681357 (volledige toegang)**

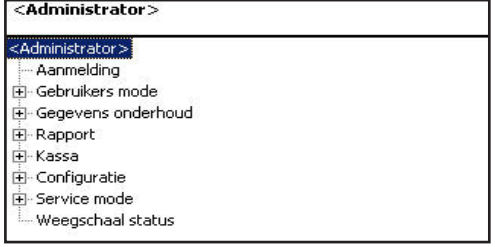

### **Codenummer 1 (datavoorziening)**

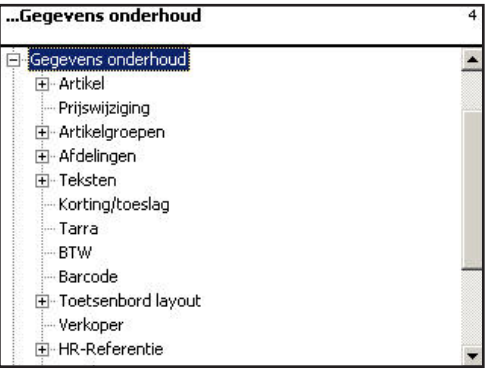

#### **Codenummer 8 (prijswijziging)**

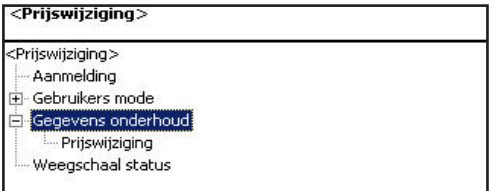

#### **Codenummer 22 (Tussenomzetten)**

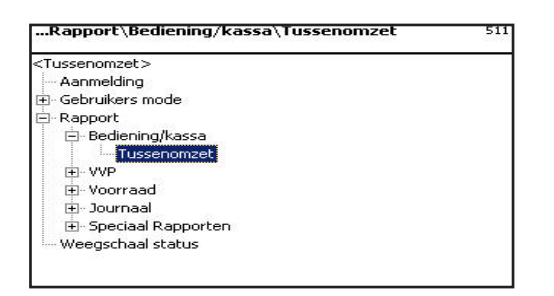

#### **Codenummer 333 (Eindomzetten)**

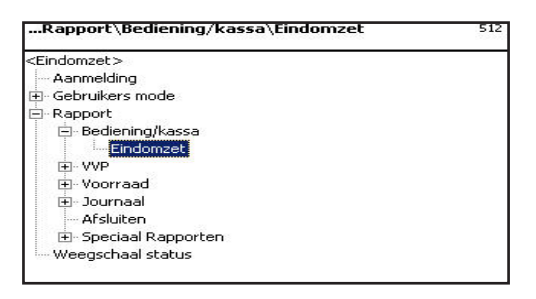

#### **Codenummer 4444 (Configuratie)**

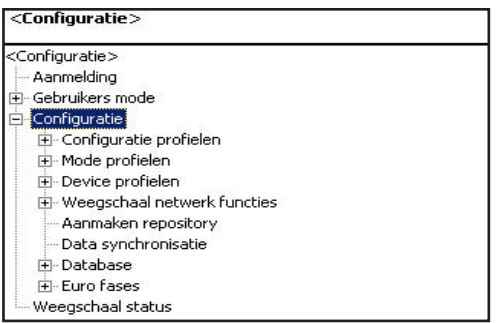

# **Menuboom**

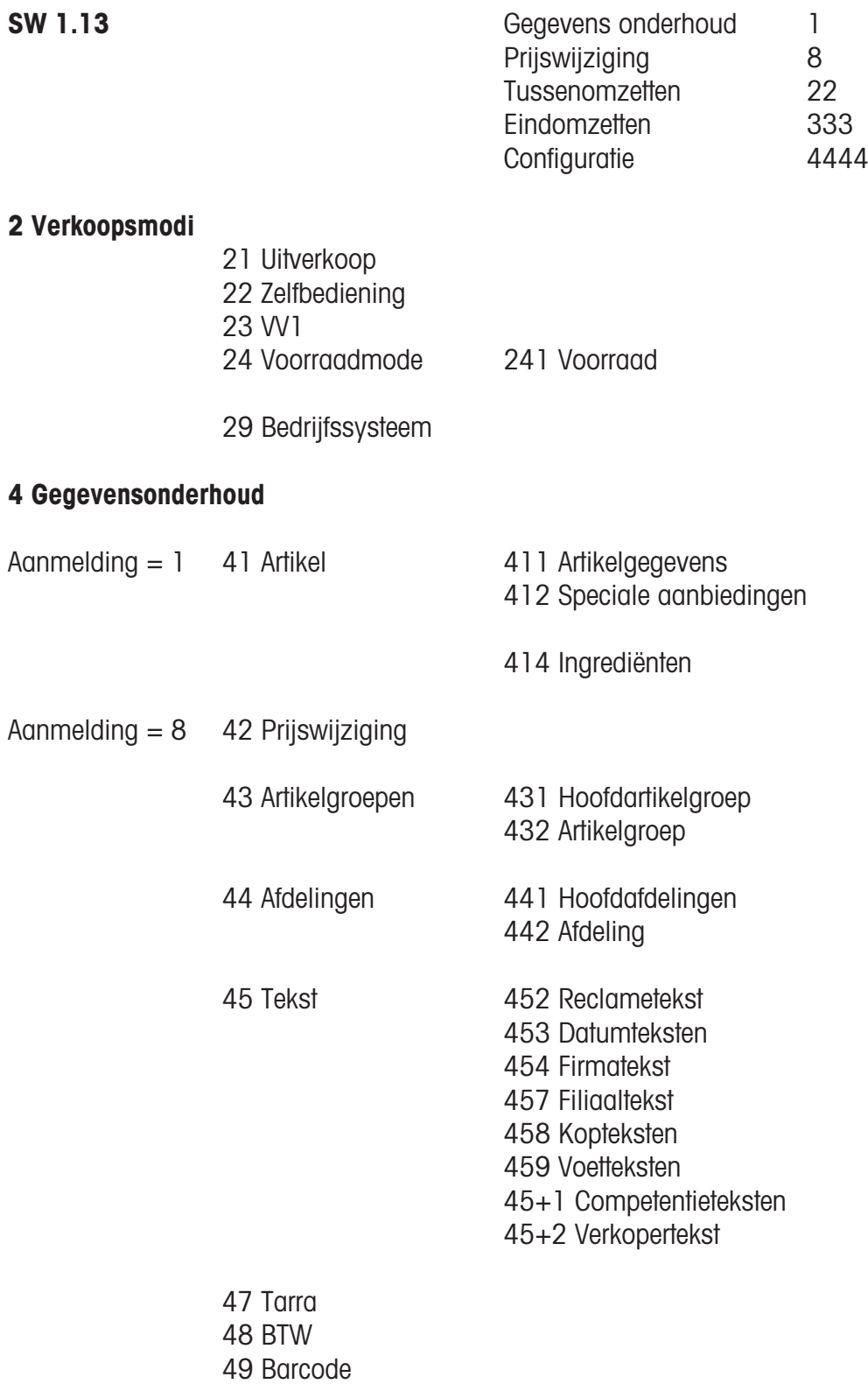

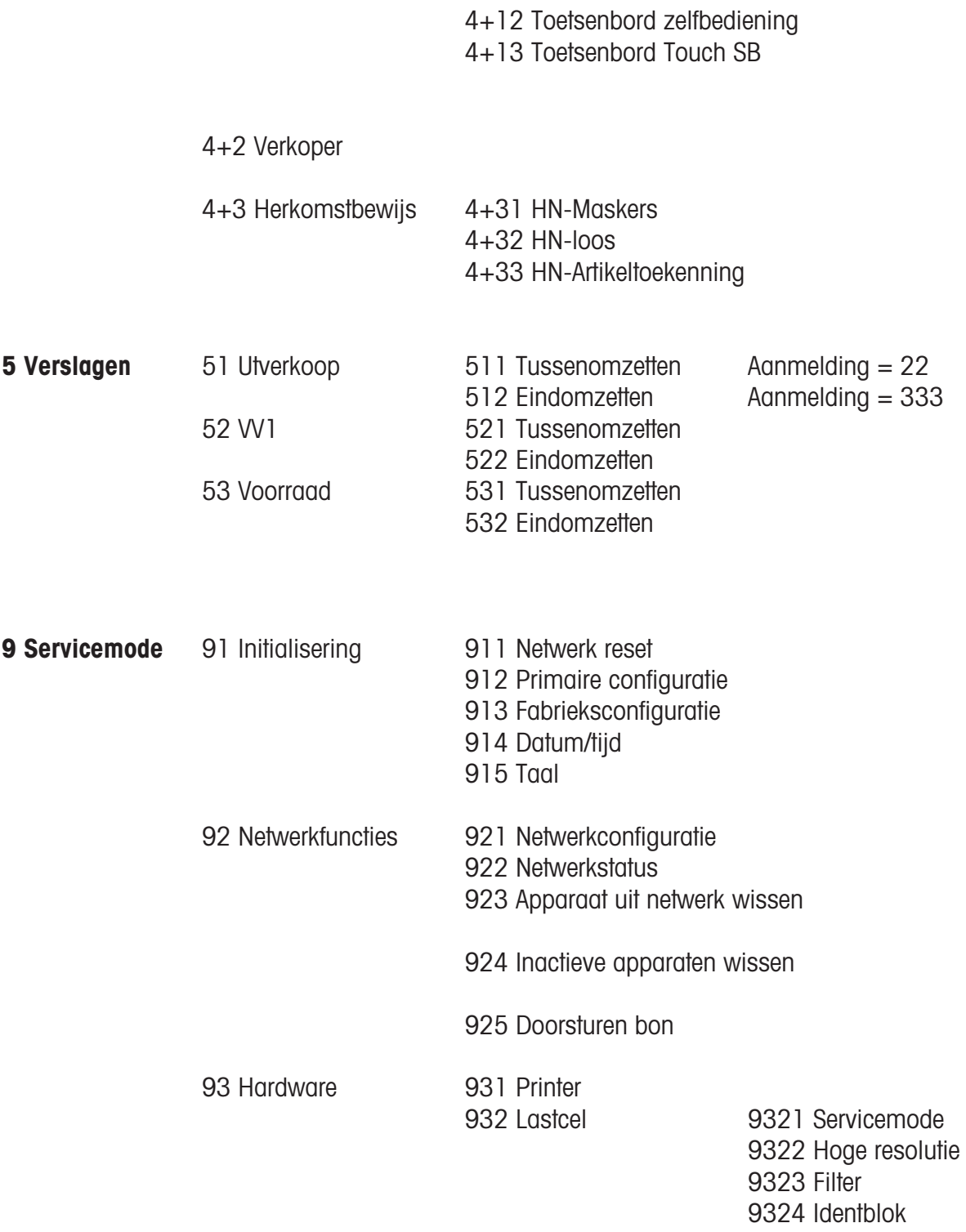

### **+1 Apparaatstatus**

# **Index**

### **A**

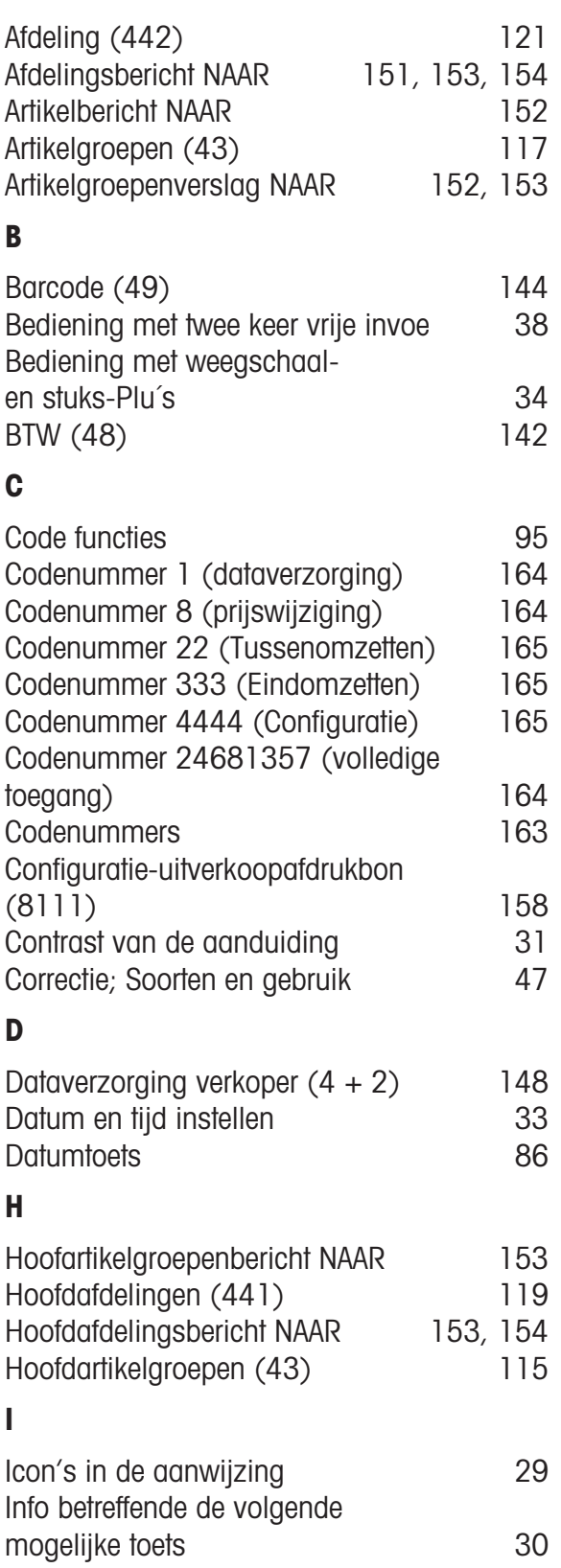

### **K**

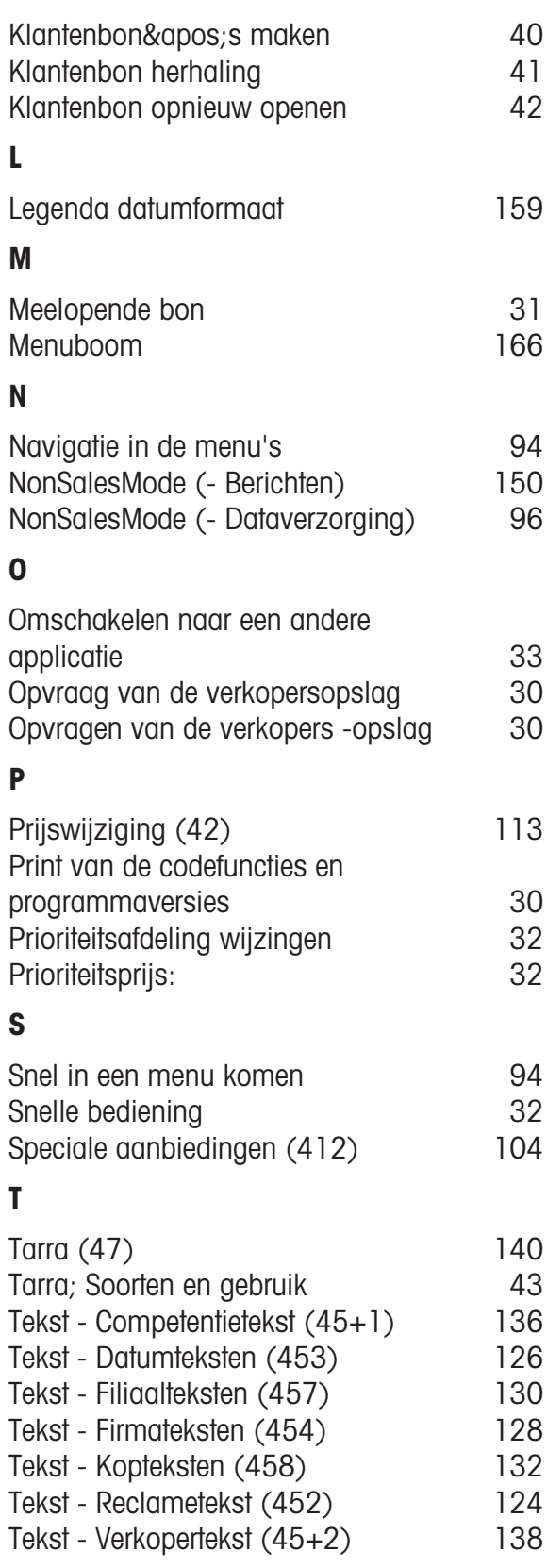

## **Index**

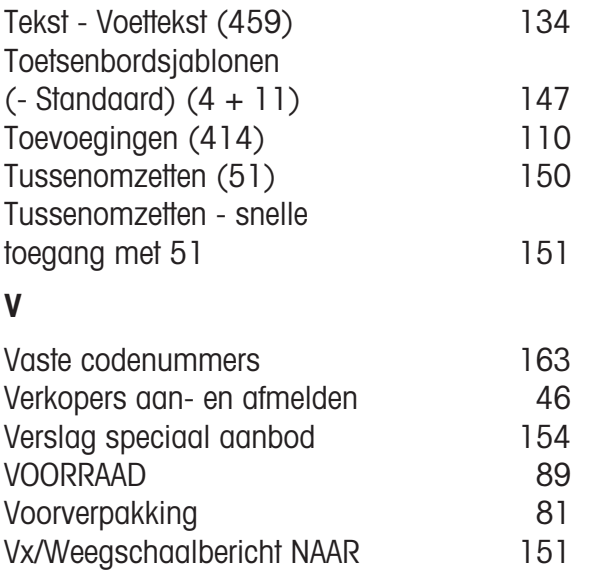

# **22020045**

**Ook in de toekomst kunt u op uw METTLER TOLEDO-product vertrouwen: METTLER TOLEDO Service garandeert jarenlang de kwaliteit, meetnauwkeurigheid en waardevastheid van de METTLER TOLEDO-producten. Wij sturen u graag documentatie over ons aantrekkelijke serviceaanbod toe. Hartelijk dank.**

#### **Service**

Mettler Toledo BV heeft Nederland afgedekt met een netwerk van gekwalificeerde technici die zorgen voor een snelle en efficiënte service.

De servicetechnici beheersen alle Mettler Toledo Retail producten die in uw vestiging aanwezig zijn. In eerste instantie kunt u altijd gebruik maken van onze servicedesk.

#### **Servicedesk Nederland**

**Tel: (0344) 638333 E-mail: 333@mt.com**

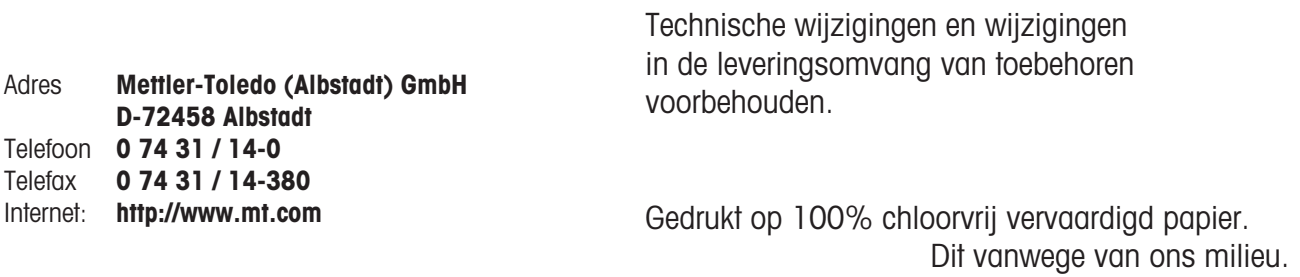

© Mettler-Toledo (Albstadt) GmbH 2010 ME-22020045 Printed in Germany 0410/9.01

**Internet http://www.mt.com**

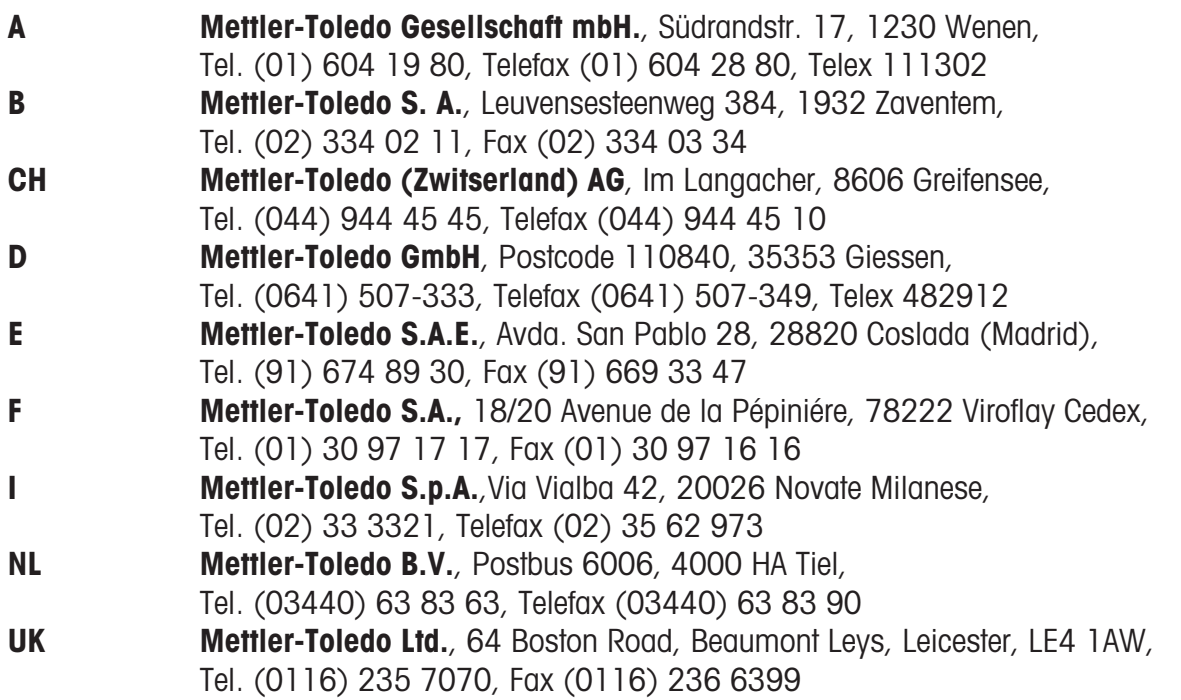